# **Pact** Series

## Master**Pact** MTZ1 IEC Circuit Breakers and Switch-Disconnectors from 630 to 1600 A

## **User Guide**

**Pact** Series offers world-class breakers and switches.

**DOCA0100EN-05 06/2022**

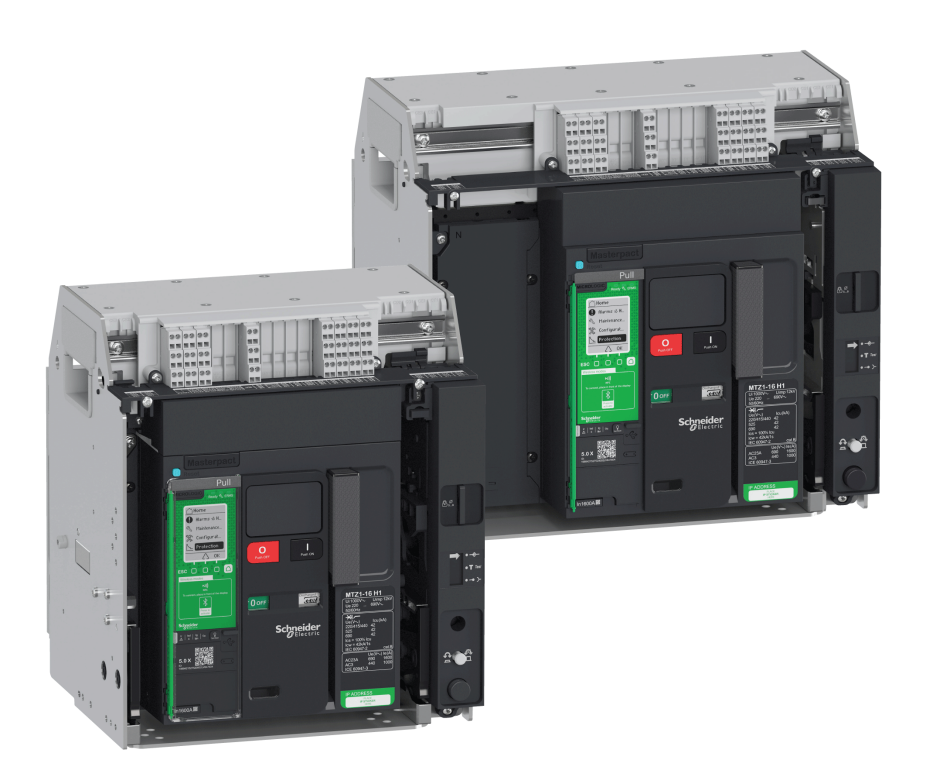

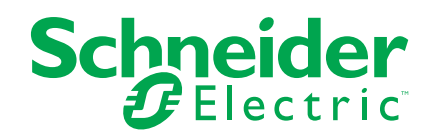

## **Legal Information**

The Schneider Electric brand and any trademarks of Schneider Electric SE and its subsidiaries referred to in this guide are the property of Schneider Electric SE or its subsidiaries. All other brands may be trademarks of their respective owners.

This guide and its content are protected under applicable copyright laws and furnished for informational use only. No part of this guide may be reproduced or transmitted in any form or by any means (electronic, mechanical, photocopying, recording, or otherwise), for any purpose, without the prior written permission of Schneider Electric.

Schneider Electric does not grant any right or license for commercial use of the guide or its content, except for a non-exclusive and personal license to consult it on an "as is" basis. Schneider Electric products and equipment should be installed, operated, serviced, and maintained only by qualified personnel.

As standards, specifications, and designs change from time to time, information contained in this guide may be subject to change without notice.

To the extent permitted by applicable law, no responsibility or liability is assumed by Schneider Electric and its subsidiaries for any errors or omissions in the informational content of this material or consequences arising out of or resulting from the use of the information contained herein.

As part of a group of responsible, inclusive companies, we are updating our communications that contain non-inclusive terminology. Until we complete this process, however, our content may still contain standardized industry terms that may be deemed inappropriate by our customers.

## **Table of Contents**

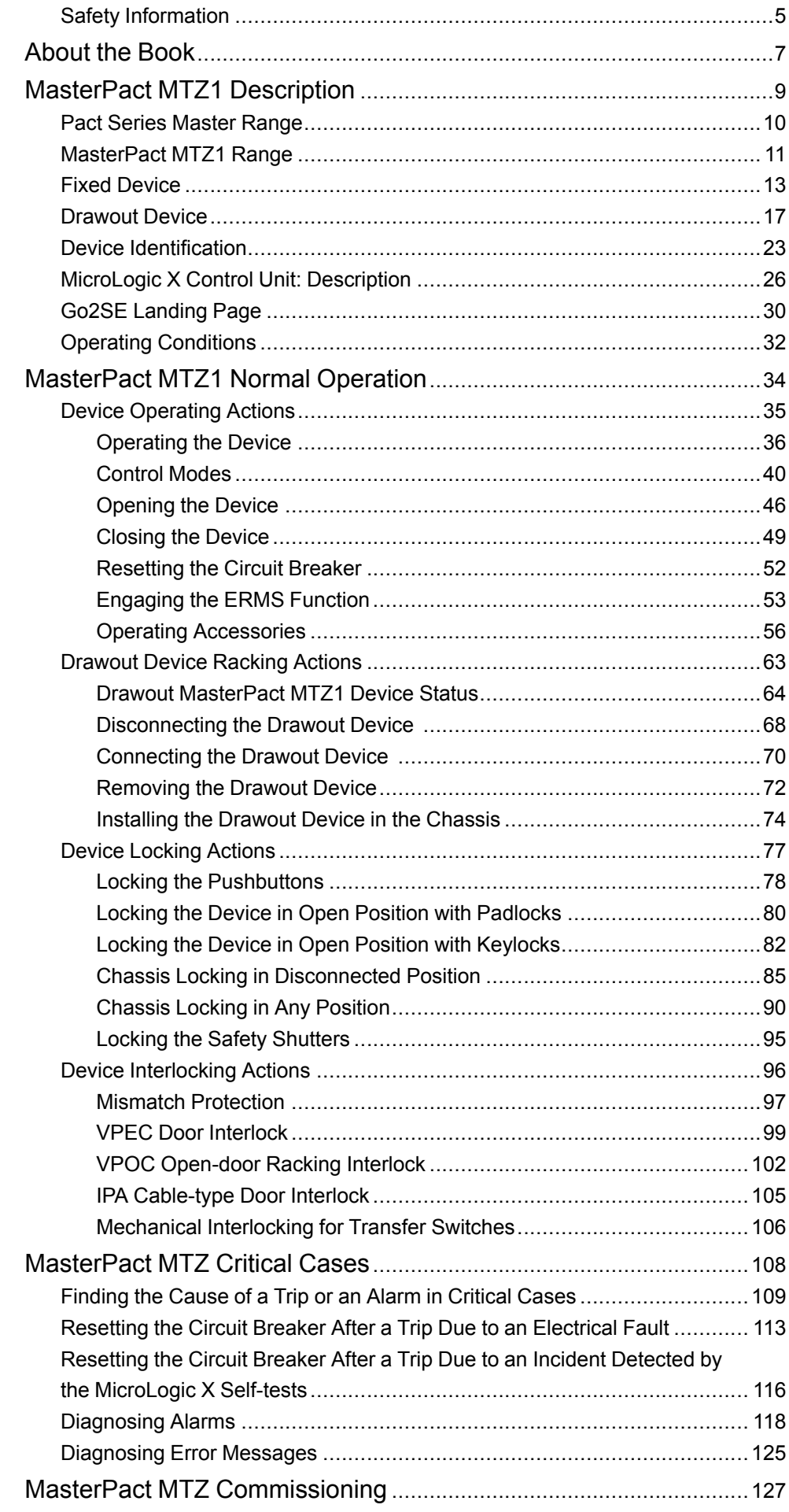

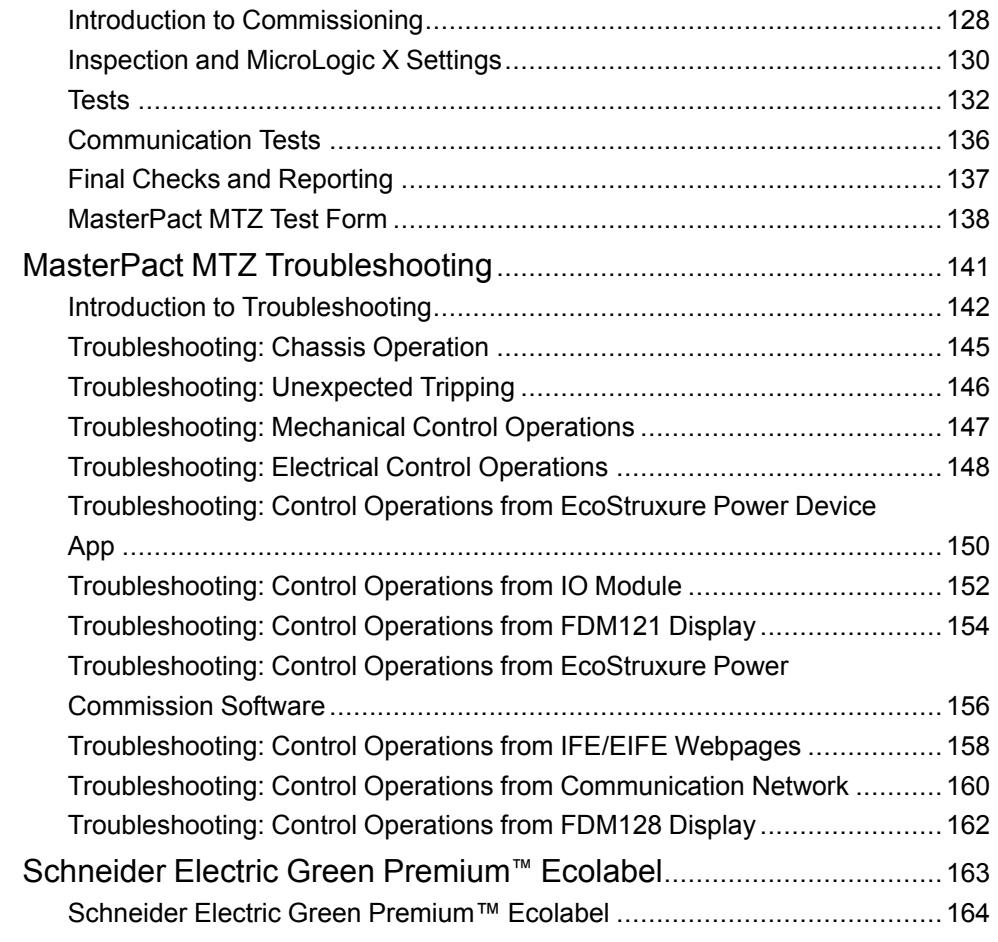

# <span id="page-4-0"></span>**Safety Information**

### **Important Information**

Read these instructions carefully, and look at the equipment to become familiar with the device before trying to install, operate, service, or maintain it. The following special messages may appear throughout this documentation or on the equipment to warn of potential hazards or to call attention to information that clarifies or simplifies a procedure.

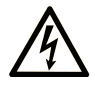

The addition of this symbol to a "Danger" or "Warning" safety label indicates that an electrical hazard exists which will result in personal injury if the instructions are not followed.

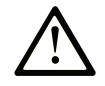

This is the safety alert symbol. It is used to alert you to potential personal injury hazards. Obey all safety messages that follow this symbol to avoid possible injury or death.

## **! DANGER**

**DANGER** indicates a hazardous situation which, if not avoided, **will result in** death or serious injury.

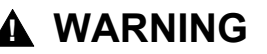

**WARNING** indicates a hazardous situation which, if not avoided, **could result in** death or serious injury.

## **! CAUTION**

**CAUTION** indicates a hazardous situation which, if not avoided, **could result** in minor or moderate injury.

### *NOTICE*

*NOTICE* is used to address practices not related to physical injury.

#### **Please Note**

Electrical equipment should be installed, operated, serviced, and maintained only by qualified personnel. No responsibility is assumed by Schneider Electric for any consequences arising out of the use of this material.

A qualified person is one who has skills and knowledge related to the construction and operation of electrical equipment and its installation, and has received safety training to recognize and avoid the hazards involved.

## **Safety Notice**

## **AADANGER**

#### **HAZARD OF ELECTRIC SHOCK, EXPLOSION, OR ARC FLASH**

- Apply appropriate personal protective equipment (PPE) and follow safe electrical work practices. See NFPA 70E, CSA Z462, NOM 029-STPS or local equivalent.
- This equipment must only be installed and serviced by qualified electrical personnel.
- Turn off all power supplying this equipment before working on or inside this equipment.
- Always use a properly rated voltage sensing device to confirm power is off.
- Put back all devices, doors, and covers before turning on power to this equipment.
- Beware of potential hazards, and carefully inspect the work area for tools and objects that may have been left inside the equipment.

**Failure to follow these instructions will result in death or serious injury.**

## **Cybersecurity Safety Notice**

## **WARNING**

#### **POTENTIAL COMPROMISE OF SYSTEM AVAILABILITY, INTEGRITY, AND CONFIDENTIALITY**

- Change default passwords at first use to help prevent unauthorized access to device settings, controls, and information.
- Disable unused ports/services and default accounts to help minimize pathways for malicious attackers.
- Place networked devices behind multiple layers of cyber defenses (such as firewalls, network segmentation, and network intrusion detection and protection).
- Use cybersecurity best practices (for example, least privilege, separation of duties) to help prevent unauthorized exposure, loss, modification of data and logs, or interruption of services.

**Failure to follow these instructions can result in death, serious injury, or equipment damage.**

## <span id="page-6-0"></span>**About the Book**

#### **Document Scope**

The aim of this guide is to provide users, installers, and maintenance personnel with technical information needed to operate MasterPact™ MTZ1 circuit breakers and switch-disconnectors, in compliance with the IEC standards.

#### **Validity Note**

This guide applies to MasterPact MTZ1 circuit breakers and switch-disconnectors.

This guide applies to MicroLogic™ X control units:

- With firmware version 004.000.000 or greater
- With hardware version 001.000.000 or greater

**NOTE:**

This guide also applies to MicroLogic™ Xi control units. A MicroLogic Xi control unit is a MicroLogic X control unit without Bluetooth low energy (BLE) communication.

The specific features of the MicroLogic Xi control units are described in the appendix in [DOCA0102EN](https://www.se.com/ww/en/download/document/DOCA0102EN) *MasterPact MTZ - MicroLogic X Control Unit - User Guide*.

#### **Online Information**

The information contained in this guide is likely to be updated at any time. Schneider Electric strongly recommends that you have the most recent and up-todate version available on [www.se.com/ww/en/download](https://www.se.com/ww/en/download).

The technical characteristics of the devices described in this guide also appear online. To access the information online, go to the Schneider Electric home page at [www.se.com.](https://www.se.com)

#### **Related Documents**

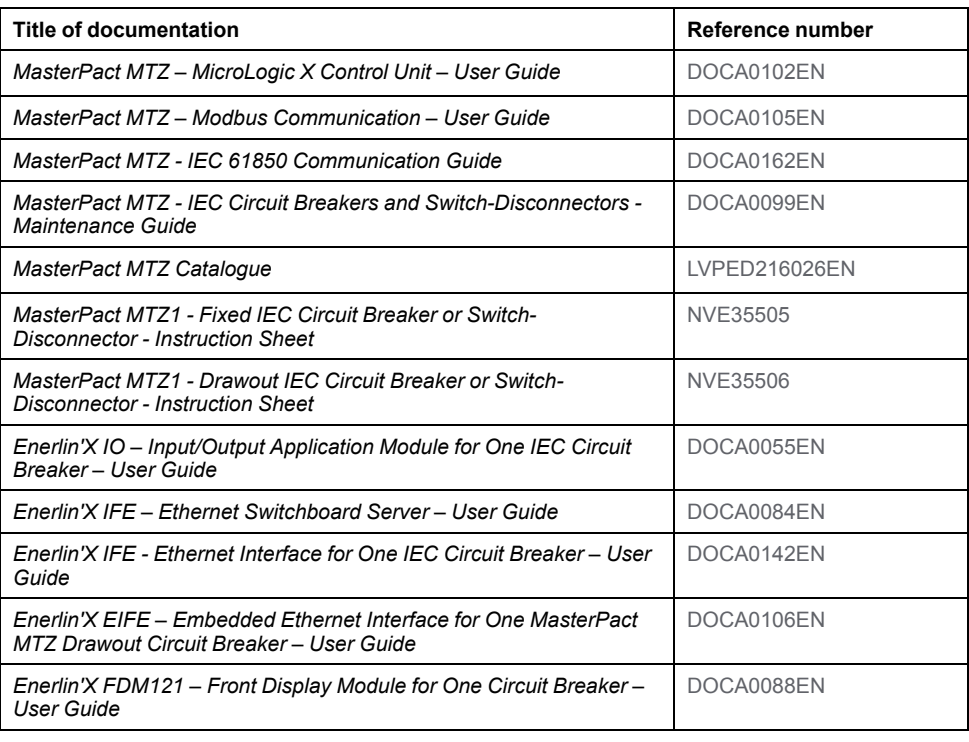

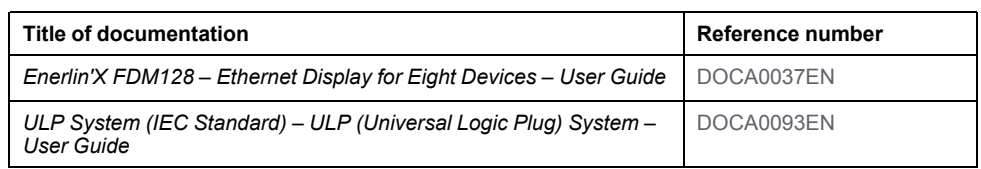

You can download these technical publications and other technical information from our website at [www.se.com/ww/en/download](https://www.se.com/ww/en/download).

# <span id="page-8-0"></span>**MasterPact MTZ1 Description**

#### **What's in This Part**

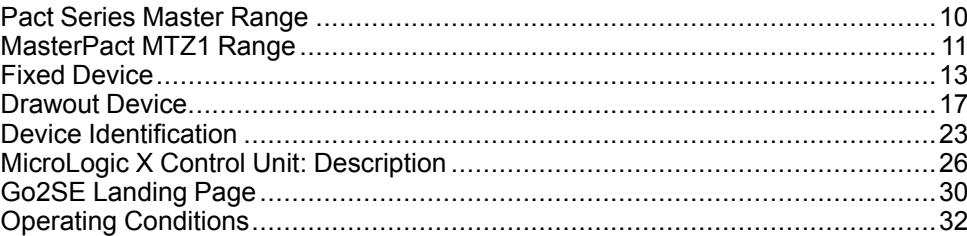

## <span id="page-9-0"></span>**Pact Series Master Range**

Future-proof your installation with Schneider Electric's low-voltage and mediumvoltage Pact Series. Built on legendary Schneider Electric innovation, the Pact Series comprises world-class circuit breakers, switches, residual current devices and fuses, for all standard and specific applications. Experience robust performance with Pact Series within the EcoStruxure-ready switchgear, from 16 to 6300 A in low-voltage and up to 40.5 kV in medium-voltage.

## <span id="page-10-0"></span>**MasterPact MTZ1 Range**

## **Description**

The MasterPact MTZ1 range of circuit breakers and switch-disconnectors offers current ratings from 630 A to 1600 A, for AC power systems up to 690 Vac. The range is covered by one frame size.

MasterPact MTZ1 devices are available in the following power systems:

- 3-pole (3P)
- 4-pole (4P)

Devices are available in the following installation types:

- Fixed-mounted devices
- Drawout devices

#### **Convention**

In this guide, the term *MasterPact MTZ device* covers circuit breakers and switchdisconnectors.

#### **Circuit Breakers**

The following performance levels (Icu at 415 Vac) are available:

- H1: standard short-circuit level (42 kA) with total selectivity
- H2: high short-circuit level (50 kA) with high selectivity (42 kA)
- H3: very high short-circuit level (66 kA) with very high selectivity (50 kA)
- L1: extremely high short-circuit level (150 kA) with strong current limitation and selectivity (10 kA)

**NOTE:** The values above correspond to a 415 Vac network, for higher voltage levels the values can be different. Refer to [LVPED216026EN](https://www.se.com/ww/en/download/document/LVPED216026EN_WEB) *MasterPact MTZ Catalogue*.

**NOTE:** The arc chutes on the MasterPact MTZ1 H3 are built-in and cannot be removed.

Icu kA at 415 V

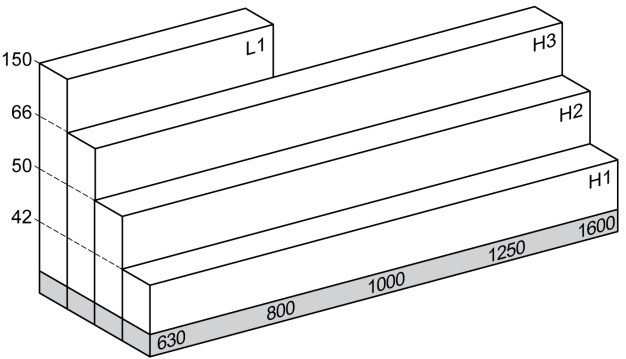

Circuit breakers are fitted with a MicroLogic X control unit.

For full information about available circuit breaker models, interrupting ratings, sensor ratings, and control units, refer to [LVPED216026EN](https://www.se.com/ww/en/download/document/LVPED216026EN_WEB) *MasterPact MTZ Catalogue*.

#### **Switch-Disconnectors**

The switch-disconnector functions in the HA performance level (Icw = 36 kA/1s).

For information about available switch-disconnector models, refer to [LVPED216026EN](https://www.se.com/ww/en/download/document/LVPED216026EN_WEB) *MasterPact MTZ Catalogue*.

#### **Neutral Position on 4P Devices**

On 4P devices, the neutral is on the left side as standard. A right side neutral version is not available for circuit breakers.

For switch-disconnectors, the user can change the neutral position to the right side.

A labelling kit is provided with the switch-disconnector.

## <span id="page-12-0"></span>**Fixed Device**

### **Fixed Device Description**

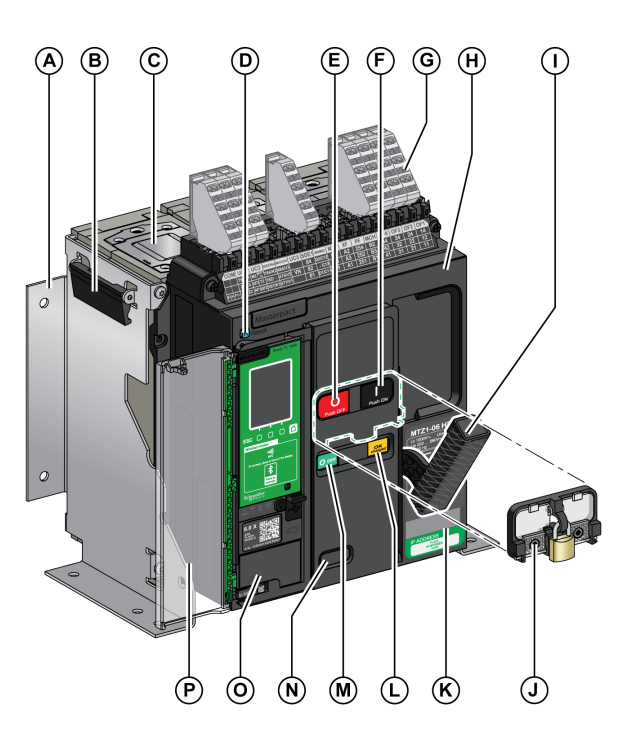

The following image shows the standard version of the fixed device (no optional accessories).

- **A** Mounting side plate
- **B** Carrying grip
- **C** Arc chute
- **D** Blue fault-trip reset button
- **E** Opening pushbutton
- **F** Closing pushbutton
- **G** Terminal blocks for standard accessories
- **H** Front cover
- **I** Spring charging handle
- **J** VBP pushbutton locking cover (optional)
- **K** Rating plate
- **L** Spring charged and ready-to-close indicator
- **M** Main-contact position indicator

**N** Window to read the (optional) CDM mechanical operation counter

- **O** Control unit
- **P** Control unit transparent cover

### **Fixed Device Accessories Description**

The following image shows the accessories available for the fixed device.

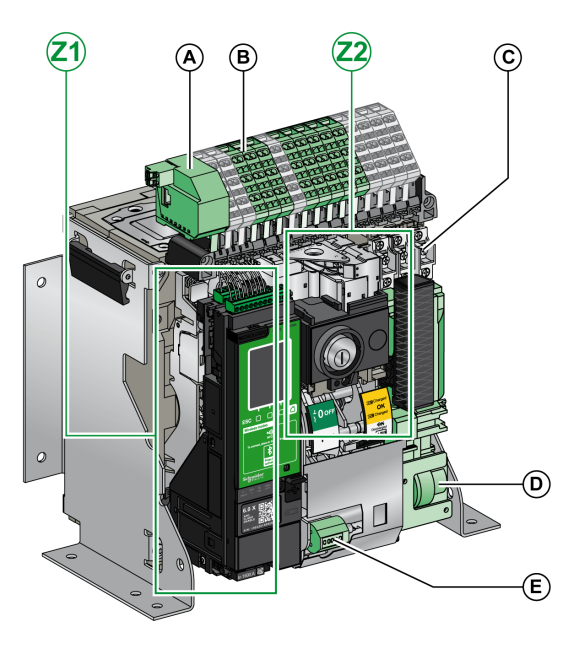

- **A** ULP port module
- **B** Terminal blocks for optional accessories
- **C** Four OF indication contacts (delivered as standard)
- **D** MCH gear motor
- **E** CDM mechanical operation counter
- **Z1, Z2** See following images

#### The following images zoom in on the accessories for the fixed device:

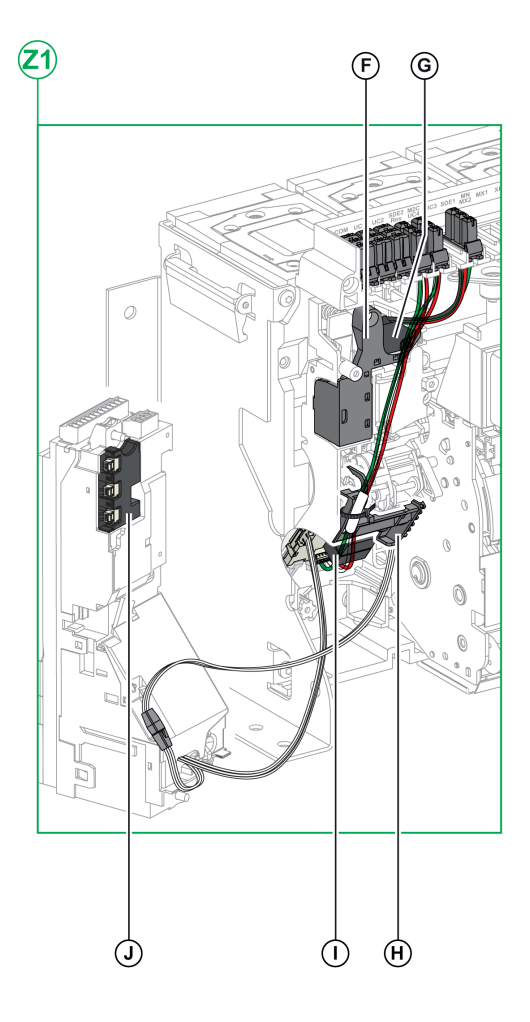

**F** Standard SDE1 fault-trip indication contact

**G** Optional SDE2 fault-trip indication contact or RES electrical remote reset

#### **H** Microswitch

**I** M2C programmable contacts or ESM ERMS switch module

**J** Isolation module

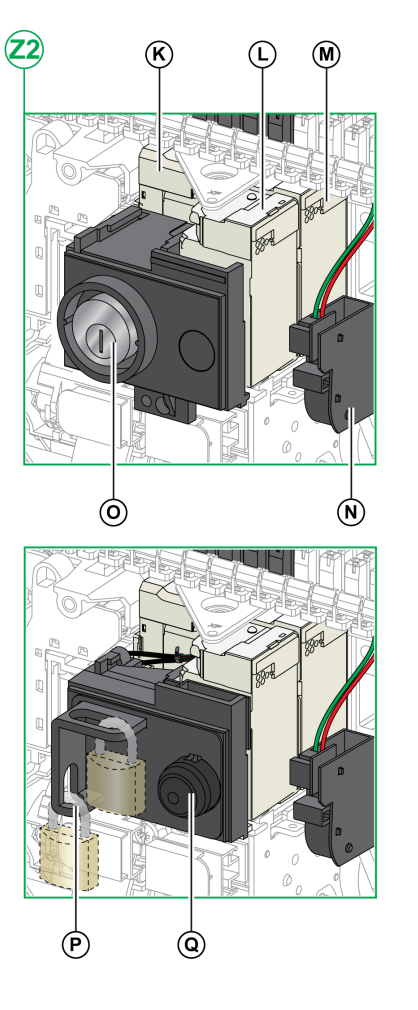

**K** MN undervoltage release or MX2 opening voltage release

- **L** XF closing voltage release
- **M** MX1 opening voltage release
- **N** PF ready-to-close contact

**O** VSPO OFF-position locking by keylocks (incompatible with BPFE pushbutton)

**P** VCPO OFF-position locking by padlocks

**Q** BPFE electrical closing pushbutton

## **Fixed Device Terminal Block Description**

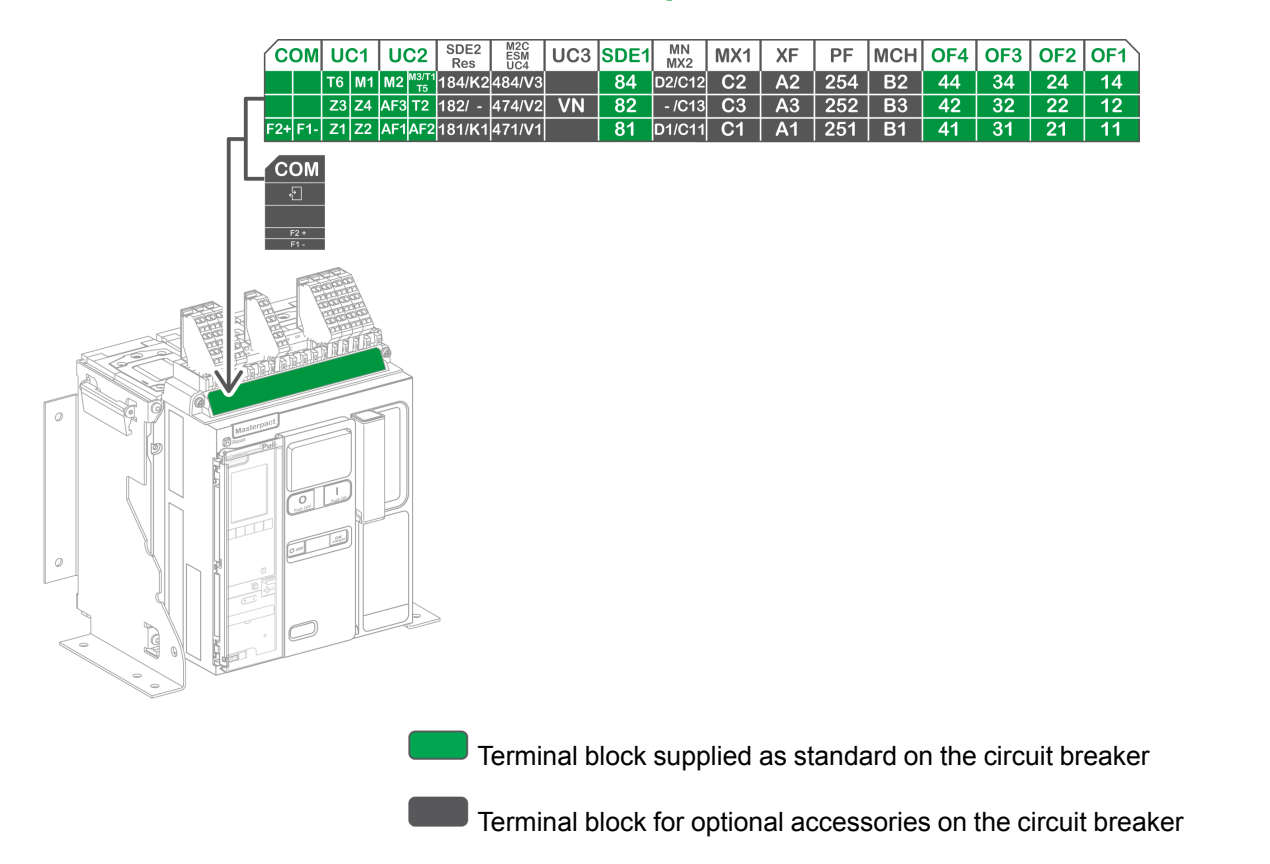

#### **Assignment of Terminal Blocks**

The following table describes the assignment and the availability of the terminal blocks for fixed circuit breakers and switch-disconnectors:

- Standard terminal blocks and the associated accessories are delivered with the device.
- Optional terminal blocks are delivered with the device only if the associated optional accessories are installed in the device.
- N/A indicates that the terminal blocks and the associated optional accessories are not compatible with the device.

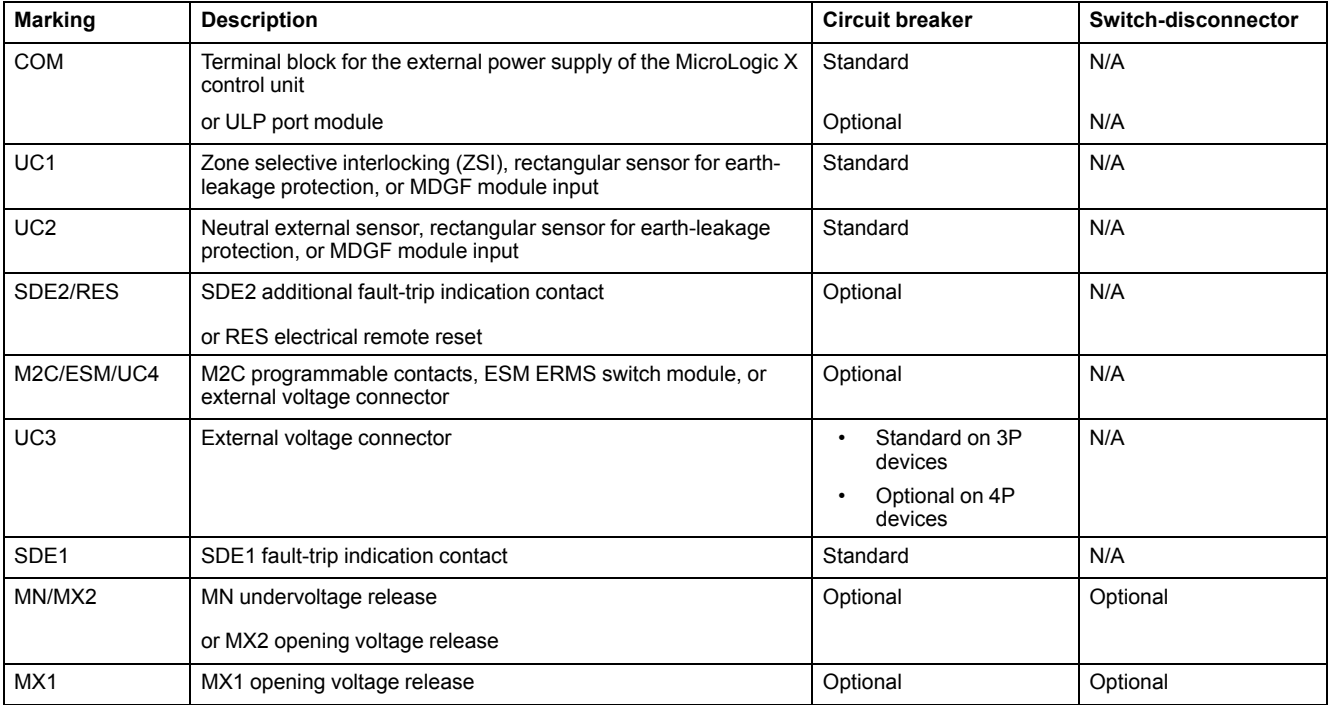

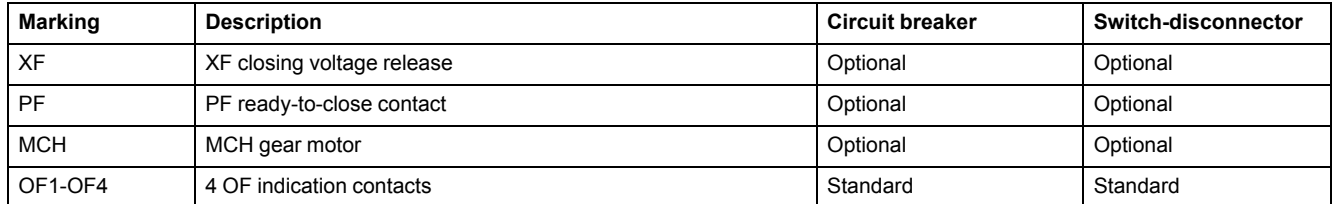

## <span id="page-16-0"></span>**Drawout Device**

### **Definition**

A drawout device is composed of the moving part (also called the device) and the fixed part (or chassis).

## **Drawout Device Moving Part Description**

The following image shows the standard version of the moving part of a drawout device (no optional accessories).

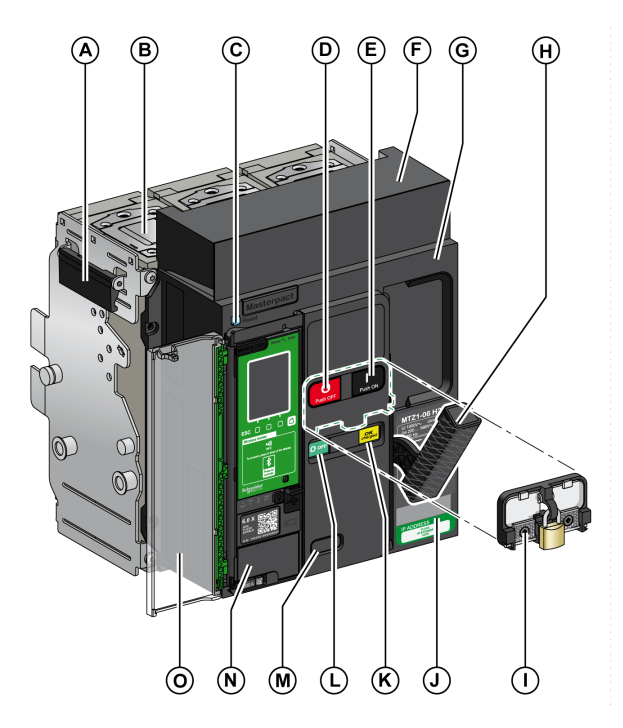

**A** Carrying grip

**B** Arc chute

- **C** Blue fault-trip reset button
- **D** Opening pushbutton
- **E** Closing pushbutton
- **F** Disconnectable contact block cover
- **G** Front cover
- **H** Spring charging handle
- **I** VBP pushbutton locking cover (optional)
- **J** Rating plate
- **K** Spring charged and ready-to-close indicator
- **L** Main-contact position indicator
- **M** Window to consult the (optional) CDM mechanical operation counter
- **N** Control unit
- **O** Control unit transparent cover

#### **Drawout Device Accessories Description**

The following image shows the accessories available for the moving part of a drawout device.

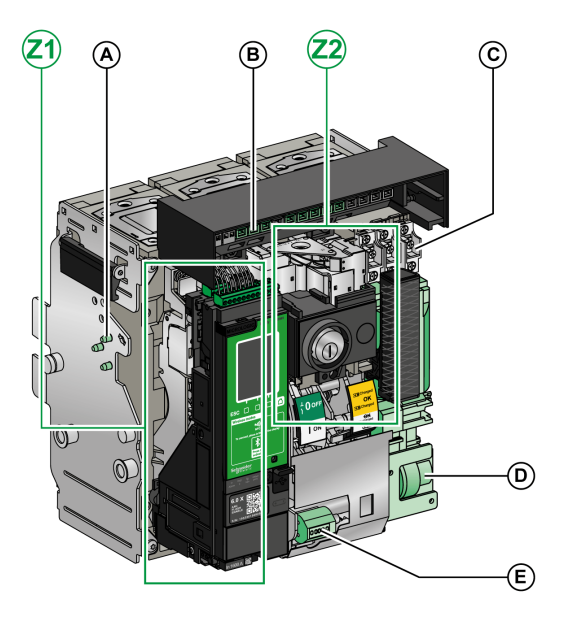

- **A** VDC mismatch protection
- **B** Disconnectable contact block
- **C** Four OF indication contacts (delivered as standard)
- **D** MCH gear motor
- **E** CDM mechanical operation counter
- **Z1, Z2** See following images

The following images zoom in on the accessories for the moving part of a drawout device.

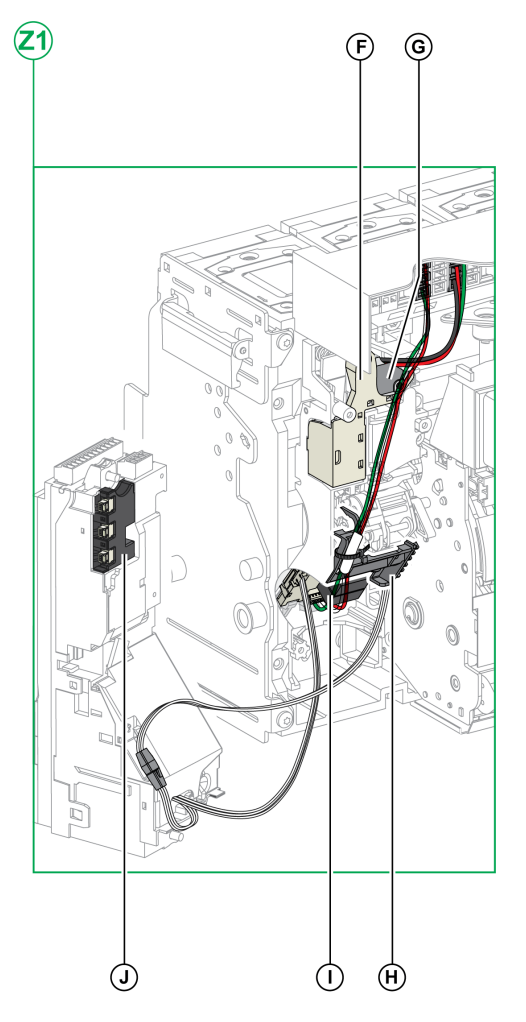

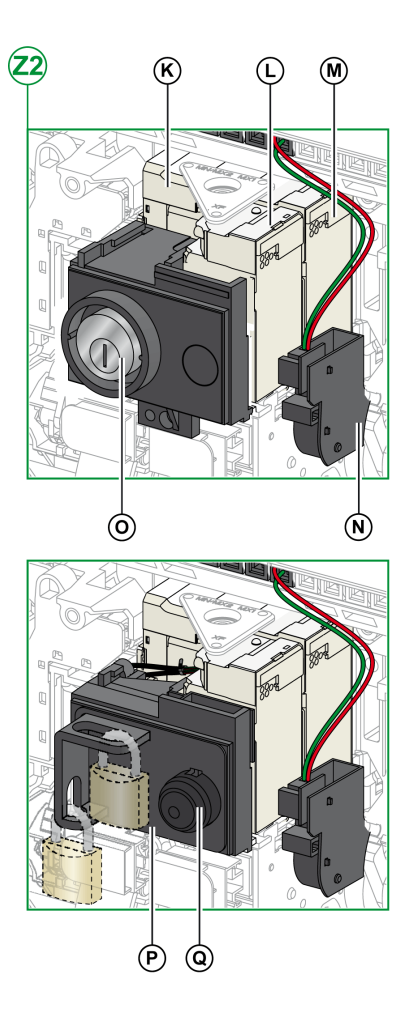

**F** Standard SDE1 fault-trip indication contact

**G** Optional SDE2 fault-trip indication contact or RES electrical remote reset

**H** Microswitch

- **I** M2C programmable contacts or ESM ERMS switch module
- **J** Isolation module

**K** MN undervoltage release or MX2 opening voltage release

- **L** XF closing voltage release
- **M** MX1 opening voltage release
- **N** PF ready-to-close contact

**O** VSPO OFF-position locking by keylocks (incompatible with BPFE pushbutton)

**P** VCPO OFF-position locking by padlocks

**Q** BPFE electrical closing pushbutton

### **Chassis Description**

 $\overline{A}$  $\circledR$  $\odot$  $\overline{(\mathsf{D})}$  $\mathbf{\widehat{E}}$  $\widehat{(\mathsf{F})}$ **G**  $^\circledR$  $\mathcal{O}$  $\circ$  $\circled{t}$  $\binom{2}{1}$  $\left(\mathbb{C}\right)$  $\circledR$  $\circled{1}$  $\left($ 

accessories).

**A** Carrying grip

**B** Terminal blocks for standard accessories

**C** Terminal block identification plate

**D** Chassis locking by padlocks

**E** Moving part position indicator

- **F** Racking handle socket
- **G** Position release button

**H** Racking handle storage space

**I** Racking handle

**J** Drawout grip

**K** Extension rail

**L** Top safety shutter

**M** Bottom safety shutter

The following image shows the standard version of the chassis (no optional

### **Chassis Accessories Description**

The following image shows the accessories available for the chassis.

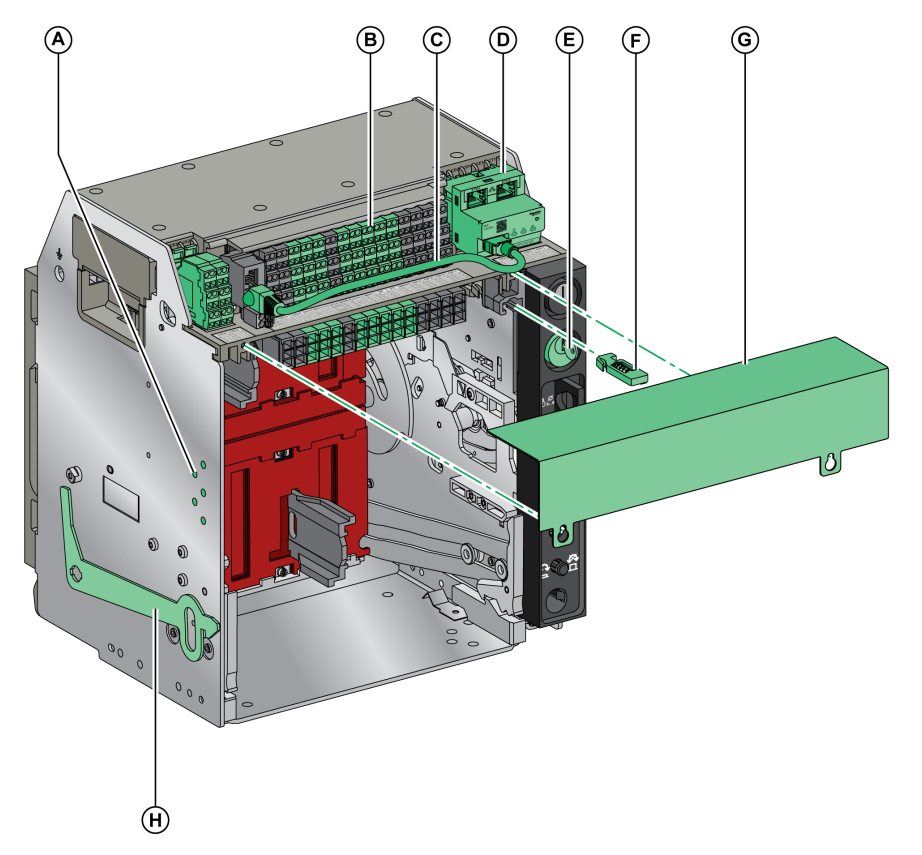

- **A** VDC mismatch protection
- **B** Terminal blocks for optional accessories
- **C** Cord between ULP port module and EIFE interface
- **D** EIFE embedded Ethernet interface
- **E** VSPD chassis locking by keylocks
- **F** VPOC open-door racking interlock
- **G** Circuit breaker auxiliary terminal shield
- **H** VPEC door interlock

## **Chassis Terminal Block Description**

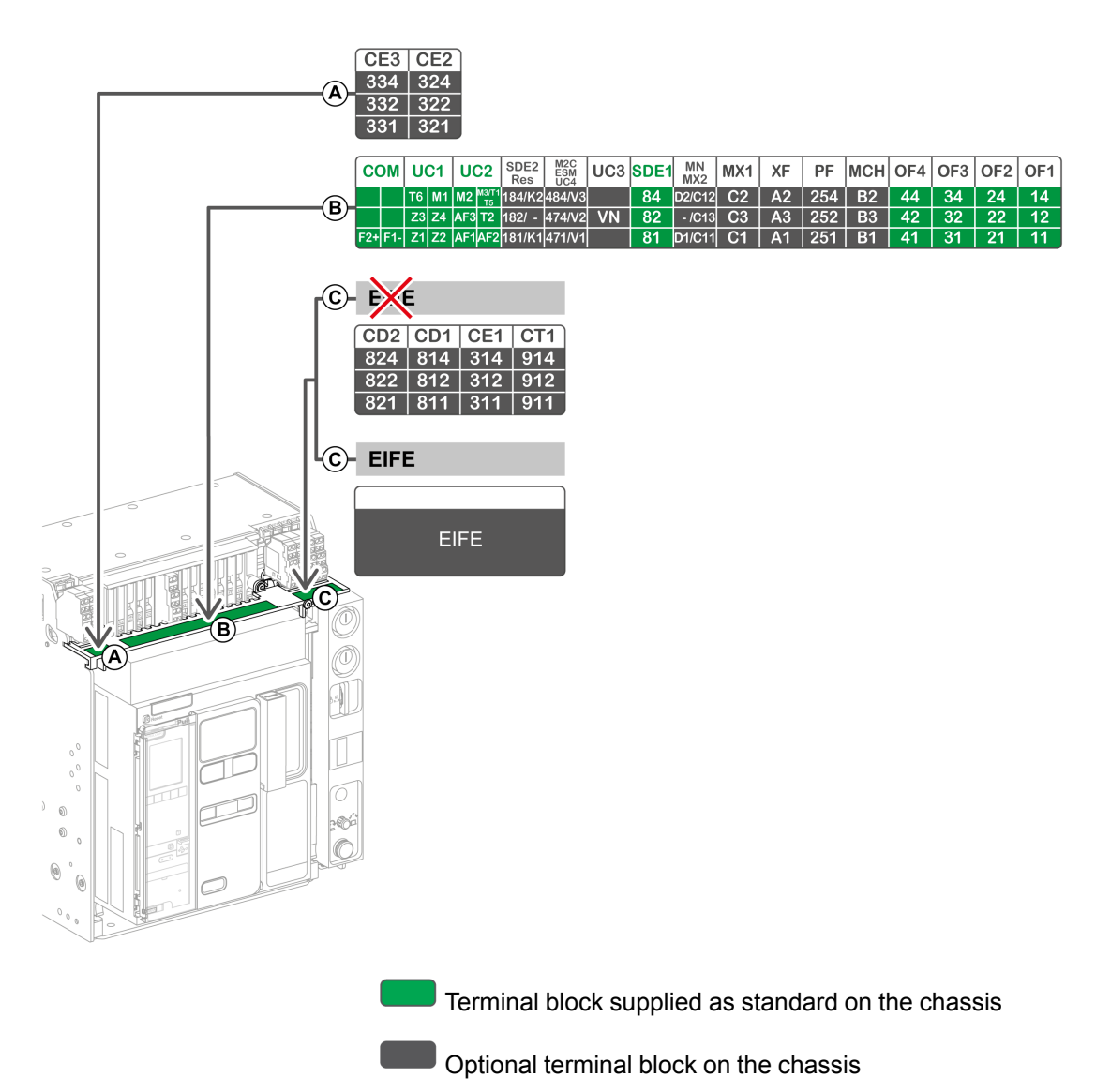

## **Assignment of Chassis Terminal Blocks**

The following table describes the assignment and the availability of the terminal blocks for drawout circuit breakers and switch-disconnectors:

- Standard terminal blocks are delivered on the chassis, even if the associated accessories are not installed in the device.
- Optional terminal blocks are delivered on the chassis only if the associated optional accessories are installed in the device.
- N/A indicates that the terminal blocks and the associated optional accessories are not compatible with the device.

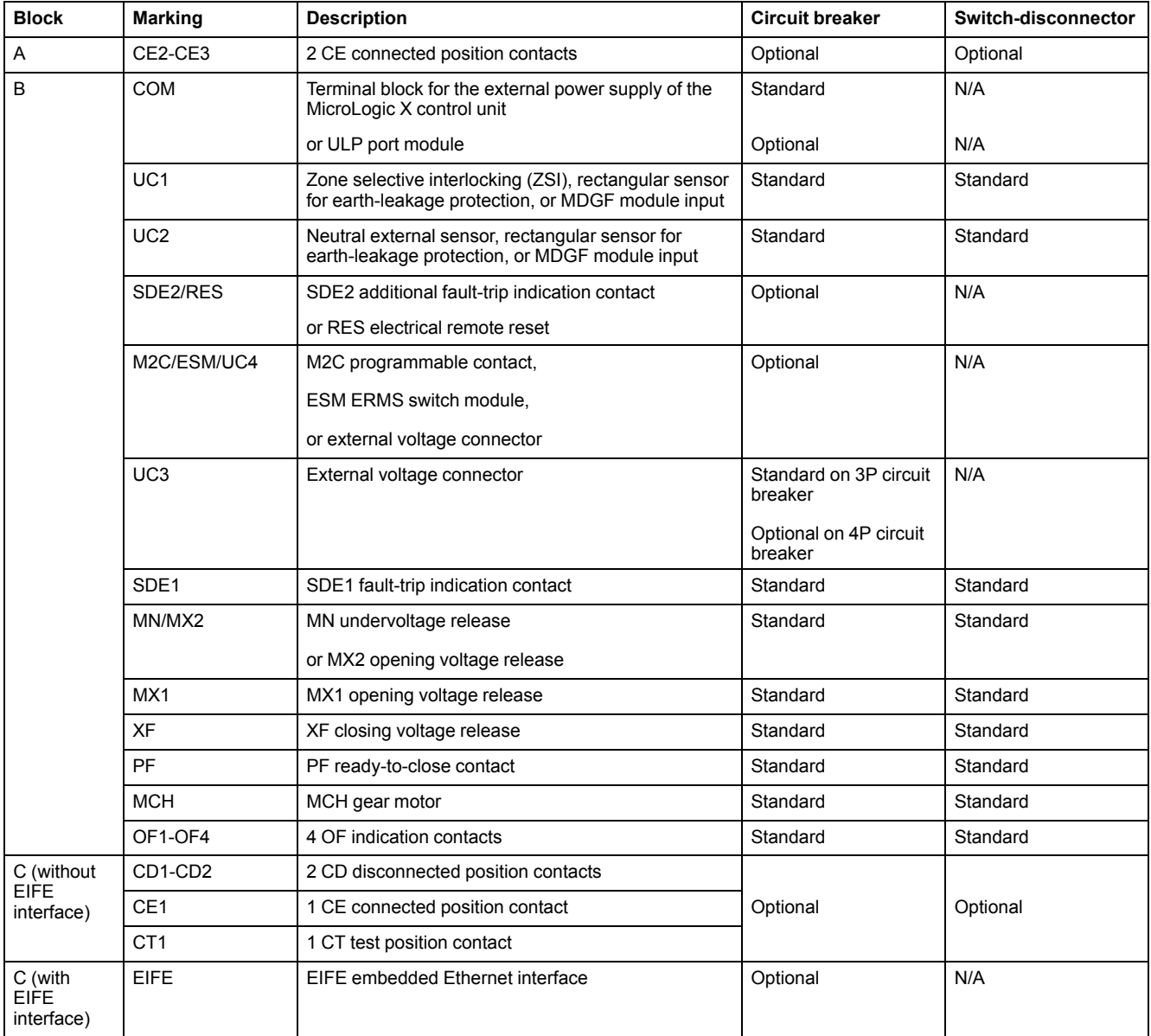

## <span id="page-22-0"></span>**Device Identification**

### **Identification**

The MasterPact MTZ1 device can be identified in the following ways:

- Rating plate on device
- QR code located:
	- On the front face of the control unit of the circuit breaker
	- On the front face of the switch-disconnector
- Identification labels on the device and on the chassis

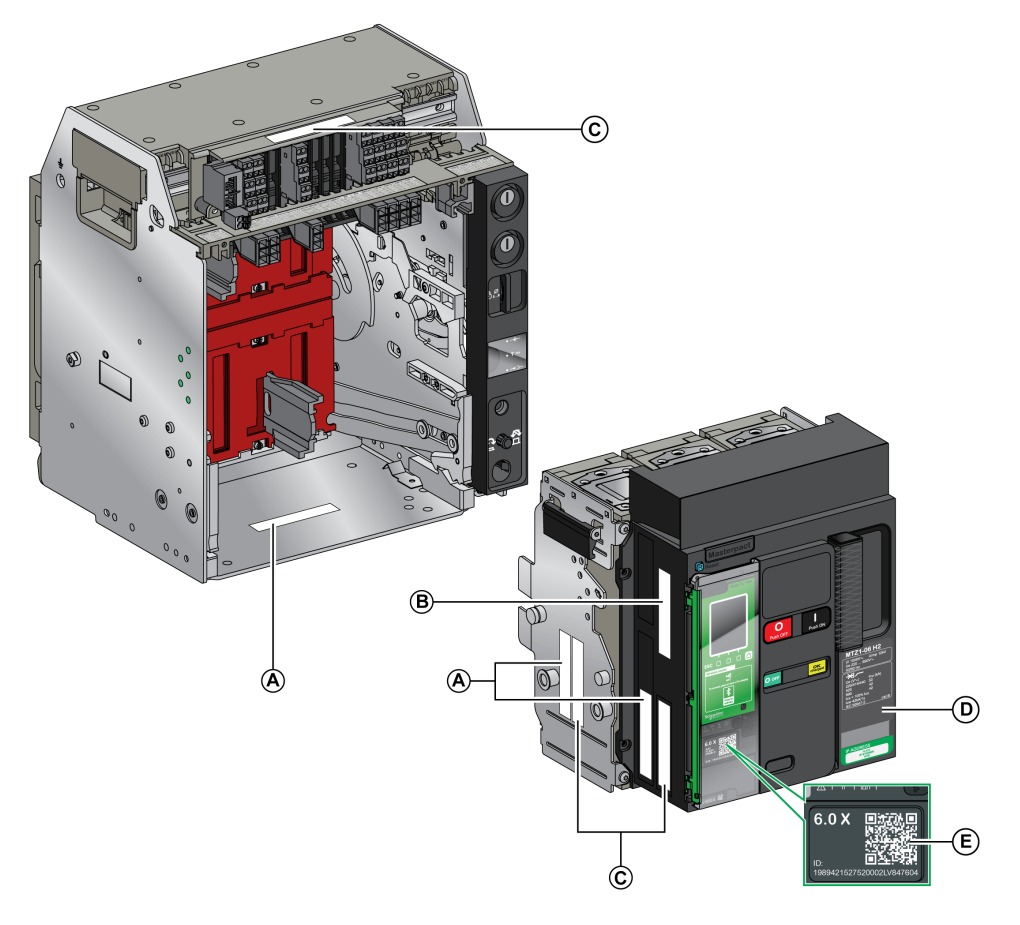

- **A** Product identification label
- **B** Product checked label
- **C** Accessory voltages label
- **D** Rating plate
- **E** QR code to access product information

### **Product Identification Label**

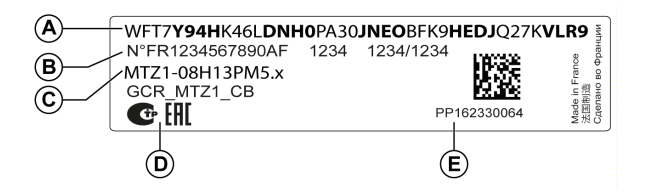

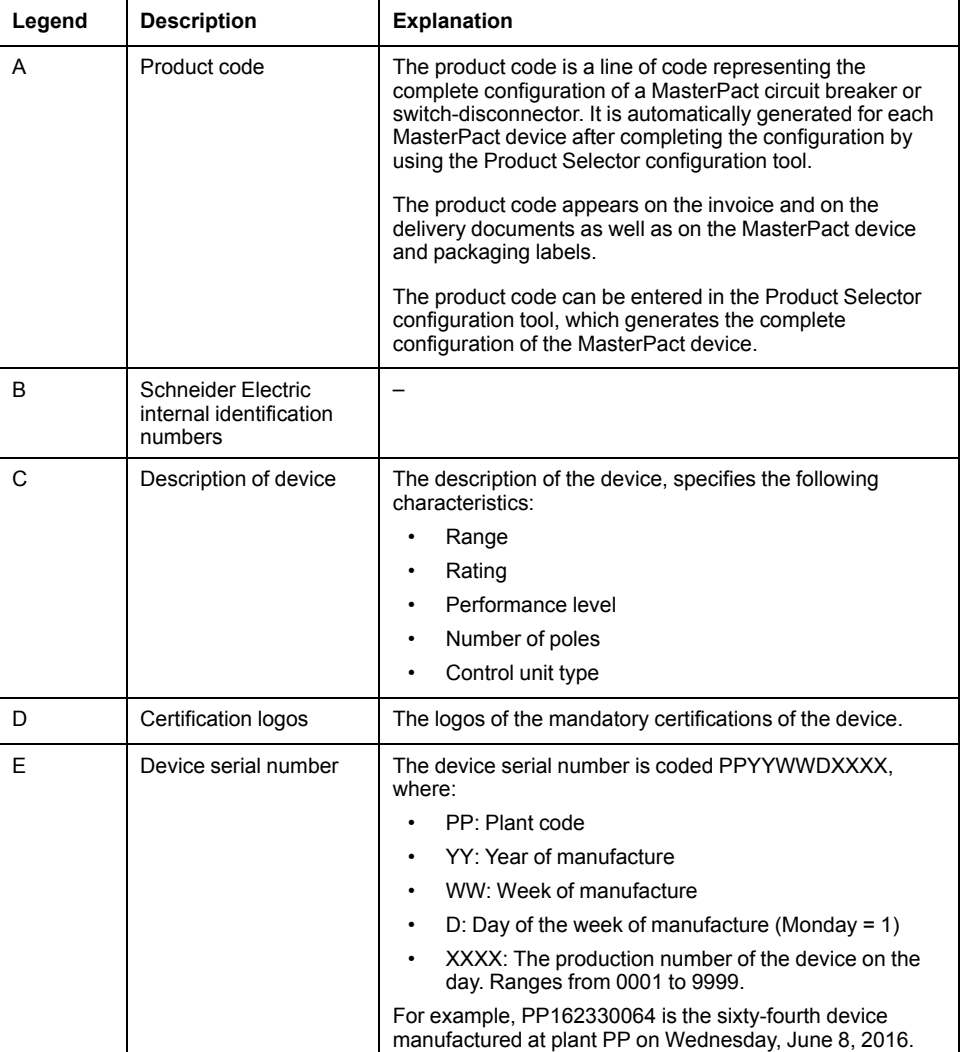

### **Product Checked Label**

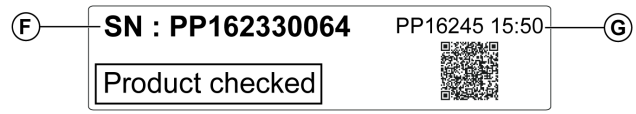

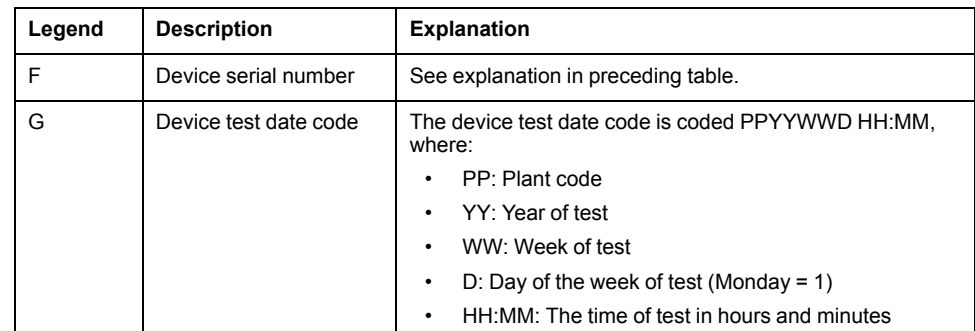

### **Accessory Voltages Label**

Motormechanism MCH 200/240 VAC Voltage release MX 24/30 VDC Closing coil XF 48 VDC Undervoltage release MN 100/130 VDC Remote reset 200/240 VAC

The accessory voltages label gives the voltage of the accessories which are installed in the device and which need to be connected to a power supply.

#### **Rating Plate**

The rating plate with the device information is located on the front cover of the device.

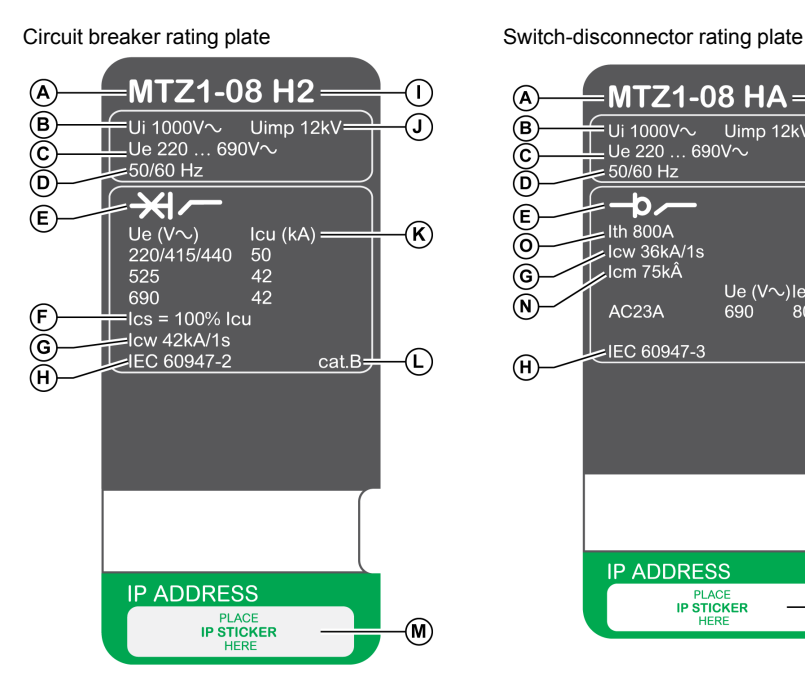

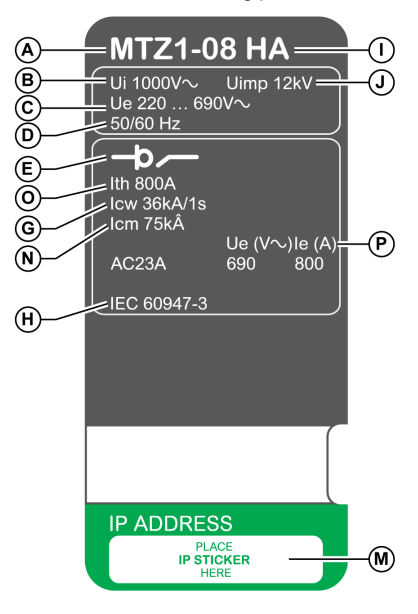

- **A** Device size and rated current x 100 A
- **B Ui**: rated insulation voltage
- **C Ue**: rated operational voltage
- **D** Frequency

**E** Type of device: circuit breaker or switchdisconnector, suitable for insulation

**F Ics**: rated service short-circuit breaking capacity

**G Icw**: rated short-time withstand current

**H** Standards

**I** Performance level

**J Uimp**: rated impulse withstand voltage

**K Icu**: rated ultimate short-circuit breaking capacity

**L** Selectivity category as per IEC 60947-2

**M** Place for sticker with IP address of the optional EIFE interface

**N Icm**: rated short-circuit making capacity

- **O Ith**: conventional free air thermal current
- **P Ie**: rated operational current

#### **QR Code**

When the QR code on the front face of a MasterPact MTZ device is scanned with a smartphone running a QR code reader and connected to the Internet, the Go2SE landing page is [displayed,](#page-29-0) page 30. The landing page displays some information about the device and a list of menus.

# <span id="page-25-0"></span>**MicroLogic X Control Unit: Description**

## **Introduction**

The MicroLogic X control unit includes:

- LEDs to monitor the status of the circuit breaker
- A local Human Machine Interface comprising a graphic display with colored backlight, contextual buttons, and dedicated buttons
- LEDs to monitor the cause of trips and alarms

### **Control Unit Description**

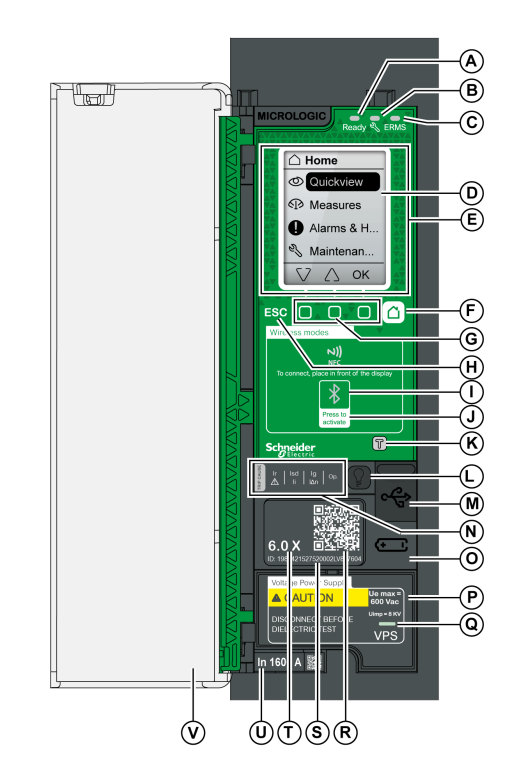

#### **A Ready** LED

**B** Service LED

**C ERMS** LED

**D** Graphic display screen

**E** NFC wireless communication zone

**F** Home button

**G** Three contextual buttons

**H** Escape button **ESC**

**I** Bluetooth LED

**J** Bluetooth activation button

**K** Test button for ground-fault and earthleakage protection (MicroLogic 6.0 X and 7.0 X)

**L** Test/Reset button for trip cause LEDs and alarms

**M** Mini USB port under rubber cover

**N** Overload and trip cause LEDs

**O** Cover for internal battery

**P** VPS voltage power supply module (optional)

**Q** VPS LED to indicate that the VPS module is supplying the control unit

**R** QR code to access product information

**S** Control unit identification number

**T** Control unit type

**U** Sensor plug with the rated current of the circuit breaker

**V** Plastic cover

### **Status LEDs**

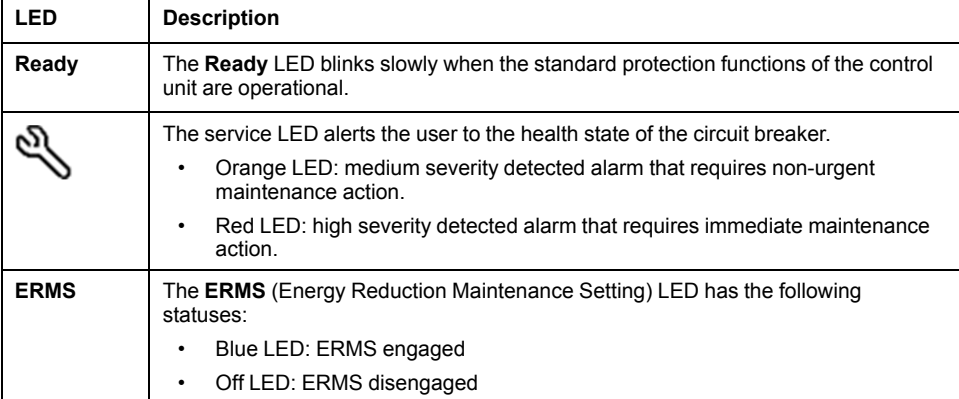

#### **Display Screen with Contextual Buttons and Dedicated Buttons**

The local HMI screen and buttons are used to:

- Navigate the menu structure.
- Display monitored values.
- Access and edit configuration settings.

#### **NFC Communication Zone**

The NFC communication zone is used to establish an NFC connection between a smartphone running the EcoStruxure Power Device app and the MicroLogic X control unit. When the connection is established, the circuit breaker operating data is automatically uploaded to the smartphone.

#### **Bluetooth Activation Button and LED**

The Bluetooth activation button is used to establish a Bluetooth low energy connection between a smartphone running the EcoStruxure Power Device app and the MicroLogic X control unit. When the connection is established, the circuit breaker can be monitored and controlled from the smartphone.

When the Bluetooth LED is blinking, it indicates that the MicroLogic X control unit is in communication with a Bluetooth device.

#### **Test Button**

The test button is used to test the ground-fault protection for MicroLogic 6.0 X and the earth-leakage protection for MicroLogic 7.0 X.

## **Overload and Trip Cause LEDs**

The indications of the four trip cause LEDs depend on the type of MicroLogic X control unit.

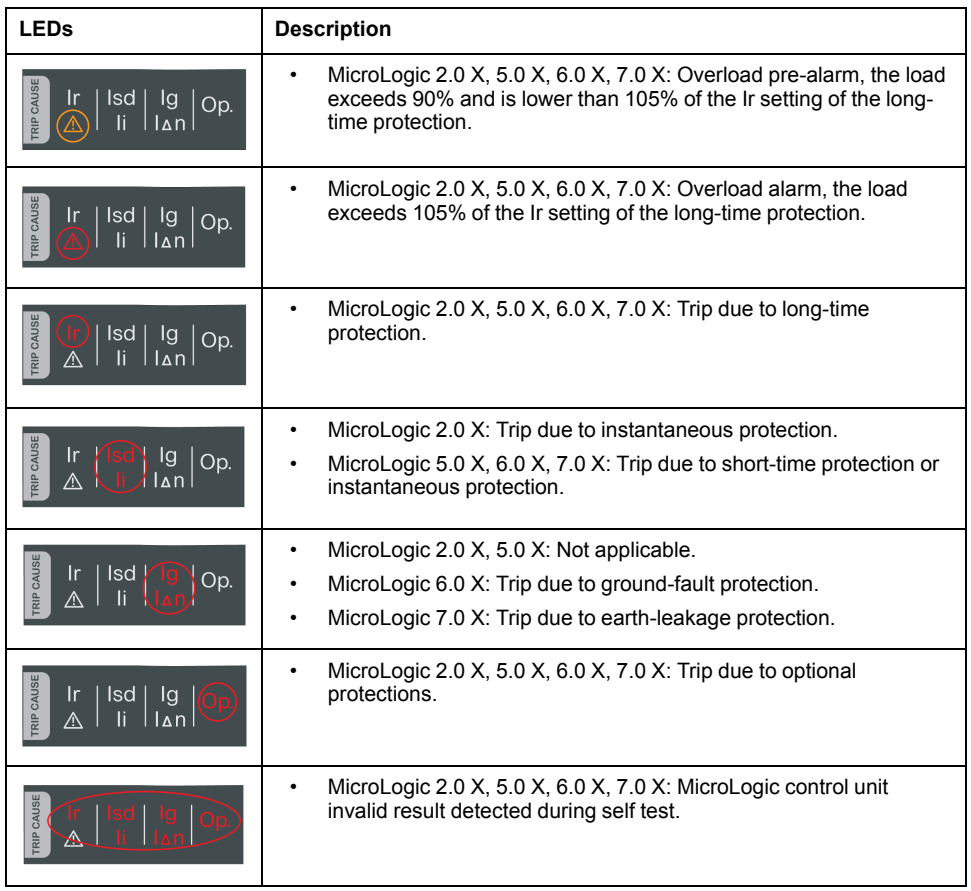

**NOTE:** If the MicroLogic X control unit is not powered, the trip cause LEDs go off after 4 hours. After this period, press the Test/Reset button to light them again.

#### **Test/Reset Button**

The Test/Reset button performs the following functions:

- Test of the internal battery or check LED functionality: press and hold the Test/Reset button for less than 3 seconds, the four trip cause LEDs switch off for one second. One of the following results:
	- The four trip cause LEDs switch on for two seconds: the battery is OK.
	- The four trip cause LEDs flash sequentially for two seconds: the battery is near the end of its life. Replace the battery.
	- The four trip cause LEDs do not light: replace the battery.

**NOTE:** This test must be carried out immediately after the replacement of the internal battery to check the correct functioning of the new battery. It can then be carried out at any time in the life of the internal battery.

• Reset of the latched events: press and hold the Test/Reset button for more than 3 seconds to reset the latched events. The trip cause LEDs and the service LED switch off.

### **Mini USB Port**

Remove the rubber cover of the mini USB port to connect the following devices:

- A Mobile Power Pack to supply power to the MicroLogic X control unit.
- A smartphone running the EcoStruxure Power Device app through USB OTG connection.
- A PC running EcoStruxure Power Commission software.
	- **NOTE:** The MicroLogic X control unit does not support USB keys. Even if a USB key is connected using an adapter, data is not transferred.

#### **QR Code**

When the QR code on the front face of a MicroLogic X control unit is scanned with a smartphone running a QR code reader and connected to the Internet, [the](#page-29-0) Go2SE landing page is [displayed,](#page-29-0) page 30. The landing page displays some information about the device and a list of menus.

#### **Control Unit Identification Number**

The identification number is made up as follows:

- The serial number of the MicroLogic X control unit in the format **FFFFFFYYWWDLXXXX**
- The commercial reference of the control unit in the format LV8•••••

Use the identification number to register your MicroLogic X control unit through mySchneider app, the customer care mobile application.

Registering your MicroLogic X control unit enables you to keep your records up to date and enables traceability.

### **Control Unit Type**

This code indicates the type of MicroLogic control unit:

- The number (for example, 6.0) defines the types of protection provided by the control unit.
- The letter (X) identifies the range of the control unit.

#### **Internal Battery**

The internal battery powers the trip cause LEDs and the main diagnostic functions in the absence of any other power supply.

#### **VPS Voltage Power Supply Module**

The VPS module provides an internal voltage supply to the MicroLogic X control unit.

The VPS module is optional for MicroLogic 2.0 X, 5.0 X, and 6.0 X. It is installed as standard on MicroLogic 7.0 X.

### **Sensor Plug**

The protection ranges depend on the rated current In, defined by the sensor plug present below the MicroLogic X control unit.

## <span id="page-29-0"></span>**Go2SE Landing Page**

### **Presentation**

When the QR code on the front face of a MasterPact MTZ device is scanned with a smartphone running a QR code reader and connected to the Internet, the Go2SE landing page is displayed.

The landing page displays information about the device and a list of menus.

#### **Landing Page Description**

The landing page is accessible from Android and iOS smartphones. It displays the same list of menus with slight differences in presentation.

The following example shows the landing page displayed on an Android smartphone:

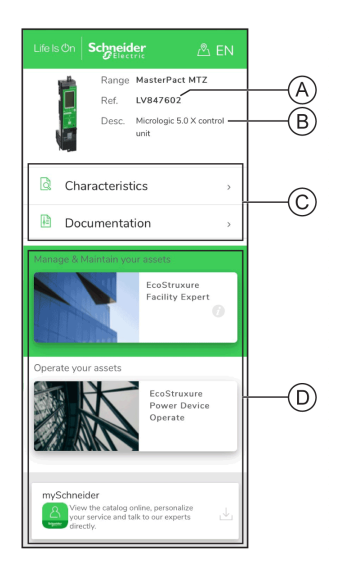

**A** Commercial reference of MicroLogic X control unit

**B** Type of MicroLogic X control unit

**C** Landing page menus. See the following menu descriptions for details.

**D** Downloadable applications

#### **Characteristics**

Selecting this menu gives access to a product datasheet with detailed information about the MicroLogic X control unit.

#### **Documentation**

Selecting this menu gives access to a sub-menu with the following options:

• **Asset Life Cycle Documents**: gives access to Safe Repository.

Safe Repository is a web service allowing documentation linked to assets to be consulted, stored, and shared in a Schneider Electric environment. Access to Safe Repository is restricted to authorized users.

Safe Repository gives access to the bill of materials of the MasterPact MTZ circuit breaker.

- **Technical Guidance at Glance**: gives access to the MasterPact MTZ technical publications, including:
	- *MasterPact MTZ - MicroLogic X Control Unit - User Guide*
	- *MasterPact MTZ1 - Circuit Breakers and Switch-Disconnectors - User Guide*
	- *MasterPact MTZ2/MTZ3 - Circuit Breakers and Switch-Disconnectors - User Guide*
	- All the instruction sheets for MasterPact MTZ devices and MicroLogic X control units
- **Product Documentation**: gives access to the MicroLogic X technical publications

#### **EcoStruxure Facility Expert App**

Selecting this application gives access to the EcoStruxure Facility Expert mobile application that can be downloaded on Android and iOS smartphones. For smartphone compatibility, check on your application store.

EcoStruxure Facility Expert optimizes operations and maintenance, helping to ensure business continuity, and provides insights to service providers or facility managers.

EcoStruxure Facility Expert is a real-time collaborative technology available on mobile devices and PCs that enables managers and maintenance personnel to be connected with facilities and equipment. Information exchange between users is simple and fast.

The QR code on MasterPact MTZ devices enables managers and maintenance personnel to access the following automatic downloads:

- MasterPact MTZ device identifier.
- Technical documentation.
- The maintenance plan for the MasterPact MTZ device.

EcoStruxure Facility Expert enables managers and maintenance personnel to access the maintenance plan for MasterPact MTZ devices.

EcoStruxure Facility Expert helps maintenance personnel to diagnose issues remotely and manage maintenance efficiently by:

- Providing relevant information on critical assets.
- Sending immediate state of the equipment and detailed information helping for diagnostics.

#### **EcoStruxure Power Device App**

Selecting this application gives access to the EcoStruxure Power Device app that can be downloaded and installed on Android and iOS smartphones. For smartphone compatibility, check on your application store.

#### **mySchneider App**

Selecting this application gives access to the Schneider Electric customer care mobile application **mySchneider** app that can be downloaded on Android and iOS smartphones. For smartphone compatibility, check on your application store. The customer care application offers self-service instructions and easy access to expert support and information.

## <span id="page-31-0"></span>**Operating Conditions**

### **Introduction**

MasterPact MTZ devices are designed and tested for operation in industrial atmospheres. It is recommended that equipment is cooled or heated to the proper operating temperature and kept free of excessive vibration and dust.

### **Ambient Temperature**

MasterPact MTZ devices can operate under the following temperature conditions:

- Electrical and mechanical characteristics specified for an ambient temperature of -25 °C to +70 °C.
- Circuit-breaker closing specified down to -35 °C by manual operation with closing pushbutton.

Storage conditions are as follows:

- -40 °C to +85 °C for the device without the control unit.
- -25 °C to +85 °C for the control unit.

#### **Extreme Atmospheric Conditions**

MasterPact MTZ devices have successfully passed tests for extreme atmospheric conditions, defined by the following standards:

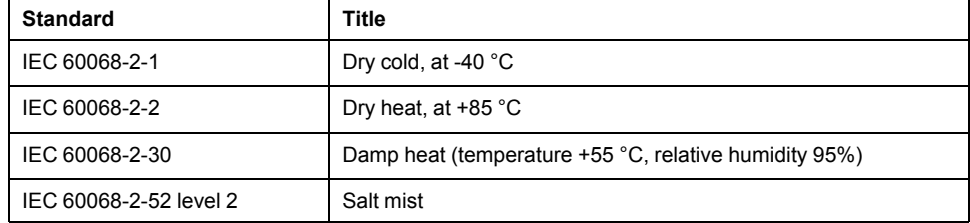

#### **Industrial Environments**

MasterPact MTZ devices can operate in the industrial environments defined by IEC 60947 (pollution degree up to 3).

It is advisable to check that devices are installed in suitably cooled switchboards without excessive dust.

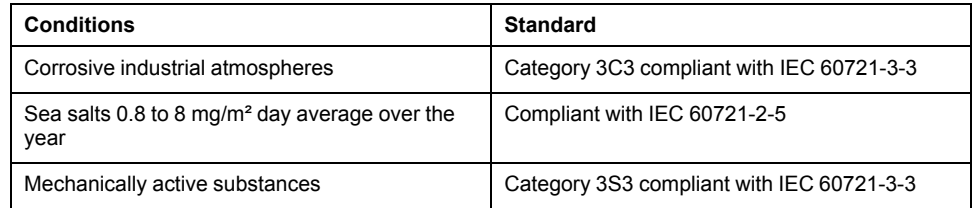

Beyond these conditions, MasterPact MTZ devices must be installed inside switchboards with an IP rating equal to or greater than IP54.

#### **Vibration**

MasterPact MTZ devices have successfully passed tests for the following vibration levels, in compliance with IEC 60068-2-6 and IEC 60068-2-27:

- 2 Hz to 13.2 Hz: amplitude +/- 1 mm.
- 13.2 Hz to 100 Hz: constant acceleration of 0.7 g.

Vibration testing to these levels is required by merchant marine inspection organizations (for example, Veritas, Lloyd's).

MasterPact MTZ devices have also been successfully tested according to:

- Annex Q IEC 60947-1: Special tests damp heat, salt mist, vibration and shock
- IEC 60947-1 Category D: Environment subject to temperature, humidity and vibration

#### **Altitude**

MasterPact MTZ devices are designed and tested to operate at altitudes below 2,000 m.

At altitudes above 2,000 m, the characteristics of the ambient air (electrical resistance, cooling capacity) lower product characteristics as follows:

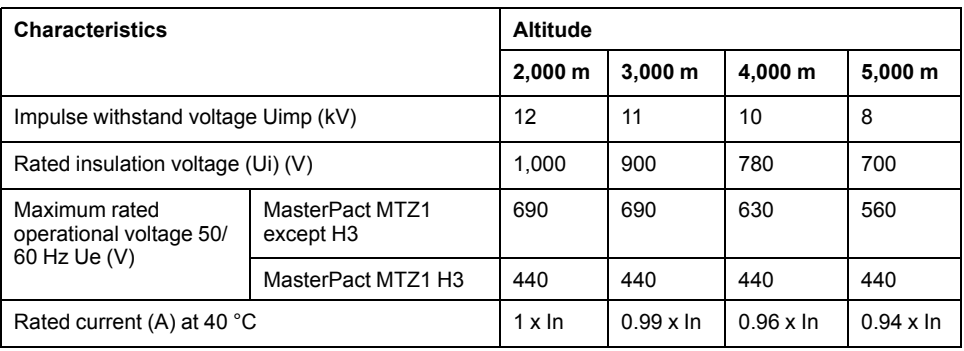

**NOTE:** Intermediate values can be obtained by interpolation.

#### **Electromagnetic Disturbances**

MasterPact MTZ devices have protection against:

- Overvoltages caused by devices that generate electromagnetic disturbance.
- Overvoltages caused by atmospheric disturbance or by a distribution-system outage (for example, a lighting system failure).
- Devices emitting radio waves (for example, radio transmitters, walkie-talkies, or radar).
- Electrostatic discharge produced by users.

MasterPact MTZ devices have successfully passed the electromagneticcompatibility tests (EMC) defined by the following international standards:

- IEC 60947-2, appendix F.
- IEC 60947-2, appendix B (control units with earth-leakage function).

The devices have passed the above tests and therefore:

- No nuisance tripping occurs.
- Tripping times are respected.

# <span id="page-33-0"></span>**MasterPact MTZ1 Normal Operation**

#### **What's in This Part**

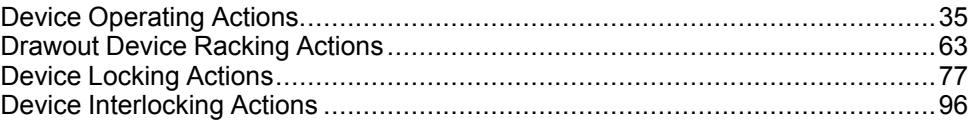

# <span id="page-34-0"></span>**Device Operating Actions**

### **What's in This Chapter**

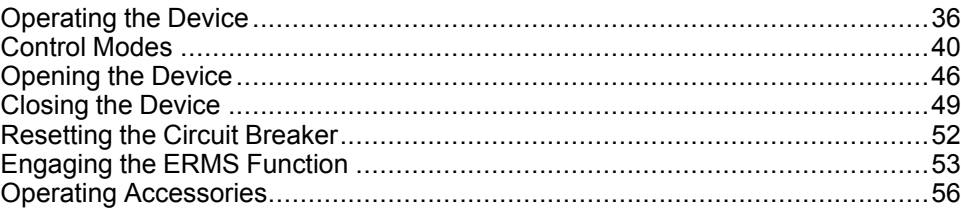

## <span id="page-35-0"></span>**Operating the Device**

## **Device Status**

The indicators on the front of the device show the following information:

- Reset button:
	- In: the device is closed or open voluntarily (not tripped)
	- Out: the device has tripped
- Position indicator of main contacts: ON or OFF.
- Closing spring and ready-to-close indicator. The state can be one of the following:
	- Discharged (no energy to close the circuit breaker)
	- Charged not ready-to-close
	- Charged ready-to-close

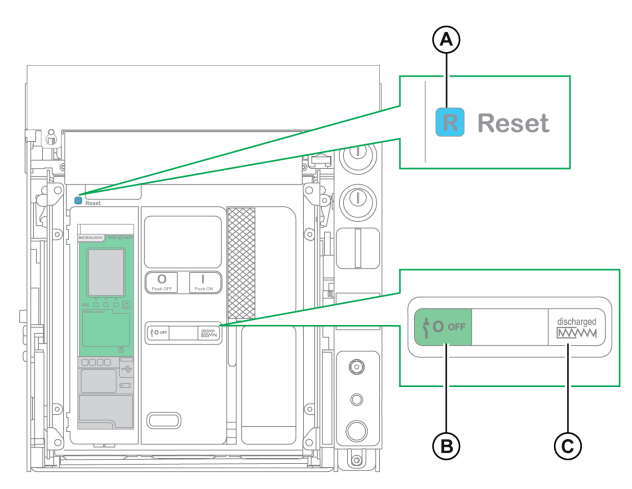

**A** Reset button

- **B** Position indicator of main contacts
- **C** Closing spring and ready-to-close indicator

The combination of both indicators gives the device status:

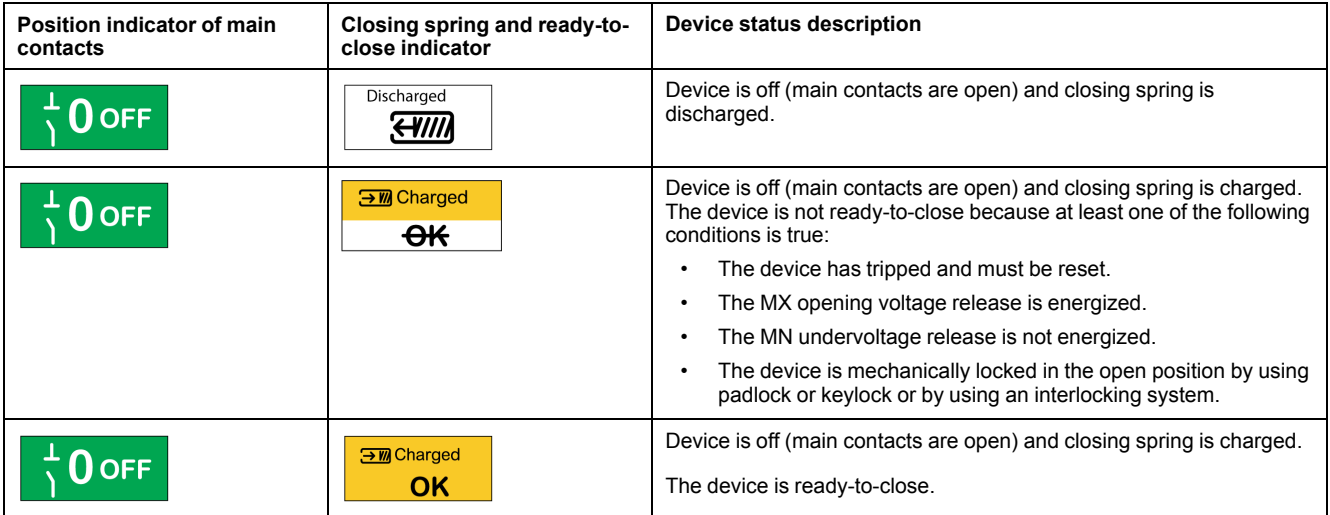
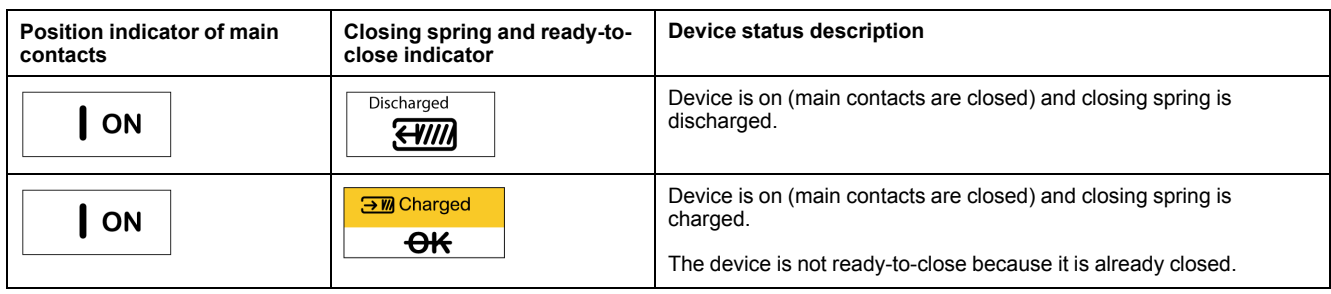

### **Device Indication Contacts**

The position of the device main contacts is indicated by OF indication contacts.

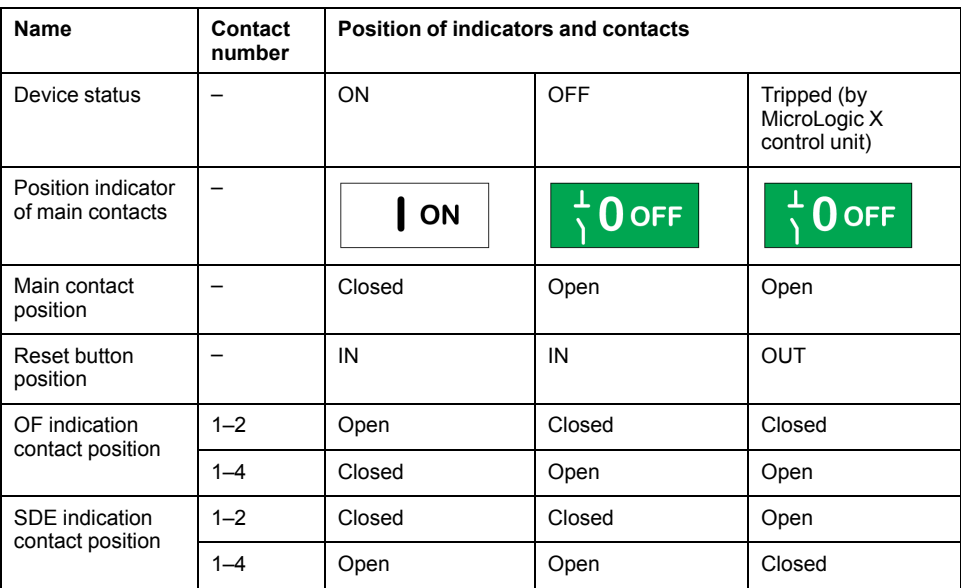

### **Anti-Pumping Function**

MasterPact MTZ devices provide a mechanical anti-pumping function. In the event of simultaneous maintained opening and closing orders, the standard mechanism blocks the main contacts in the open position. After a trip due to an electrical fault or intentional opening using the manual or electrical controls, the closing order must first be discontinued, then reactivated to close the circuit breaker. This prevents a cycle of closing and opening.

When remote operation features are used, allow at least four seconds for the MCH gear motor to charge the device closing spring completely before the XF closing voltage release is actuated.

To prevent the device from closing prematurely, the PF ready-to-close contact can be series connected with the XF closing voltage release.

# **Charging the Closing Spring**

The closing spring must be charged with sufficient energy to close the MasterPact MTZ:

• Manual charge: Charge the mechanism by pulling the spring charging handle down seven times.

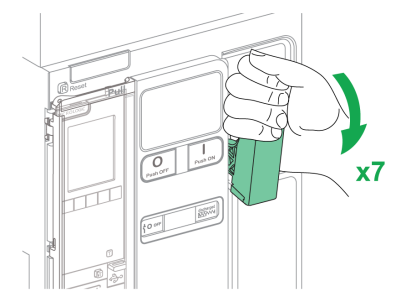

• Automatic charge: If the optional MCH gear motor is installed, the spring is automatically charged after closing.

## **Manual Operation Cycle with the Spring Charging Handle**

The following image shows an Open/Close/Open (OCO) cycle for manually charged devices without MCH gear motor:

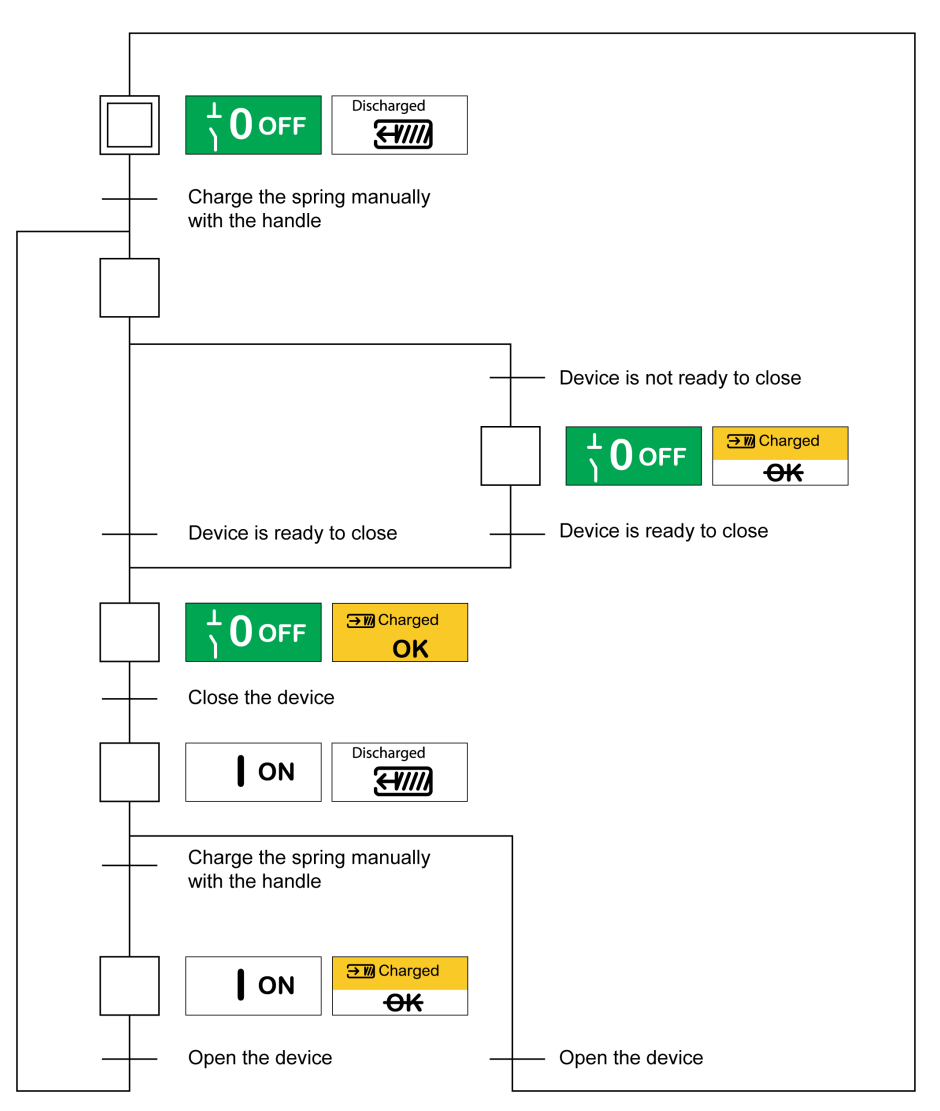

# **Electrical Operation Cycle with an MCH Gear Motor**

The following image shows an Open/Close/Open (OCO) cycle for electrically charged devices using an MCH gear motor:

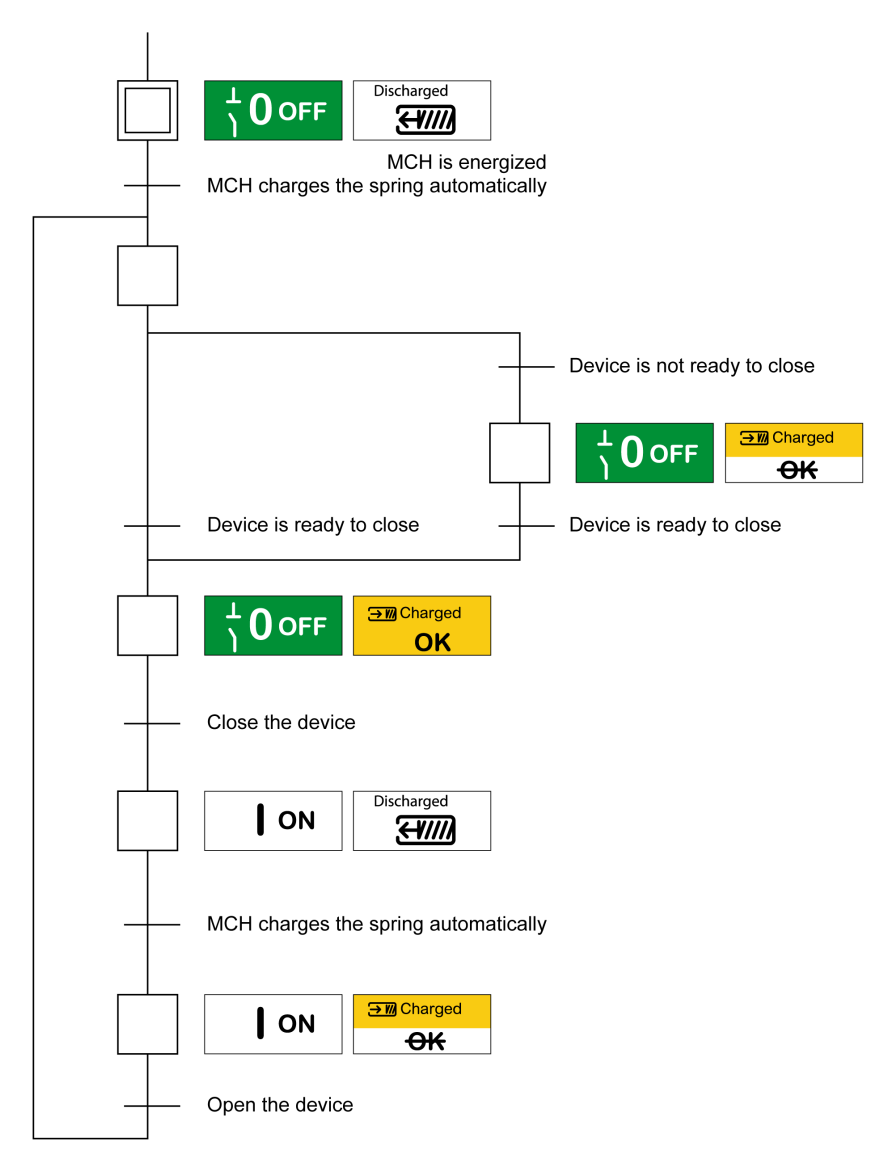

# **Control Modes**

## **Presentation**

The circuit breaker control mode is a MicroLogic X setting which defines the means to control the opening and closing functions of the circuit breaker.

Two control modes are available: Manual and Auto.

Manual control mode only accepts orders made using one of the following:

- The mechanical buttons on the front of the circuit breaker.
- The external pushbutton connected to the MN/MX/XF voltage releases.
- The BPFE electrical closing pushbutton.

Auto control mode has two settings: Local or Remote. All orders accepted in Manual control mode are accepted in Auto control mode, as well as orders from local or remote communication as follows:

- Auto Local: the operator needs to be close to the circuit breaker to establish communication and only orders sent from a local source through communication are accepted:
	- EcoStruxure Power Commission software through USB connection
	- EcoStruxure Power Device app with MasterPact Operation Assistant Digital Module through Bluetooth or USB OTG connection
- Auto Remote: the operator does not need to be next to the circuit breaker to establish communication and orders are accepted only when sent from a remote source through the communication network.

**NOTE:** EcoStruxure Power Commission software connected through the communication network can be used to send control orders to the circuit breaker.

The control mode factory setting is Auto Remote.

**NOTE:** The switch-disconnector control mode corresponds to the Manual control mode of circuit breakers. To operate a switch-disconnector through communication, it is possible to use an IO module. Refer to [DOCA0055EN](https://www.se.com/ww/en/download/document/DOCA0055EN) *Enerlin'X IO – Input/Output Application Module for One IEC Circuit Breaker – User Guide*.

# **Operation According to Control Mode Configured**

The following table summarizes the opening and closing operations available, depending on the control mode configured:

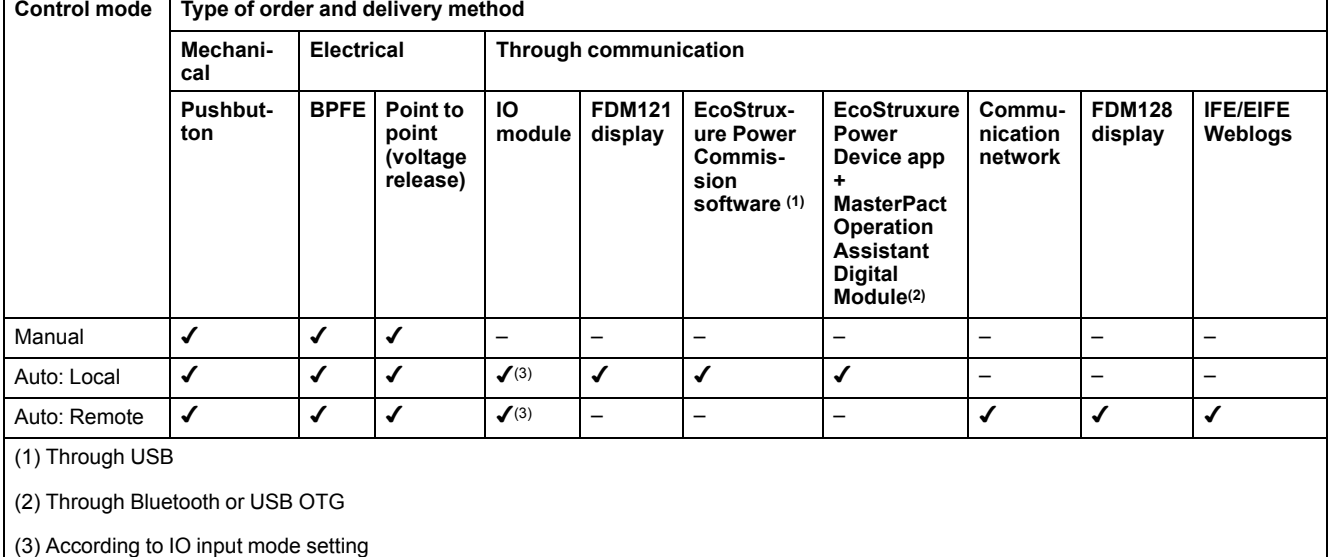

# **Operation in Manual Control Mode**

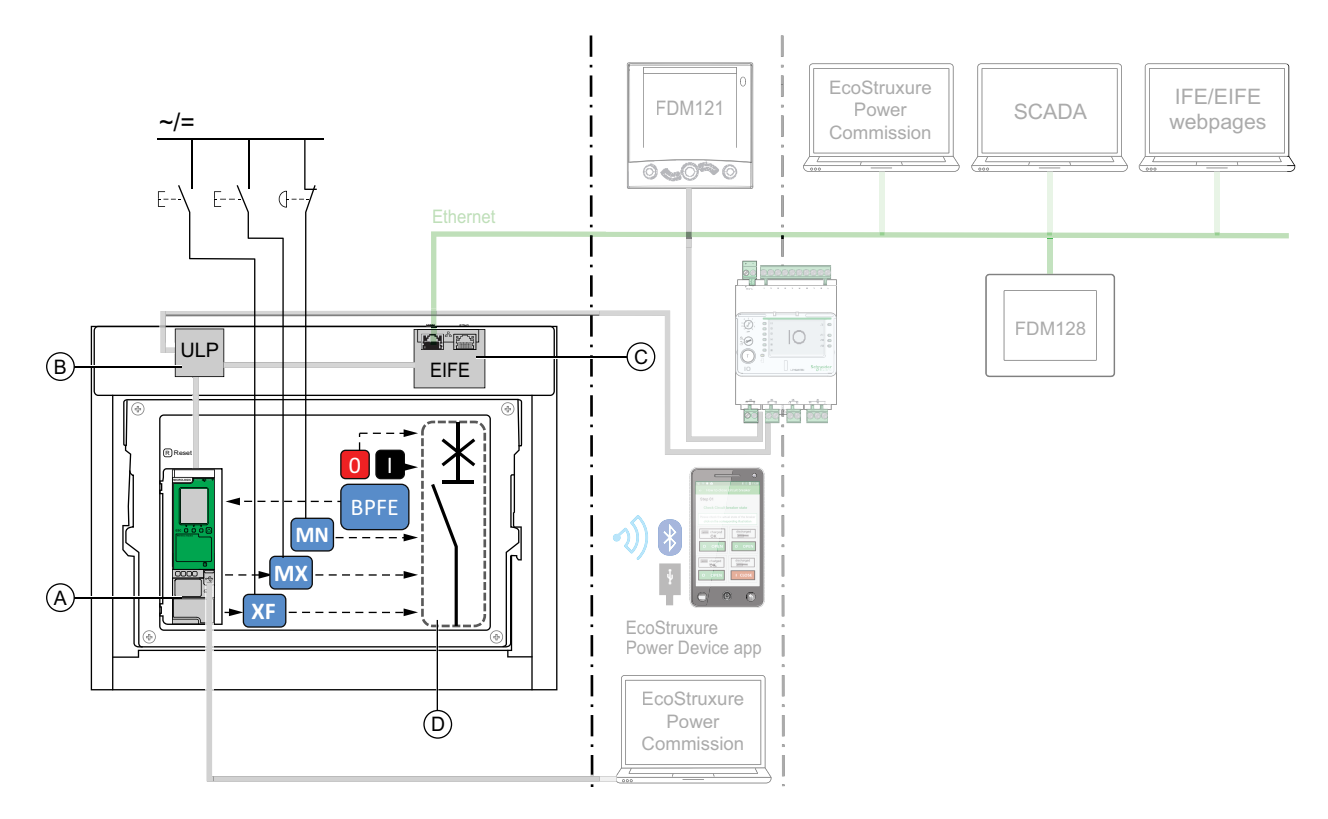

**A** MicroLogic X control unit

#### **B** ULP port module

**C** EIFE embedded Ethernet interface

**D** Circuit breaker mechanism

Opening and closing operations available in Manual control mode:

- 0: mechanical opening pushbutton
- 1: mechanical closing pushbutton
- BPFE: electrical closing pushbutton
- External pushbuttons wired by customer, and connected to:
	- XF: standard or communicating and diagnostic closing voltage release
	- MX: standard or communicating and diagnostic opening voltage release
	- MN: standard or diagnostic undervoltage release

## **Operation in Auto: Local Mode**

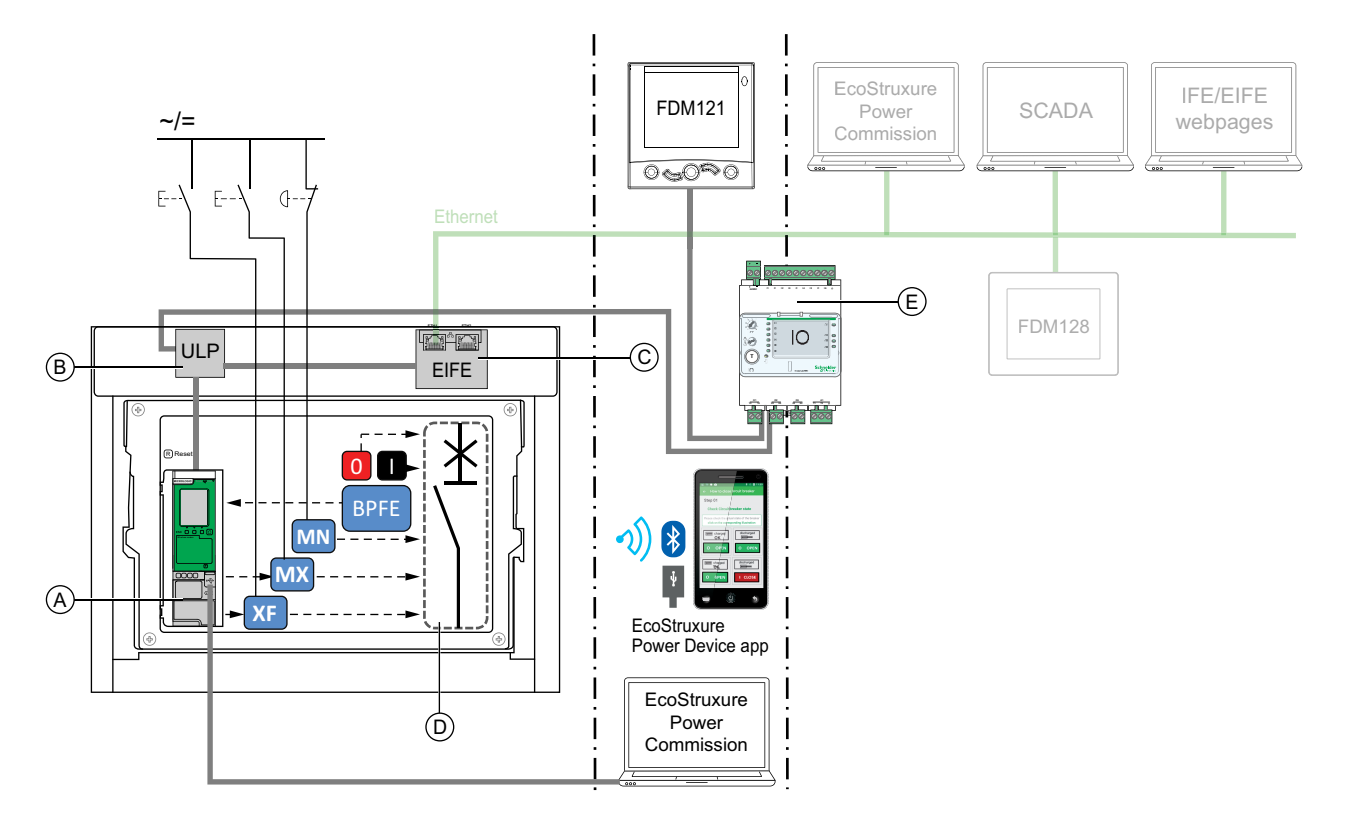

**A** MicroLogic X control unit

- **B** ULP port module
- **C** EIFE embedded Ethernet interface
- **D** Circuit breaker mechanism
- **E** IO input/output application module

Opening and closing operations available in Auto: Local mode:

- 0: mechanical opening pushbutton
- 1: mechanical closing pushbutton
- BPFE: electrical closing pushbutton
- External pushbuttons wired by customer, and connected to:
	- XF: communicating and diagnostic closing voltage release
	- MX: communicating and diagnostic opening voltage release
	- MN: standard or diagnostic undervoltage release
- IO: with the Breaker Operation predefined application of the IO module set to local control mode
- EcoStruxure Power Commission software: command sent through USB connection
- EcoStruxure Power Device app with MasterPact Operation Assistant Digital Module:
	- Through Bluetooth low energy wireless communication
	- Through USB OTG connection

# **Operation in Auto: Remote Mode**

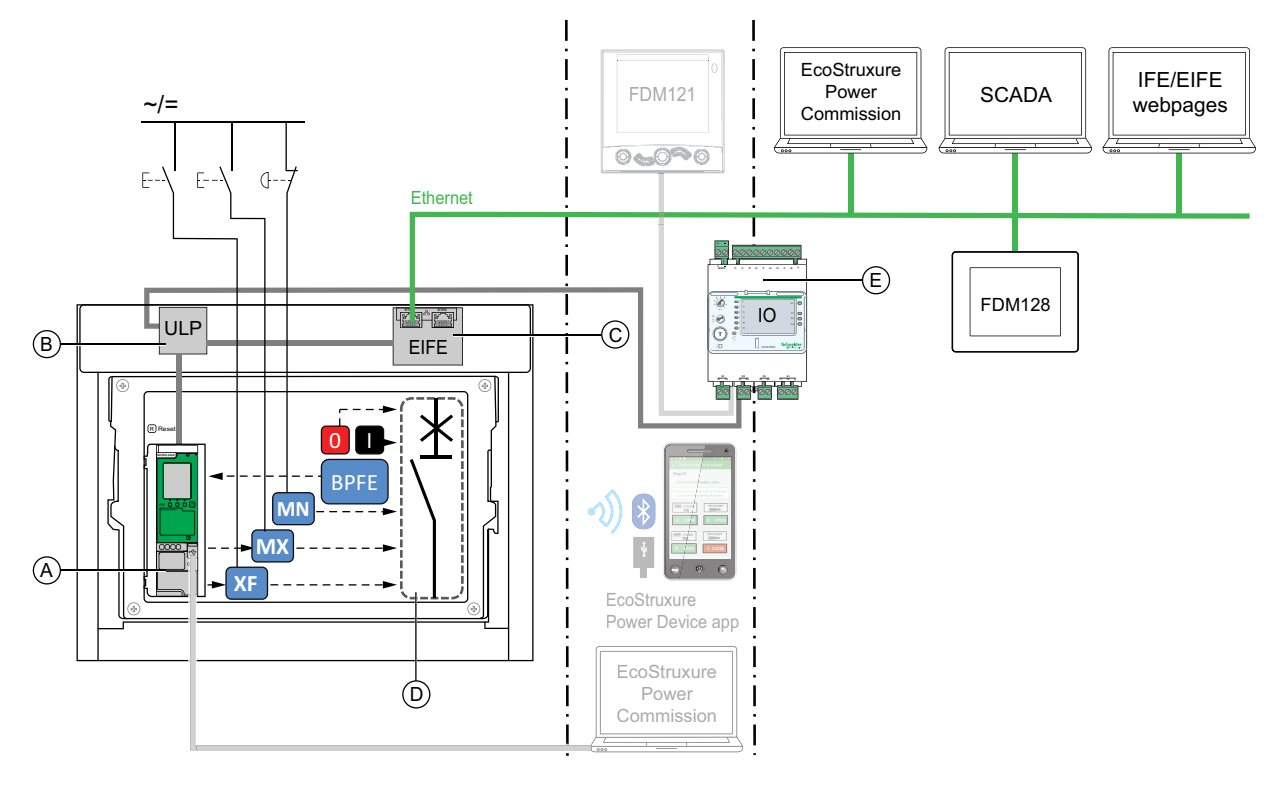

**A** MicroLogic X control unit

**B** ULP port module

**C** EIFE embedded Ethernet interface

**D** Circuit breaker mechanism

**E** IO input/output application module

Opening and closing operations available in Auto: Remote mode:

- 0: mechanical opening pushbutton
- 1: mechanical closing pushbutton
- BPFE: electrical closing pushbutton
- External pushbuttons wired by customer, and connected to:
	- XF: communicating and diagnostic closing voltage release
	- MX: communicating and diagnostic opening voltage release
	- MN: standard or diagnostic undervoltage release
- IO: with the Breaker Operation predefined application of the IO module set to remote control mode
- Communication: remote command through IFE, EIFE, or IFM interface.

## **Setting the Control Mode**

The Auto or Manual control mode can be set as follows:

- On the MicroLogic X display screen, at **Home > Configuration > Communication > Control Mode > Mode**.
- With the EcoStruxure Power Device app through Bluetooth or USB OTG connection.

The Local or Remote mode can be set as follows:

- When the IO module is used with the Breaker Operation predefined application, the local or remote mode is defined only by the control mode selector switch wired on the digital input I1 of the IO module.
- When the IO module is not used with the Breaker Operation predefined application, the local or remote mode can be set as follows:
	- With EcoStruxure Power Commission software through USB connection.
	- With the EcoStruxure Power Device app through Bluetooth or USB OTG connection.
	- With the FDM121 display connected to the MicroLogic X control unit through the ULP system.

**NOTE:**

- The Local or Remote mode cannot be set on the MicroLogic X display screen.
- When Auto control mode is set, the control mode is Auto Local or Auto Remote, depending on the last setting.

## **Displaying the Control Mode**

The control mode (Manual, Auto Local, or Auto Remote) is displayed as follows:

- On the MicroLogic X display screen, at **Home > Configuration > Communication > Control Mode > Mode**
- With EcoStruxure Power Commission software through USB connection
- With the EcoStruxure Power Device app through Bluetooth or USB OTG connection
- On the IFE/EIFE webpages
- By a remote controller using the communication network.

#### **Predefined Events**

Changing the control mode settings generates the following events:

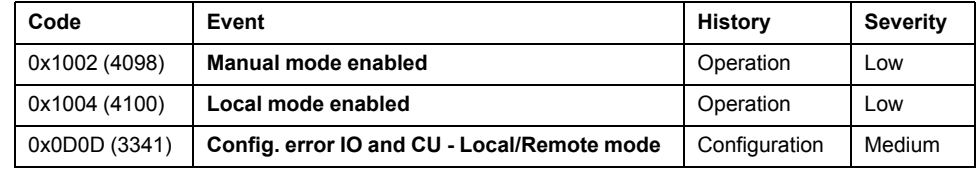

## **Recommended Actions**

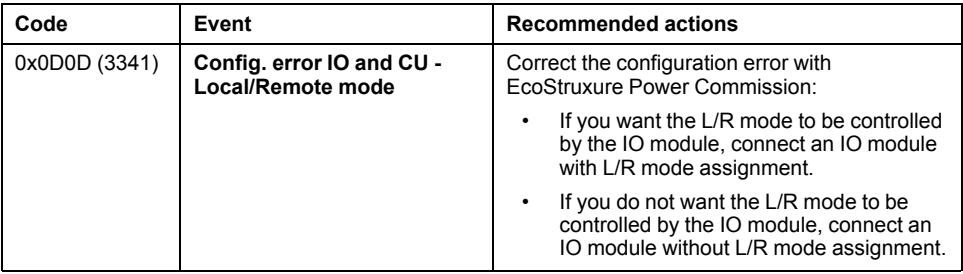

# **Opening the Device**

# **Opening Conditions**

To open the device, the device must be closed (**I**).

**NOTE:** An opening order always takes priority over a closing order.

# **Opening the Device**

The following tables present the different ways to open the device in the different control modes available.

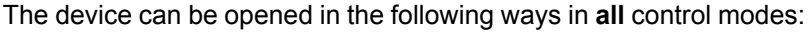

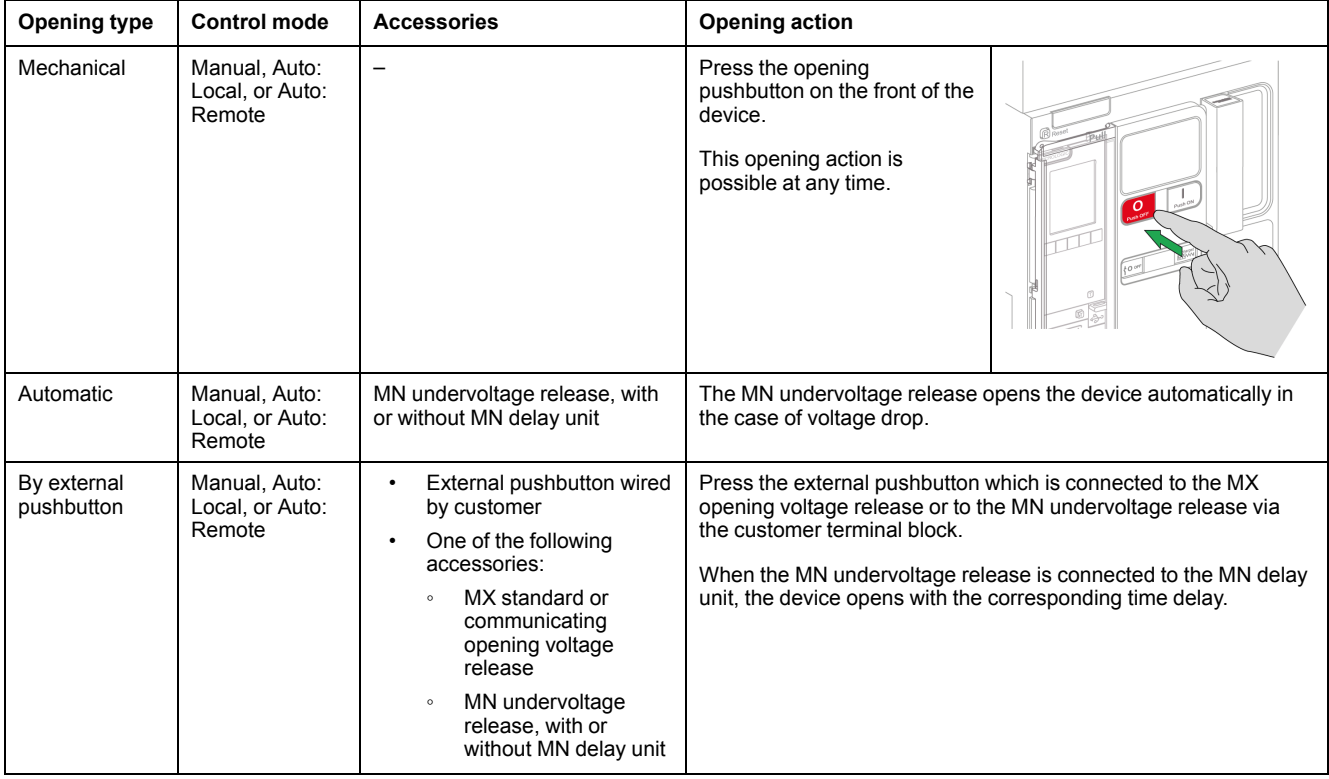

In addition, the circuit breaker can be opened in the following ways when **Auto** control mode is configured.

# **AADANGER**

#### **HAZARD OF ELECTRIC SHOCK, EXPLOSION, OR ARC FLASH**

- Do not operate the circuit breaker without confirming that doing so will not create a hazardous situation.
- Do not allow any person to work on the electrical network without physically validating the successful execution of the local or remote software actions for opening the circuit breaker or switching off the electrical circuit.

**Failure to follow these instructions will result in death or serious injury.**

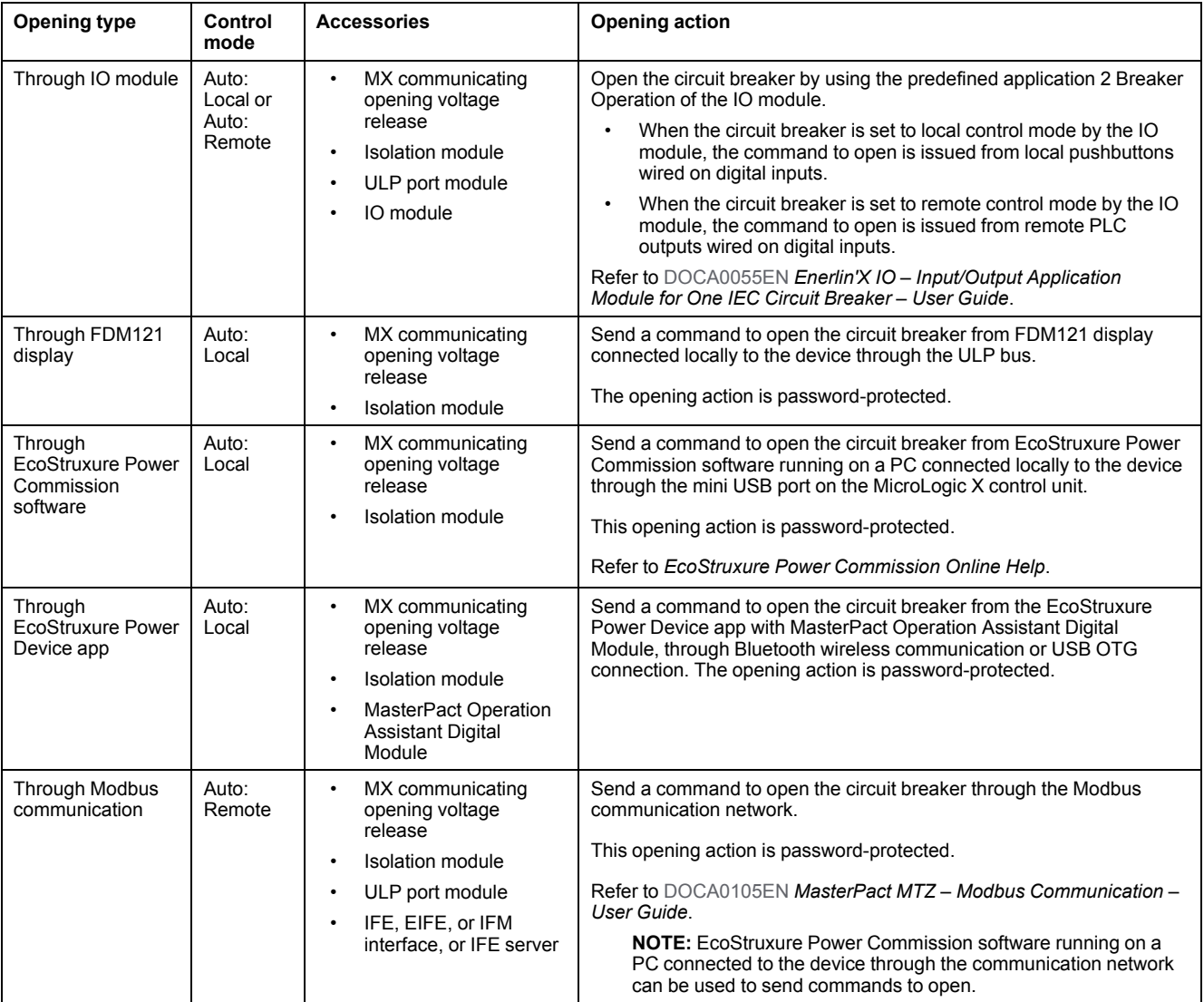

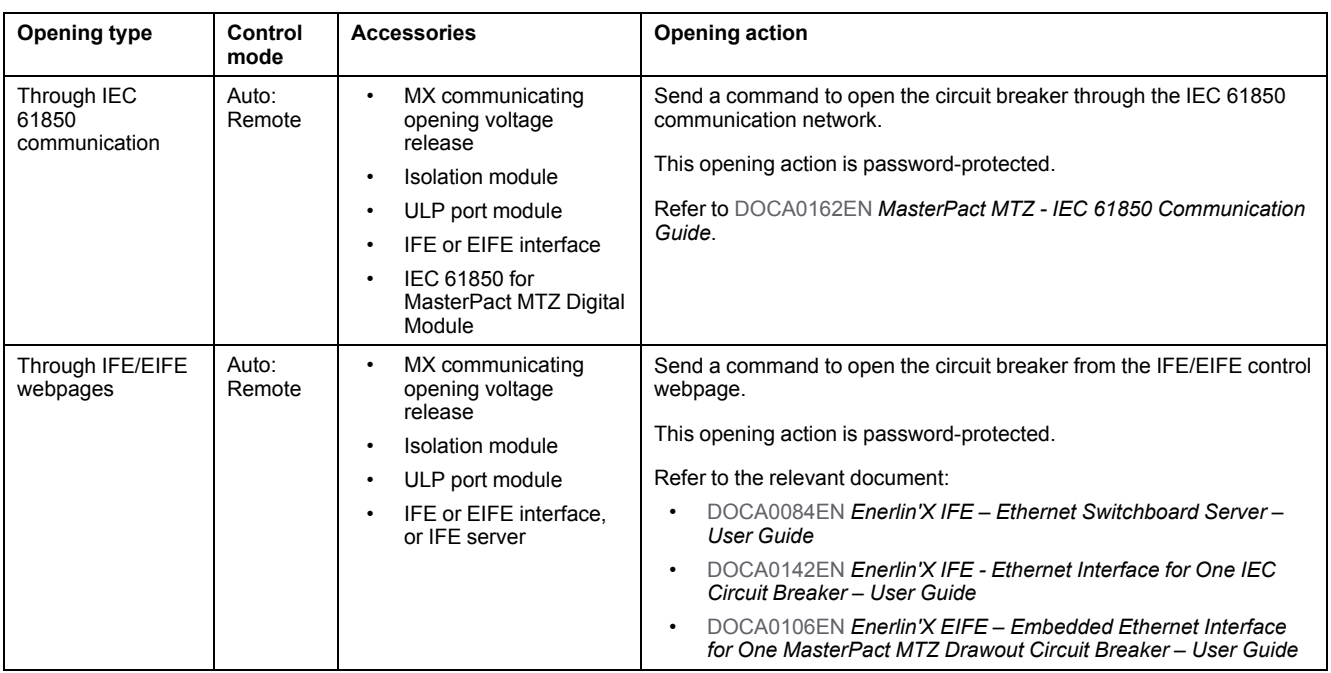

If the device does not open, refer to the [troubleshooting](#page-141-0) chapter, page 142.

# **Closing the Device**

# **Closing Conditions**

To close the device, the following conditions must be met:

- Device is open (**O**).
- Closing spring is charged.
- The device is ready to close, OK is displayed.

**NOTE:** An opening order always takes priority over a closing order. The device cannot be closed while an opening order is being received. If **OK** is crossed-out on the ready-to-close indicator, an order to open is being received (either electrically or mechanically) and must be ended before **OK** can be displayed.

## **AADANGER**

#### **HAZARD OF ELECTRIC SHOCK, EXPLOSION, OR ARC FLASH**

Do not re-close the device on an electrical fault. First inspect and, if necessary, repair the downstream equipment.

**Failure to follow these instructions will result in death or serious injury.**

## **Closing the Device**

The following tables present the different ways to close the device in the different control modes available.

The device can be closed in the following ways in **all** control modes:

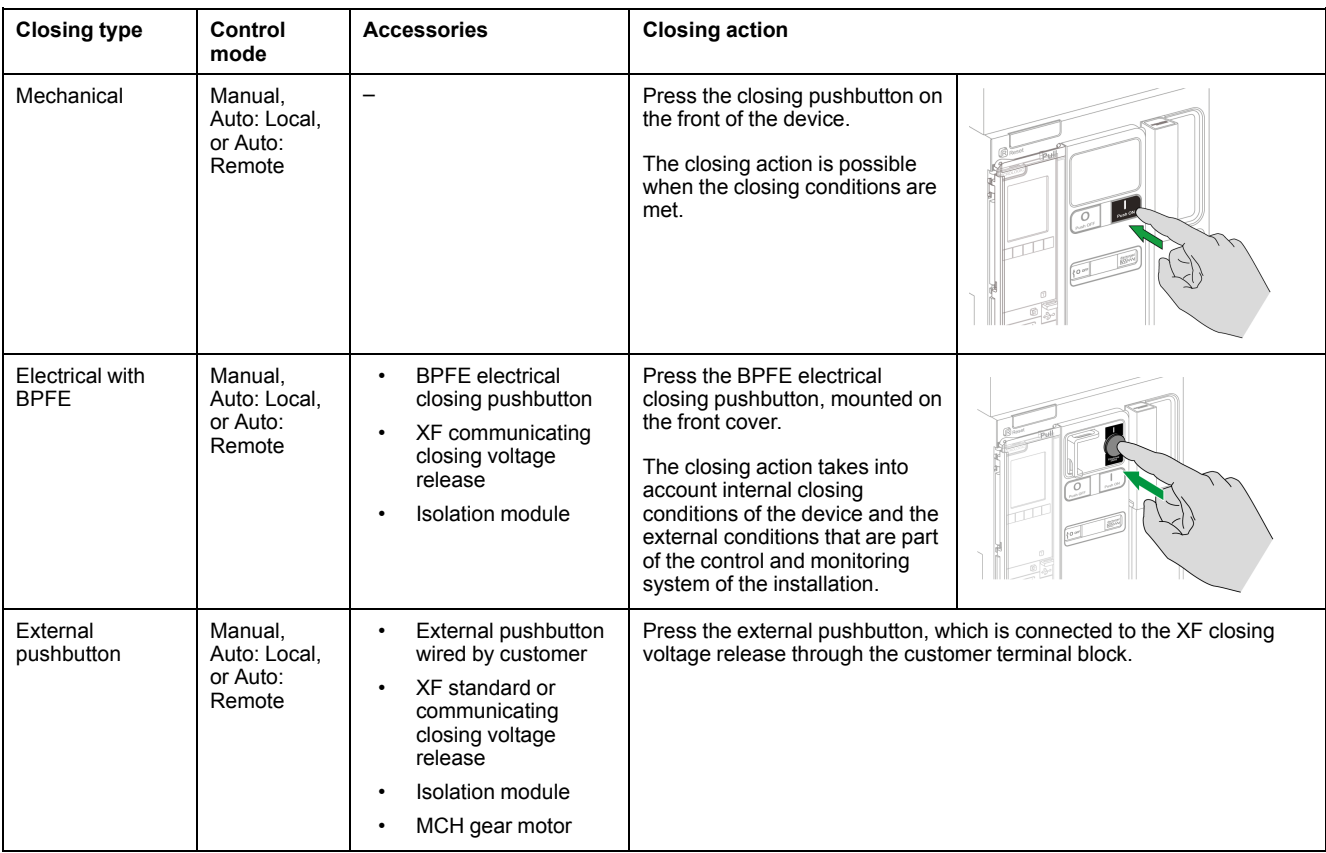

In addition, the circuit breaker can be closed in the following ways when **Auto** control mode is configured.

# **AADANGER**

#### **HAZARD OF ELECTRIC SHOCK, EXPLOSION, OR ARC FLASH**

- Do not operate the circuit breaker without confirming that doing so will not create a hazardous situation.
- Do not allow any person to work on the electrical network without physically validating the successful execution of the local or remote software actions for closing the circuit breaker or switching on the electrical circuit.

**Failure to follow these instructions will result in death or serious injury.**

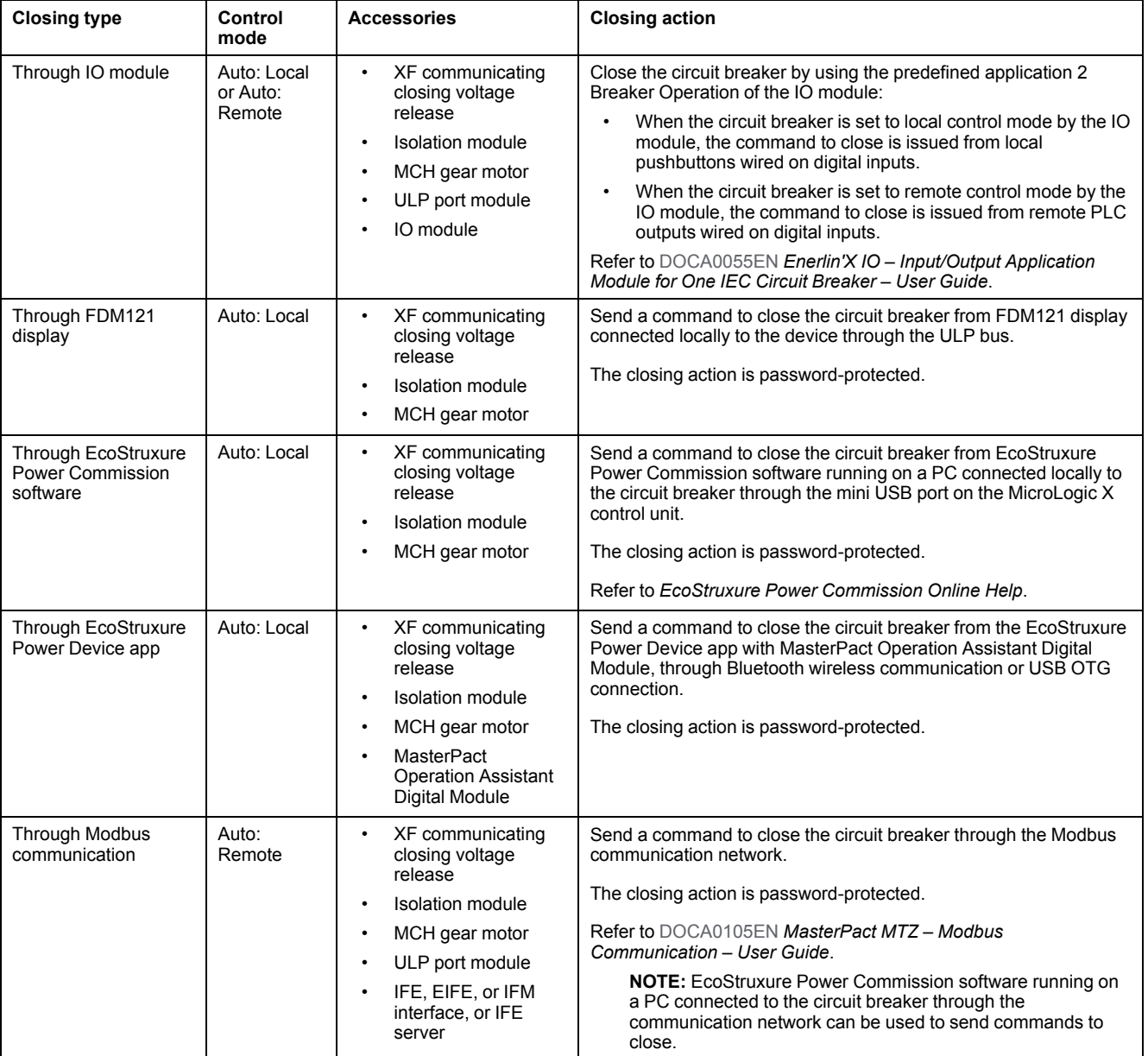

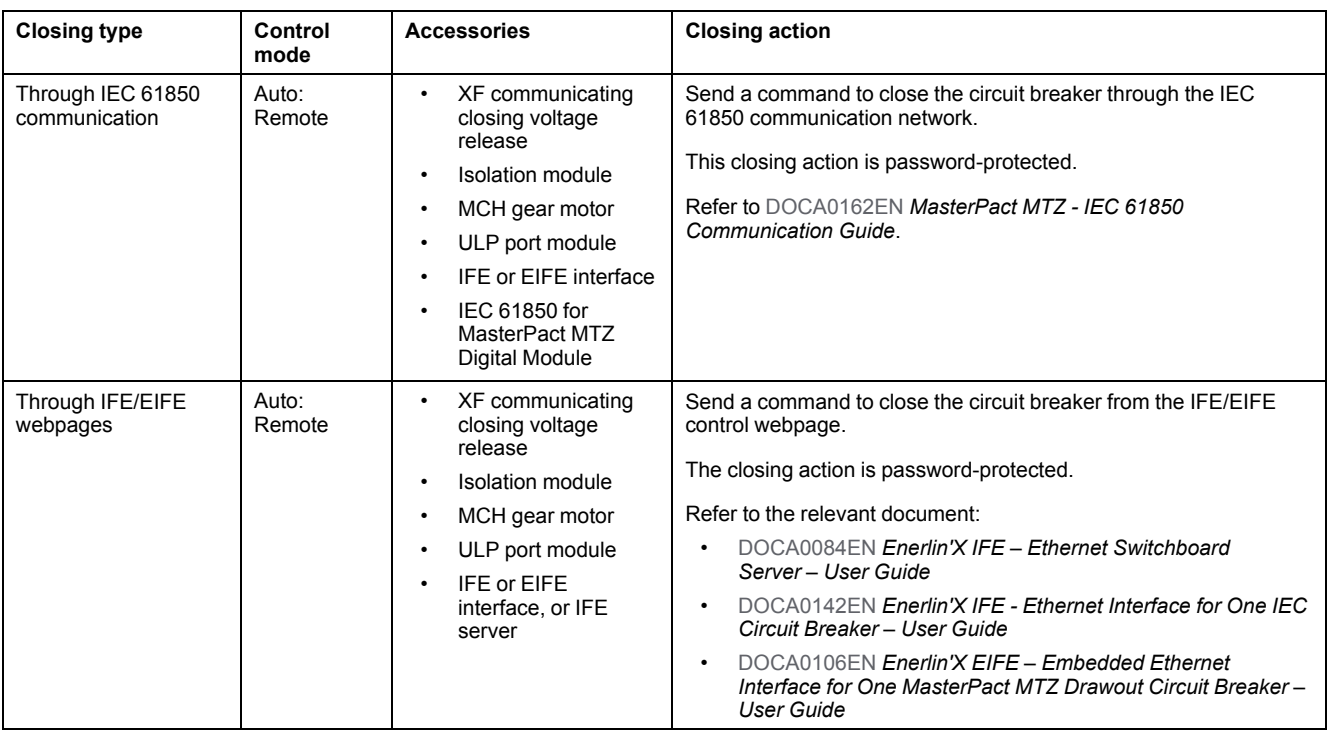

If the device does not close, refer to the [troubleshooting](#page-141-0) chapter, page 142.

## **Inhibiting the Closing Function**

The closing function can be inhibited by sending a command through:

- The communication network or EcoStruxure Power Commission software
- The IO module

**NOTE:** Using EcoStruxure Power Commission software, you can determine whether the closing inhibition can be controlled using the IO module. For more information, refer to *EcoStruxure Power Commission Online Help*.

# **WARNING**

#### **RESTRICTED CLOSING INHIBITION**

Do not use the inhibit closing order to lock the circuit breaker in open position.

**Failure to follow these instructions can result in death, serious injury, or equipment damage.**

The inhibit close order inhibits only the closing orders allowed in Auto control mode. The closing orders issued from the mechanical closing pushbutton or BPFE, or from the pushbutton directly connected to the XF voltage release are not inhibited.

# **Resetting the Circuit Breaker**

# **Resetting Conditions**

After a trip, the circuit breaker must be reset before closing it.

Resetting is possible in all control modes.

# **Resetting the Circuit Breaker**

The circuit breaker can be reset in different ways, according to the circuit breaker configuration and its accessories:

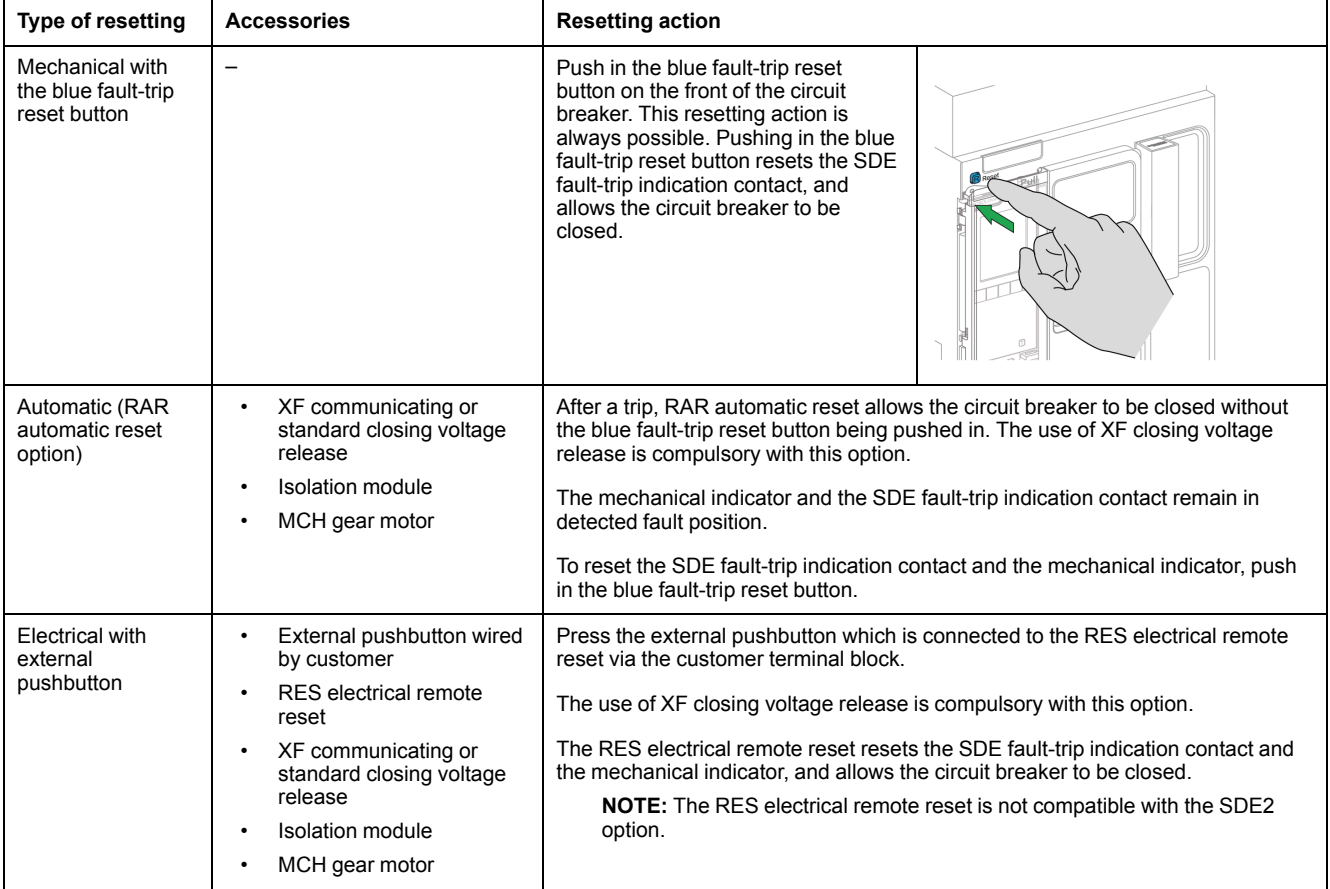

# **Engaging the ERMS Function**

# **Presentation**

Engage the ERMS function to reduce protection settings so that the circuit breaker trips as soon as possible when an internal arc fault occurs. Minimizing the time between fault and trip helps to reduce the risk of injury when qualified electrical personnel are near energized equipment.

# **Conditions for Engaging the ERMS Function**

The ERMS function is available when the Energy Reduction Maintenance Settings Digital Module is purchased and installed on the MicroLogic X control unit.

# **Operating Principle**

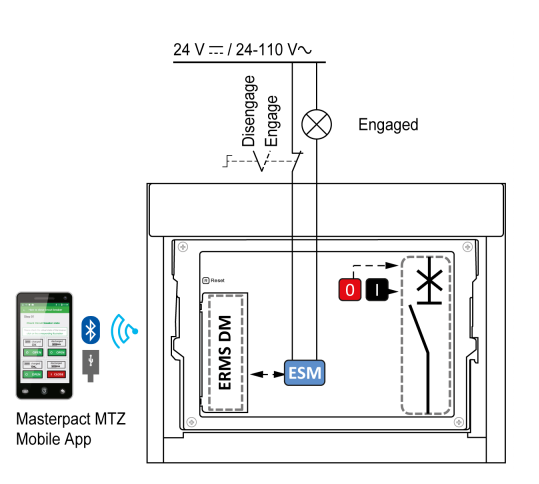

The ERMS function can be engaged as follows:

- With the EcoStruxure Power Device app (password-protected).
	- There is a digital lock between a smartphone running the EcoStruxure Power Device app and the MicroLogic X control unit.
- By using an external selector switch connected to the optional ESM ERMS switch module.

The ESM module is installed in the circuit breaker and is connected to an external selector switch, which can be padlocked. The ERMS function is engaged by turning the external selector switch.

The ERMS function can be engaged with both the EcoStruxure Power Device app (password-protected) and an external selector switch.

The ERMS function must be disengaged by the interface that engaged it:

- If it is engaged on a smartphone, it must be disengaged by the same smartphone.
- If it is engaged by the external ERMS switch connected to the ESM module, it must be disengaged by the ERMS switch.
- If it is engaged by both smartphone and ERMS switch, it must be disengaged by both smartphone and ERMS switch.

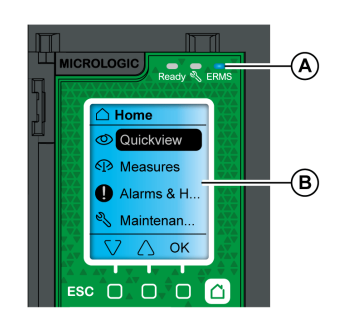

While the ERMS function is engaged:

- A blue ERMS LED (A) is lit on the front face of the MicroLogic X control unit
- Quick View scrolling is interrupted and the **ERMS engaged** message is displayed with a blue backlight
- All screens, except pop-up messages, are displayed with a blue backlight

For more information, refer to [DOCA0102EN](https://www.se.com/ww/en/download/document/DOCA0102EN) *MasterPact MTZ – MicroLogic X Control Unit – User Guide*.

# **Engaging the ERMS Function**

# *NOTICE*

#### **HAZARD OF LOSS OF POWER**

Ensure that the ERMS protection settings are properly configured prior to engagement.

**Failure to follow these instructions can result in loss of service due to power loss.**

The ERMS can be engaged in different ways, according to the circuit breaker configuration and its accessories:

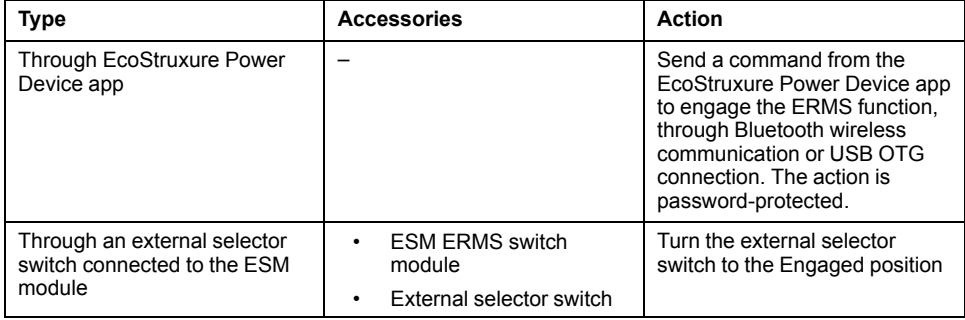

### **Disengaging the ERMS Function**

## **AADANGER**

**HAZARD OF ELECTRIC SHOCK, EXPLOSION, OR ARC FLASH**

Prior to disengaging ERMS:

- Carefully inspect your work area, and remove any tools and objects left inside the equipment.
- Ensure that all personnel are away from the equipment, and devices, doors, and covers are in place.

**Failure to follow these instructions will result in death or serious injury.**

A digital lock function establishes a digital lock between a smartphone running the EcoStruxure Power Device app and the MicroLogic X control unit when ERMS is engaged by the smartphone. The digital lock function ensures that when the ERMS function is engaged by a smartphone, it must be disengaged by the same smartphone.

The way to disengage the ERMS function depends on how it was engaged:

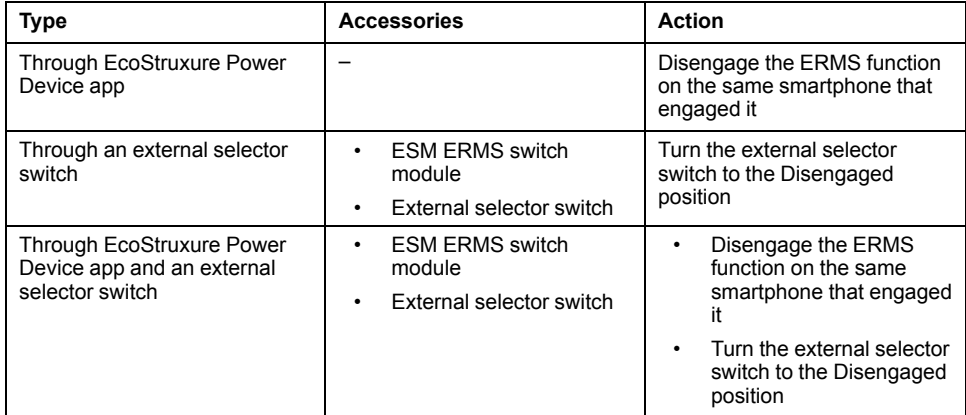

# **Operating Accessories**

## **XF, MX, and MN Voltage Releases**

XF, MX, and MN voltage releases are optional accessories mounted inside the device. They can be of standard type or diagnostic and communicating type (standard or with diagnostic function for MN undervoltage release).

The standard voltage releases are designed to receive either pulse-type or maintained voltage operating orders.

### **XF Closing Voltage Release (Standard or With Diagnostic and Communicating Function)**

The XF closing voltage release closes the circuit breaker instantaneously when powered if the spring mechanism is charged. The minimum duration of the pulse operating order must be 200 ms.

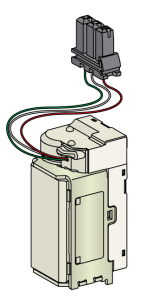

For information on installation, consult the instruction sheet on the Schneider Electric website:

- XF standard closing voltage release: [NVE40749](https://www.se.com/ww/en/download/document/NVE40749)
- XF communicating closing voltage release: [NVE40766](https://www.se.com/ww/en/download/document/NVE40766)

### **MX Opening Voltage Release (Standard or With Diagnostic and Communicating Function)**

The MX opening voltage release opens the circuit breaker instantaneously when powered. The minimum duration of the pulse operating order must be 200 ms. The MX standard opening voltage release locks the circuit breaker in OFF position if the command is maintained.

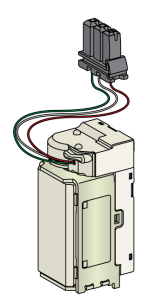

For information on installation, consult the instruction sheet on the Schneider Electric website:

- MX standard opening voltage release: [NVE40749](https://www.se.com/ww/en/download/document/NVE40749)
- MX communicating opening voltage release: [NVE40766](https://www.se.com/ww/en/download/document/NVE40766)

# **MN Undervoltage Release (Standard or With Diagnostic Function)**

The MN undervoltage release instantaneously opens the circuit breaker when its supply voltage drops to a value between 35% and 70% of its rated voltage. If there is no supply to the release, it is impossible to close the circuit breaker, either manually or electrically. Any attempt to close the circuit breaker has no effect on the main contacts. Circuit breaker closing is enabled again when the supply voltage of the release returns to 85% of its rated value.

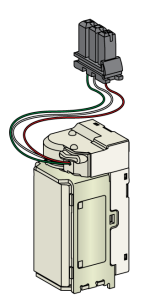

For information on installation, consult the instruction sheet on the Schneider Electric website:

- MN standard undervoltage release: [NVE40749](https://www.se.com/ww/en/download/document/NVE40749)
- MN undervoltage release with diagnostic function: [NVE40766](https://www.se.com/ww/en/download/document/NVE40766)

#### **Isolation Module for Communicating Voltage Releases**

The internal isolation module for MicroLogic X control units provides double insulation in compliance with IEC 60664-1 (up to 12 kV). It also provides insulation between the XF, MX, and MN types of voltage release.

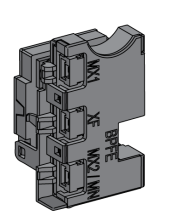

For information on installation, consult the instruction sheet on the Schneider Electric website: [NVE40748](https://www.se.com/ww/en/download/document/NVE40748).

### **BPFE Electrical Closing Pushbutton**

This is an optional accessory that is mounted on the front cover of the device.

The BPFE electrical closing pushbutton carries out electrical closing of the circuit breaker. It takes into account the internal closing conditions of the device and the external conditions that are part of the control and monitoring system of the installation. It connects to the XF standard or communicating closing voltage release.

If BPFE is being used, it is recommended to lock access to the closing pushbutton using the VBP accessory because the closing pushbutton does not take into account internal and external conditions.

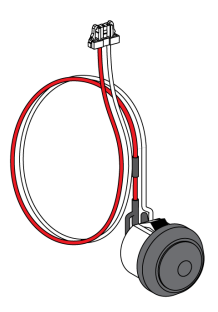

For information on installation, consult the instruction sheet on the Schneider Electric website: [NVE40771.](https://www.se.com/ww/en/download/document/NVE40771)

## **PF Ready-to-close Contact**

This is an optional accessory that is mounted inside the device.

The PF ready-to-close contact delivers remotely, the indication delivered locally by the ready-to-close indicator.

It consists of a changeover contact indicating remotely that the circuit breaker is ready to close, that is:

- The circuit breaker is in the open position.
- The spring mechanism is charged.
- There is no maintained opening order.

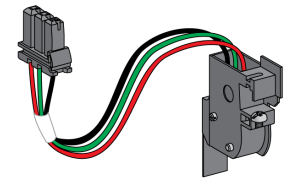

For information on installation, consult the instruction sheet on the Schneider Electric website: [NVE35466.](https://www.se.com/ww/en/download/document/NVE35466)

### **MCH Gear Motor**

This is an optional accessory that is mounted inside the device.

The MCH gear motor automatically charges the spring mechanism when the device is closed, allowing instantaneous closing of the device following opening.

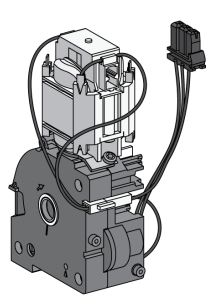

For information on installation, consult the instruction sheet on the Schneider Electric website: [NVE35514.](https://www.se.com/ww/en/download/document/NVE35514)

### **RES Electrical Remote Reset**

This is an optional accessory that is mounted inside the device.

Following tripping, this function resets the SDE fault-trip indication contact, and the mechanical indicator and enables circuit breaker closing.

The use of an XF closing release is compulsory with this option.

The RES electrical remote reset is not compatible with the SDE2 additional faulttrip indication contact because they are installed in the same physical place.

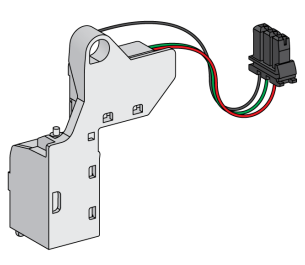

#### **ESM ERMS Switch Module**

This is an optional accessory that is mounted inside the device.

The ESM ERMS switch module is used to engage ERMS protection settings.The ESM module works in conjunction with the ERMS Digital Module, which must also be installed.

The ESM ERMS switch module is not compatible with M2C programmable contacts because they are installed in the same physical place.

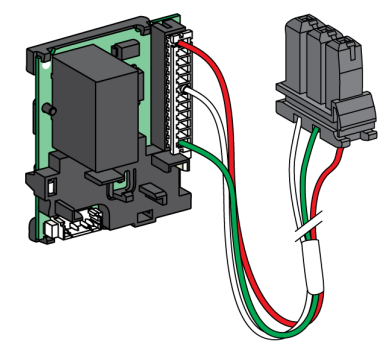

For installation of the ESM ERMS switch module, contact your Schneider Electric field service representative.

### **CDM Mechanical Operation Counter**

This is an optional accessory that is mounted inside the device.

The CDM mechanical operation counter counts the number of operating cycles and is visible on the front panel. It is compatible with manual and electrical control functions.

This option is compulsory for all source-changeover systems.

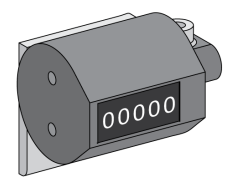

For information on installation, consult the instruction sheet on the Schneider Electric website: [NVE35516](https://www.se.com/ww/en/download/document/NVE35516).

# **ULP Port Module**

The ULP port module is an optional accessory that is mounted with the terminal blocks of the device.

The ULP port module:

- Supplies the MicroLogic X control unit.
- Integrates the ULP termination.
- Allows the connection to external ULP modules, like the IO module or the IFE Ethernet interface.

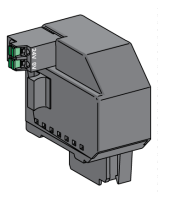

Fixed circuit breaker:  $\blacksquare$ 

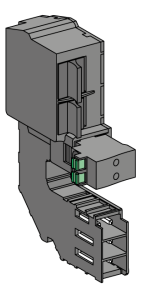

For information on installation, consult the instruction sheet on the Schneider Electric website:

- ULP port module for fixed MasterPact MTZ1: [NVE40791](https://www.se.com/ww/en/download/document/NVE40791)
- ULP port module for drawout MasterPact MTZ1: [NVE40796](https://www.se.com/ww/en/download/document/NVE40796)

#### **EIFE Embedded Ethernet Interface**

This is an optional accessory that is mounted on the chassis of the drawout circuit breaker.

The EIFE embedded Ethernet interface enables drawout MasterPact MTZ circuit breakers to be connected to an Ethernet network with the following protocols:

- Modbus TCP/IP
- IEC 61850 with addition of the IEC 61850 for MasterPact MTZ Digital Module

It provides digital access to all the data delivered by the MicroLogic X control unit. In addition, it monitors the position of the device in the chassis: connected, test, and disconnected.

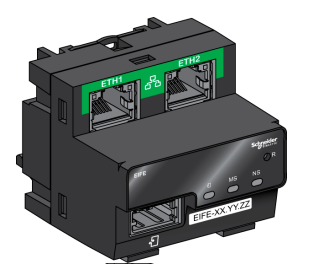

For information on installation, consult the instruction sheet on the Schneider Electric website: [NVE23550.](https://www.se.com/ww/en/download/document/NVE23550)

For information on usage, refer to [DOCA0106EN](https://www.se.com/ww/en/download/document/DOCA0106EN) *Enerlin'X EIFE – Embedded Ethernet Interface for One MasterPact MTZ Drawout Circuit Breaker – User Guide*.

# **IFE Ethernet Interface for One Circuit Breaker**

The IFE Ethernet interface provides an Ethernet access to a single circuit breaker with the following protocols:

- Modbus TCP/IP
- IEC 61850 with addition of the IEC 61850 for MasterPact MTZ Digital Module

The circuit breaker is connected to the IFE interface through the ULP port module and a prefabricated ULP cord.

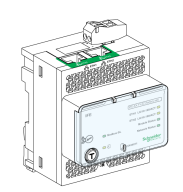

For information on installation, consult the instruction sheet on the Schneider Electric website: [HRB49218.](https://www.se.com/ww/en/download/document/HRB49218)

For information on usage, refer to [DOCA0142EN](https://www.se.com/ww/en/download/document/DOCA0142EN) *Enerlin'X IFE - Ethernet Interface for One IEC Circuit Breaker – User Guide*.

#### **IFE Ethernet Switchboard Server**

The IFE Ethernet switchboard server provides an Ethernet access to one or several circuit breakers with the Modbus TCP/IP protocol. It allows the following communication architectures:

- One single circuit breaker connected to the IFE server through the ULP port module.
- Up to 11 circuit breakers through IFM Modbus-SL interfaces stacked to the IFE server.

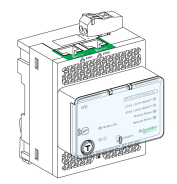

For information on installation, consult the instruction sheet on the Schneider Electric website: [HRB49218.](https://www.se.com/ww/en/download/document/HRB49218)

For information on usage, refer to [DOCA0084EN](https://www.se.com/ww/en/download/document/DOCA0084EN) *Enerlin'X IFE – Ethernet Switchboard Server – User Guide*.

### **IFM Modbus-SL Interface for One Circuit Breaker**

The IFM Modbus-SL interface provides an access to a Modbus serial line communication network to a single device. The device is connected to the IFM interface through the ULP port module and a prefabricated ULP cord.

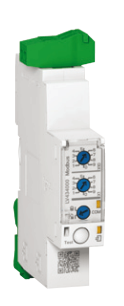

For information on installation, consult the instruction sheet on the Schneider Electric website: [NVE85393.](https://www.se.com/ww/en/download/document/NVE85393)

# **IO Input/Output Application Module for One Circuit Breaker**

The IO input/output application module for one circuit breaker is one of the components of the ULP architecture.

The IO application module enhances control and monitoring functions, thanks to its built-in applications. Its resources are:

- Six digital inputs that are self-powered for either NO and NC dry contact or pulse counter.
- Three digital outputs that are bistable relay (5 A maximum).
- One analog input for Pt100 temperature sensor.

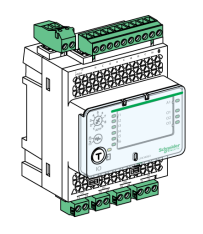

For information on installation, consult the instruction sheet on the Schneider Electric website: [HRB49217](https://www.se.com/ww/en/download/document/HRB49217).

For information on usage, refer to [DOCA0055EN](https://www.se.com/ww/en/download/document/DOCA0055EN) *Enerlin'X IO – Input/Output Application Module for One IEC Circuit Breaker – User Guide*.

### **FDM121 Front Display Module for One Circuit Breaker**

The FDM121 front display module for one circuit breaker shows the measurements, alarms, and operating assistance data from a single intelligent modular unit with a Compact or Masterpact circuit breaker.

The FDM121 display with firmware version 004.000.009 or greater is compatible with MicroLogic X control units. Earlier firmware versions need to be updated.

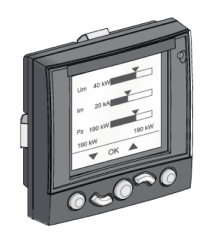

For information on installation, consult the instruction sheet on the Schneider Electric website: [QGH80971](https://download.schneider-electric.com/files?p_Doc_Ref=QGH80971).

For information on usage, refer to [DOCA0088EN](https://www.se.com/ww/en/download/document/DOCA0088EN/) *Enerlin'X FDM121 – Front Display Module for One Circuit Breaker – User Guide*.

# <span id="page-62-0"></span>**Drawout Device Racking Actions**

#### **What's in This Chapter**

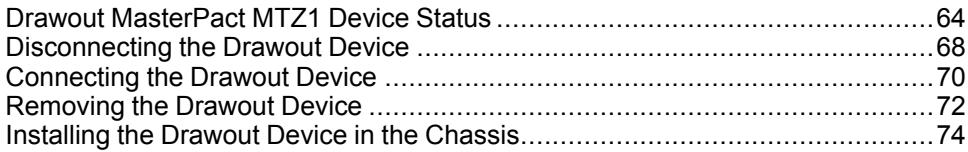

# <span id="page-63-0"></span>**Drawout MasterPact MTZ1 Device Status**

# **Drawout Device Handling Conditions**

Connection or disconnection of the drawout device requires insertion of the racking handle. When interlocks, padlocks, or an open door lock are in place, the racking handle cannot be inserted.

## **AADANGER**

#### **HAZARD OF ELECTRIC SHOCK, EXPLOSION OR ARC FLASH**

- Apply appropriate personal protective equipment (PPE) and follow safe electrical work practices. See NFPA 70E or CSA Z462 or local equivalent.
- This equipment must only be installed and serviced by qualified electrical personnel.

**Failure to follow these instructions will result in death or serious injury.**

### **Drawout Device Positions**

The indicator located on the front of the chassis locally signals the position of the device in the chassis.

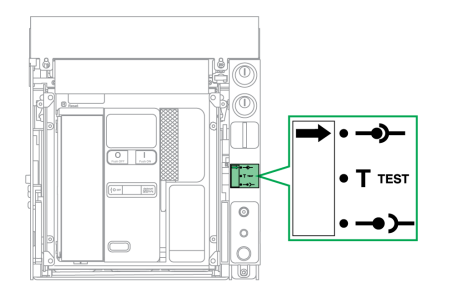

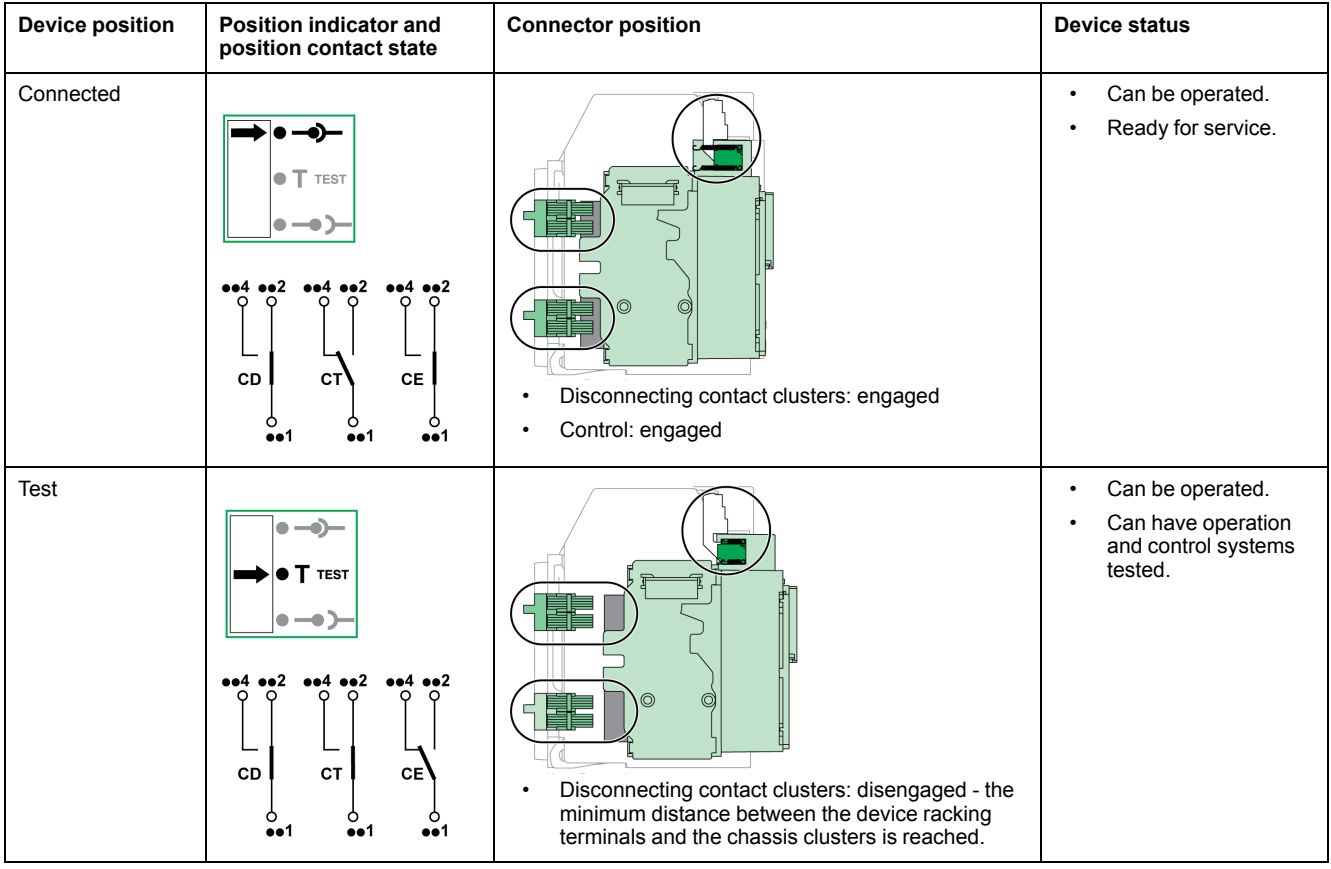

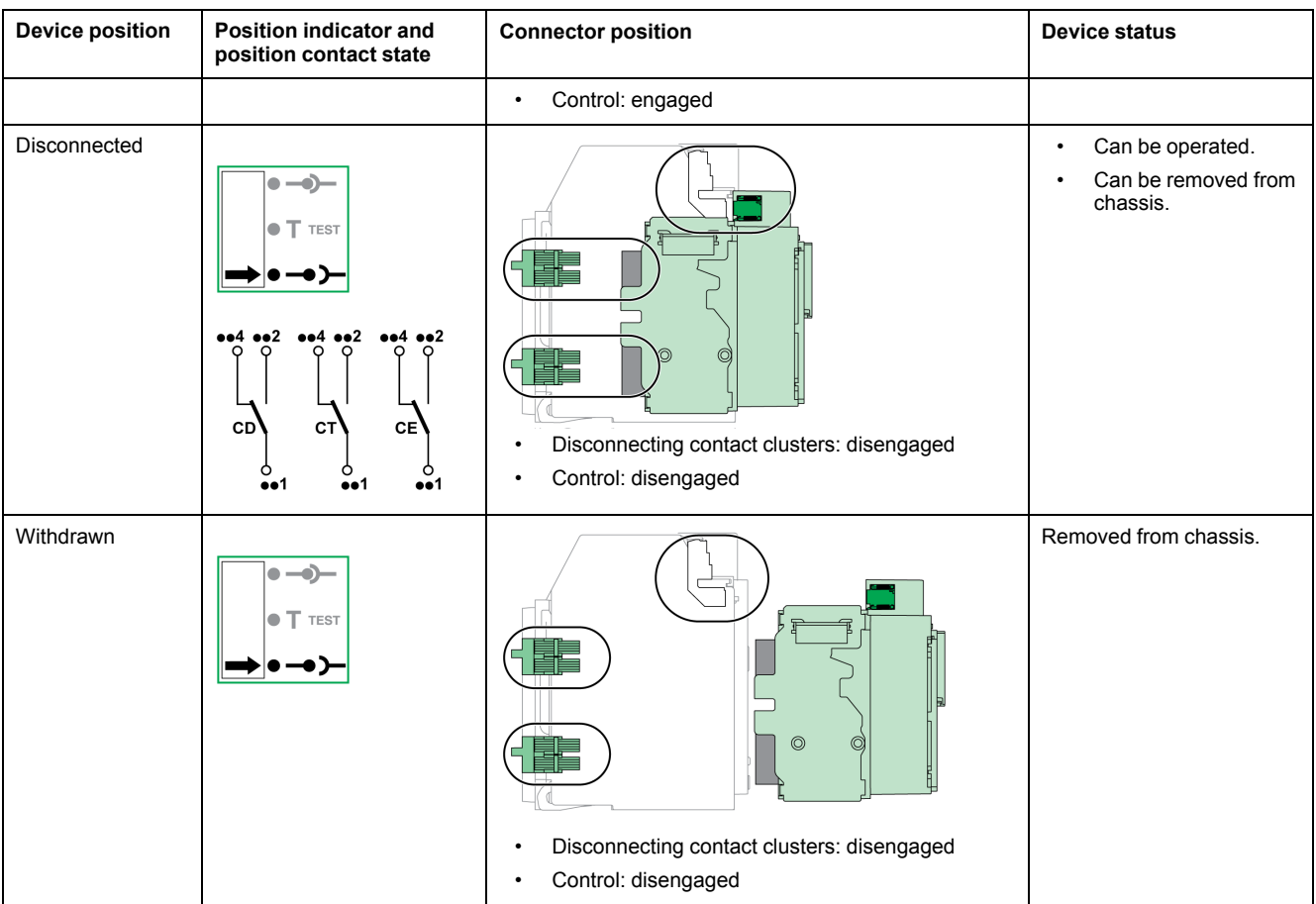

## **Drawout Device Position Contacts**

The position of the device in the chassis is indicated remotely by the following position contacts:

- CE: connected position
- CT: test position
- CD: disconnected position

The state of the position contacts changes according to the device position during racking-in and racking-out operations, as shown in the diagram below.

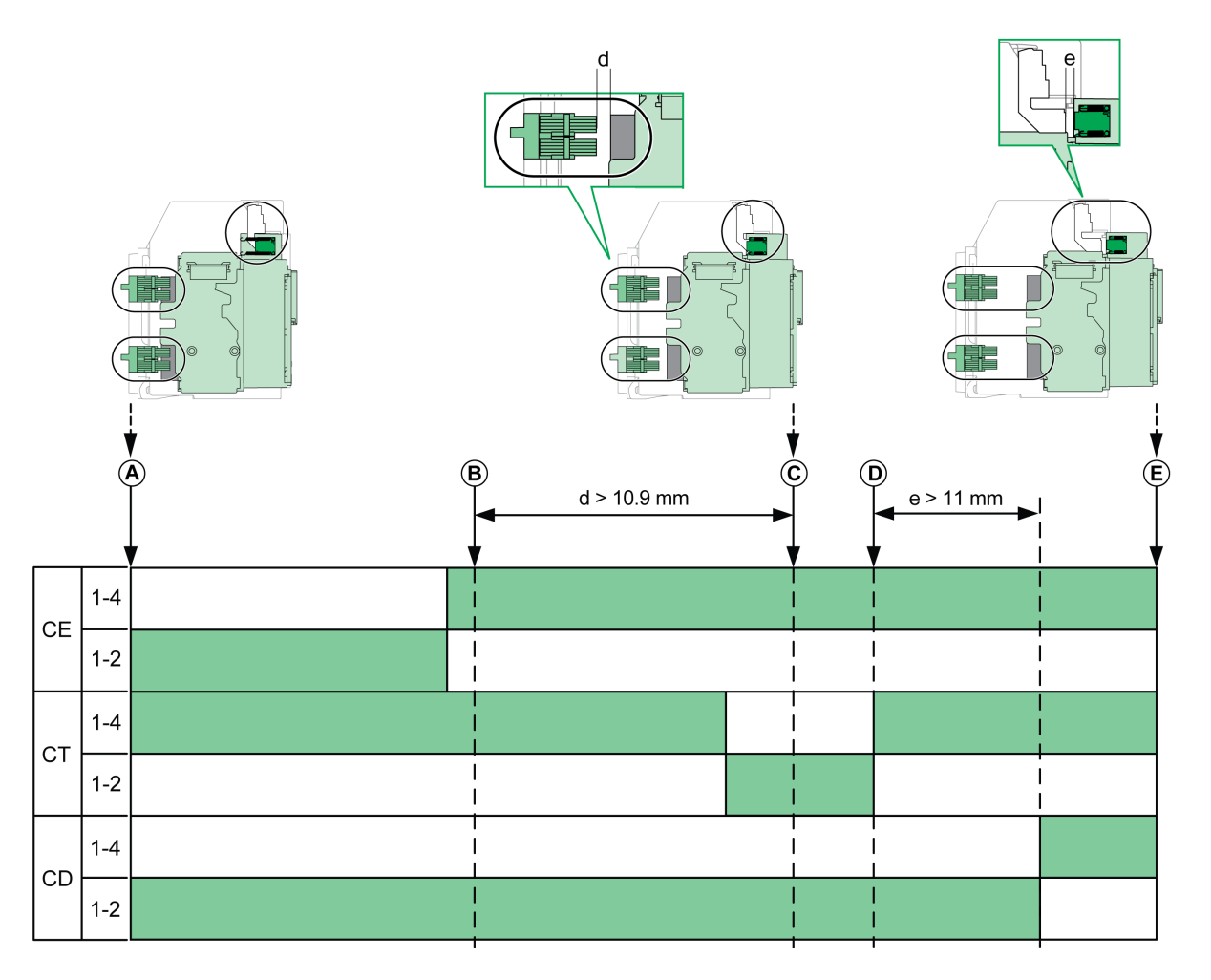

**A** Device in connected position

**B** Separation of the main circuits

**C** Device in test position

**D** Separation of auxiliary circuits

**E** Device in disconnected position

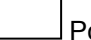

Position contact is open.

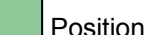

Position contact is closed.

### **Drawout Device Position Contacts Without EIFE Ethernet Interface**

Without EIFE Ethernet interface, optional position contacts can be added as follows:

- 2 CD disconnected position contacts
- 3 CE connected position contacts
- 1 CT test position contact

### **Drawout Device Position Contacts With EIFE Ethernet Interface**

With EIFE Ethernet interface, 2 optional CE connected position contacts can be added.

### **Chassis Management Function**

The chassis management function is used to:

- Record and check the position of the moving part of the drawout device in the chassis
- Provide information about preventive maintenance actions
- Notify the remote controller about the position of the drawout device

The chassis management function is performed by:

- The EIFE Ethernet interface, refer to *Enerlin'X EIFE – [Embedded](#page-6-0) Ethernet Interface for One [MasterPact](#page-6-0) MTZ Drawout Circuit Breaker – User Guide*, [page](#page-6-0) 7.
- The IO module, refer to *Enerlin'X IO – [Input/Output](#page-6-0) Application Module for One IEC Circuit [Breaker](#page-6-0) – User Guide*, page 7.

# <span id="page-67-0"></span>**Disconnecting the Drawout Device**

# **Drawout Device Handling Conditions**

Connection or disconnection of the drawout device requires insertion of the racking handle. When chassis locking by keylocks, padlocks, or an open door lock are in place, the racking handle cannot be inserted.

#### **DANGER**  $\boldsymbol{A}$

#### **HAZARD OF ELECTRIC SHOCK, EXPLOSION OR ARC FLASH**

- Apply appropriate personal protective equipment (PPE) and follow safe electrical work practices. See NFPA 70E or CSA Z462 or local equivalent.
- This equipment must only be installed and serviced by qualified electrical personnel.

**Failure to follow these instructions will result in death or serious injury.**

# *NOTICE*

#### **HAZARD OF EQUIPMENT DAMAGE**

- Use the provided racking handle to rack the device into or out of chassis.
- Do not use power tools for racking.
- Do not turn the handle after position release button has popped out.

**Failure to follow these instructions can result in equipment damage.**

## **Racking-out the Device from Connected to Test Position**

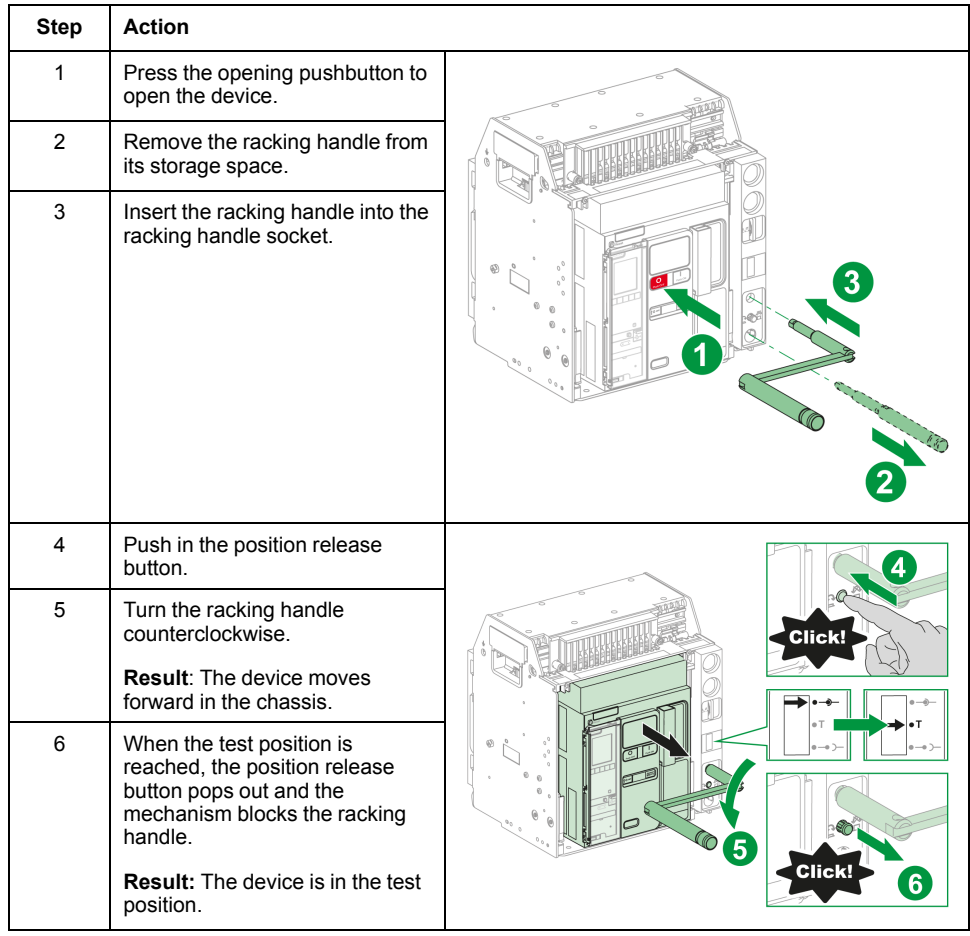

# **Racking-out the Device from Test to Disconnected Position**

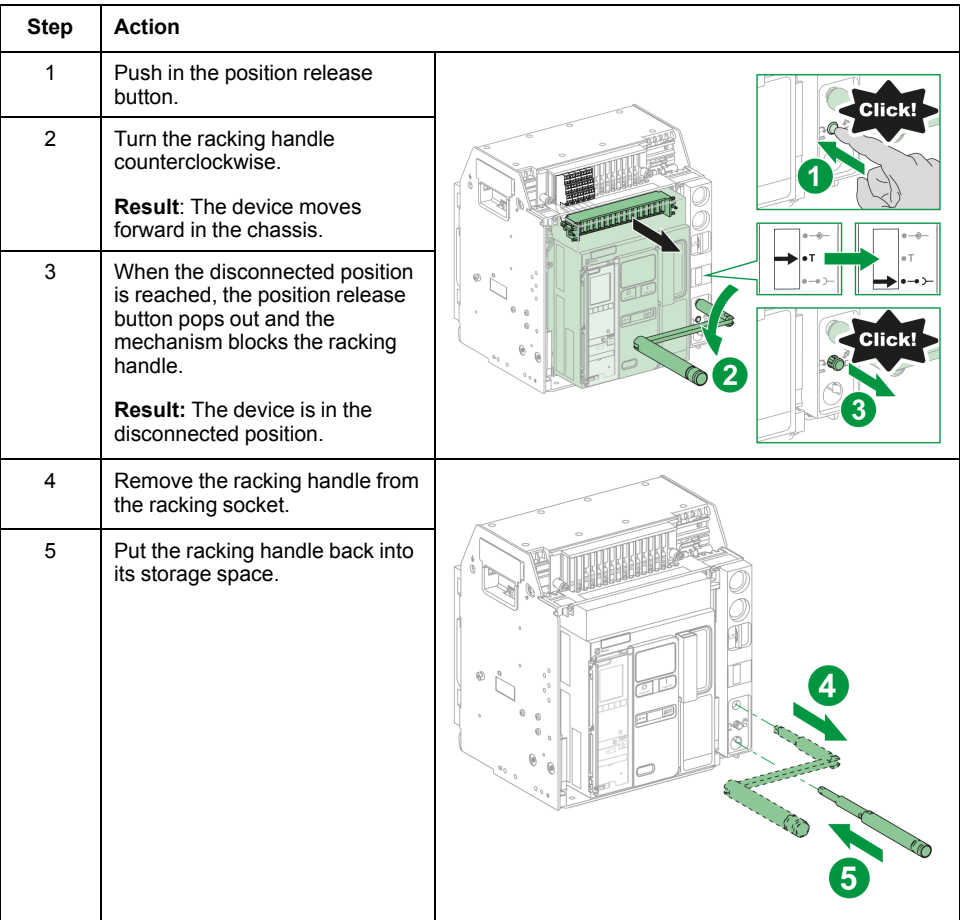

# <span id="page-69-0"></span>**Connecting the Drawout Device**

# **Drawout Device Handling Conditions**

Connection or disconnection of the drawout device requires insertion of the racking handle. When chassis locking by keylocks, padlocks, or an open door lock are in place, the racking handle cannot be inserted.

#### **ADANGER**  $\boldsymbol{A}$

#### **HAZARD OF ELECTRIC SHOCK, EXPLOSION OR ARC FLASH**

- Apply appropriate personal protective equipment (PPE) and follow safe electrical work practices. See NFPA 70E or CSA Z462 or local equivalent.
- This equipment must only be installed and serviced by qualified electrical personnel.

**Failure to follow these instructions will result in death or serious injury.**

# *NOTICE*

#### **HAZARD OF EQUIPMENT DAMAGE**

- Use the provided racking handle to rack the device into or out of chassis.
- Do not use power tools for racking.
- Do not turn the handle after position release button has popped out.

**Failure to follow these instructions can result in equipment damage.**

### **Racking-in the Device from Disconnected to Test Position**

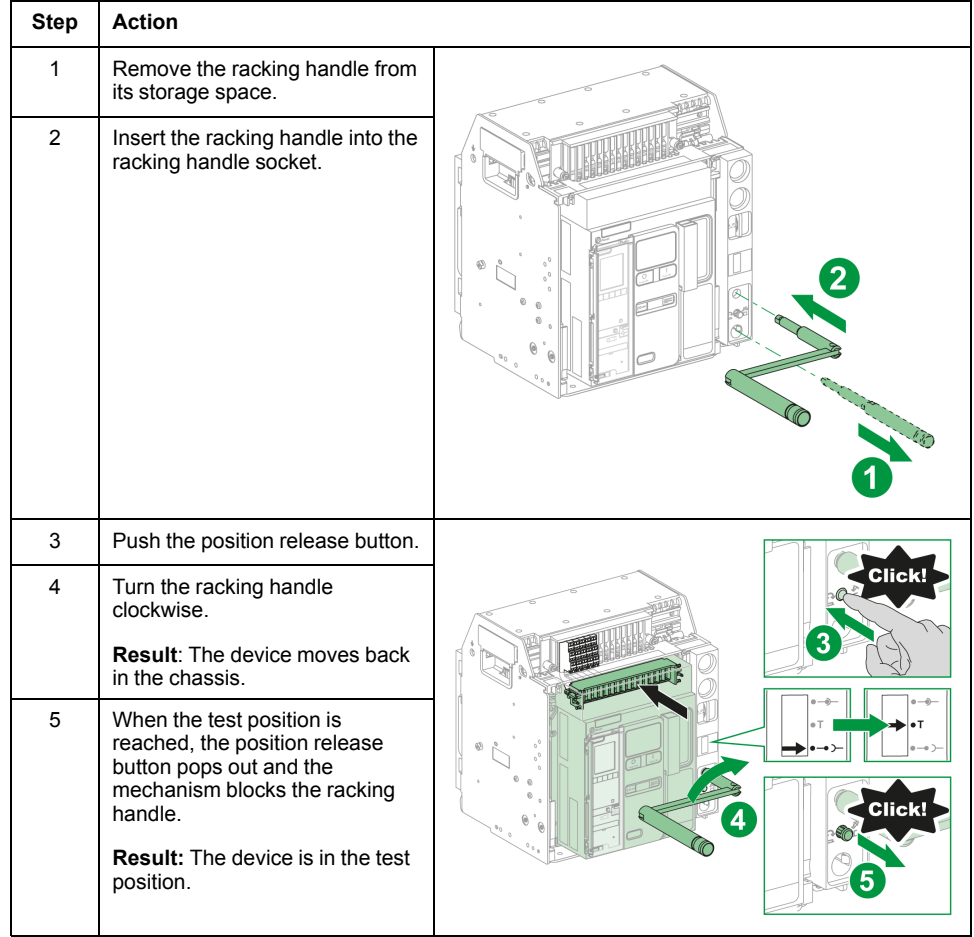

# **Racking-in the Device from Test to Connected Position**

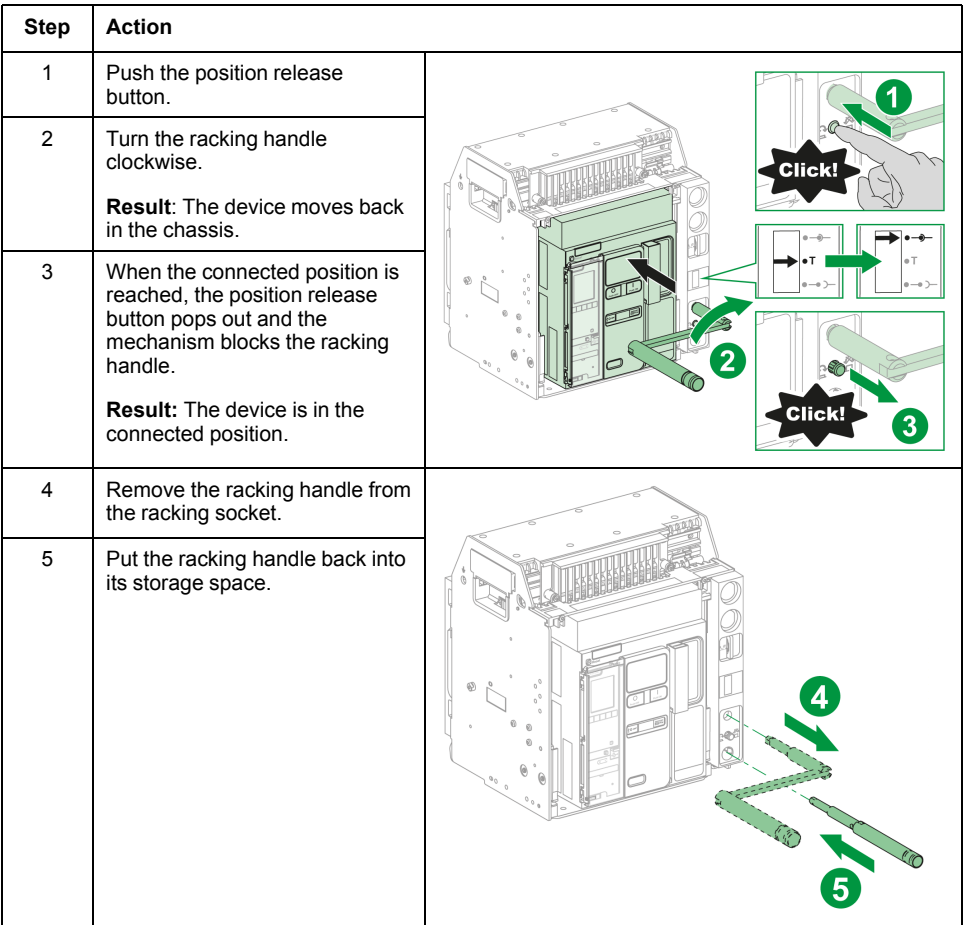

# <span id="page-71-0"></span>**Removing the Drawout Device**

# **Device Removal**

# *NOTICE*

#### **HAZARD OF EQUIPMENT DAMAGE**

The chassis must be securely fastened when installing or removing the device.

**Failure to follow these instructions can result in equipment damage.**

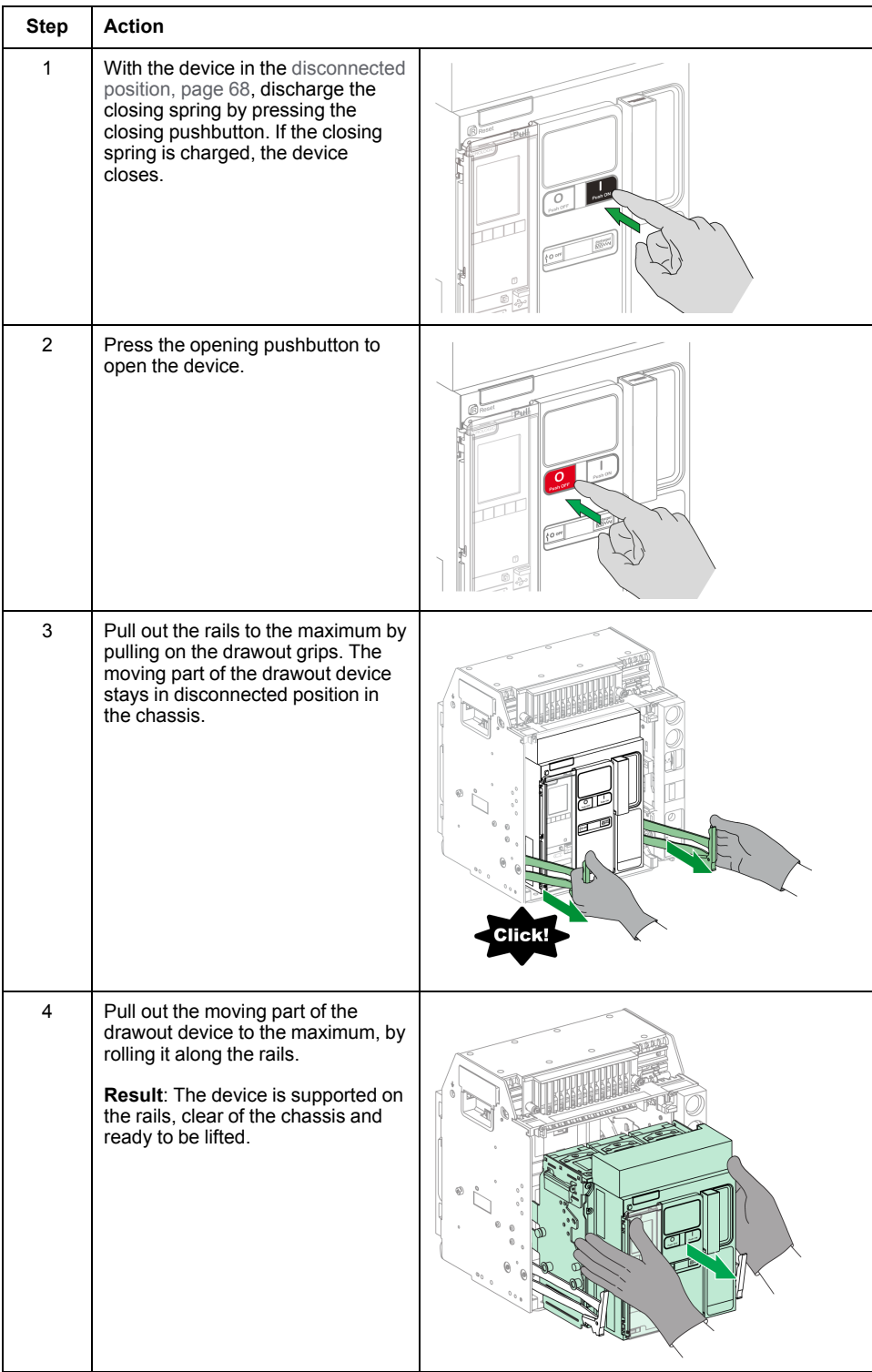
#### **Lifting the Device**

Both the device and chassis have a carrying grip for lifting. To lift the device, use an overhead lifting device attached to the carrying grip, following the directions given in this section.

### **DANGER**

#### **HAZARD OF DEVICE FALLING**

- Be sure that lifting equipment has lifting capacity for the device being lifted.
- Follow manufacturer's instructions for use of lifting equipment.
- Wear hard hat, safety shoes, and heavy gloves.

**Failure to follow these instructions will result in death or serious injury.**

Lift the device from the chassis rails by using the carrying grip located on the sides of the device.

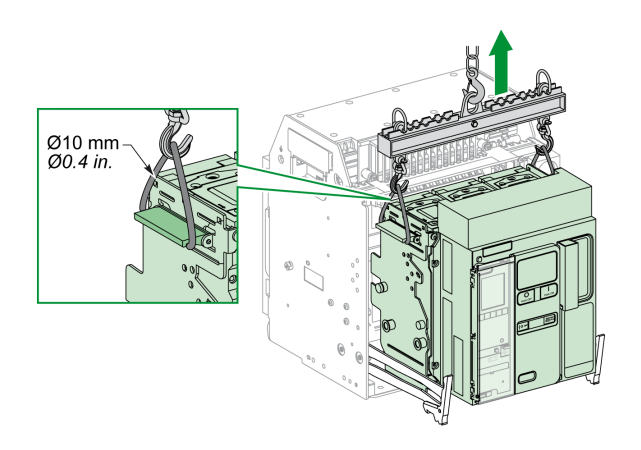

#### **Device Weights**

The following table shows the weights of the different devices available.

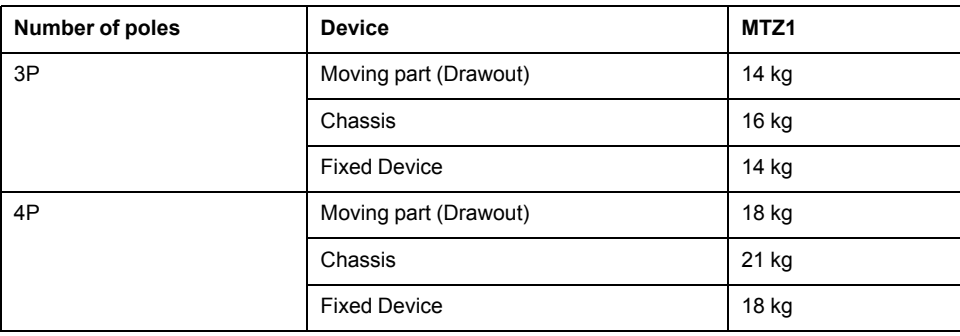

## **Installing the Drawout Device in the Chassis**

#### **Drawout Device Handling Conditions**

Connection or disconnection of the drawout device requires insertion of the racking handle. When chassis locking by keylocks, padlocks, or an open door lock is in place, the racking handle cannot be inserted.

#### **ADANGER**  $\boldsymbol{\Lambda}$

#### **HAZARD OF ELECTRIC SHOCK, EXPLOSION OR ARC FLASH**

- Apply appropriate personal protective equipment (PPE) and follow safe electrical work practices. See NFPA 70E or CSA Z462 or local equivalent.
- This equipment must only be installed and serviced by qualified electrical personnel.

**Failure to follow these instructions will result in death or serious injury.**

## *NOTICE*

#### **HAZARD OF EQUIPMENT DAMAGE**

- Use the provided racking handle to rack the device into or out of chassis.
- Do not use power tools for racking.
- Do not turn the handle after position release button has popped out.

**Failure to follow these instructions can result in equipment damage.**

#### **Optional Mismatch Protection**

Mismatch [protection,](#page-96-0) page 97 allows the installation of a drawout device only in a chassis with compatible characteristics.

#### **Installing the Device**

# **DANGER**

#### **HAZARD OF DEVICE FALLING**

- Be sure that lifting equipment has lifting capacity for the device being lifted.
- Follow manufacturer's instructions for use of lifting equipment.
- Wear hard hat, safety shoes, and heavy gloves.

**Failure to follow these instructions will result in death or serious injury.**

### *NOTICE*

#### **HAZARD OF EQUIPMENT DAMAGE**

- Chassis must be securely fastened when installing or removing the device.
- Before mounting the device, make sure that it matches the chassis.

#### **Failure to follow these instructions can result in equipment damage.**

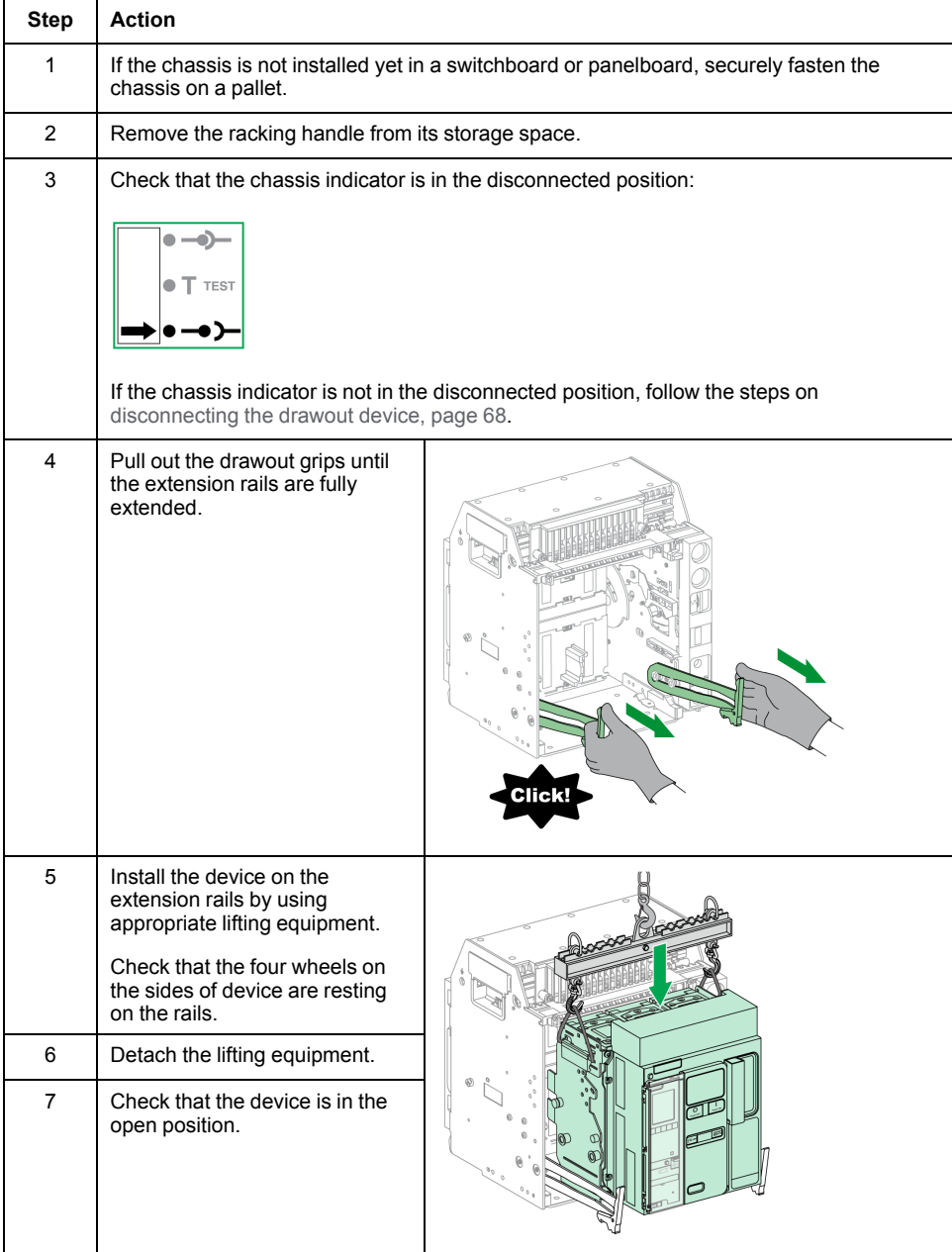

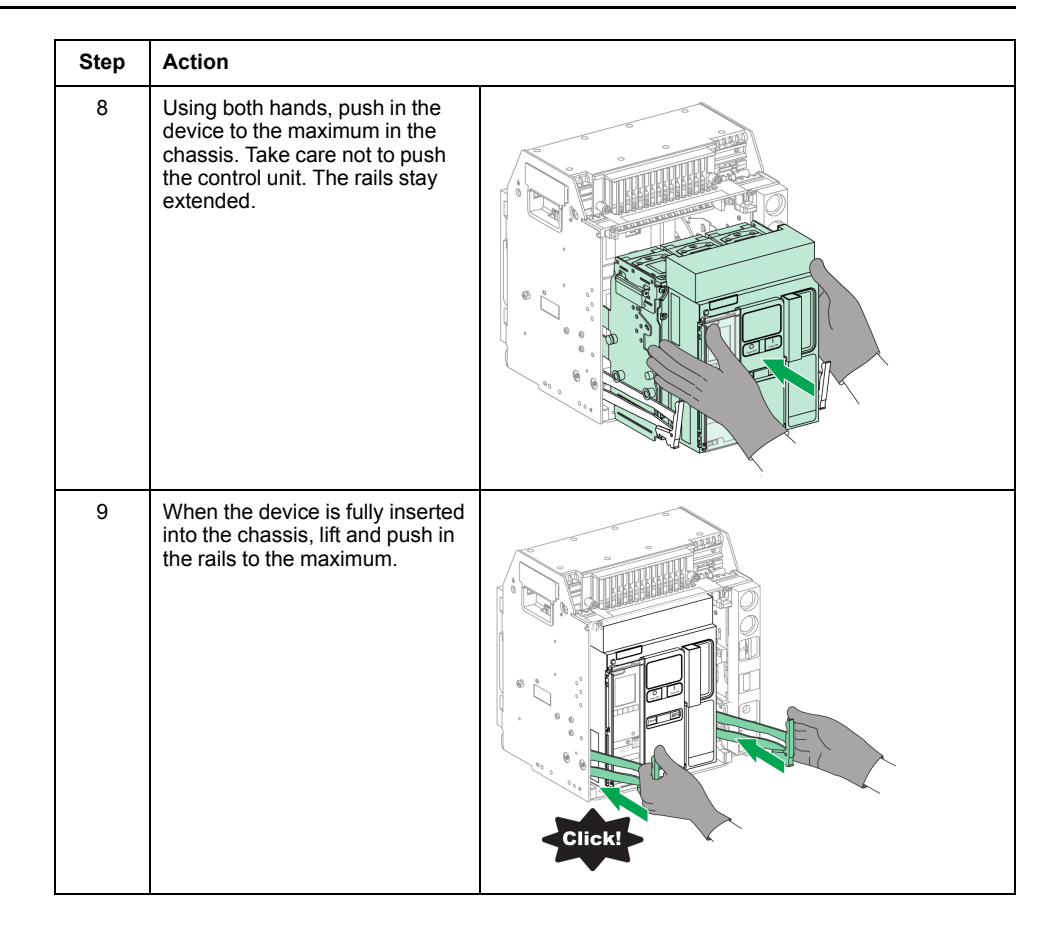

# <span id="page-76-0"></span>**Device Locking Actions**

#### **What's in This Chapter**

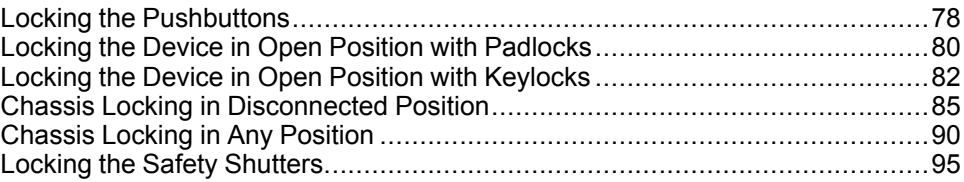

#### **About Locking Actions**

A locking action is a manual locking operation made by the user. A number of optional locking accessories are available for the MasterPact MTZ1 device and chassis. For a complete listing of available locks, refer to [LVPED216026EN](https://www.se.com/ww/en/download/document/LVPED216026EN_WEB) *MasterPact MTZ Catalogue*.

## <span id="page-77-0"></span>**Locking the Pushbuttons**

## **Description**

The pushbutton locking cover is an optional accessory for the MasterPact MTZ1 device that forbids access to the closing and opening pushbuttons:

- Together or separately.
- By using a padlock (shackle diameter 5–8 mm).
- By using a lead seal.
- By using screws.

**IMPORTANT:** The use of the pushbutton locking cover is mandatory to padlock the closing pushbutton when a MasterPact MTZ1 device is used as a transfer switch.

For more information, refer to Mechanical [Interlocking](#page-105-0) for Transfer Switches, page [106](#page-105-0).

#### **VBP Pushbutton Locking Accessory**

The pushbutton locking accessory is an optional transparent cover, mounted on the front cover of the device, which covers the closing and opening pushbuttons.

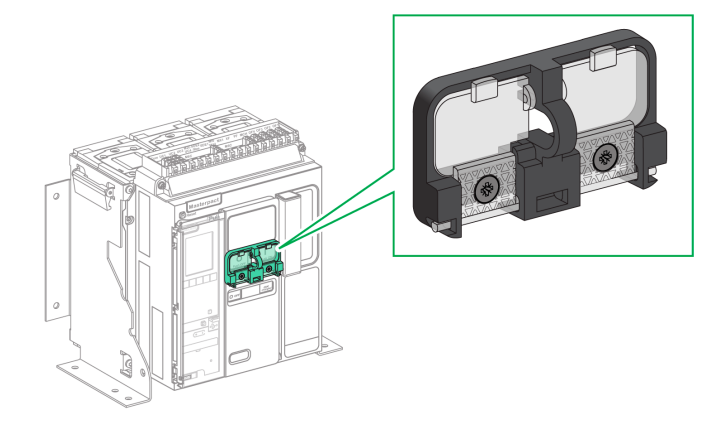

For information on the accessory installation, consult the instruction sheet on the Schneider Electric website: [NVE56769](https://www.se.com/ww/en/download/document/NVE56769).

### **Locking the Pushbuttons**

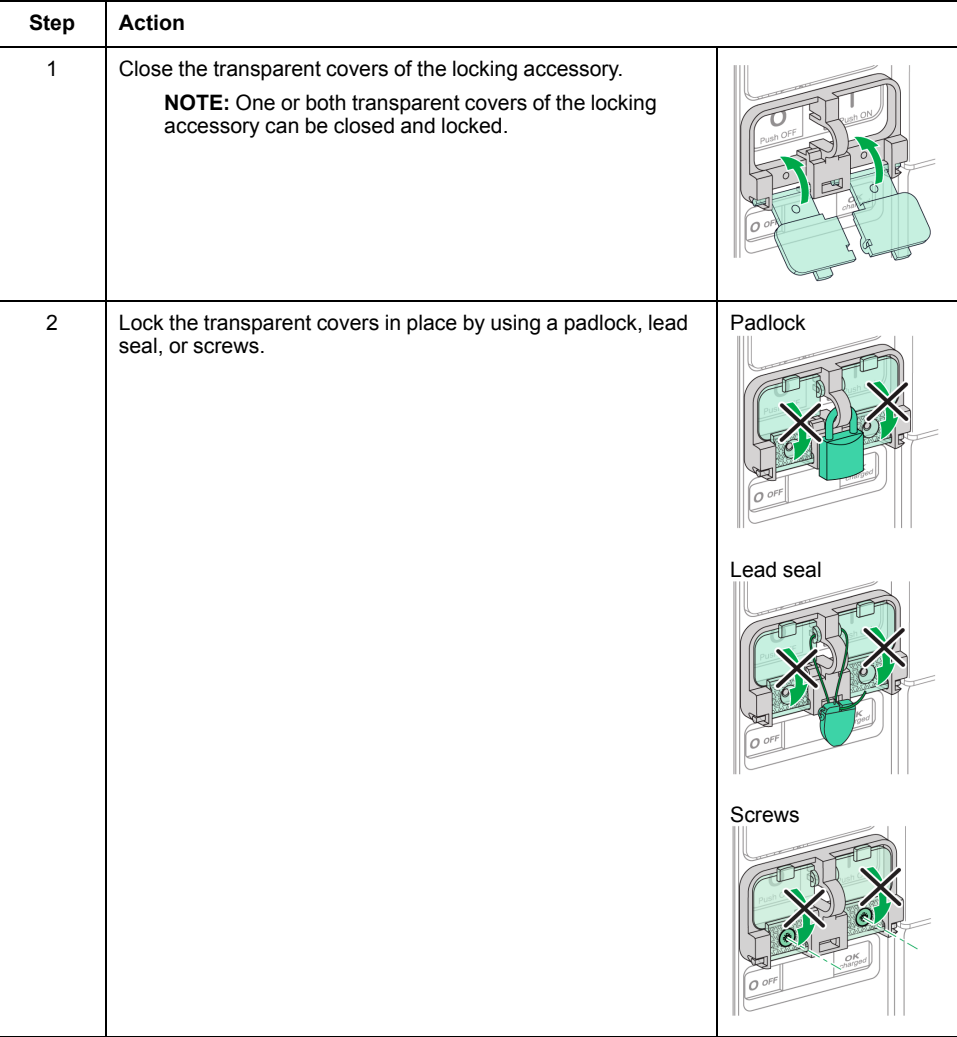

# <span id="page-79-0"></span>**Locking the Device in Open Position with Padlocks**

## **Description**

Optional padlocks can be used to lock the MasterPact MTZ1 in the open position. When locked the device cannot be closed either locally with the closing pushbutton or remotely.

To use padlocks to lock the device in the open position, an optional OFF-position locking accessory is necessary. This accessory allows the use of up to three padlocks with shackle diameter 5–8 mm.

This accessory is not compatible with VSPO OFF-position keylocking accessory, the two accessories cannot be used at the same time.

#### **VCPO OFF-Position Locking Accessory**

The off-position locking accessory is an optional accessory that is mounted on the front face of the device.

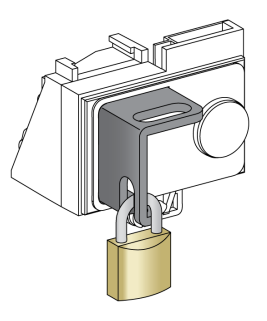

For information on the accessory installation, consult the instruction sheet on the Schneider Electric website: [NVE56770](https://www.se.com/ww/en/download/document/NVE56770).

#### **Locking the Device in the Open Position**

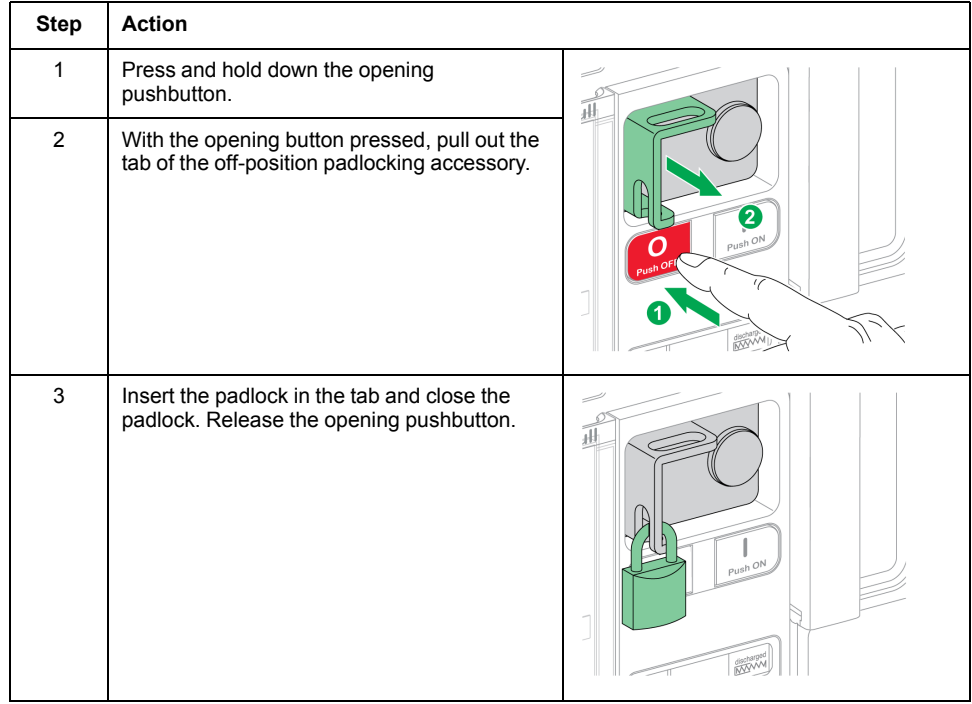

## **Unlocking the Device**

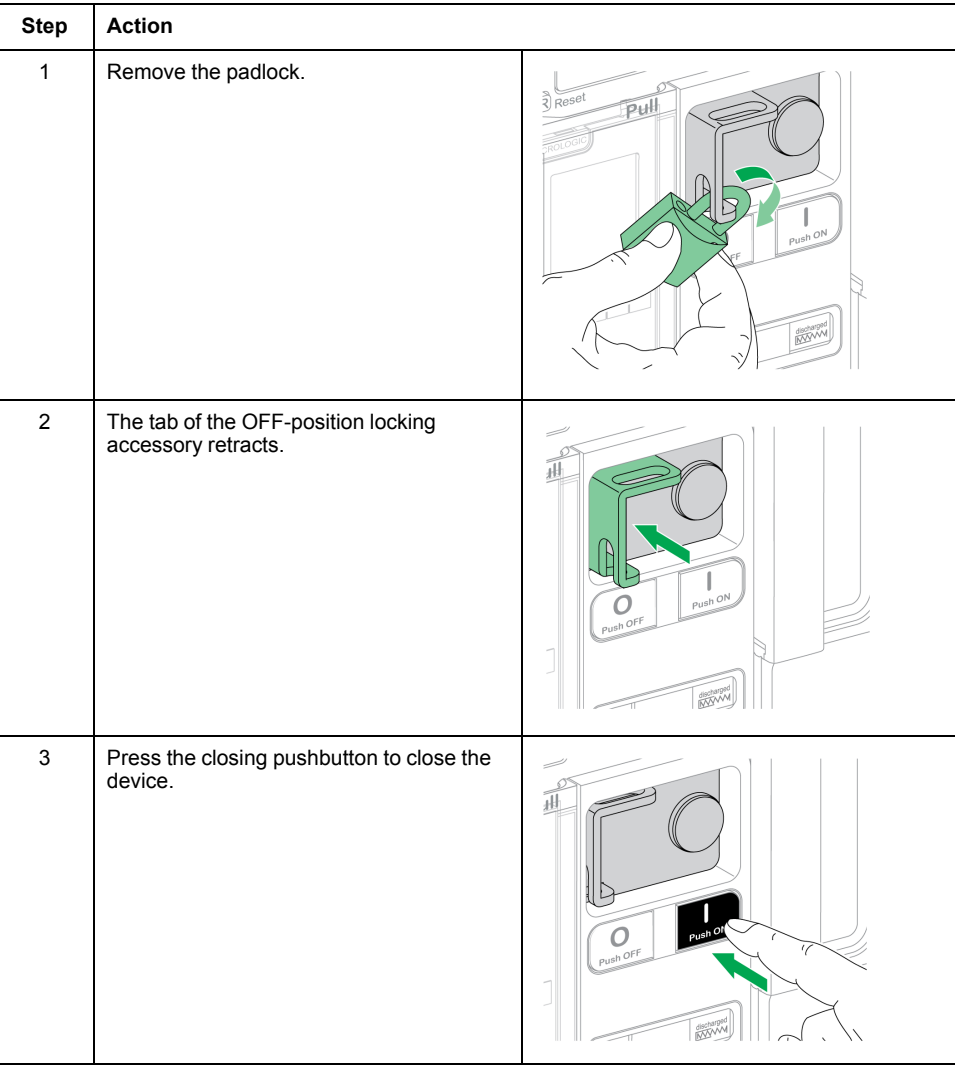

# <span id="page-81-0"></span>**Locking the Device in Open Position with Keylocks**

## **Description**

Optional keylocks can be used:

- To lock one MasterPact MTZ1 in the open position. When locked the device cannot be closed either locally with the closing pushbutton or remotely.
- To interlock several MasterPact MTZ1 devices locked with the same key.

To use keylocks to lock the device in the open position, an optional OFF-position locking accessory is necessary.

This accessory is not compatible with the VCPO OFF-position padlocking accessory, the two accessories cannot be used at the same time.

This accessory is not compatible with the BPFE closing pushbutton.

#### **VSPO OFF-Position Locking Accessory**

The OFF-position locking accessory is an optional accessory that is mounted on the front of the device.

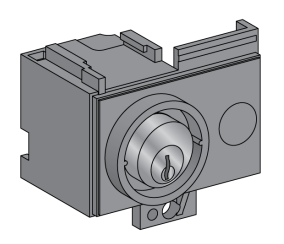

The OFF-position keylocking accessory can be fitted with either:

- One keylock.
- Two keylocks with identical keys or different keys.

The following types of keylocks can be fitted:

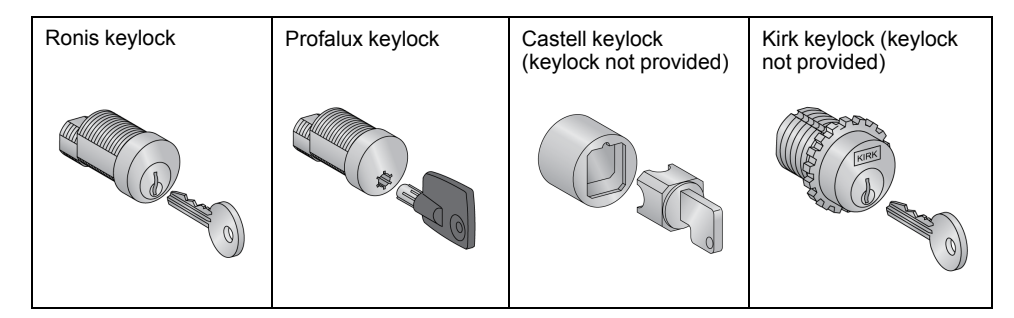

For information on the accessory installation, consult the instruction sheet on the Schneider Electric website: [NVE56770](https://www.se.com/ww/en/download/document/NVE56770).

## **Locking the Device in the Open Position**

For devices equipped with two keylocks, locking with one key is sufficient to lock the device in the open position.

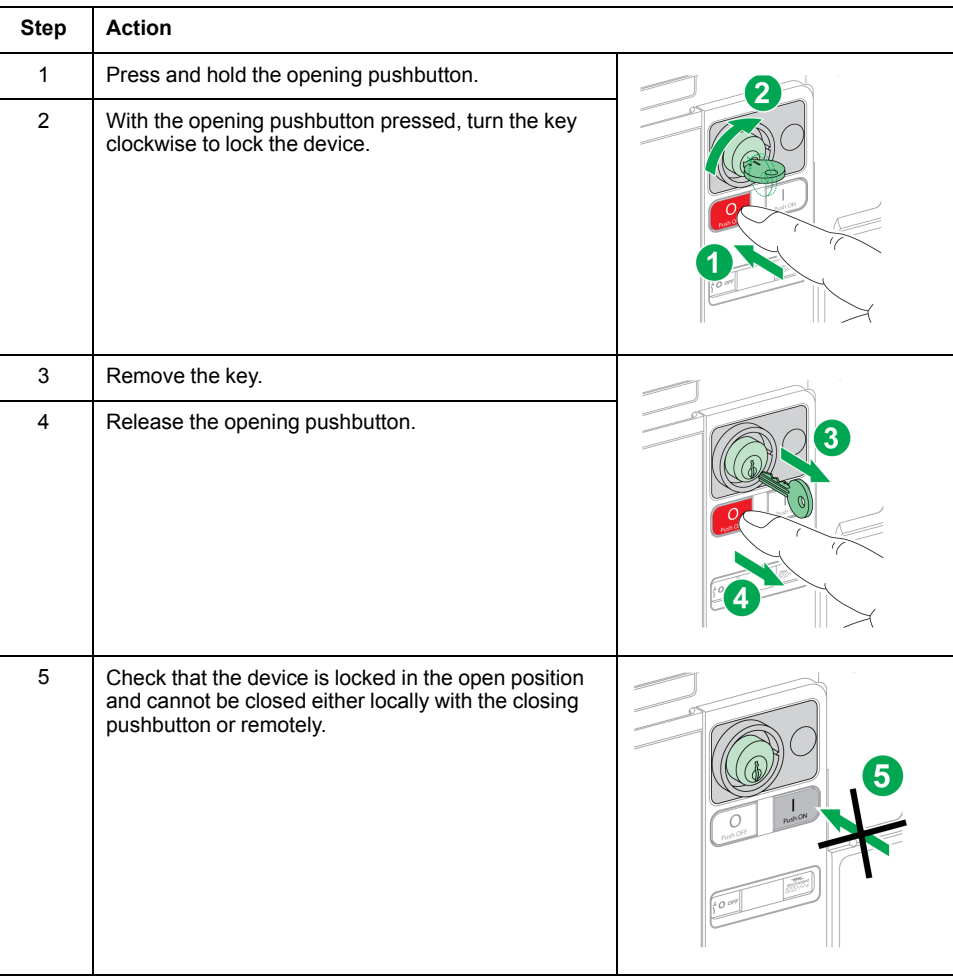

#### **Unlocking the Device**

For devices equipped with two keylocks, both keys must be inserted in the keylocks to unlock the device.

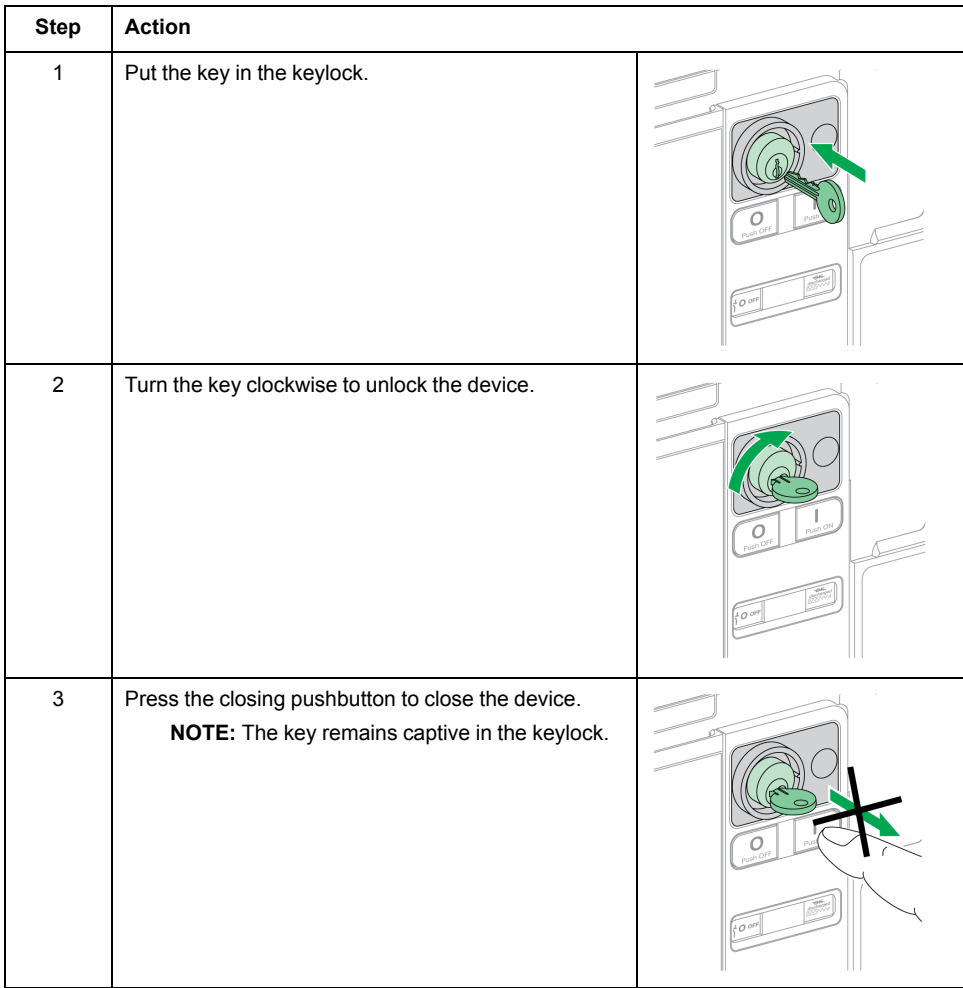

# <span id="page-84-0"></span>**Chassis Locking in Disconnected Position**

## **Description**

The chassis can be locked in the disconnected position. When the chassis is locked in the disconnected position, the racking handle cannot be inserted.

The chassis can be locked in the disconnected position:

- By up to three padlocks with shackle diameter 5–8 mm.
- By optional keylocks.

Keylocks can be used in addition to padlocks.

Chassis locking by padlock is always possible and does not require any accessory.

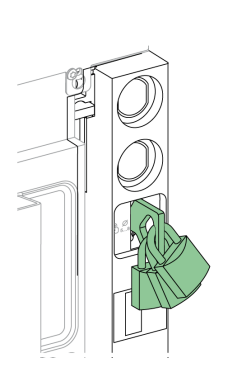

### <span id="page-84-1"></span>**VSPD Chassis Locking by Keylock Accessory**

The chassis locking by keylock accessory can be fitted with either:

- One keylock.
- Two keylocks with identical keys or different keys.

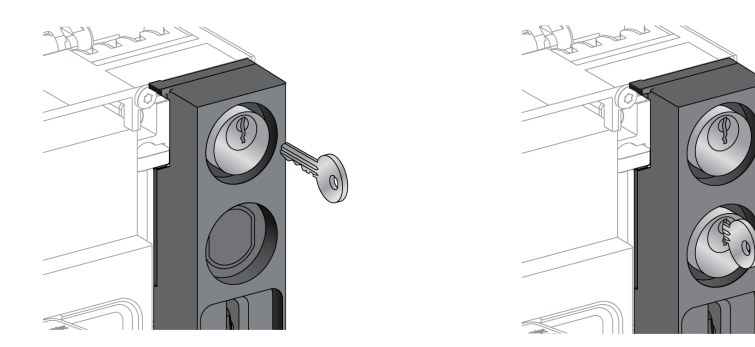

The following types of keylocks can be fitted:

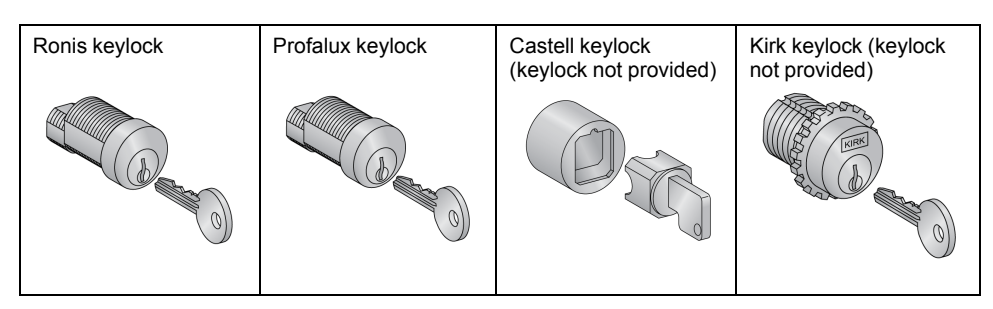

For information on the accessory installation, consult the instruction sheet on the Schneider Electric website: [NVE56768.](https://www.se.com/ww/en/download/document/NVE56768)

### **Chassis Locking with Padlocks**

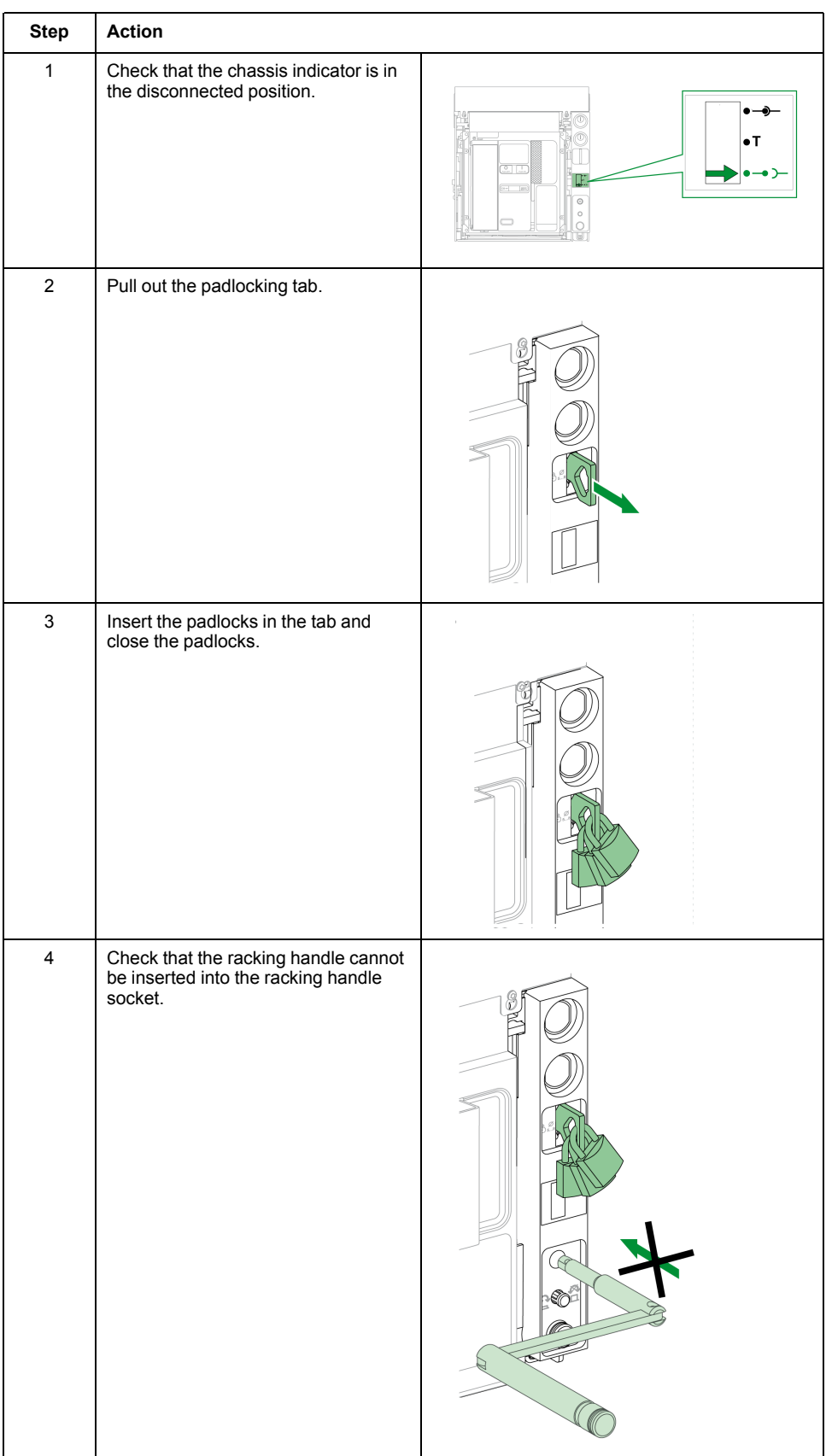

## **Chassis Unlocking with Padlocks**

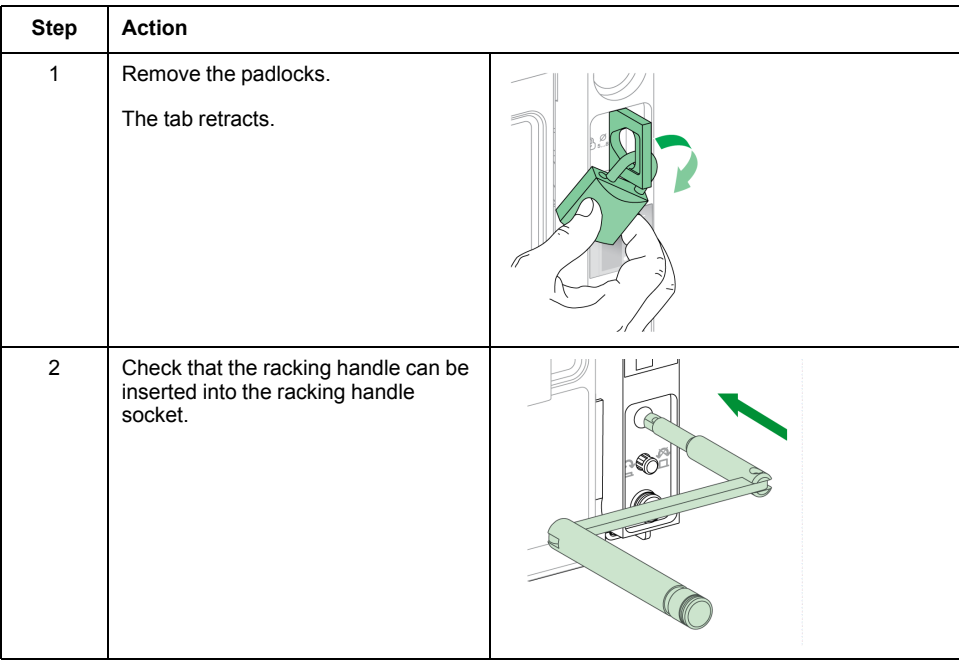

### **Chassis Locking with Keylocks**

For chassis equipped with two keylocks, locking with one key is sufficient to lock the chassis in the disconnected position.

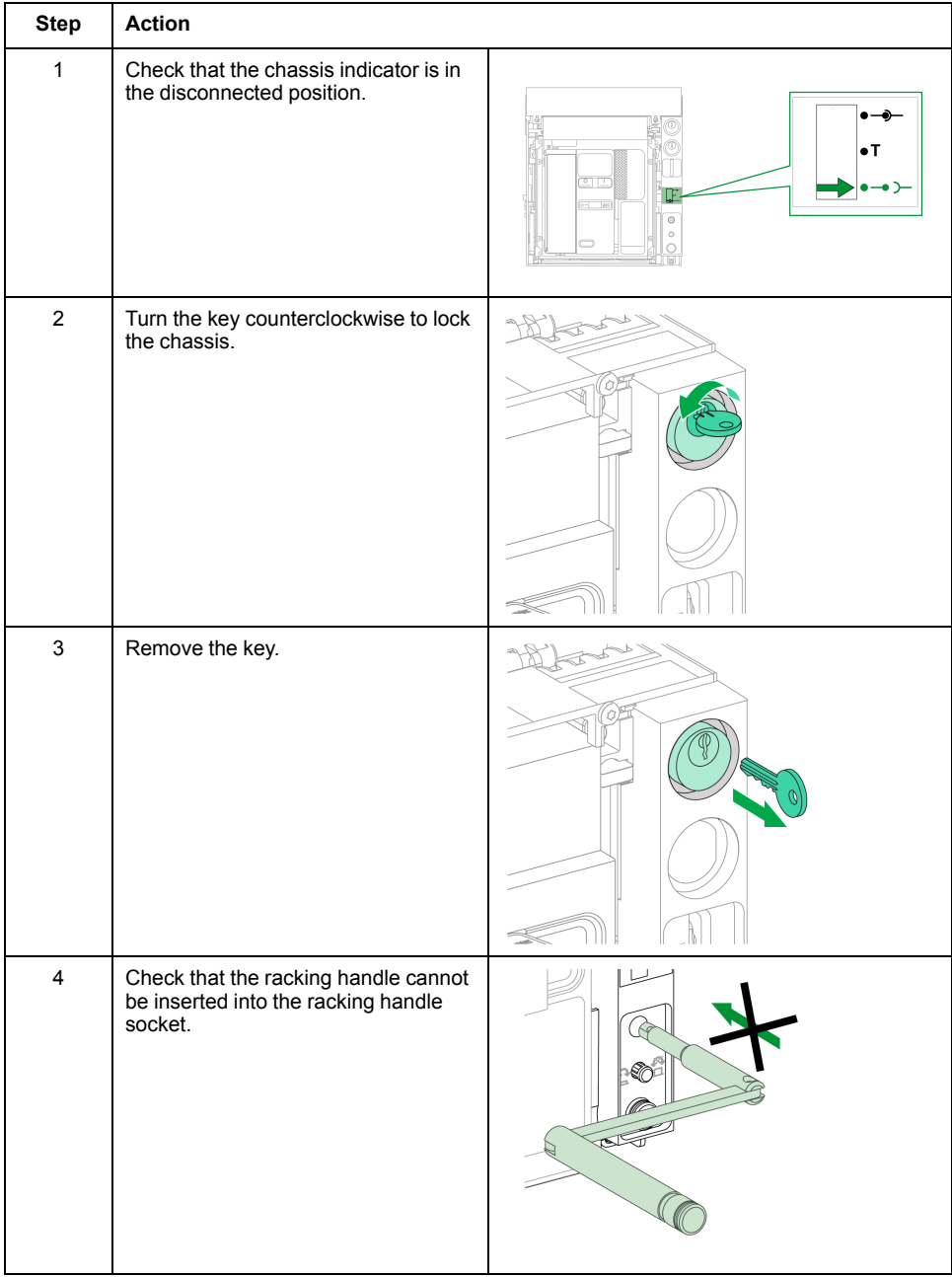

## **Chassis Unlocking with Keylocks**

For chassis equipped with two keylocks, both keys must be inserted in the keylocks to unlock the chassis.

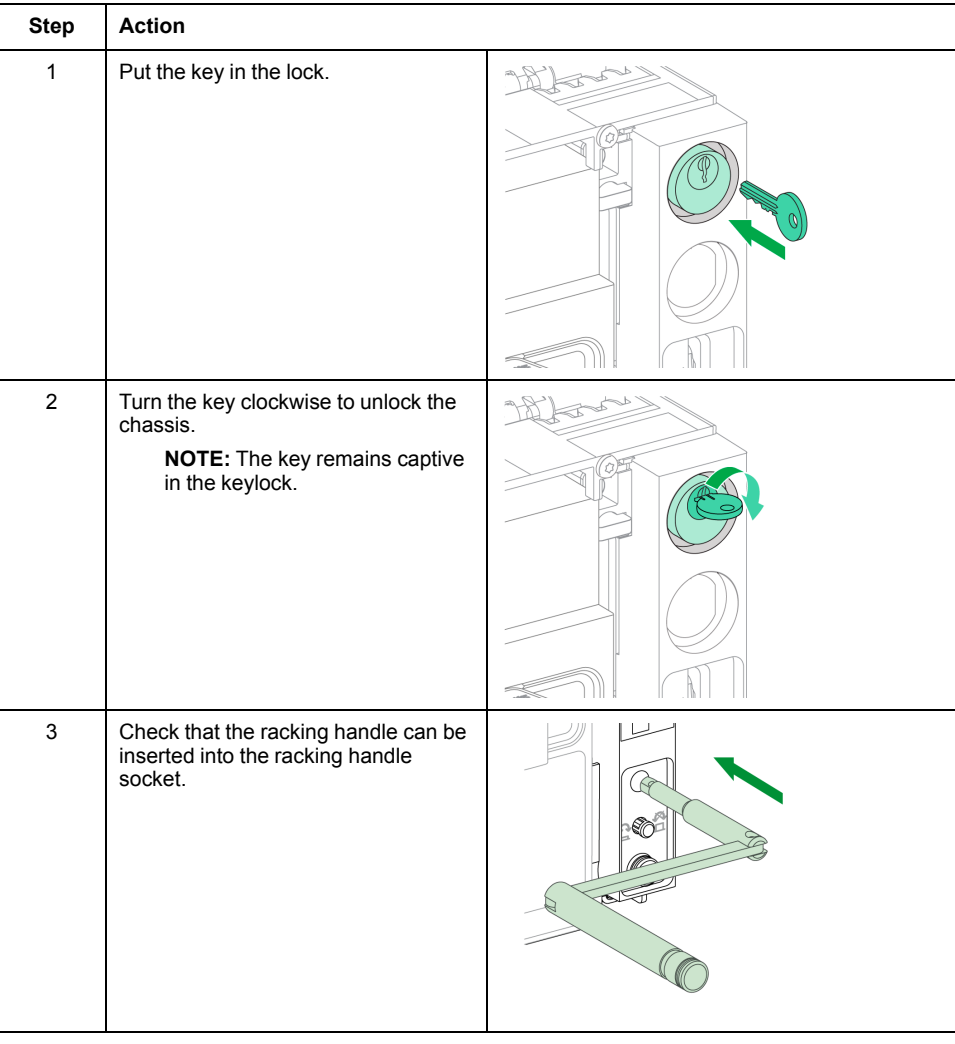

# <span id="page-89-0"></span>**Chassis Locking in Any Position**

## **Description**

The chassis can be locked in any position (connected, test, or disconnected position).

This locking function requires a mechanical adaptation of the chassis, explained in the following procedure.

When the chassis is locked, the racking handle cannot be inserted in the racking handle socket.

The chassis can be locked in any position:

- By up to three padlocks with shackle diameter 5-8 mm as standard.
- By one or two optional keylocks.

Keylocks can be used in addition to padlocks.

#### **VSPD Chassis Locking by Keylock Accessory**

The chassis locking by keylock accessory and the locking and unlocking procedures are the same as for the chassis locking in [disconnected](#page-84-1) position, page [85](#page-84-1).

#### **Adapting the Chassis**

#### **DANGER**

#### **HAZARD OF DEVICE FALLING**

- Be sure that lifting equipment has lifting capacity for the device being lifted.
- Follow manufacturer's instructions for use of lifting equipment.
- Wear hard hat, safety shoes, and heavy gloves.

**Failure to follow these instructions will result in death or serious injury.**

## *NOTICE*

#### **HAZARD OF EQUIPMENT DAMAGE**

The chassis must be securely fastened when installing or removing the device.

**Failure to follow these instructions can result in equipment damage.**

Follow this procedure to adapt the chassis locking mechanism so that the chassis can be locked in any position.

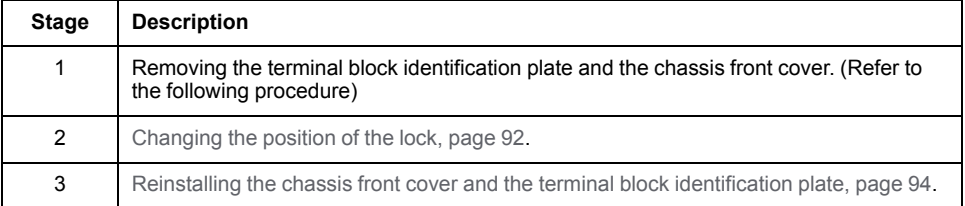

#### **Removing the Terminal Block Identification Plate and the Chassis Front Cover**

Before starting the procedure, check that the device is in the [disconnected](#page-67-0) [position,](#page-67-0) page 68 and remove the device from the [chassis,](#page-71-0) page 72.

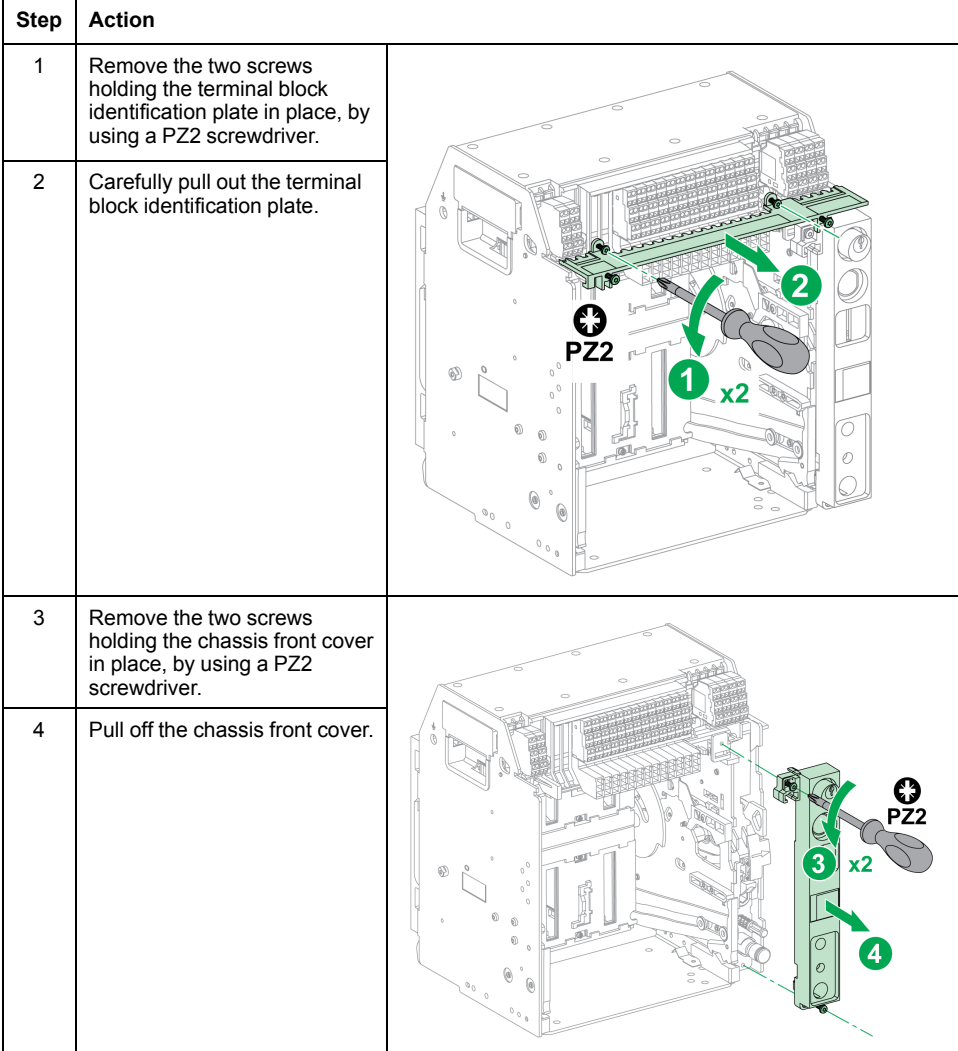

#### <span id="page-91-0"></span>**Changing the Position of the Lock**

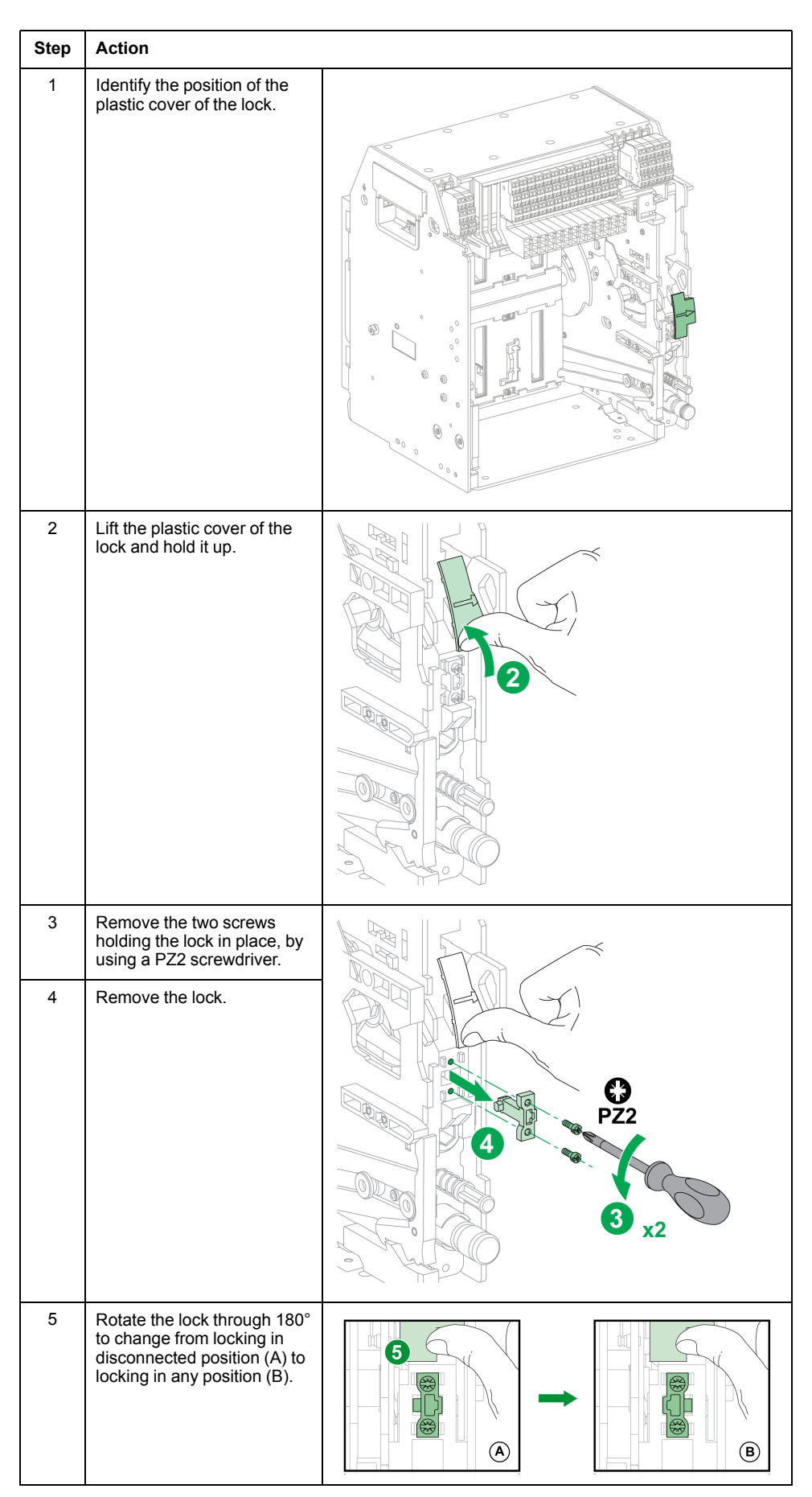

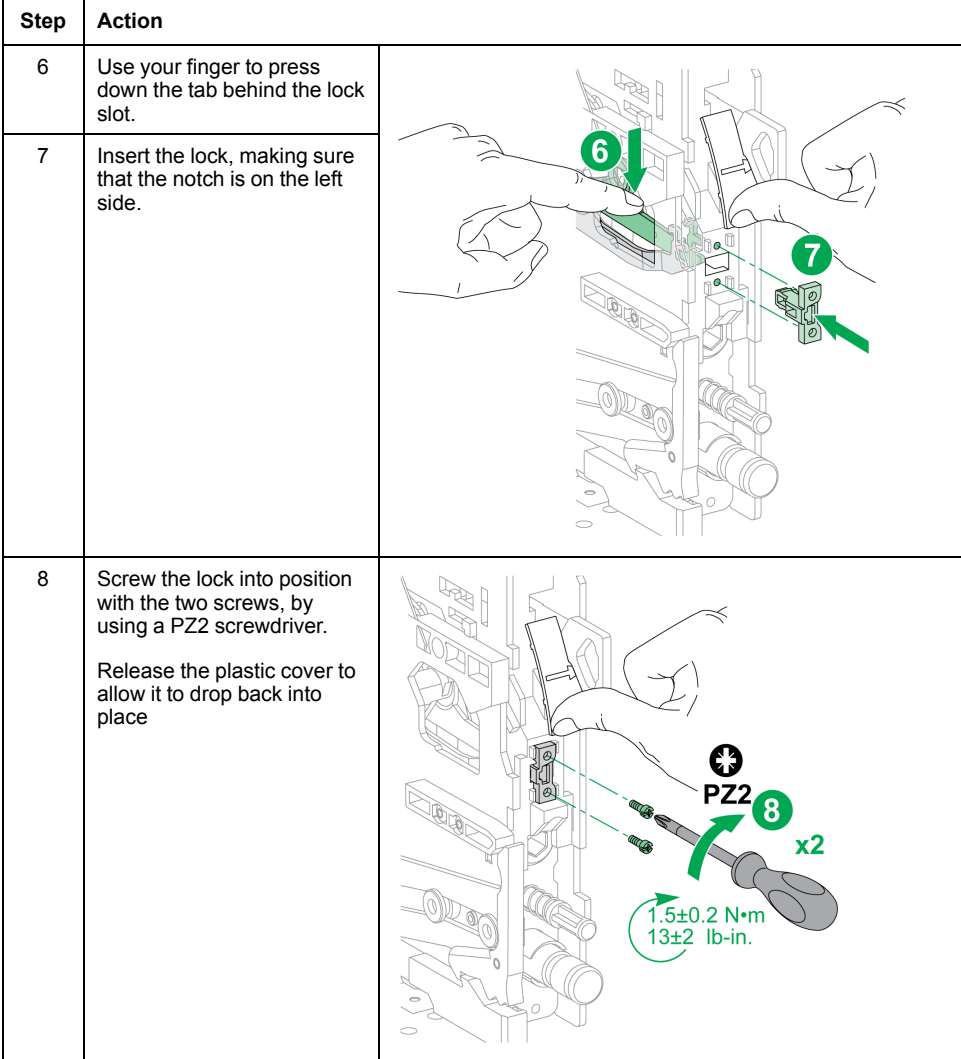

#### <span id="page-93-0"></span>**Reinstalling the Chassis Front Cover and the Terminal Block Identification Plate**

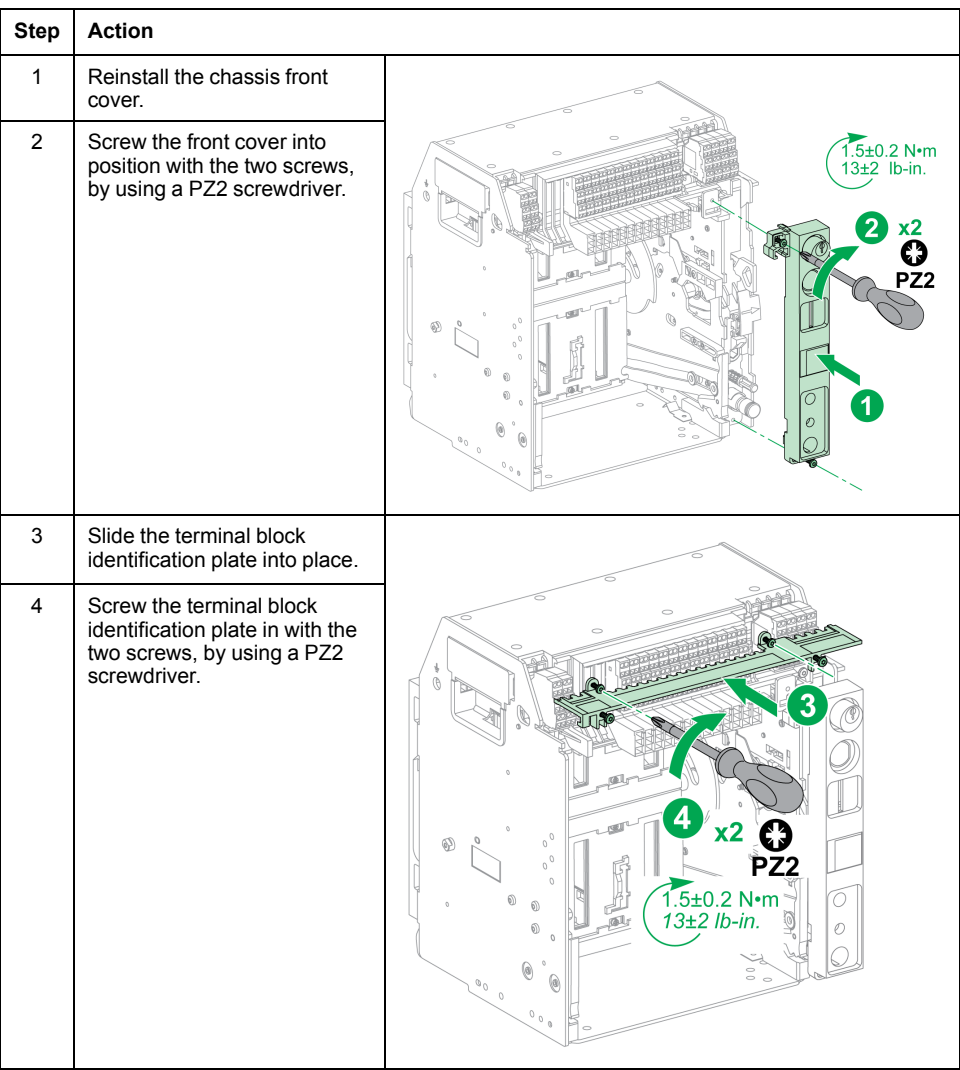

# <span id="page-94-0"></span>**Locking the Safety Shutters**

### **Description**

A shutter lock locks the safety shutter in closed position so that a drawout MasterPact MTZ1 device cannot be connected in its chassis.

The top and bottom safety shutters can be locked independently.

#### **Locking the Safety Shutters**

Place two padlocks on the top and bottom shutter locking guides to lock the shutters.

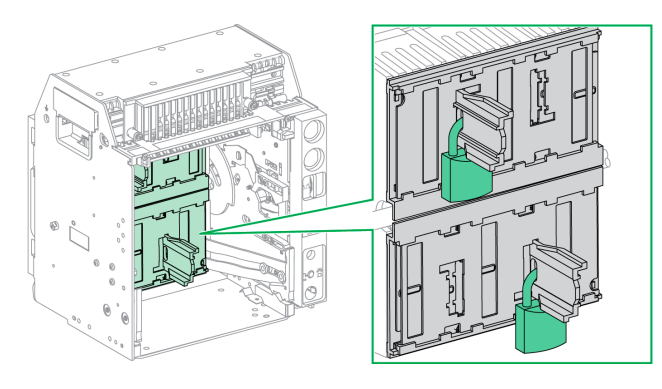

For more information, refer to the instruction sheet: [NVE35509.](https://www.se.com/ww/en/download/document/NVE35509)

# <span id="page-95-0"></span>**Device Interlocking Actions**

#### **What's in This Chapter**

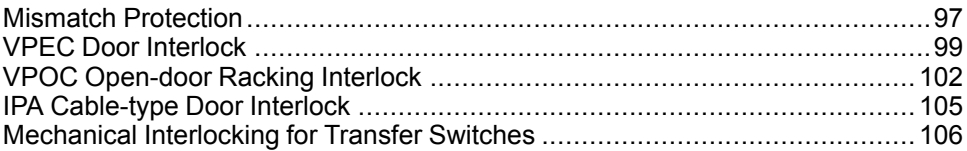

#### **About Interlocking Actions**

An interlocking action is an automatic locking operation provided by interlocking accessories added to the MasterPact MTZ1 device or chassis.

A number of optional interlocking accessories are available for the MasterPact MTZ1 device and chassis. For a complete listing of available interlocks, refer to [LVPED216026EN](https://www.se.com/ww/en/download/document/LVPED216026EN_WEB) *MasterPact MTZ Catalogue*.

For detailed installation instructions on field-installable interlocks, refer to the installation instructions shipped with these accessories.

## <span id="page-96-0"></span>**Mismatch Protection**

### **Description**

Mismatch protection allows the installation of a MasterPact MTZ1 device only in a chassis with compatible characteristics.

Mismatch protection offers 35 different combinations that can be selected so that a device can only be mounted on a chassis with the matching combination.

#### **Accessory**

The use of mismatch protection is optional. One mismatch protection accessory is required for each device.

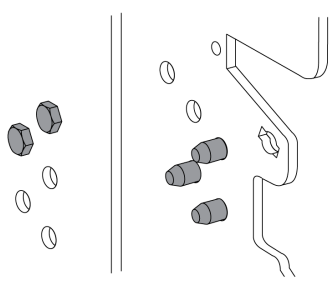

For information on the accessory installation, consult the instruction sheet available at Schneider Electric website: [NVE35465](https://www.se.com/ww/en/download/document/NVE35465).

#### **Pin Location of Mismatch Protection**

The following illustration shows the pin location on the chassis and device, respectively.

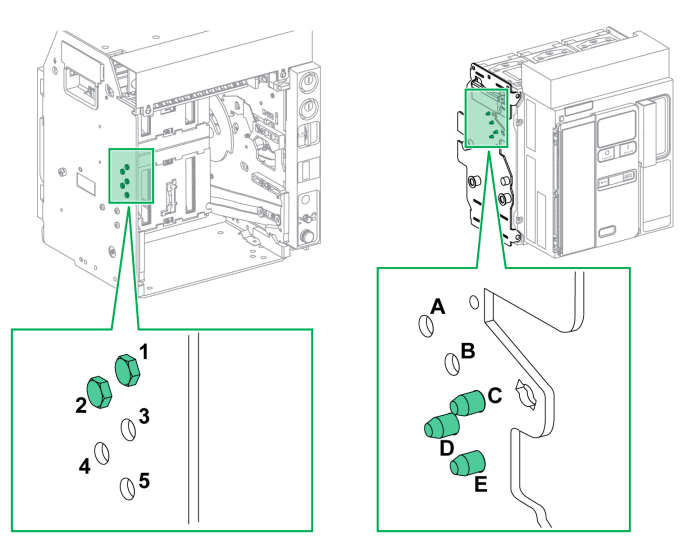

The pin combination selected on the chassis must correspond to the pin combination selected on the device (see following table). For example, the combination 12 on the chassis corresponds to the combination CDE on the device.

Pins on the chassis are labeled 1, 2, 3, 4, 5.

Pins on the device are labeled A, B, C, D, E.

#### **Recommended Pin Combinations**

The following are the recommended pin combinations:

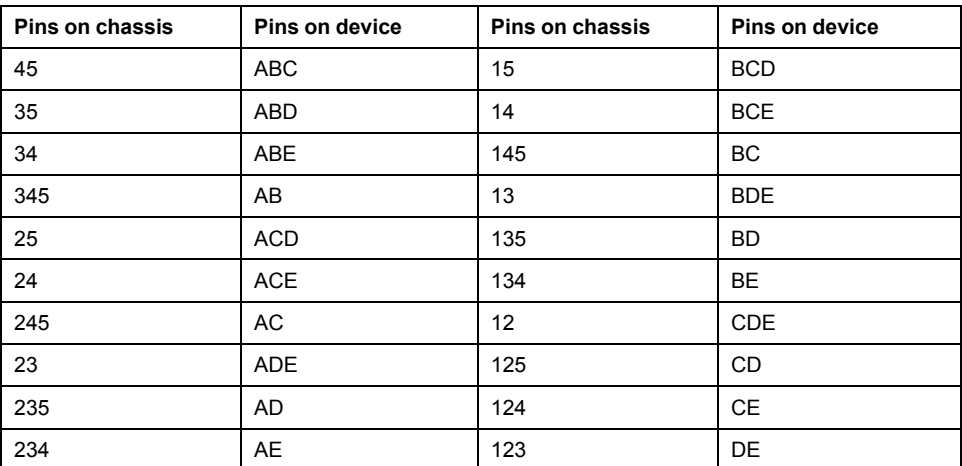

# <span id="page-98-0"></span>**VPEC Door Interlock**

#### **Description**

With the door interlock:

- The equipment door is locked and cannot be opened when the drawout device is in connected or test position.
- The equipment door can be opened when the drawout device is in disconnected position.
- The equipment door can be closed with the drawout device in any position.

#### **Accessory**

The VPEC door interlock accessory is an optional accessory that is mounted on the left side or on the right side of the chassis. One door interlock is necessary for each chassis.

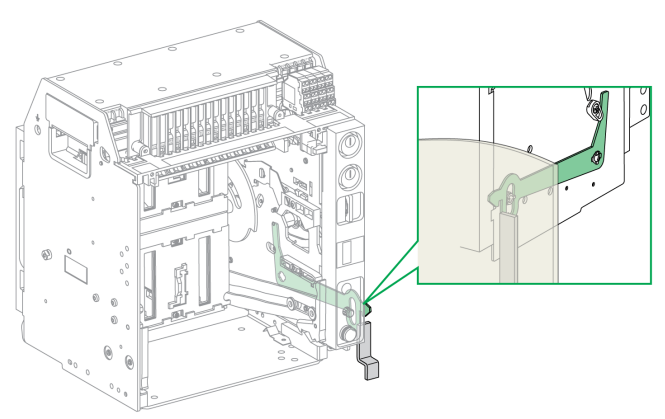

For information on the accessory installation, consult the instruction sheet available at Schneider Electric website: [NVE35519](https://www.se.com/ww/en/download/document/NVE35519).

## **Locking the Equipment Door**

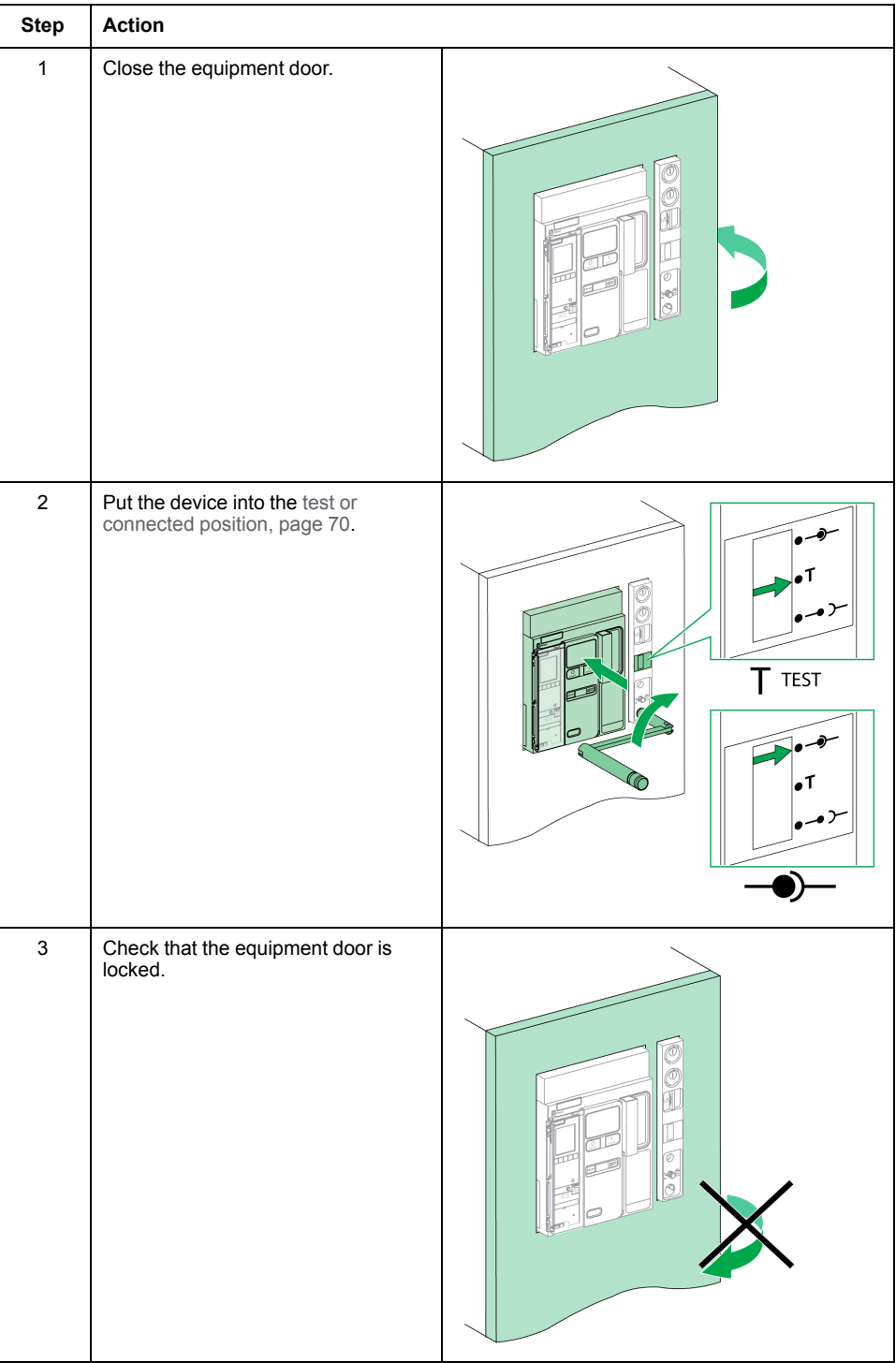

## **Unlocking the Equipment Door**

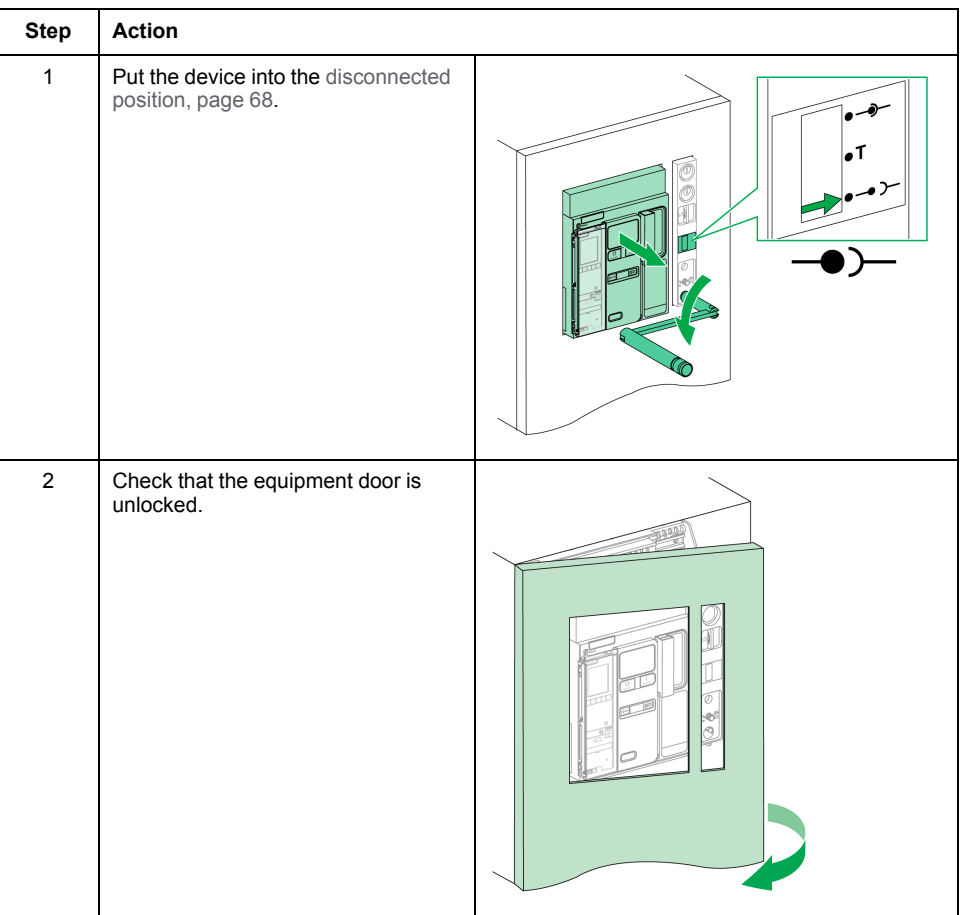

# <span id="page-101-0"></span>**VPOC Open-door Racking Interlock**

## **Description**

With the racking interlock installed, a drawout MasterPact MTZ1 device cannot be racked in or out when the equipment door is open because the racking handle cannot be inserted.

#### **Accessory**

The optional VPOC racking interlock can be installed on the right side of the chassis.

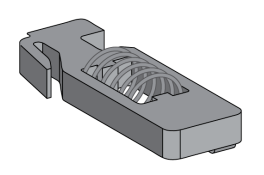

For information on the accessory installation, consult the instruction sheet on the Schneider Electric website: [NVE35520](https://www.se.com/ww/en/download/document/NVE35520).

### **Activating the Racking Interlock**

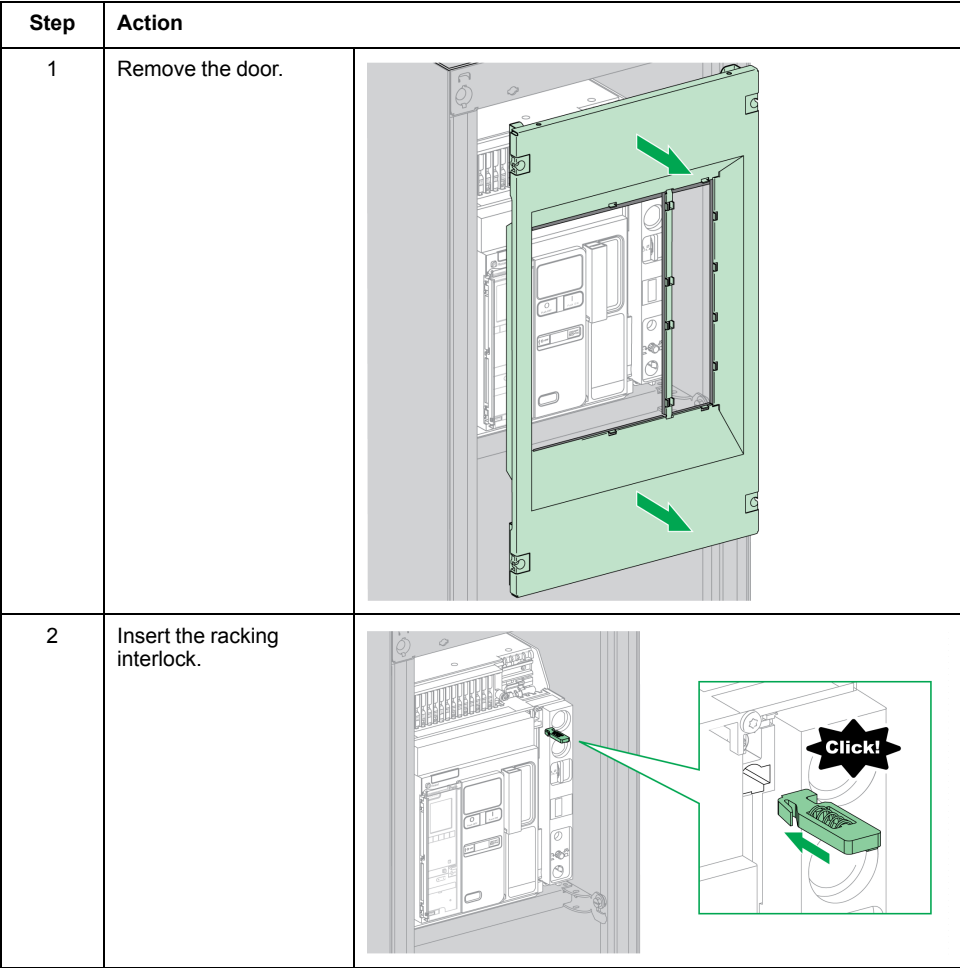

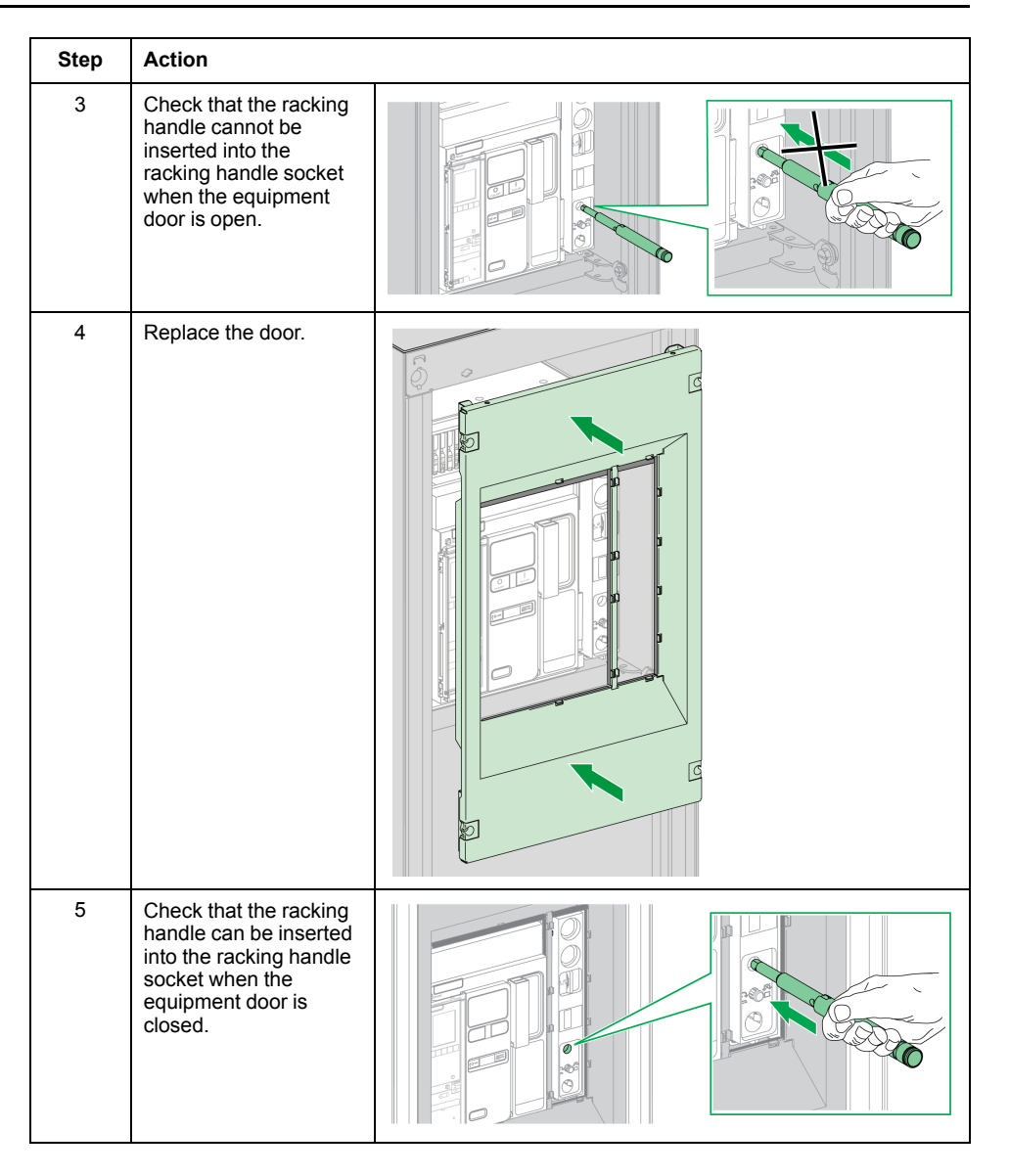

### **Deactivating the Racking Interlock**

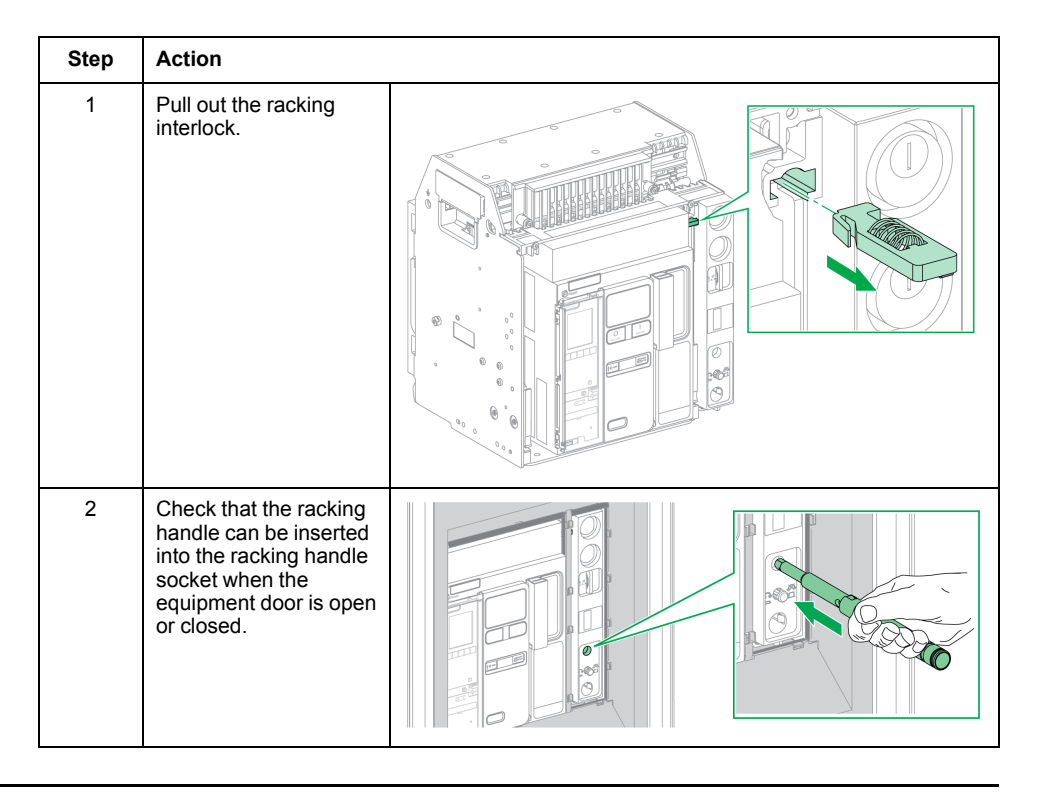

# <span id="page-104-0"></span>**IPA Cable-type Door Interlock**

### **Description**

When the cable-type door interlock is installed, the door cannot be opened when the device is closed and the device cannot be closed when the door is open.

The cable-type door interlock comprises a plate, a lock, and a cable. It is mounted on the right-hand side of the device.

When the interlock is installed, the mechanical interlock for transfer switches cannot be implemented.

#### **Accessory**

The IPA cable-type door interlock is an optional accessory.

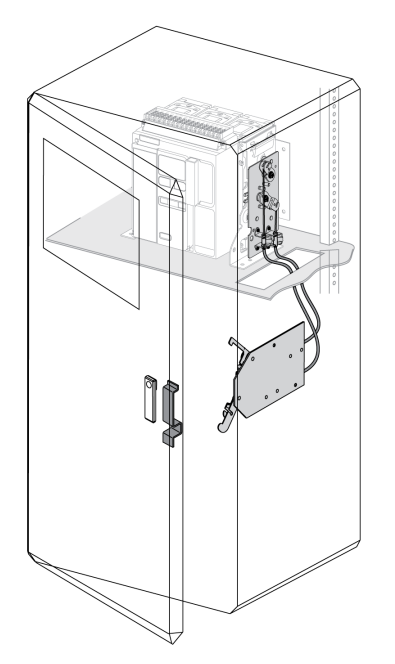

For information on the accessory installation, consult the instruction sheet available on the Schneider Electric website: [NVE35521](https://www.se.com/ww/en/download/document/NVE35521).

# <span id="page-105-0"></span>**Mechanical Interlocking for Transfer Switches**

## **Description**

The mechanical interlocking for transfer switches between two MasterPact MTZ1 devices prevents the two interlocked devices from closing at the same time.

#### **VBP Pushbutton Locking Accessory**

The VBP pushbutton locking accessory provides redundancy in addition to the mechanical interlocking system.

The use of the pushbutton locking cover is mandatory on each interlocked MasterPact MTZ device. The closing pushbuttons of the interlocked devices must be locked by padlocks sharing one key to help avoid simultaneous closing orders of interlocked devices.

For more information about the pushbutton locking cover, refer to VBP [Pushbutton](#page-77-0) Locking [Accessory,](#page-77-0) page 78

#### **Mechanical Interlocking Between Two Devices**

Two devices can be mechanically interlocked by cables or by rods so that both devices cannot be closed at the same time.

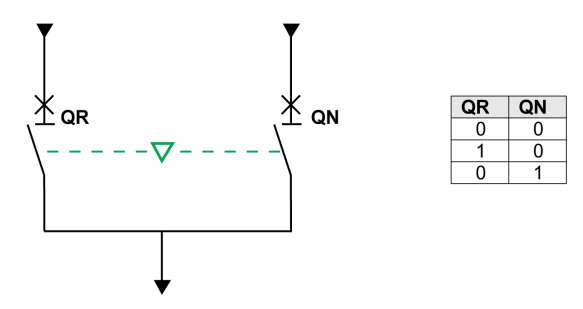

For information on the accessory installation, consult the instruction sheet on the Schneider Electric website:

- For Interlocking by cables: [NVE35522](https://www.se.com/ww/en/download/document/NVE35522)
- For Interlocking by rods: [NVE35523](https://www.se.com/ww/en/download/document/NVE35523)

## **IVE Electrical Interlocking Unit**

Electrical interlocking between MasterPact MTZ devices can be done using the IVE electrical interlocking unit or by using dedicated wiring. The IVE unit is suitable for two devices only. For three devices, dedicated wiring is required to perform the electrical interlocking.

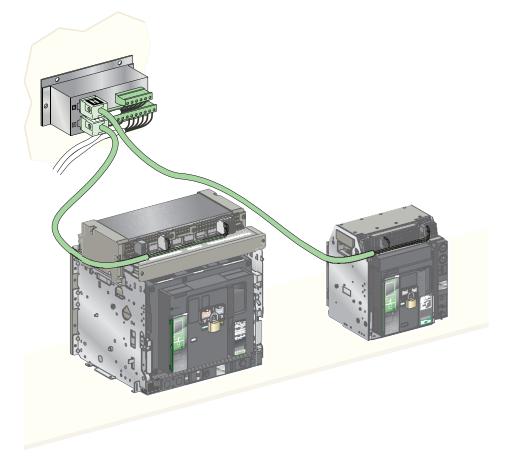

For information on the accessory installation, consult the instruction sheet on the Schneider Electric website: [51201201AA](https://www.se.com/ww/en/download/document/51201201AA)

# **MasterPact MTZ Critical Cases**

#### **What's in This Part**

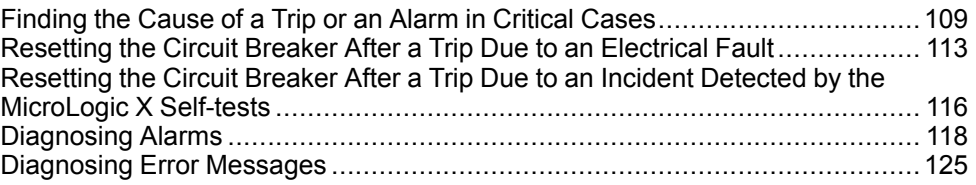
## <span id="page-108-0"></span>**Finding the Cause of a Trip or an Alarm in Critical Cases**

## **Definitions**

While operating the device, the user may face two critical cases:

- The circuit breaker has tripped automatically, interrupting the power supply.
- The circuit breaker has not tripped, but the MicroLogic X control unit has detected an alarm:
	- For a high severity alarm, the service LED is red, indicating that urgent corrective action is required.
	- For a medium severity alarm, the service LED is orange, indicating that corrective action needs to be scheduled.

### **Notification of a Trip or Alarm**

A trip or alarm event is signaled:

• On the MicroLogic X control unit HMI, by the trip cause LEDs or the service LED. When the control unit is powered, a red or orange pop-up message is displayed on the screen.

• By the SDE fault-trip indication contact

Depending on the options installed, a trip or alarm can also be signaled:

- By an additional SDE2 fault-trip indication contact
- By the outputs of the M2C programmable contacts
- By the outputs of an IO application module
- By an email sent through IFE or EIFE Ethernet interface
- On a remote controller connected to the communication network (application customized by user)
- On the FDM128 display
- On the FDM121 display

Active alarms can also be consulted in the following ways:

- On a smartphone with EcoStruxure Power Device app connected to the MicroLogic X control unit:
	- Through Bluetooth
	- Through USB OTG connection
- On EcoStruxure Power Commission software connected to the MicroLogic X control unit:
	- Through USB connection
	- Through IFE or EIFE Ethernet interface
	- Through IFM Modbus-SL interface

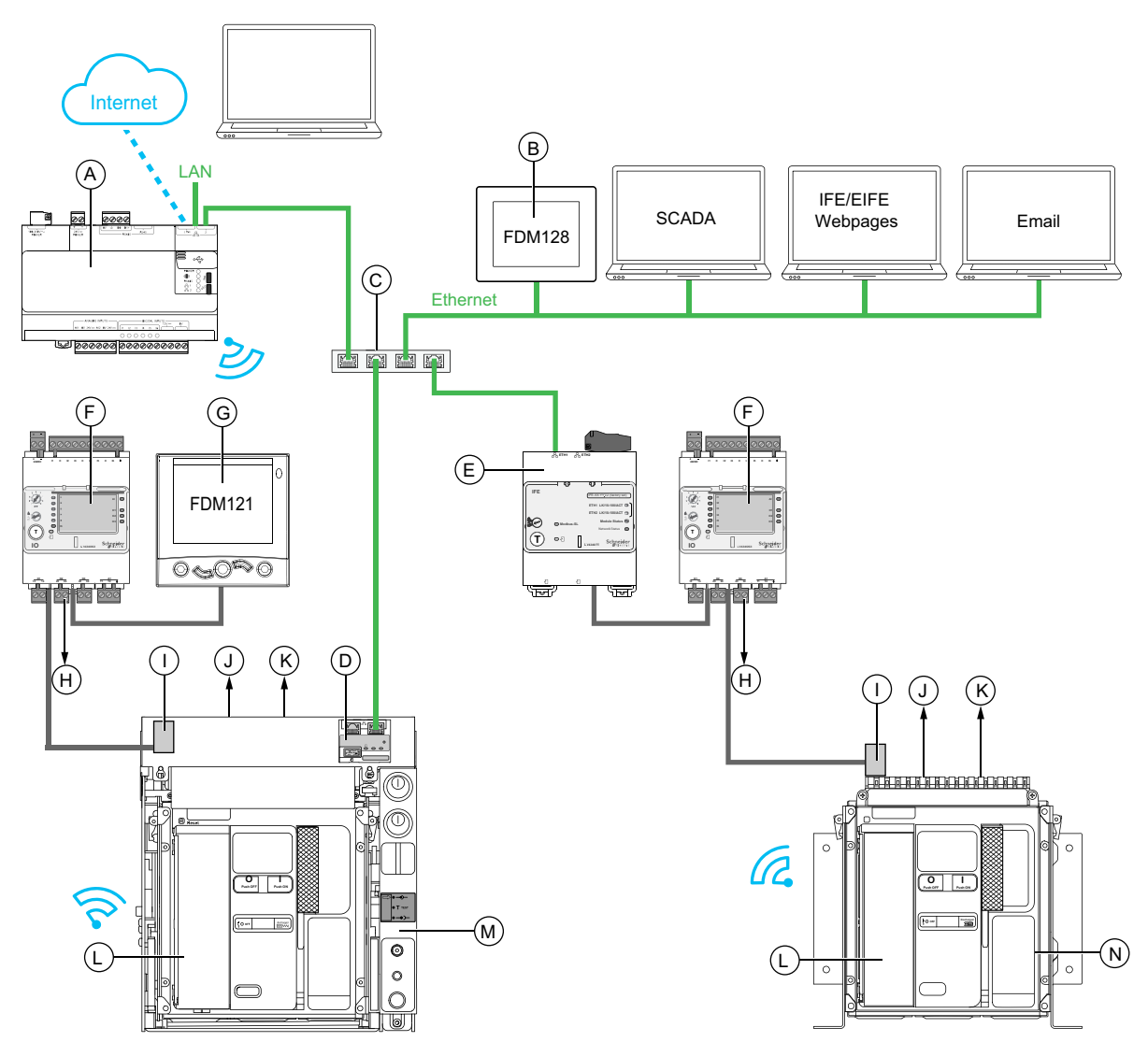

- **A** Com'X energy server
- **B** FDM128 Ethernet display for eight devices
- **C** Ethernet switch

**D** EIFE embedded Ethernet interface for one MasterPact MTZ drawout circuit breaker

- **E** IFE Ethernet interface for one MasterPact MTZ circuit breaker
- **F** IO input/output application module for one circuit breaker
- **G** FDM121 front display module for one circuit breaker
- **H** IO module outputs used for event notification
- **I** ULP port module
- **J** One or two SDE fault-trip indication contacts
- **K** Two optional M2C programmable contacts
- **L** MicroLogic X control unit
- **M** Drawout MasterPact MTZ circuit breaker
- **N** Fixed MasterPact MTZ circuit breaker

### **Identifying the Cause of a Trip or Alarm Using the MicroLogic X Control Unit**

In critical situations, the cause of a trip or an alarm can be identified locally by using one of the following:

- The blue fault-trip reset button on the circuit breaker (**A**). When the trip button is popped out, the trip has occurred.
- The indicators on the [MicroLogic](#page-111-0) X control unit, page 112:
	- The **Ready** LED (**B**)
	- The service LED (**C**)
	- The MicroLogic X display screen (**D**)
	- The trip cause LEDs (**E**)
- A smartphone with EcoStruxure Power Device app installed to get the trip cause, the trip or alarm context, and the device ID:
	- Through NFC
	- Through Bluetooth
	- Through USB OTG connection

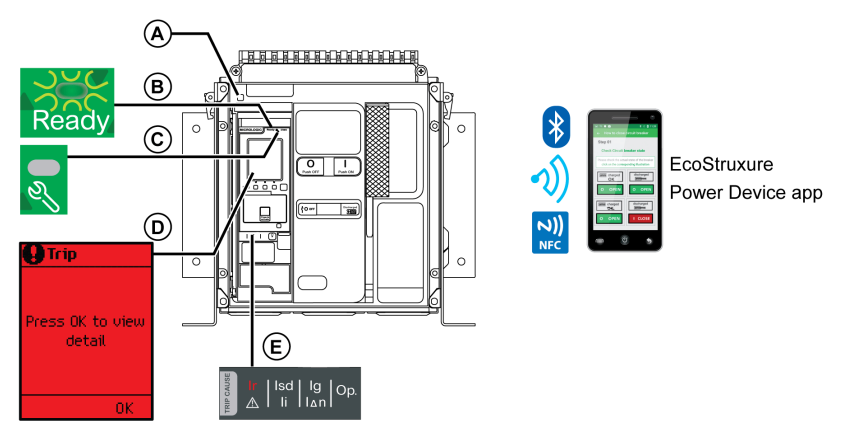

- **A** Blue fault-trip reset button
- **B Ready** LED
- **C** Service LED
- **D** MicroLogic X display screen
- **E** Trip cause LEDs

**NOTE:** The optional Power Restoration Assistant Digital Module provides assistance with restoring power after a trip. For more information, refer to [DOCA0102EN](https://www.se.com/ww/en/download/document/DOCA0102EN) *MasterPact MTZ – MicroLogic X Control Unit – User Guide*.

### **Availability of Diagnostic Data After a Trip**

The diagnostic data is available when the MicroLogic X control unit is powered.

If the MicroLogic X control unit is not permanently powered by an external 24 Vdc power source, connect the MicroLogic X control unit to an external power supply, for example, the Mobile Power Pack, through the mini USB port to have access to the diagnostic data.

When the MicroLogic X control unit is powered externally, the availability of diagnostic data depends on the MicroLogic X state:

- If the MicroLogic X control unit is operative, all diagnostic data is available.
- If the MicroLogic X control unit is inoperative, no data is directly available. However, some data can be extracted using the NFC function with the EcoStruxure Power Device app.

The trip cause LEDs and the red service LED are powered by the MicroLogic X internal lithium battery and remain on for 4 hours when there is no other power to the control unit. To switch on the trip cause LEDs or the red service LED again after 4 hours, press the Test/Reset button.

## <span id="page-111-0"></span>**Using the Display Screen and LEDs to Find the Cause of a Trip**

The circuit breaker has tripped automatically, interrupting the power supply, and the blue fault-trip reset button has popped out.

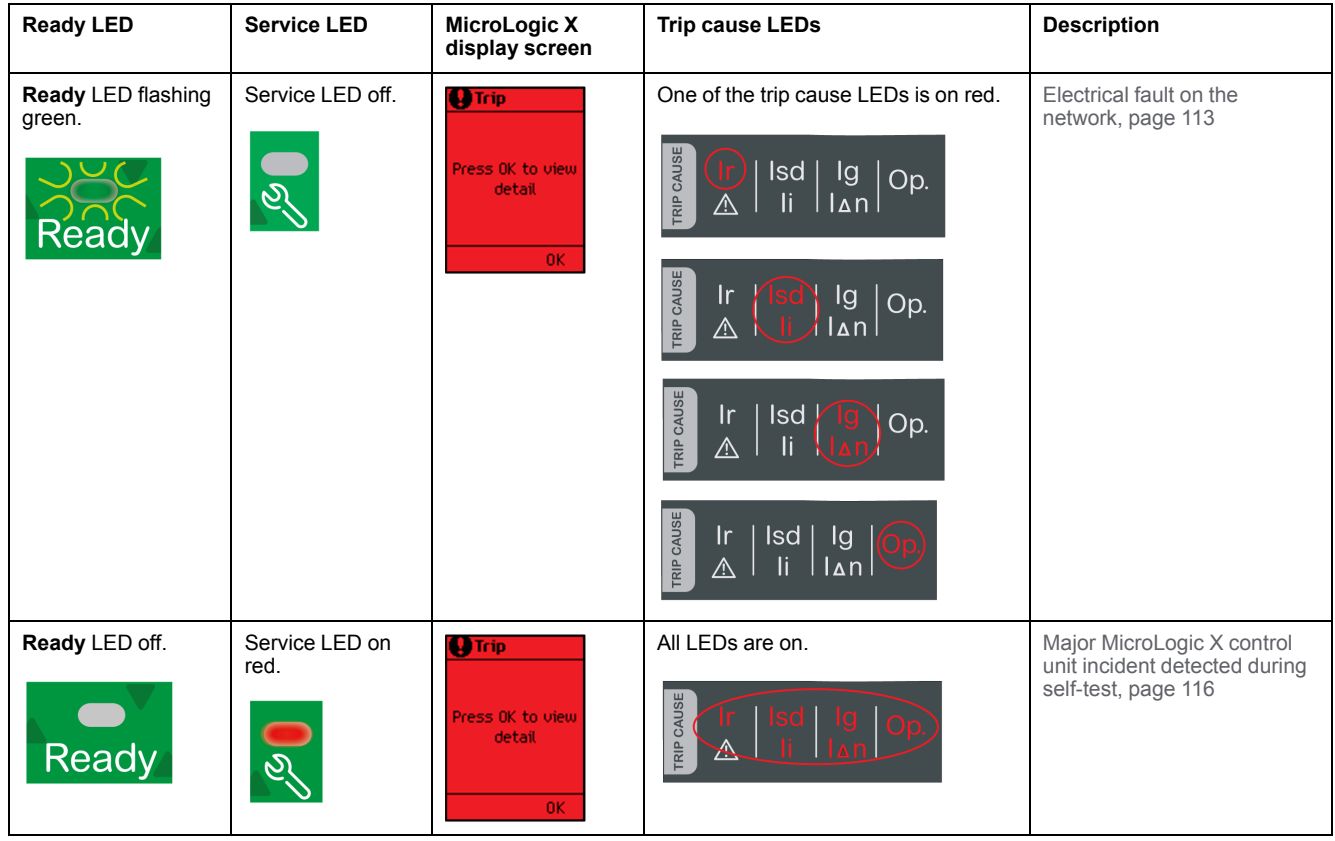

## **Using the Display Screen and LEDs to Find the Cause of an Alarm**

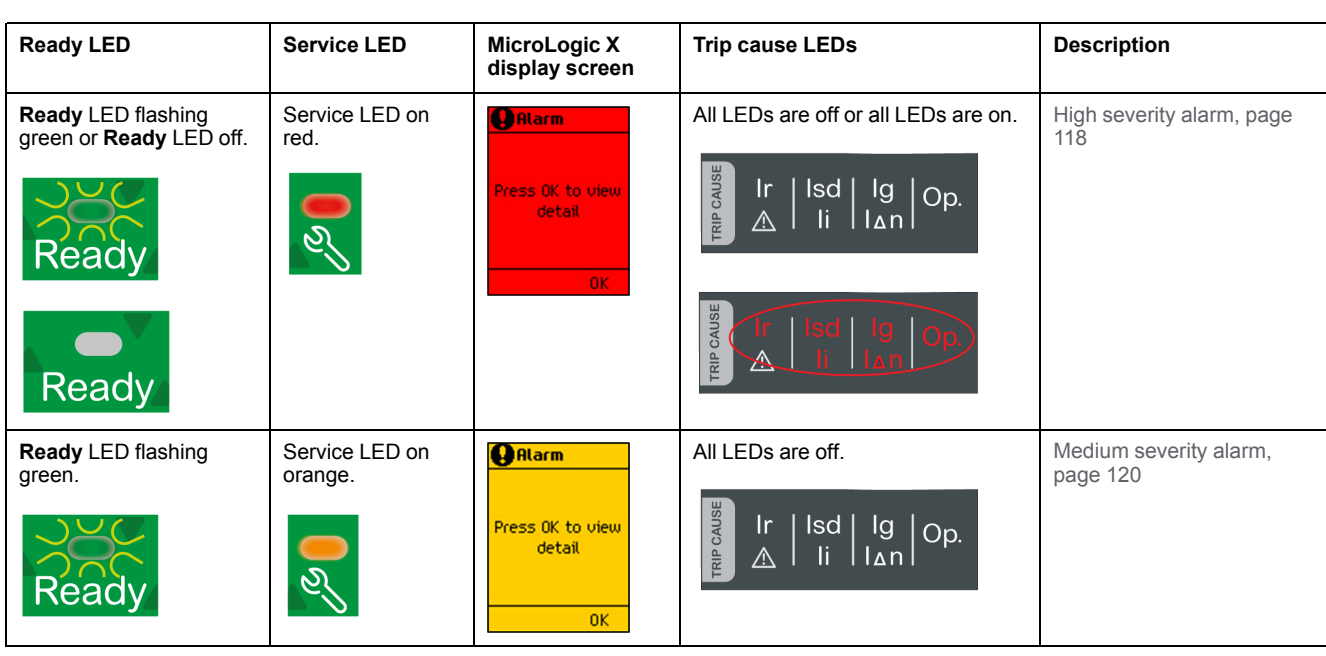

The circuit breaker has not tripped, but the MicroLogic X control unit service LED is on.

## <span id="page-112-0"></span>**Resetting the Circuit Breaker After a Trip Due to an Electrical Fault**

## **Reset Sequence**

## **AADANGER**

#### **HAZARD OF ELECTRIC SHOCK, EXPLOSION, OR ARC FLASH**

Do not re-close the device on an electrical fault. First inspect and, if necessary, repair the downstream equipment.

**Failure to follow these instructions will result in death or serious injury.**

The table shows the sequence of actions to follow after a trip due to an electrical fault. Further explanation of each action is given in the following paragraphs.

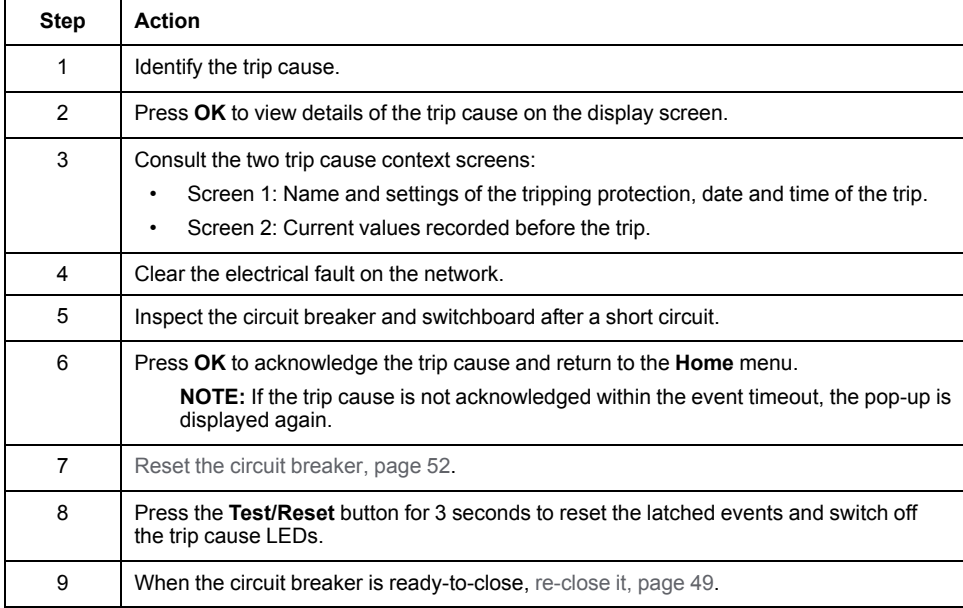

**NOTE:** You may use the EcoStruxure Power Device app with the Power Restoration Assistant Digital Module to get support while resetting after a trip due to an electrical fault.

## **Identifying the Trip Cause**

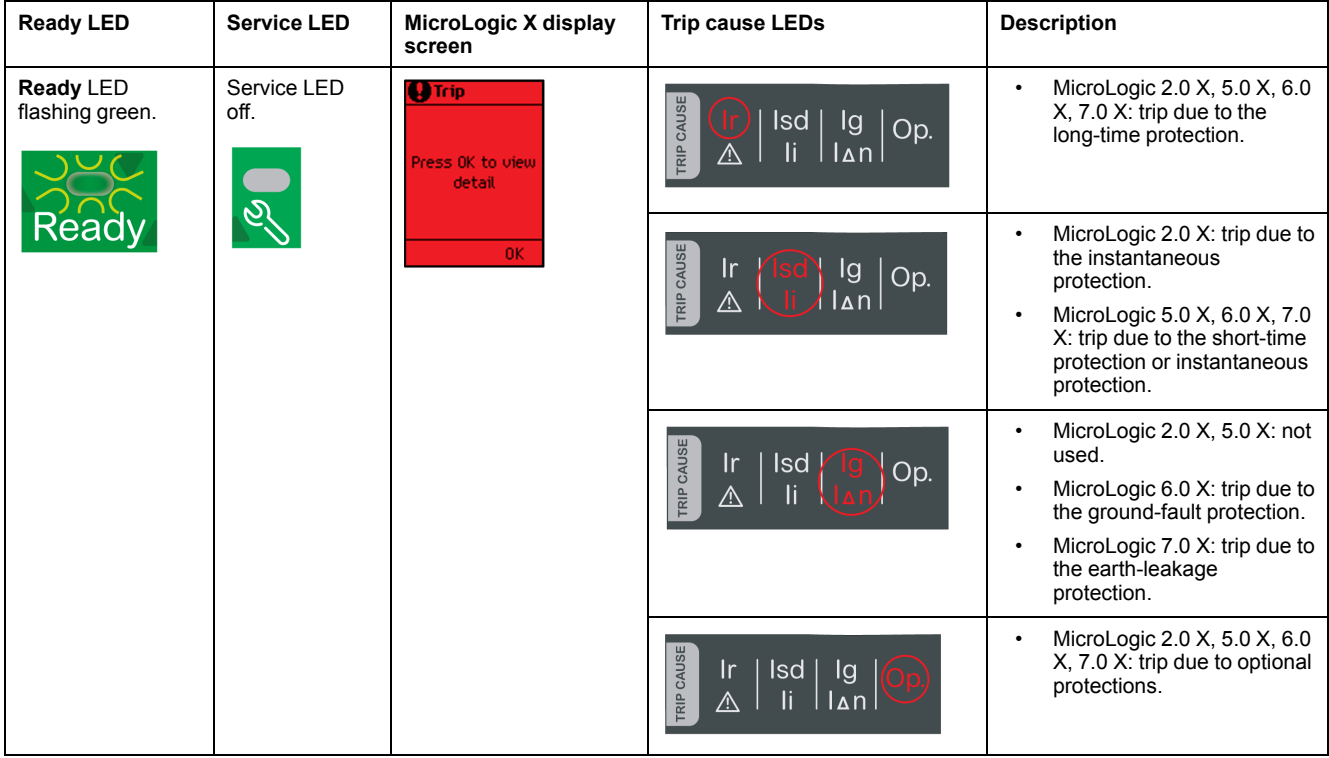

**NOTE:** Diagnostic assistance can be obtained by using a smartphone running the EcoStruxure Power Device app.

## **Clearing the Electrical Fault**

## **AADANGER**

#### **HAZARD OF ELECTRIC SHOCK, EXPLOSION, OR ARC FLASH**

- Apply appropriate personal protective equipment (PPE) and follow safe electrical work practices. See NFPA 70E or CSA Z462 or local equivalent.
- This equipment must be installed and serviced by qualified electrical personnel.
- Turn off all power supplying this equipment before performing maintenance inspections.Assume that all circuits are live until they are de-energized, tested, grounded, and tagged. Consider all sources of power, including the possibility of backfeeding and control power.
- Always use a properly rated voltage sensing device to confirm that power is off.
- Replace all devices, doors, and covers before turning on power to this equipment.
- Beware of potential hazards and carefully inspect the work area for tools and objects that may have been left inside the equipment.

**Failure to follow these instructions will result in death or serious injury.**

## **AADANGER**

#### **HAZARD OF ELECTRIC SHOCK, EXPLOSION, OR ARC FLASH**

Do not re-close the device on an electrical fault. First inspect and, if necessary, repair the downstream equipment.

#### **Failure to follow these instructions will result in death or serious injury.**

The feed must be isolated before inspecting the electrical equipment downstream of the protection.

The fact that a circuit breaker has tripped does not remedy the cause of the electrical fault detected on the downstream electrical equipment.

#### **Inspecting the Circuit Breaker and Switchboard After a Trip on Short Circuit**

After a trip on short circuit due to short-time or instantaneous protection, the circuit breaker and switchboard must be inspected for smoke deposits or cracks in the device casing.

Refer to [DOCA0099EN](https://www.se.com/ww/en/download/document/DOCA0099EN) *MasterPact MTZ - IEC Circuit Breakers and Switch-Disconnectors - Maintenance Guide* and contact your field service representative.

## <span id="page-115-0"></span>**Resetting the Circuit Breaker After a Trip Due to an Incident Detected by the MicroLogic X Self-tests**

## **Reset Sequence**

The following table shows the sequence of actions to take after a trip due to an incident detected by the MicroLogic X control unit. Further explanation of each action is given in the following paragraphs.

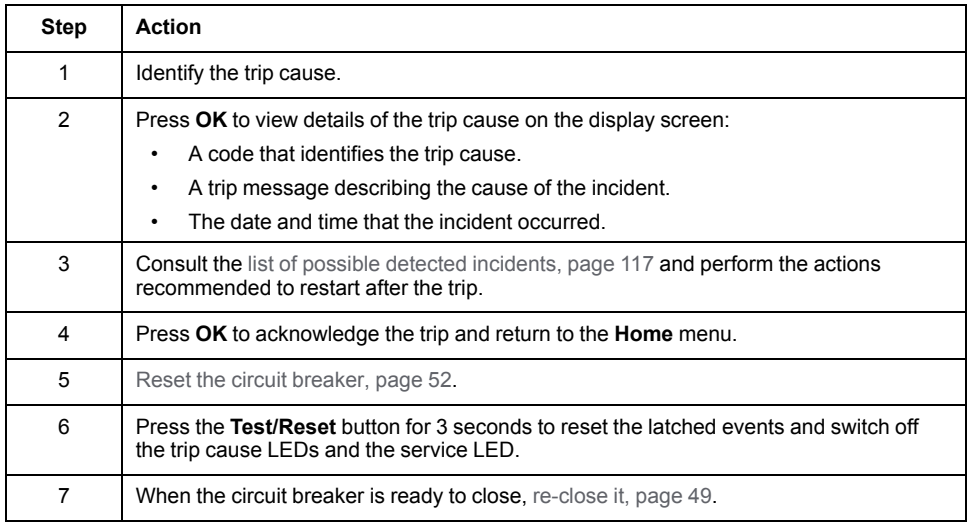

## **Identifying the Trip Cause**

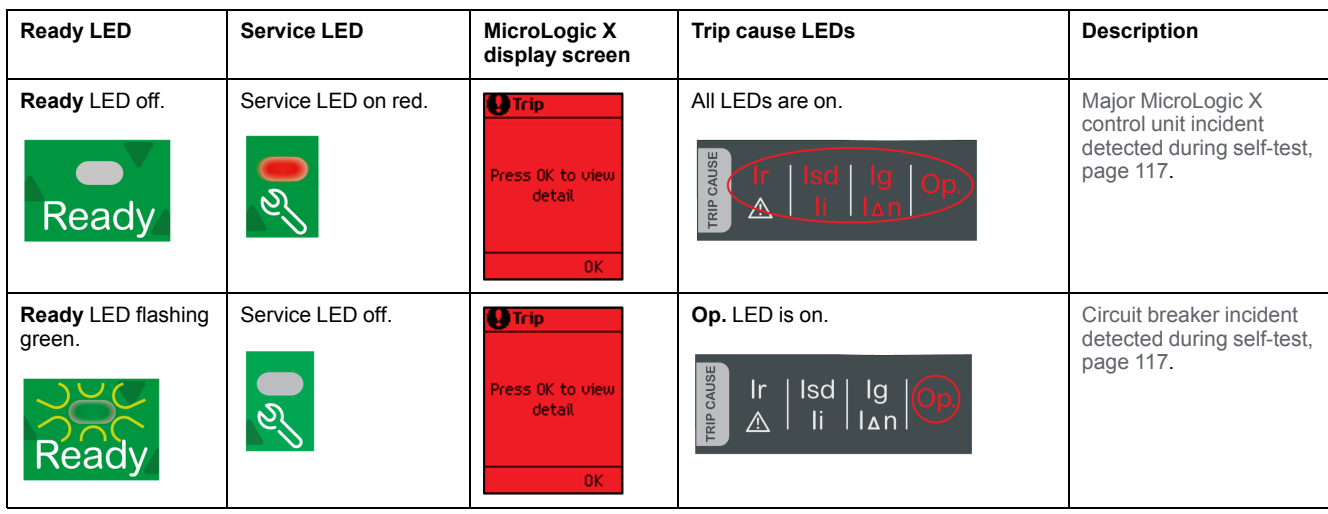

## <span id="page-116-0"></span>**Recommended Actions After a Trip Due to a MicroLogic X Incident**

The following table indicates what action to perform according to the trip message.

For more information, refer to the event messages in [DOCA0102EN](https://www.se.com/ww/en/download/document/DOCA0102EN) *MasterPact MTZ – MicroLogic X Control Unit – User Guide*.

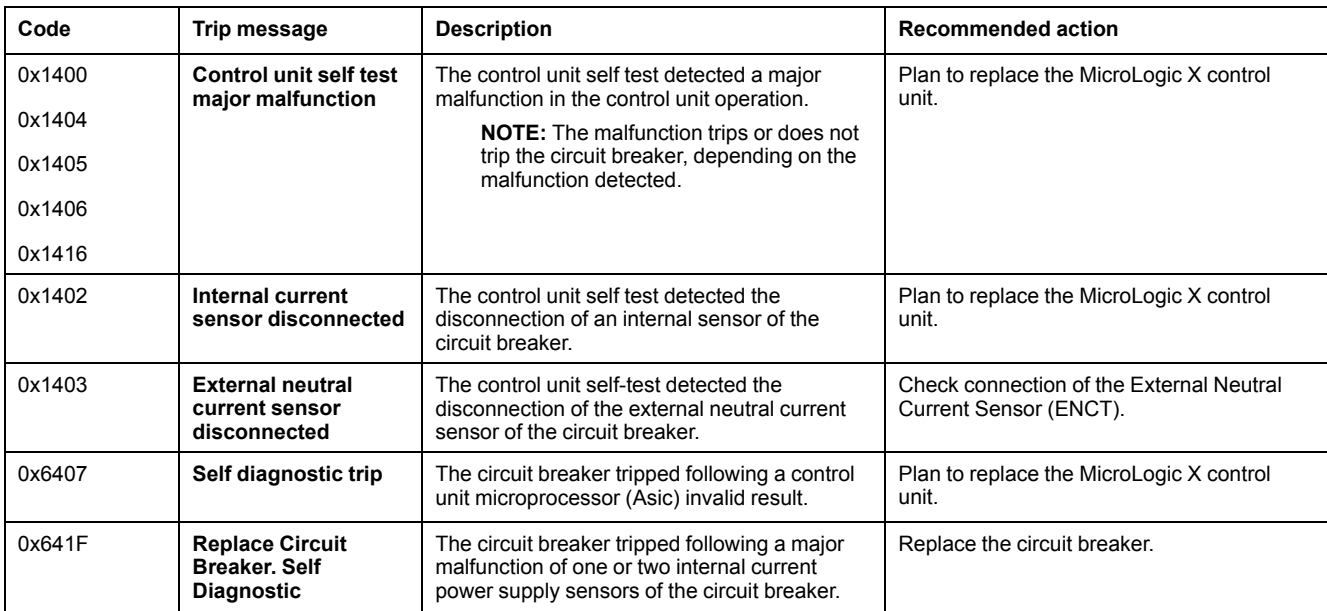

## <span id="page-117-1"></span>**Diagnosing Alarms**

## **Diagnosis Sequence**

The following table shows the sequence of actions to take after an alarm is detected by the MicroLogic X control unit. Further explanation of each action is given in the following paragraphs.

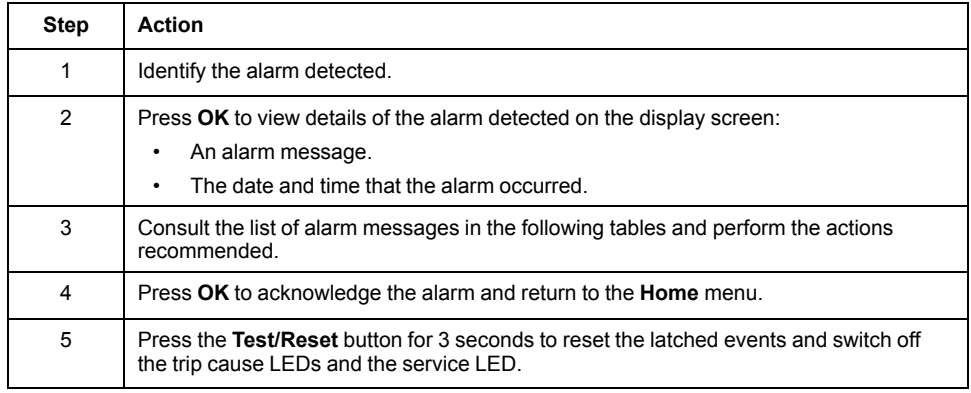

### **Identifying the Alarm Detected**

The MicroLogic X control unit indicates alarms with:

- The **Ready** LED (flashing green or off)
- The service LED (red or orange)
- A pop-up alarm screen (red or orange)

Two levels of alarm are detected and indicated by the color of the service LED:

- Red for high-severity detected alarms.
- Orange for medium-severity detected alarms.

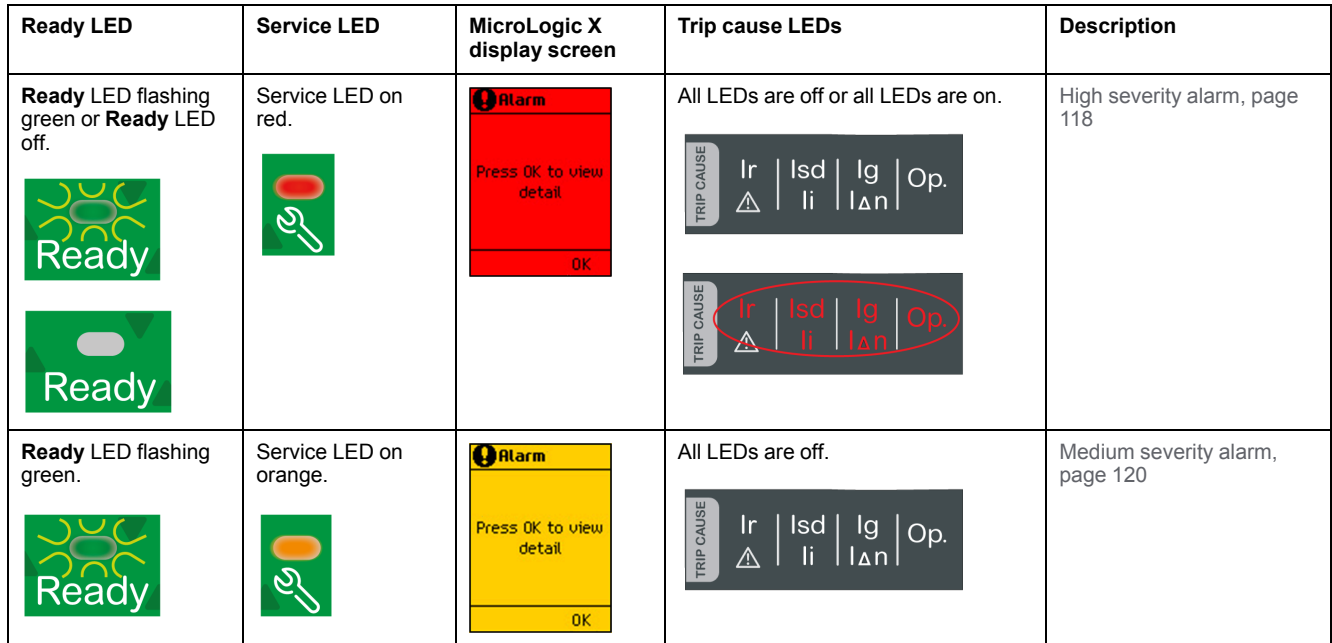

### <span id="page-117-0"></span>**Recommended Action After Detection of High Severity Alarms**

The following table indicates what action to perform according to the alarm message.

For more information, refer to the event messages in [DOCA0102EN](https://www.se.com/ww/en/download/document/DOCA0102EN) *MasterPact MTZ – MicroLogic X Control Unit – User Guide*.

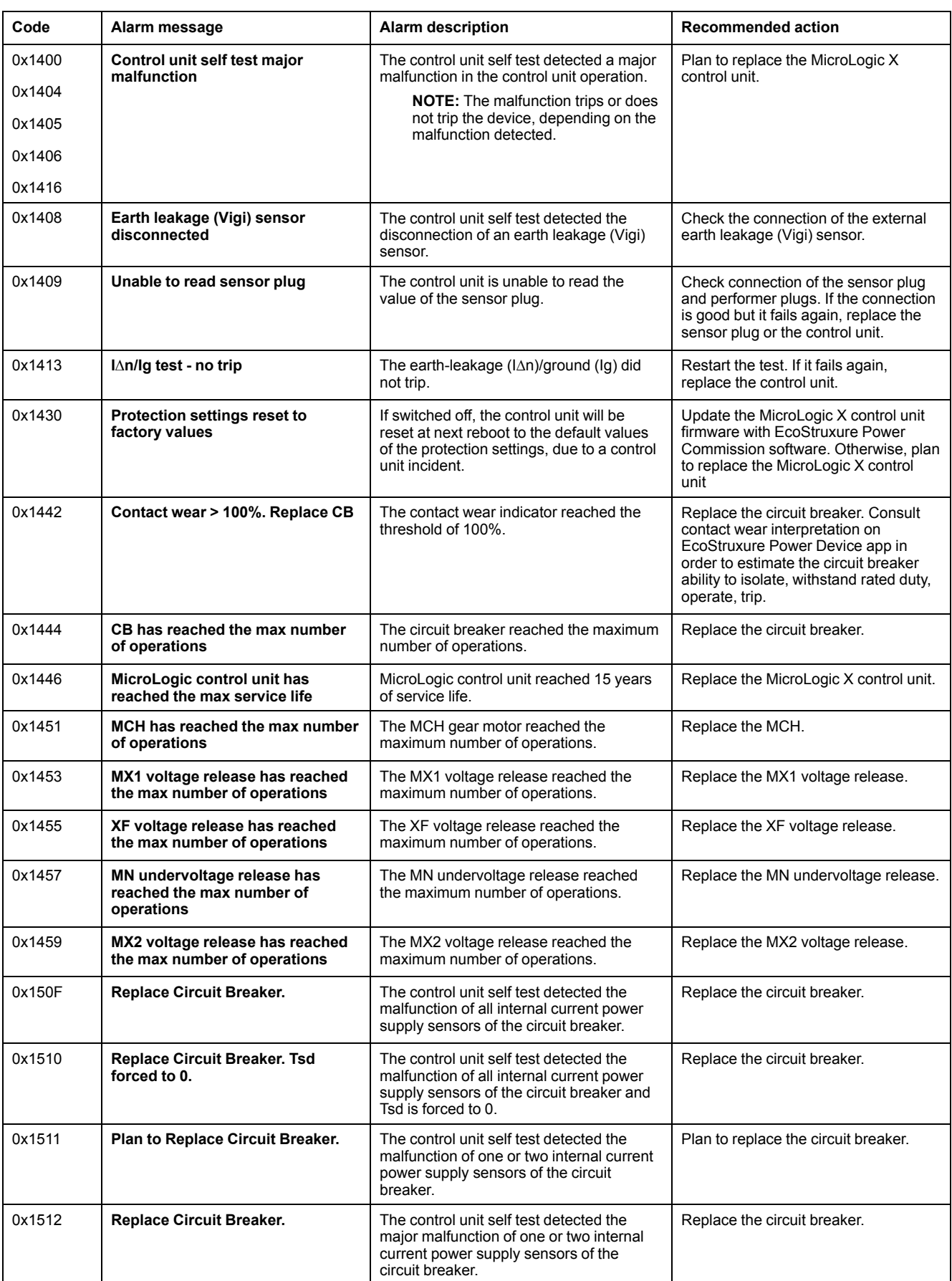

For more information about the maximum number of operations for individual parts, refer to [DOCA0099EN](https://www.se.com/ww/en/download/document/DOCA0099EN) *MasterPact MTZ - IEC Circuit Breakers and Switch-Disconnectors - Maintenance Guide*.

Contact your Schneider Electric field service representative for more information about who can carry out the recommended actions.

## <span id="page-119-0"></span>**Recommended Action After Medium Severity Alarms**

The following table indicates what action to perform according to the alarm message.

For more information, refer to the event messages in [DOCA0102EN](https://www.se.com/ww/en/download/document/DOCA0102EN) *MasterPact MTZ – MicroLogic X Control Unit – User Guide*.

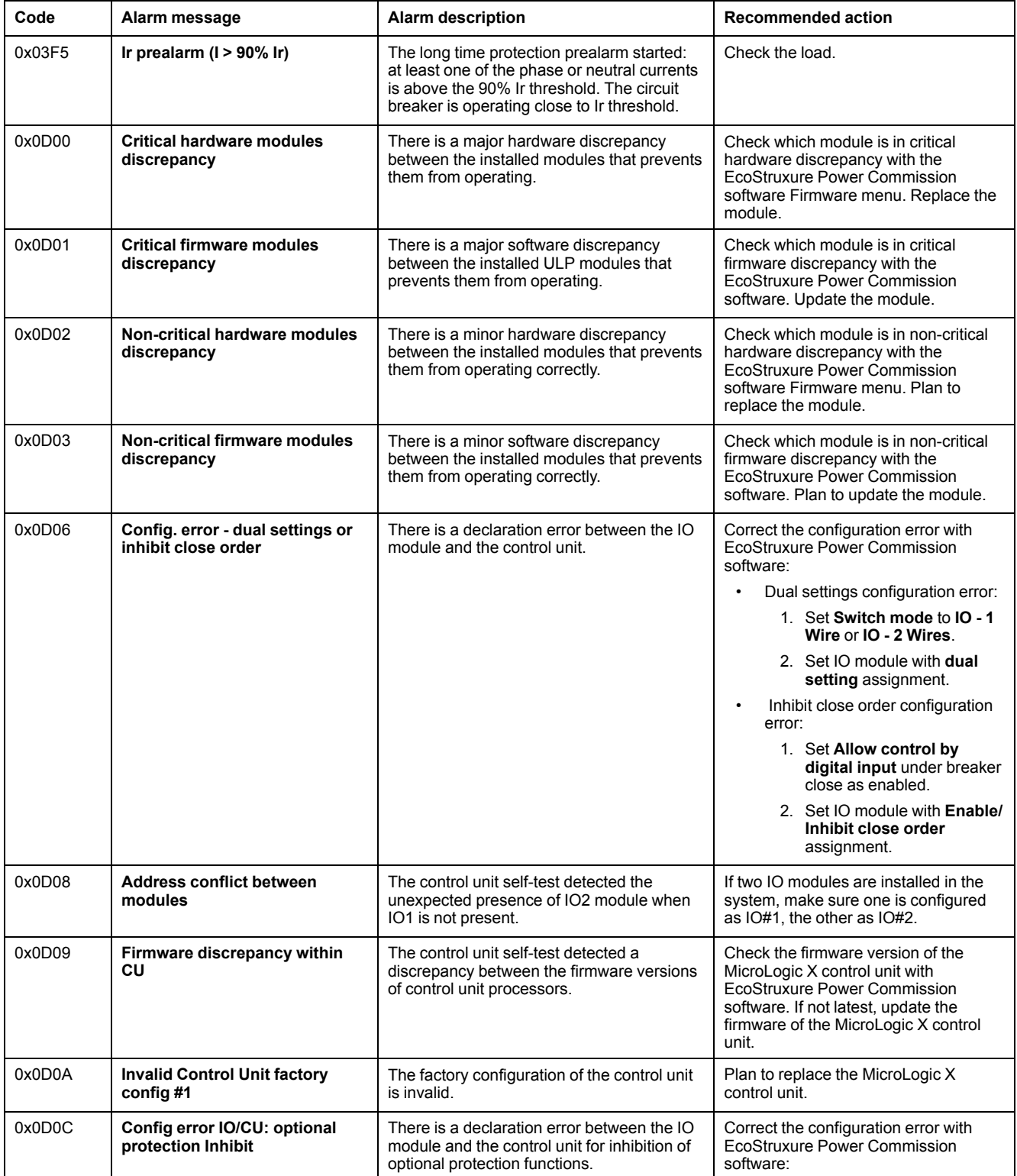

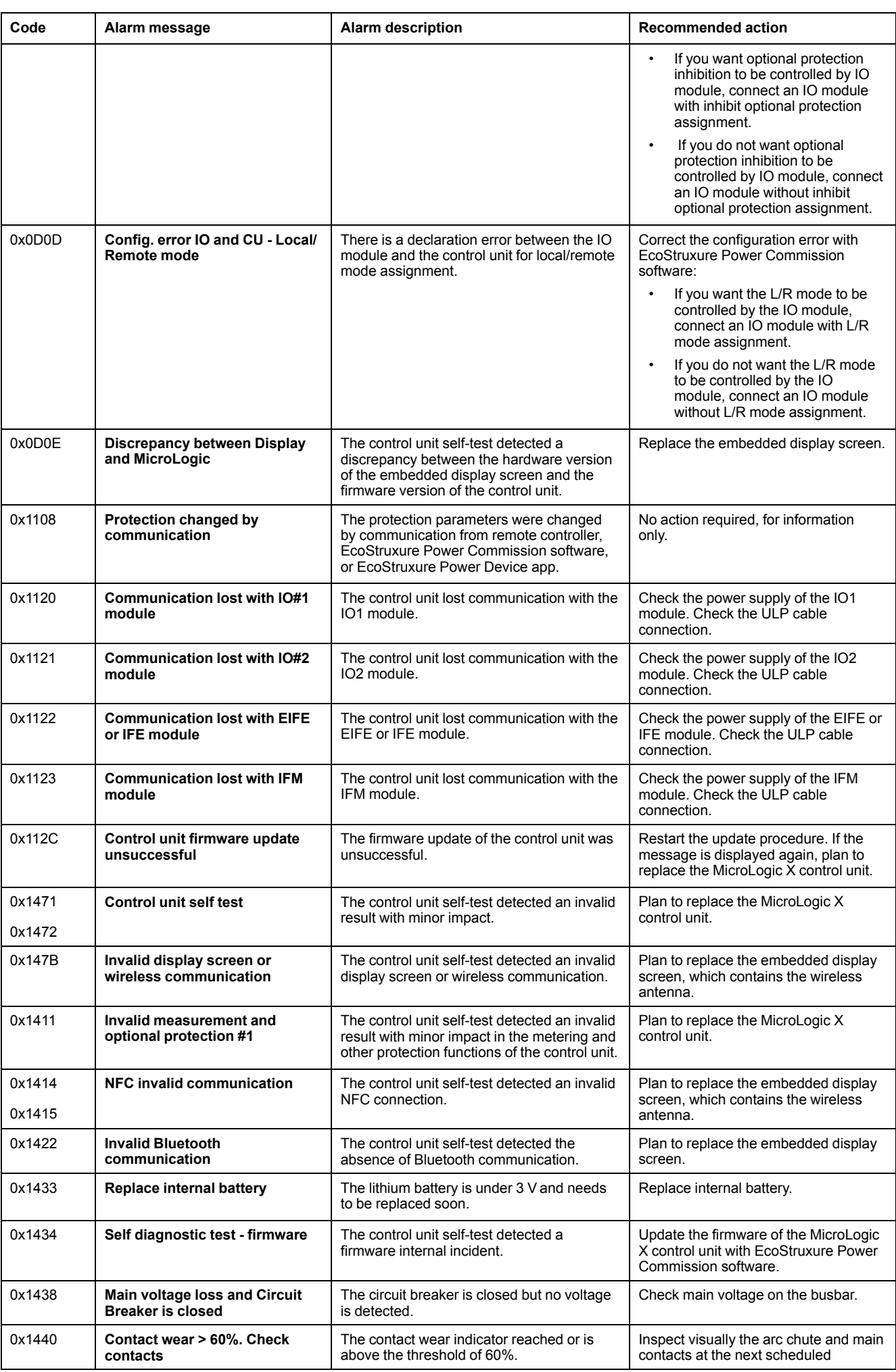

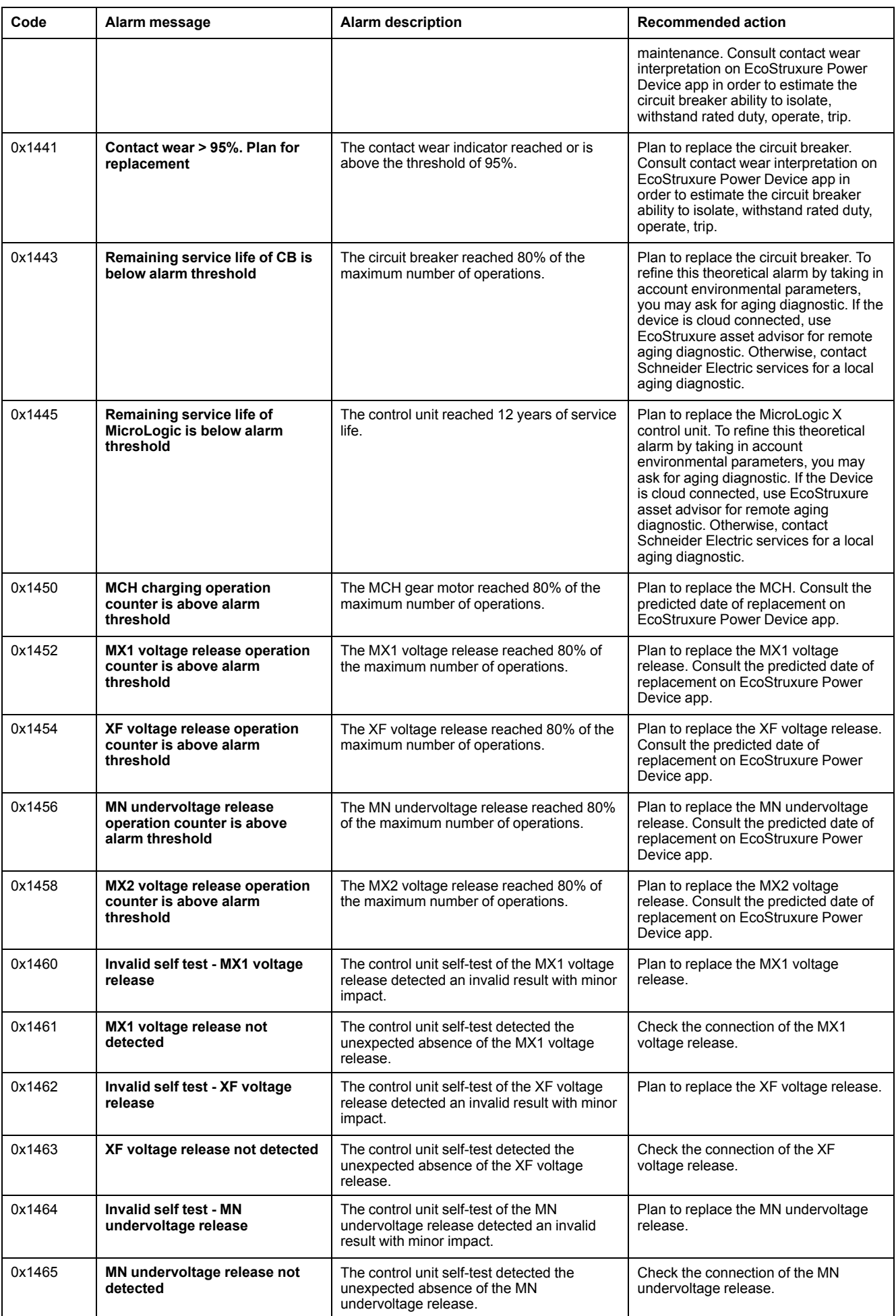

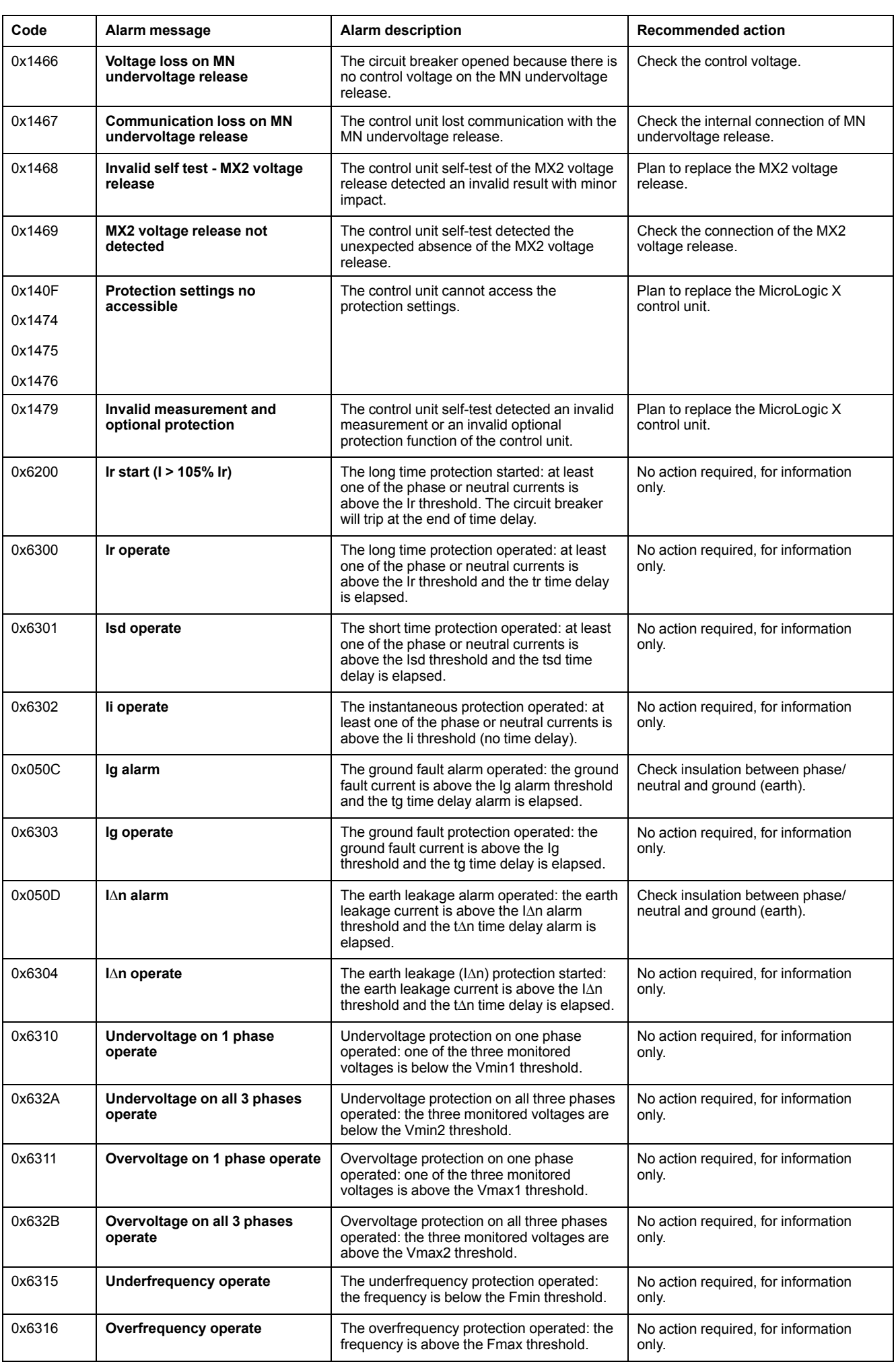

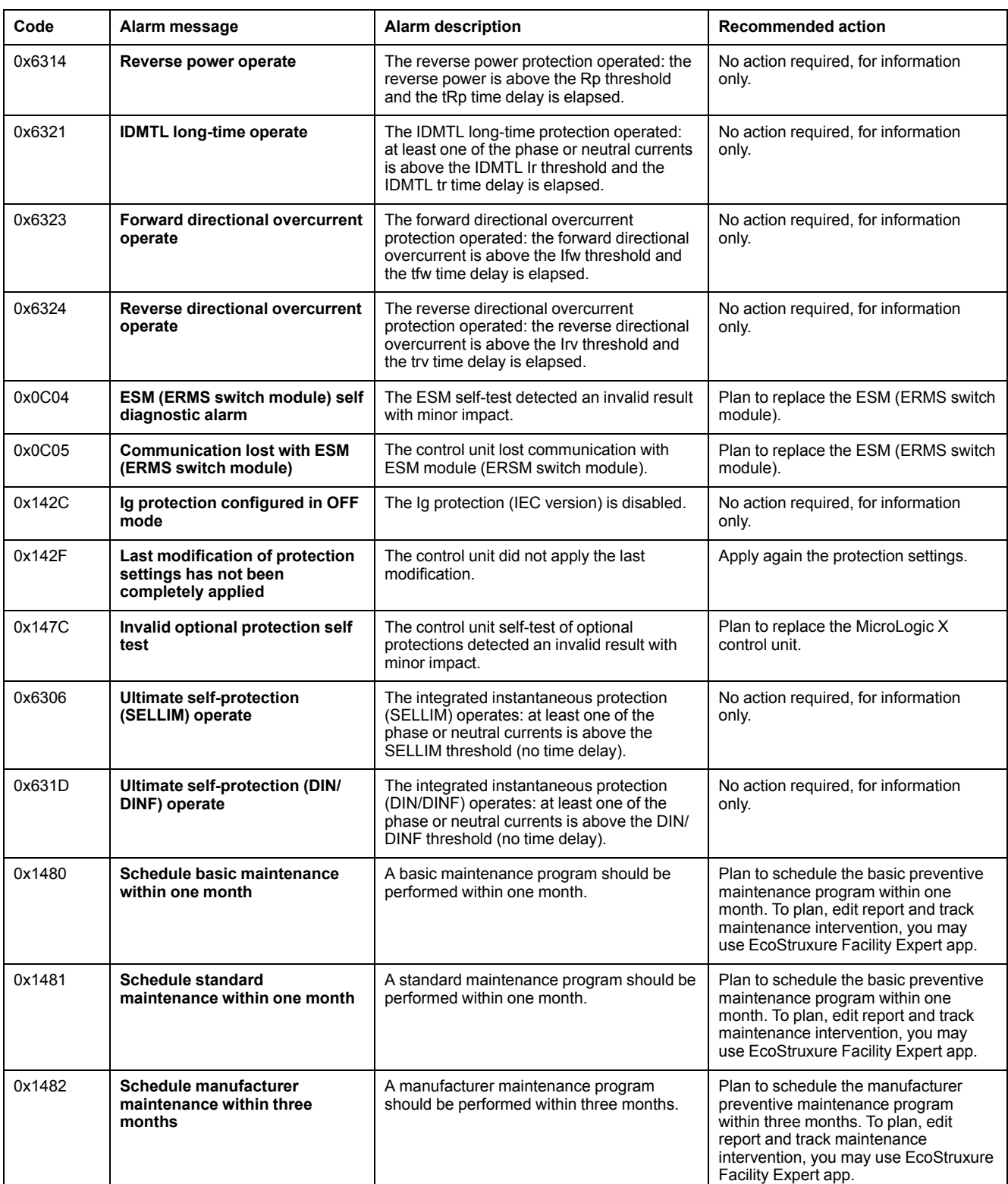

## <span id="page-124-0"></span>**Diagnosing Error Messages**

## **Diagnosis Sequence**

The following table shows the sequence of actions to take after an error is detected by the MicroLogic X control unit. Further explanation of each action is given in the following paragraphs.

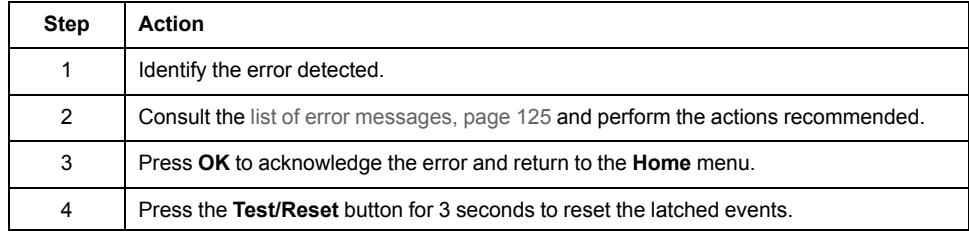

### **Identifying the Error Detected**

An error message is displayed when the MicroLogic X control unit detects an internal error.

Example of error screen:

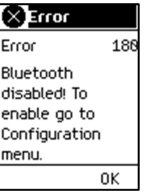

## <span id="page-124-1"></span>**Recommended Action After Detection of Errors**

The following table indicates what action to perform according to the error message.

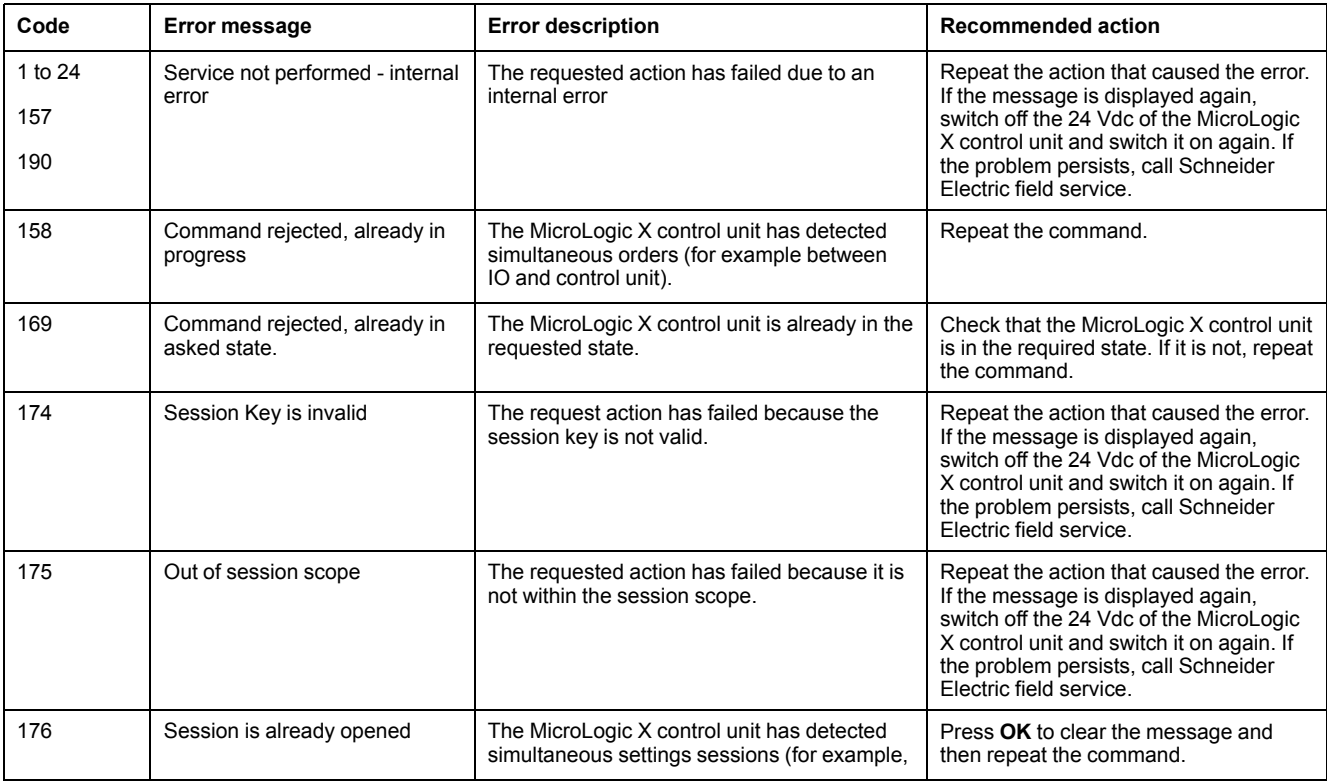

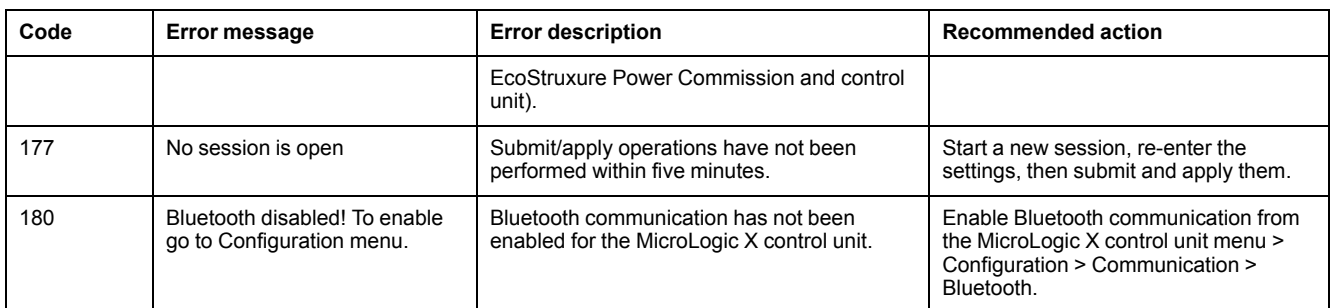

Contact your Schneider Electric field service representative for more information about who can carry out the recommended actions.

# **MasterPact MTZ Commissioning**

#### **What's in This Part**

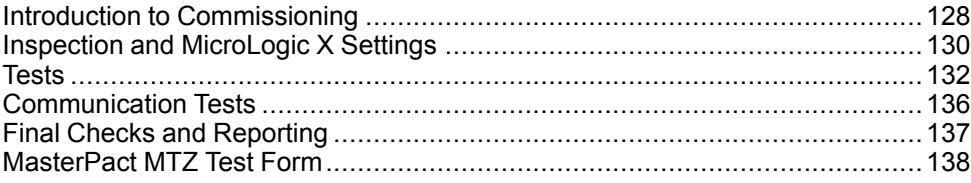

# <span id="page-127-0"></span>**Introduction to Commissioning**

## **Overview**

## **AADANGER**

#### **HAZARD OF ELECTRIC SHOCK, EXPLOSION, OR ARC FLASH**

- Apply appropriate personal protective equipment (PPE) and follow safe electrical work practices. See NFPA 70E, CSA Z462, NOM 029-STPS, or local equivalent.
- This equipment must only be installed and serviced by qualified electrical personnel.
- Unless specified otherwise in the commissioning procedures, all operations (inspection, test, and preventive maintenance) must be carried out with the device, the chassis, and the auxiliary circuits de-energized.
- Check that the device and the chassis are de-energized on the upstream and downstream terminals.
- Always use a properly rated voltage sensing device to confirm that the device, the chassis, and the auxiliary circuits are de-energized.
- Install safety barriers and display a danger sign.
- During the tests, it is strictly forbidden for anyone to touch the device, the chassis, or the conductors while voltage is applied.
- Before putting the equipment back into operation, it is mandatory to check that all connections are made with the correct tightening torque, there are no tools or objects inside the equipment, all devices, doors, and protective covers are in position, and the device is off (open position).

**Failure to follow these instructions will result in death or serious injury.**

This chapter details the testing and commissioning procedure for MasterPact MTZ devices that must be done before the device can be accepted as fit for service and connected to a power supply.

The commissioning procedure must be done by an authorized commissioning engineer with appropriate training and experience:

• Only qualified electrical personnel with training and experience on low voltage circuits must perform the work described in this chapter.

Personnel must understand the hazards involved in working with or near lowvoltage equipment. Such work must be performed only after reading the complete set of instructions.

- Some inspections or procedures require that certain parts of the electrical system remain energized at hazardous voltage during the procedure. Observe all safety messages (Danger, Warning, Caution) throughout this chapter and the corresponding instruction notices.
- Wear personal protective equipment, recognize potential hazards, and take adequate safety precautions when performing the procedures outlined in this chapter and the corresponding instruction notices.

The commissioning procedure assumes that the following conditions are met at the start of the procedure:

- The device is not connected to a power system or a control system.
- A drawout device is in the disconnected position.
- The device is not connected to a communication network.

The results of all observations, tests, adjustments, together with any relevant comments must be recorded on the appropriate form, if applicable.

Wherever possible, testing must be done without disconnecting or disturbing existing wiring.

#### **Scope**

The commissioning procedure applies to the MasterPact MTZ intelligent modular unit (IMU), made up of:

- MasterPact MTZ circuit breaker with its MicroLogic X control unit and optional ULP modules:
	- One IFE, EIFE, or IFM communication interface
	- One or two IO modules
	- One FDM121 display
- MasterPact MTZ switch-disconnector

The associated information, which must be read with this procedure, includes specific schematic diagrams, connections, and trip levels for the devices covered by this document.

### **Equipment**

The following equipment is required to do the tests detailed in the commissioning procedure:

- Insulation resistance tester
- **Multimeter**
- A PC equipped with the latest version of EcoStruxure Power Commission software
- A USB to mini USB cable (LV850067SP) to connect the PC to the MicroLogic X control unit

#### **Test Form**

A test [form,](#page-137-0) page 138 is proposed to guide you through the commissioning procedure and to record the results of the commissioning tests. Each test is described in detail in the Commissioning chapter.

Only do the tests required, depending on the MasterPact MTZ type and the functions in use.

# <span id="page-129-0"></span>**Inspection and MicroLogic X Settings**

## **Visual Inspection**

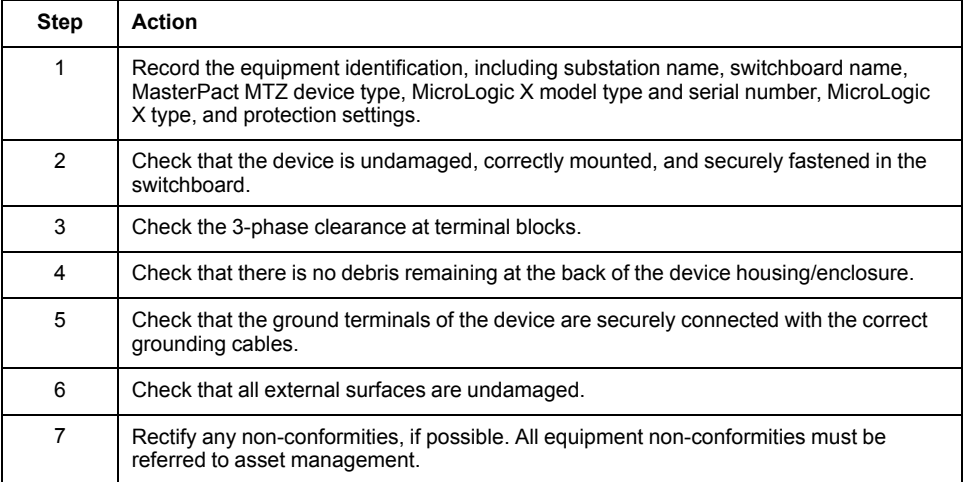

## **Condition of Connections and Auxiliaries**

Check device mounting in the switchboard and the tightness of all connections (main connection and auxiliary wiring).

Check that all auxiliaries and accessories are correctly installed:

- Electrical auxiliaries
- **Terminal blocks**
- Connections of auxiliary circuits

#### **Check Firmware Compatibility**

By using the latest version of EcoStruxure Power Commission software, check that the firmware of the MicroLogic X control unit and ULP modules in the intelligent modular unit (IMU) are up-to-date, compatible with each other, and are compatible with the Digital Modules that are installed. The ULP modules are EIFE, IFE, or IFM communication interfaces, IO module, and FDM121 display.

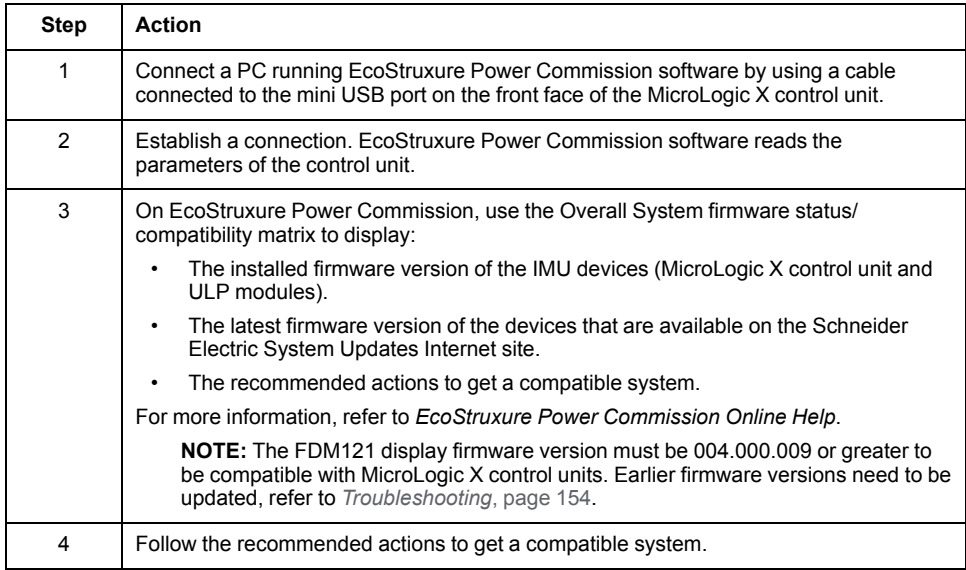

## **MicroLogic X Settings**

## *NOTICE*

#### **RISK OF UNINTENDED OPERATION**

- The device must only be configured and set by qualified personnel, using the results of the installation protection system study.
- During commissioning of the installation and following any modification, check that the MicroLogic X configuration and protection function settings are consistent with the results of this study.
- MicroLogic X protection functions are set by default to the minimum value, except for the long time protection function which is set to the maximum value, by default.

**Failure to follow these instructions can result in equipment damage.**

Check the settings with EcoStruxure Power Commission software connected to the MicroLogic X control unit.

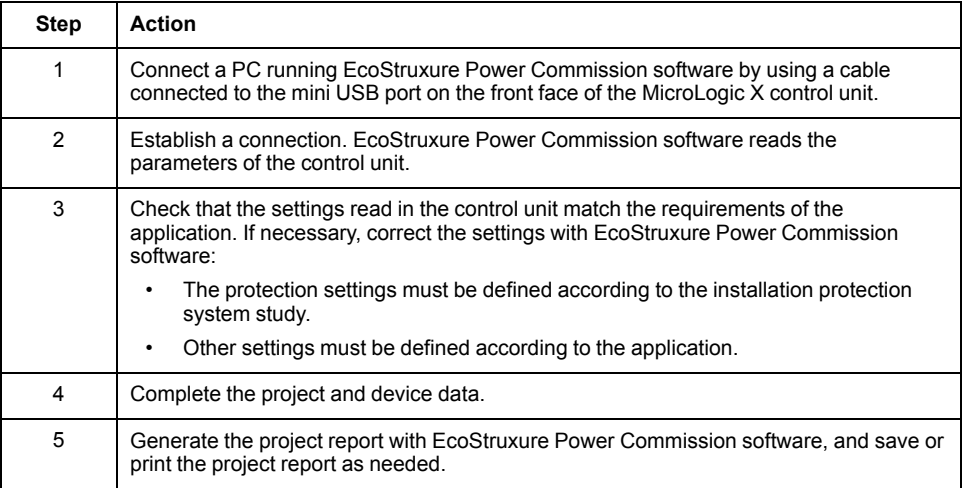

**NOTE:** The protection functions available depend on the type of MicroLogic X control unit and its associated optional Digital Modules.

## <span id="page-131-0"></span>**Tests**

## **Overview**

The tests to do while commissioning an MTZ device are described in this section:

- Functional checks
- Check of MCH gear motor (if fitted)
- Check of M2C programmable contacts and IO module (if fitted)
- Check of ESM ERMS switch module (if fitted)
- Check of electrical continuity
- Check of high-voltage insulation
- Check of MicroLogic X **Ready** LED status
- Test of the tripping mechanism with EcoStruxure Power Commission software
- Test of the tripping mechanism with the test button (MicroLogic 6.0 X or 7.0 X control units)
- Automatic trip curve test with EcoStruxure Power Commission software

Only do the tests required, depending on the MasterPact MTZ type and the functions in use, and record the results on the test [form,](#page-137-0) page 138. In the event of non-conformance, the result must be recorded and the MasterPact MTZ device must not be accepted into service.

### **Functional Checks**

Follow this procedure to check the operation of the MasterPact MTZ device and record the results on the test form.

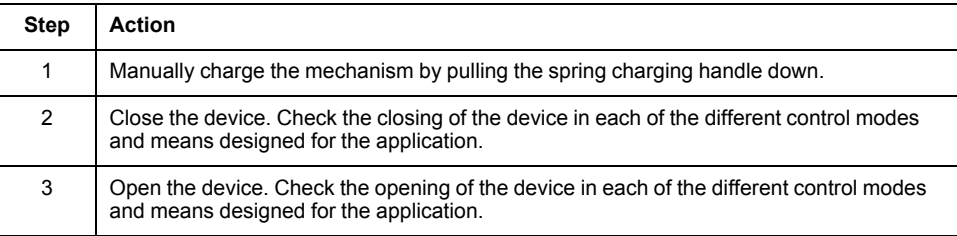

If the device does not close or does not open, refer to *[Troubleshooting](#page-141-0)*, page 142.

## **Check of MCH Gear Motor (if Fitted)**

Follow this procedure to check the operation of the MCH gear motor and record the results on the test form.

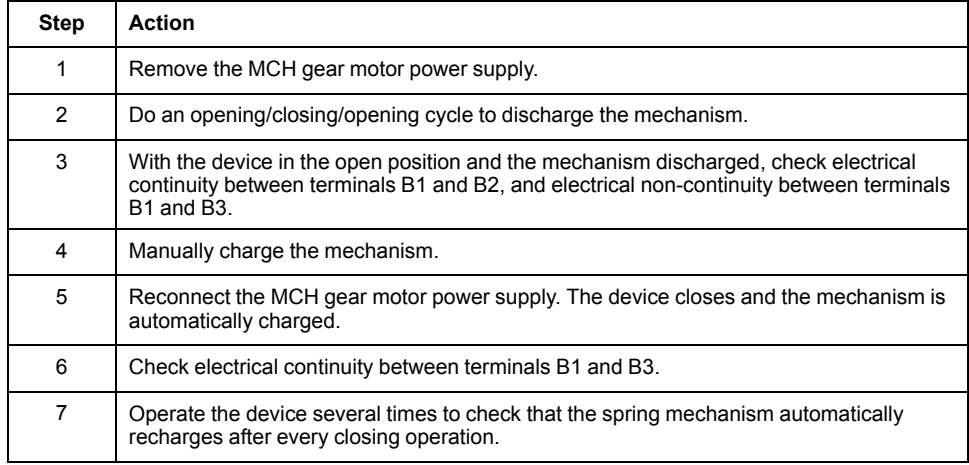

## **Check of M2C Programmable Contacts and IO Module (if Fitted)**

Follow this procedure to check the operation of inputs and outputs, and record the results on the test form.

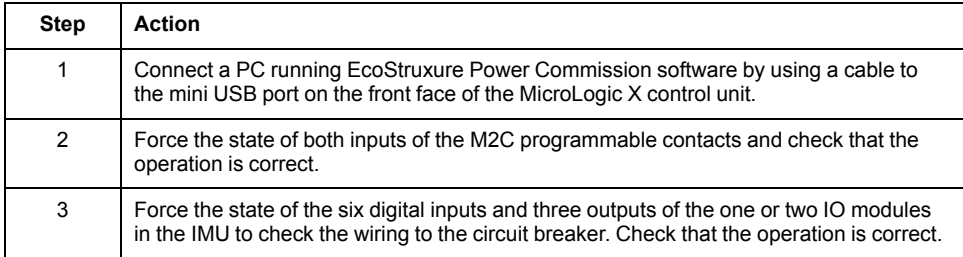

### **Check of ESM ERMS Switch Module (if Fitted)**

Follow this procedure to check the operation of the ESM ERMS switch module, and record the results on the test form.

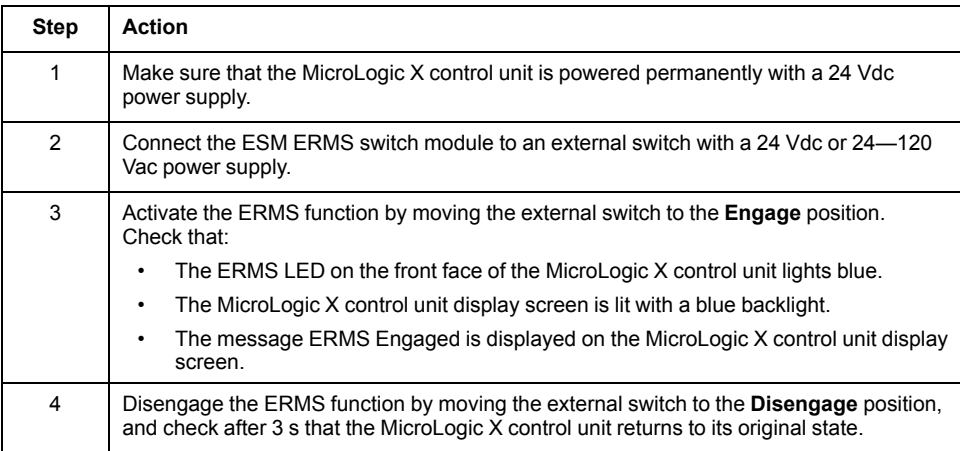

### **Check of Electrical Continuity**

Follow this procedure to check electrical continuity using a multimeter or continuity checker and record the results on the test form.

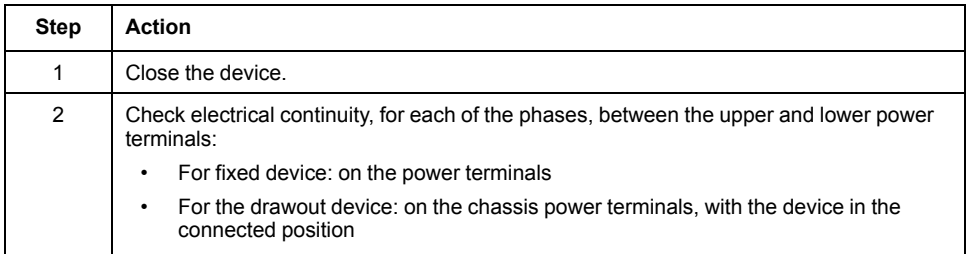

### **Check of High-Voltage Insulation**

Dielectric tests (high potential and insulation resistance tests) are used to check the insulation between phases, and insulation between each phase and ground. The equipment used to conduct these tests creates a high potential voltage (thousands of volts) to check dielectric or insulation integrity.

If included in the MicroLogic X control unit, the voltage power supply (VPS) module connects and disconnects the control unit with the voltage connections in the circuit breaker.

Before conducting any high-voltage insulation tests, move the VPS module to the disconnected position and unplug any cables from the mini USB port on the front

face of the MicroLogic X control unit. For information on VPS disconnection, consult the instruction sheet on the Schneider Electric website: [NVE40741](https://www.se.com/ww/en/download/document/NVE40741).

## **ACAUTION**

#### **DETERIORATION OF VPS MODULE**

Disconnect the VPS module by pulling it out to the disconnected position before running a dielectric test on the equipment.

**Failure to follow these instructions can result in injury or equipment damage.**

Follow this procedure to check insulation resistance and record the results on the test form.

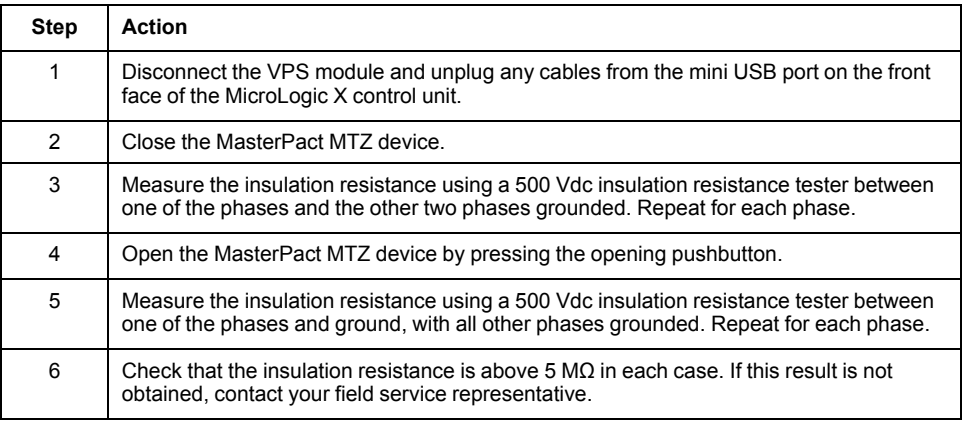

### **Check of MicroLogic X Ready LED Status**

Follow this procedure to check the functioning of the MicroLogic X control unit and record the results on the test form.

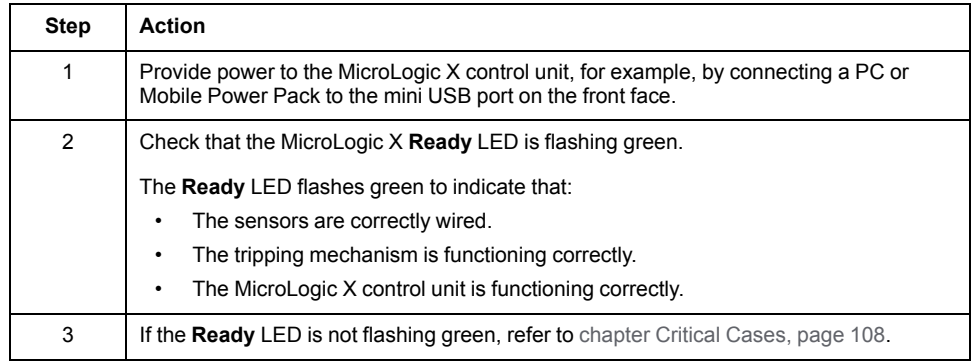

### **Test of the Tripping Mechanism With EcoStruxure Power Commission Software**

Follow this procedure to test the tripping mechanism of the circuit breaker and record the results on the test form.

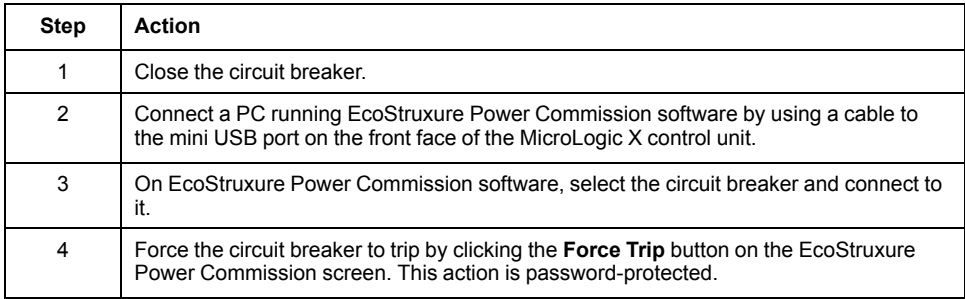

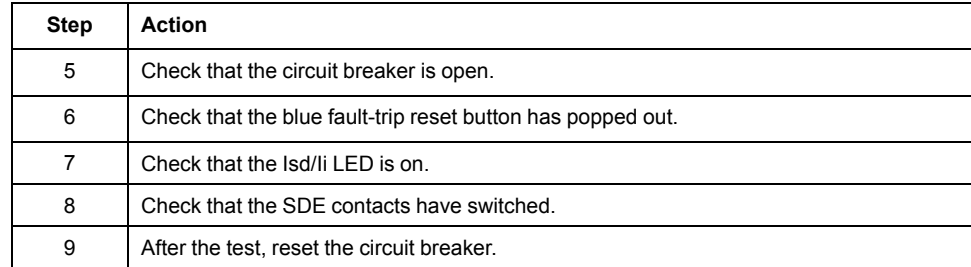

### **Test of the Tripping Mechanism with the Test Button (MicroLogic 6.0 X and 7.0 X Control Units)**

Follow this procedure to test the tripping mechanism of the circuit breaker when fitted with a MicroLogic 6.0 X or 7.0 X control unit, and record the results on the test form.

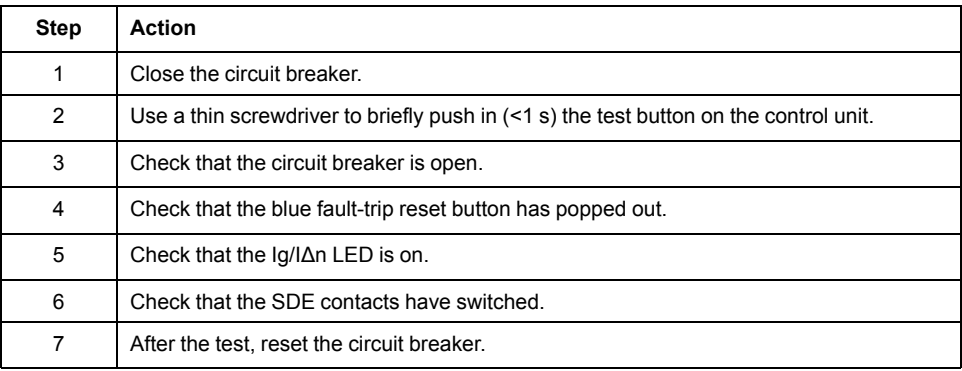

### **Automatic Trip Curve Test With EcoStruxure Power Commission Software**

Follow this procedure to run the automatic trip curve test and record the results on the test form.

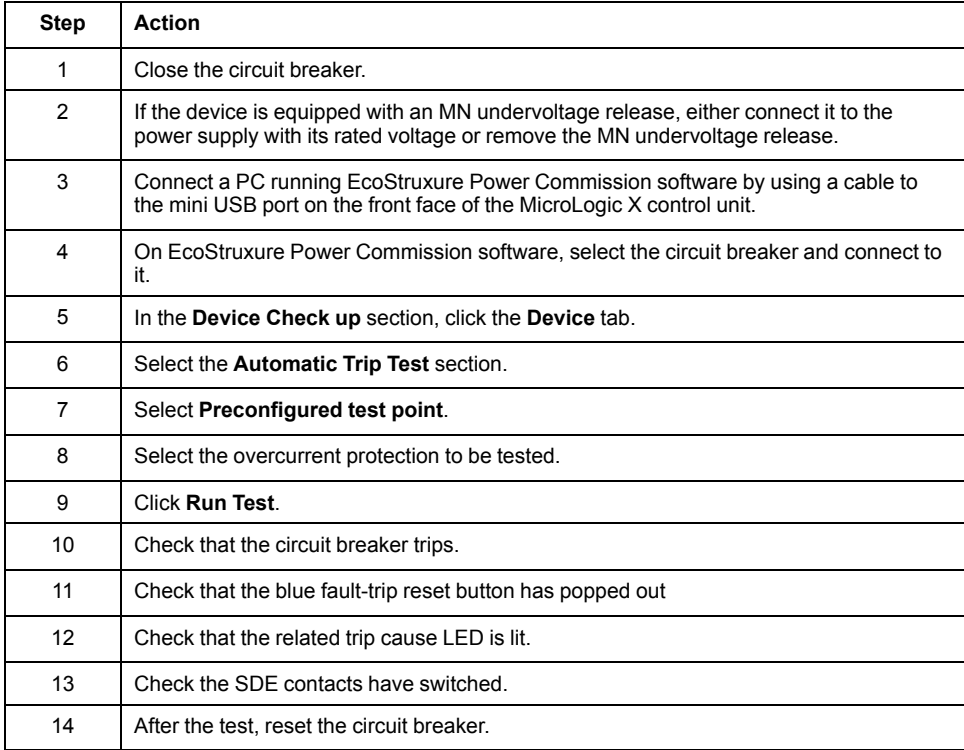

## <span id="page-135-0"></span>**Communication Tests**

### **Communication Network Test**

EcoStruxure Power Commission software can be used to test the communication network between all the communicating devices of the project:

- Circuit breakers connected to the Ethernet network through an IFE or EIFE Ethernet interface.
- Circuit breakers connected to a Modbus serial line network through an IFM interface stacked to an IFE Ethernet server.
- Circuit breakers connected to a Modbus serial line network from an IFM interface.

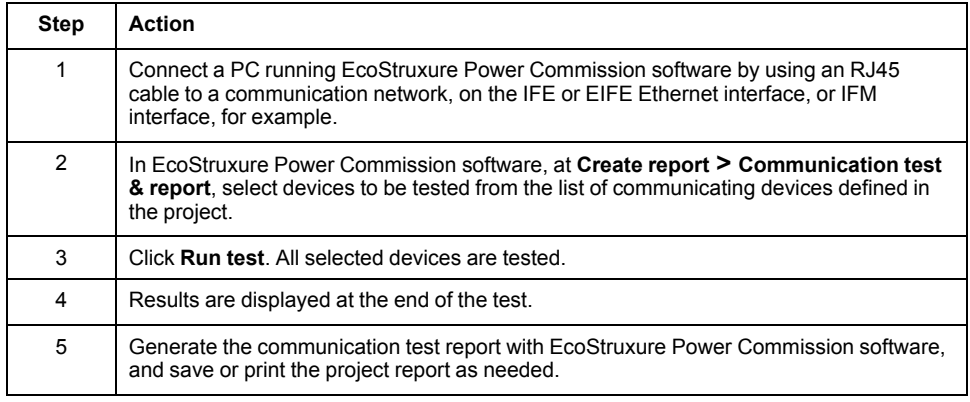

### **Remote Control Tests**

If the MasterPact MTZ circuit breakers can be opened and closed remotely through the communication network, use the following tests to check for the correct operation of remote control:

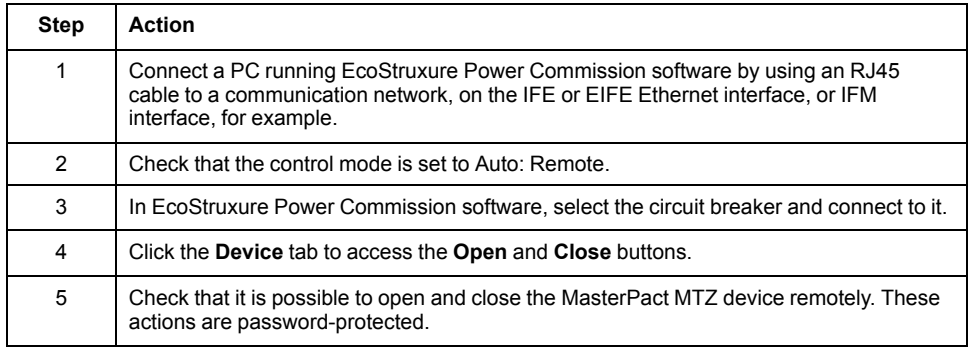

# <span id="page-136-0"></span>**Final Checks and Reporting**

## **Final Checks**

After completing the commissioning tests, check the following:

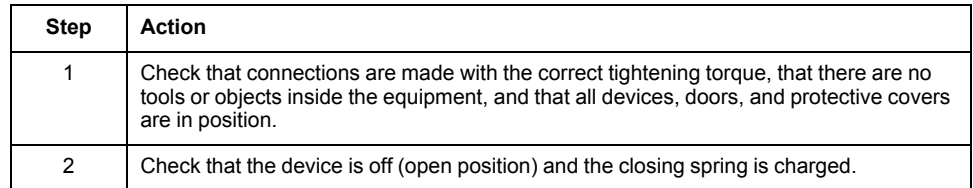

## **Project Report Generated by EcoStruxure Power Commission Software**

EcoStruxure Power Commission software generates a project report with a list of the circuit breakers for that project. For each MasterPact MTZ circuit breaker it provides the following information:

- The circuit breaker identification data
- The MicroLogic X identification data, including the list of Digital Modules installed
- The list of accessories including internal accessories (for example, M2C programmable contacts), and external modules (for example, IO module)
- The protection settings for the MicroLogic X control unit
- The alarm settings
- The IFE, EIFE, or IFM communication interface settings

#### **Communication Test Report Generated by EcoStruxure Power Commission Software**

EcoStruxure Power Commission software performs a communication test and generates a report of the test. For each communicating device it provides the following information:

- The name and type of the device
- The type of communication
- The address of the device
- The status of the connection

## <span id="page-137-0"></span>**MasterPact MTZ Test Form**

### **How to Use the Test Form**

Print this test form to record the results of the commissioning tests.

Check the box  $(\checkmark)$  when the test has been made and is conclusive.

This test form, the project report, and the communication test report should be left on-site in a plastic wallet and in an easily accessible, safe place.

Each test is described in detail in the Commissioning chapter.

Only do the tests required, depending on the MasterPact MTZ type and the functions in use.

When all the tests have been satisfactorily completed, sign and date the test form.

### **Identification**

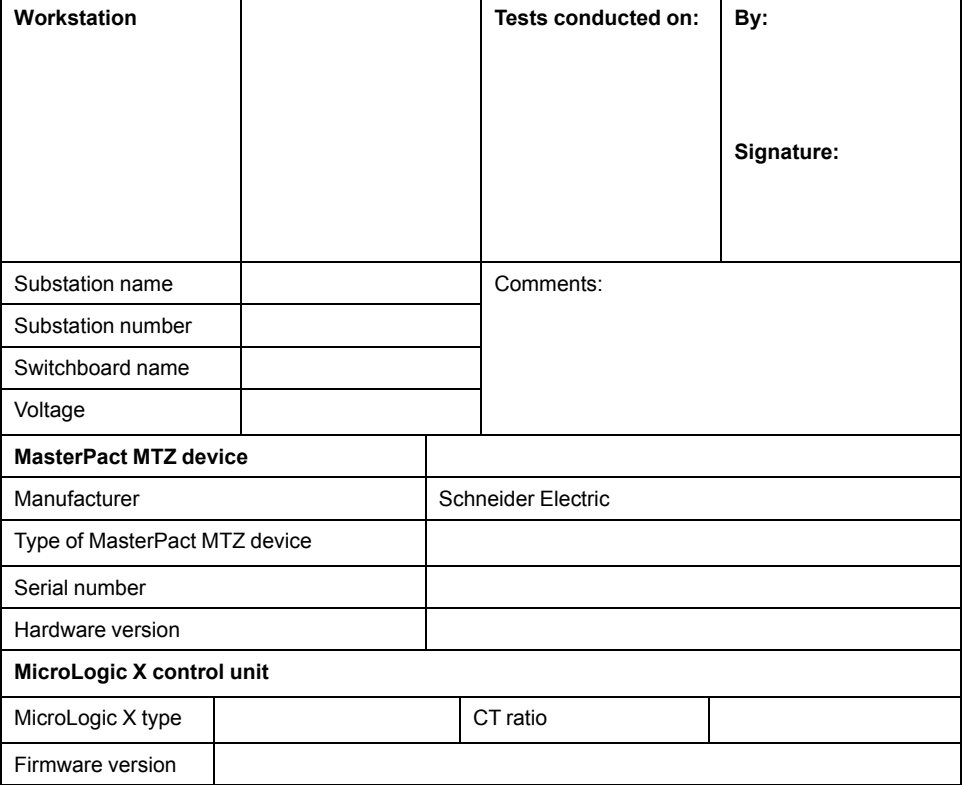

### **Preliminary Checks**

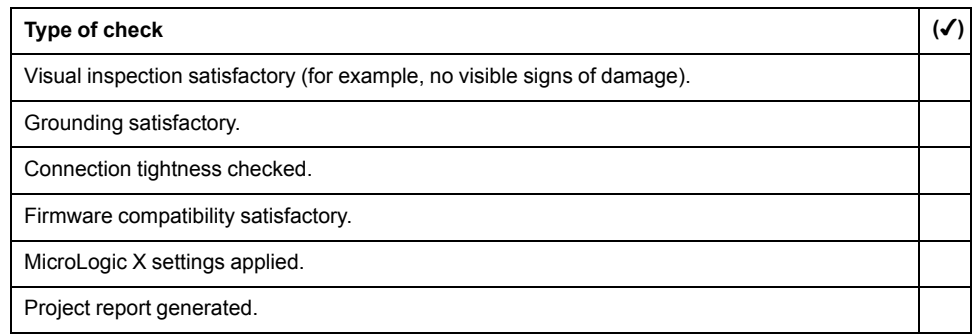

## **Functional and Interlock Checks**

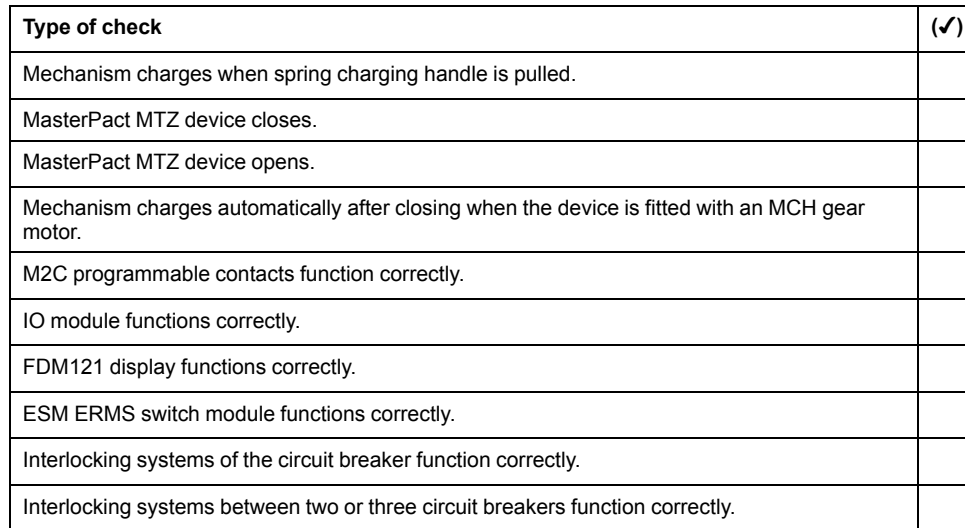

## **Electrical Continuity Check**

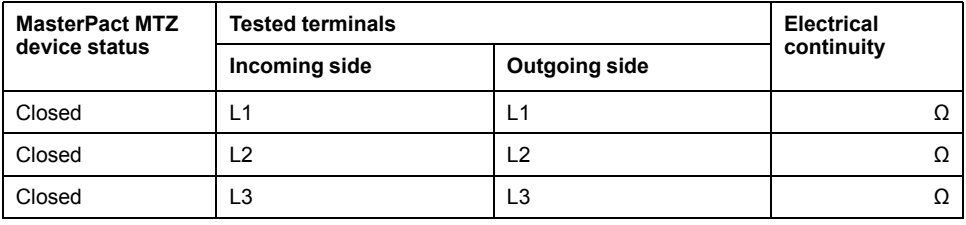

### **MasterPact MTZ Insulation Test**

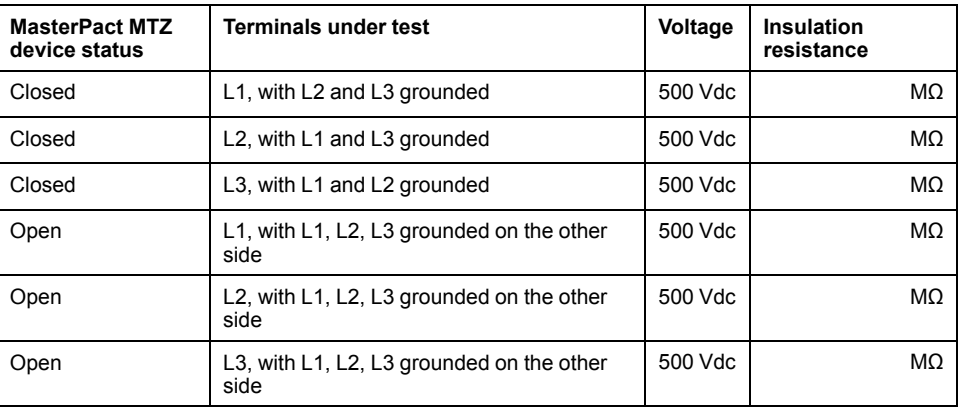

## **Check of MicroLogic X Ready LED**

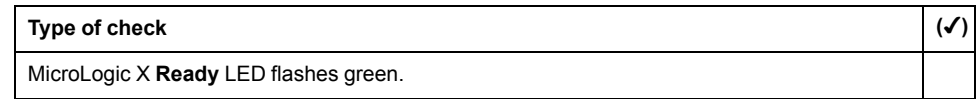

## **Test of the Tripping Mechanism for MicroLogic X Control Units**

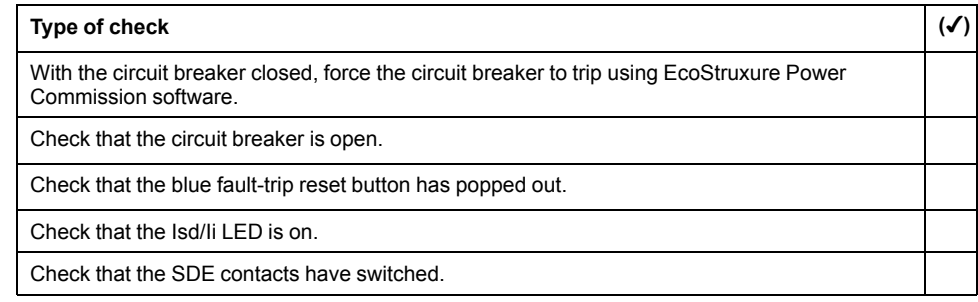

### **Test of the Tripping Mechanism for MicroLogic 6.0 X and 7.0 X Control Units**

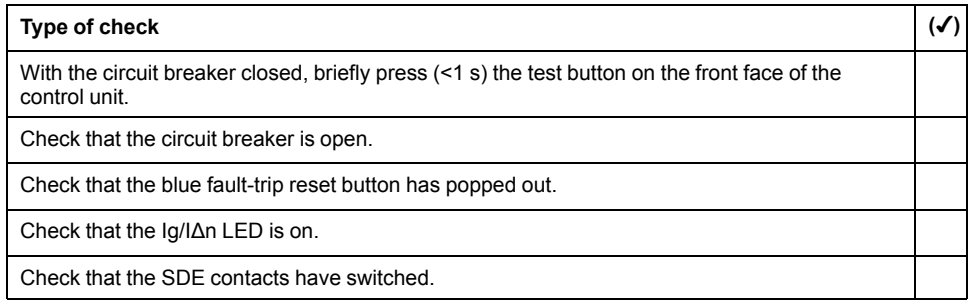

### **Automatic Trip Curve Test**

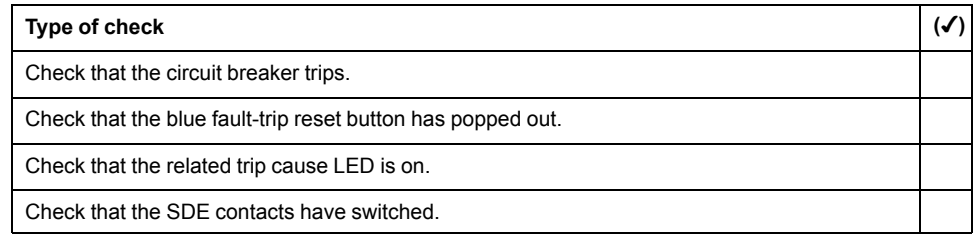

## **Communication Tests**

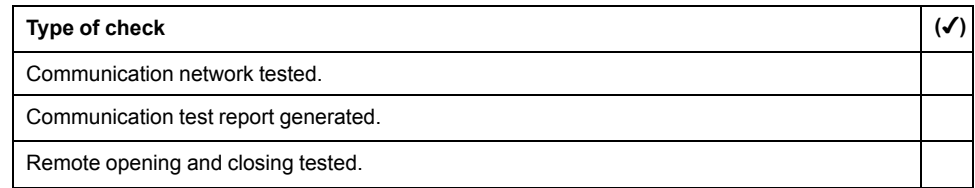

## **Final Checks**

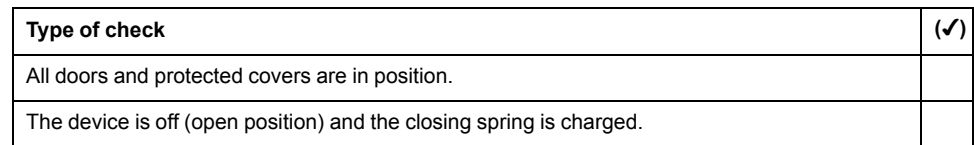

# **MasterPact MTZ Troubleshooting**

#### **What's in This Part**

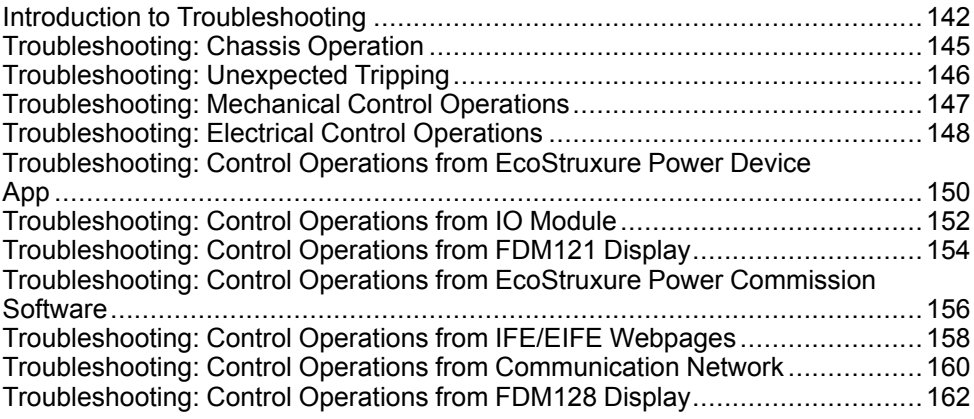

# <span id="page-141-0"></span>**Introduction to Troubleshooting**

## **Presentation**

This chapter contains information for troubleshooting problems in a working system. It assumes that the system is correctly installed and that all the commissioning tests have been completed successfully. The troubleshooting operations are described under the following headings:

- Chassis operation
- Unexpected tripping
- Mechanical control operations
- Electrical control operations
- Control operations from EcoStruxure Power Device app
- Control operations from IO module
- Control operations from EcoStruxure Power Commission software
- Control operations from IFE/EIFE webpages
- Control operations from communication network
- Control operations from FDM128 display

## **Layer Model**

When troubleshooting the device, it is useful to consider a layer model. There are four layers:

- Communication network
- Direct connection
- **Electrical**
- Mechanical

The following diagram shows the layers in the device:

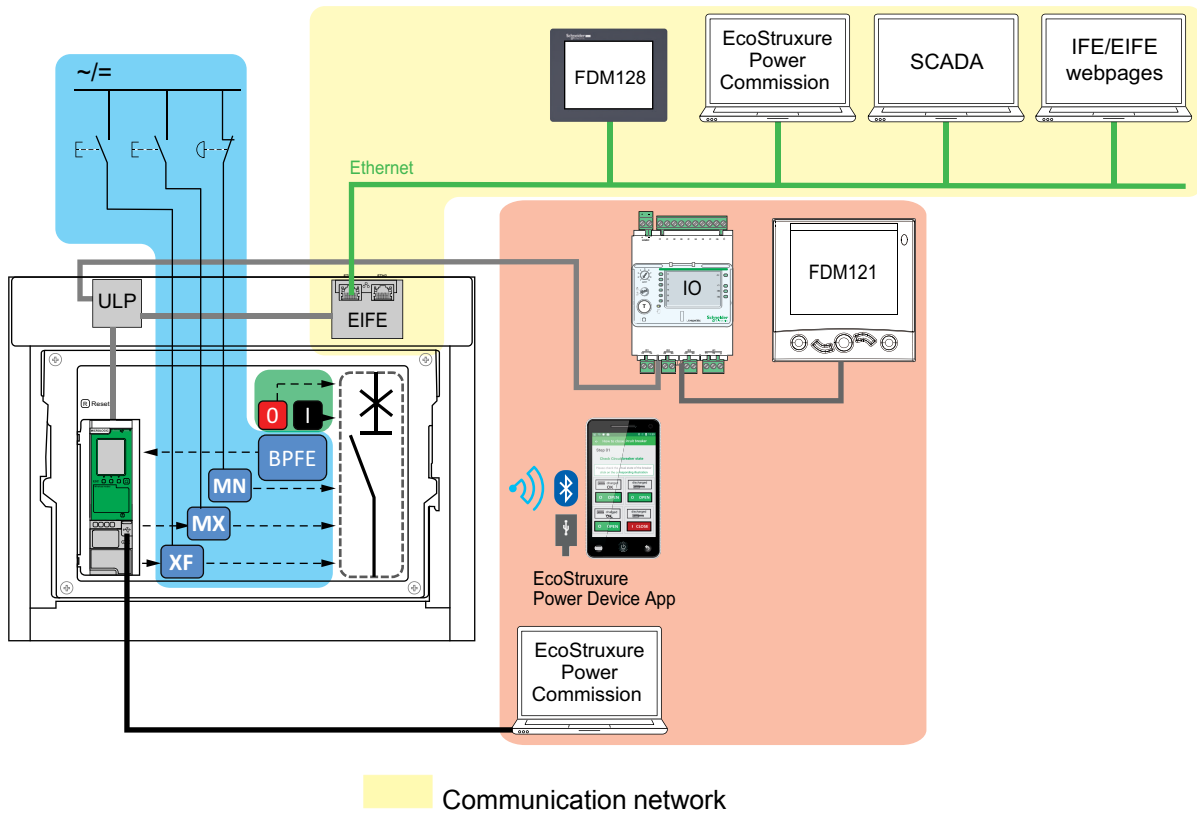

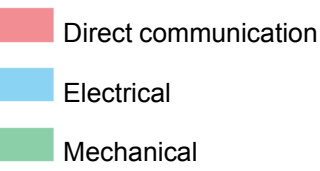

If the troubleshooting actions for a layer are not successful, go to the next layer until you reach the Mechanical layer. If you cannot solve the problem after troubleshooting the Mechanical layer, contact your field service representative.

## **Troubleshooting with Assistance**

Assistance for troubleshooting is provided by the MasterPact Operation Assistant Digital Module.

The MasterPact Operation Assistant Digital Module helps to close a circuit breaker after a trip or an opening.

The following features are available:

- Ready-to-close status
- Reset (if applicable)
- Spring charging (if applicable)
- Diagnostics on related reclosing information, for example, no power supply to MX opening voltage release, MN undervoltage release, or MCH gear motor

Refer to [DOCA0102EN](https://www.se.com/ww/en/download/document/DOCA0102EN) *MasterPact MTZ – MicroLogic X Control Unit – User Guide* for more information about downloading Digital Modules.

### **Maintenance of the Device**

Schneider Electric recommends a preventive maintenance program to ensure that devices retain the operating and technical characteristics specified in the catalogs during their service life. Maintenance must be carried out by trained and qualified personnel.

For information about the preventive maintenance program and maintenance procedures, refer to [DOCA0099EN](https://www.se.com/ww/en/download/document/DOCA0099EN) *MasterPact MTZ - IEC Circuit Breakers and Switch-Disconnectors - Maintenance Guide*.
# <span id="page-144-0"></span>**Troubleshooting: Chassis Operation**

# **Definition**

Chassis operation includes the following:

- Racking in and racking out the drawout device
- Locking and unlocking the chassis

## **Troubleshooting**

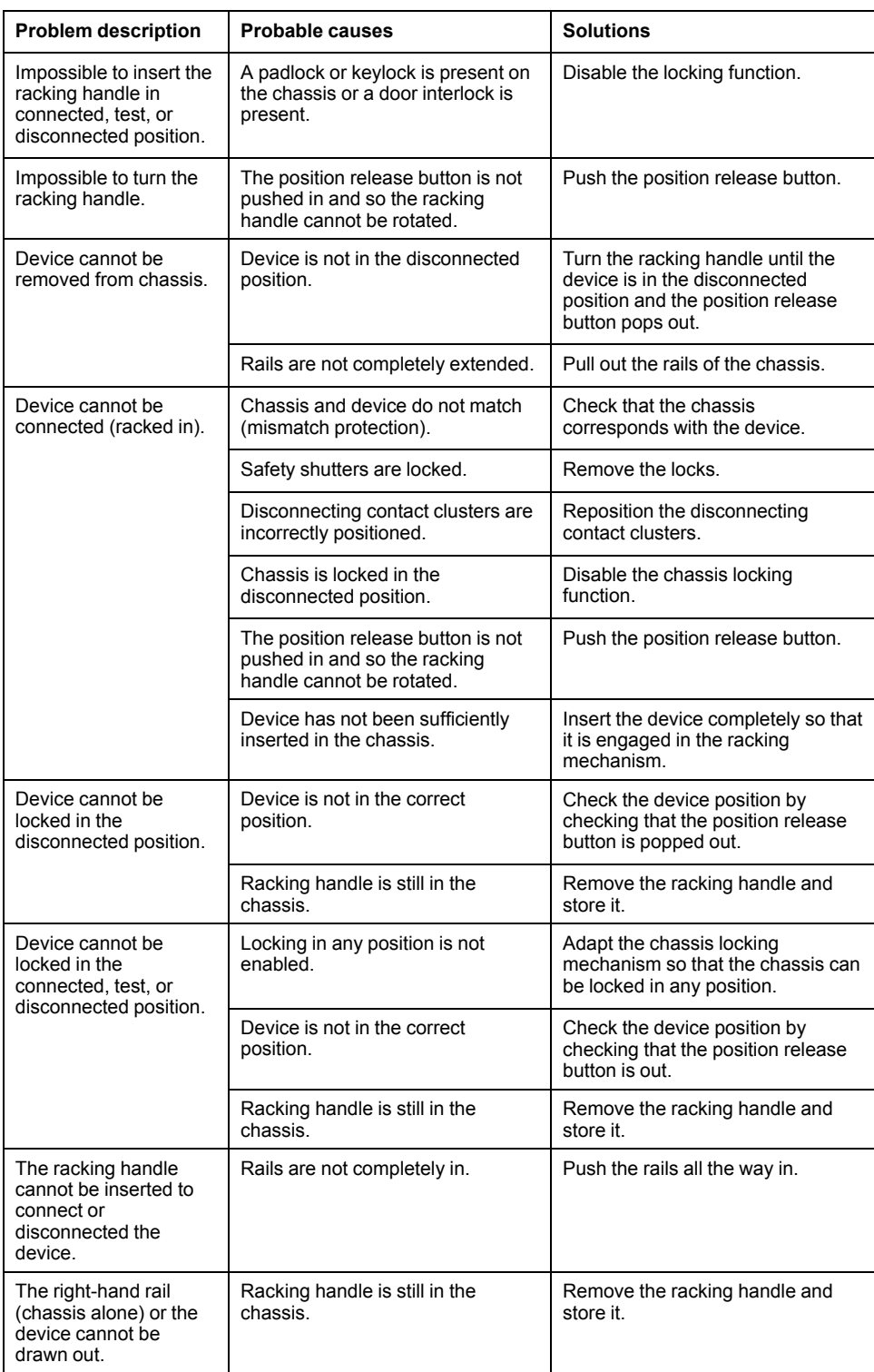

# <span id="page-145-0"></span>**Troubleshooting: Unexpected Tripping**

## **Definition**

Unexpected tripping is tripping that is not caused by a protection function during normal operation or by tests.

# **Troubleshooting**

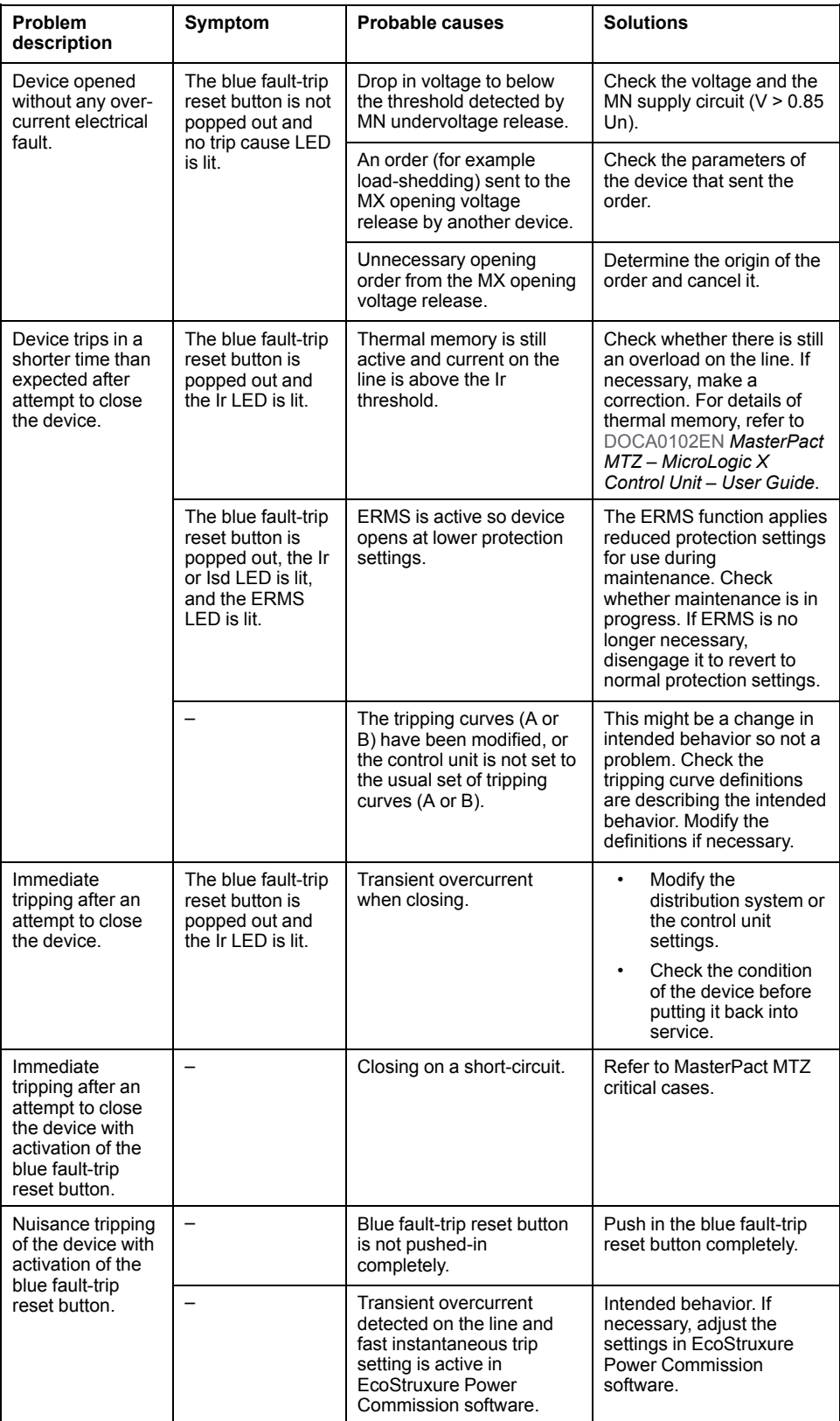

# <span id="page-146-0"></span>**Troubleshooting: Mechanical Control Operations**

## **Definition**

Mechanical control operations are operations that are made using the opening or closing pushbuttons.

## **Device Cannot be Closed by Using the Mechanical Closing Pushbutton**

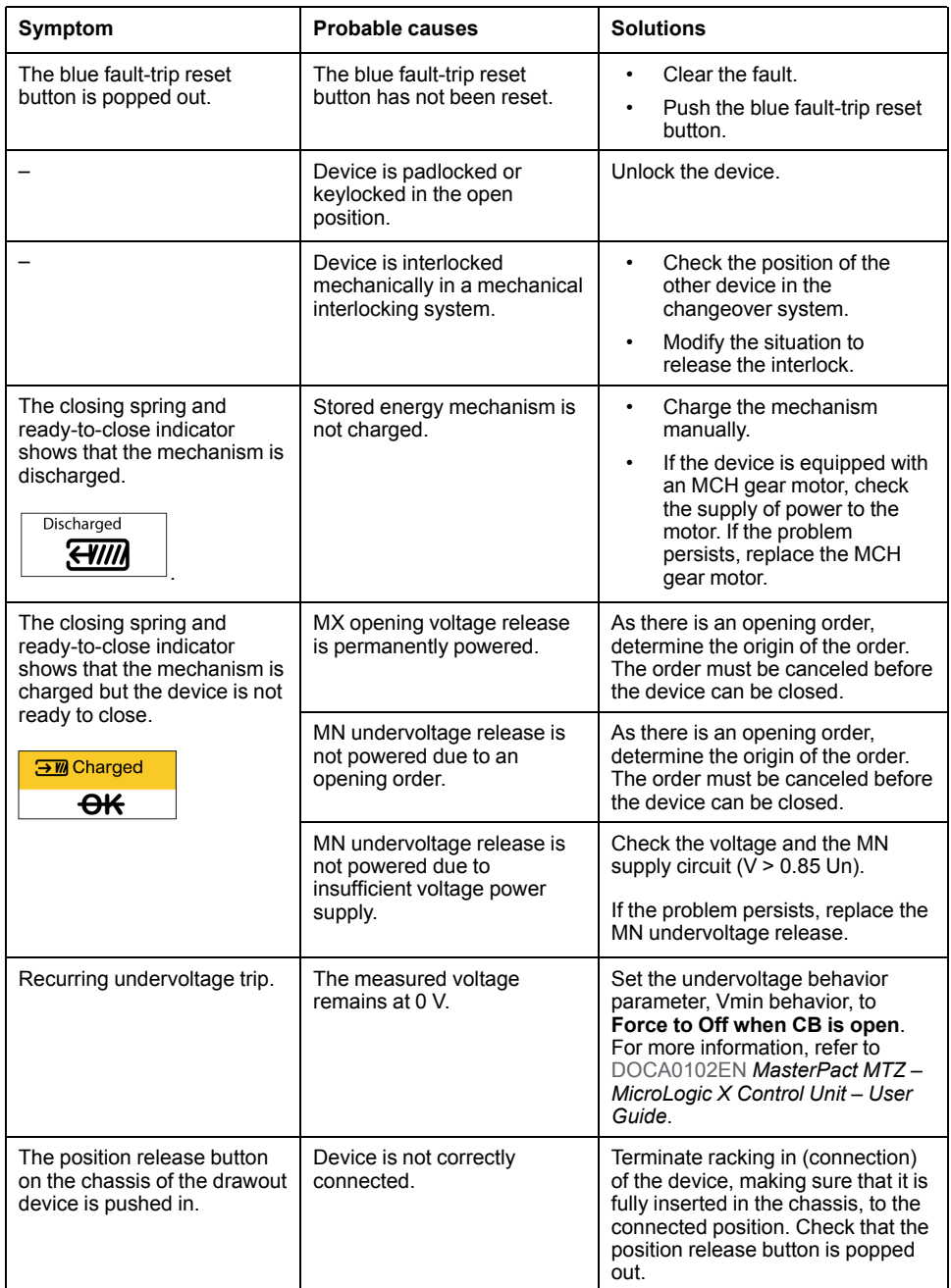

# **Device Cannot be Opened by Using the Mechanical Opening Pushbutton**

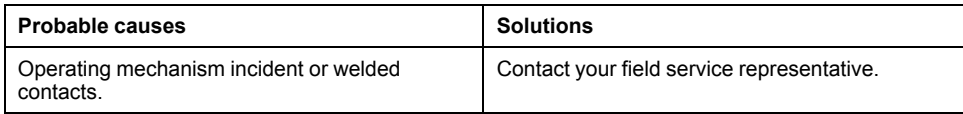

# <span id="page-147-0"></span>**Troubleshooting: Electrical Control Operations**

## **Definition**

Electrical control operations are operations that are made by an electrical order through a voltage release or by an external pushbutton that is directly connected to a voltage release.

#### **Troubleshooting Voltage Releases**

Troubleshooting depends on the type of voltage release, as follows:

- For communicating voltage releases, consult the MicroLogic X event messages and then refer to MasterPact MTZ Critical Cases
- For standard voltage releases, follow the troubleshooting instructions given in the following tables. If the problem persists, replace the voltage release.

## **Device Cannot be Closed by Using an External Pushbutton/Electrical Order**

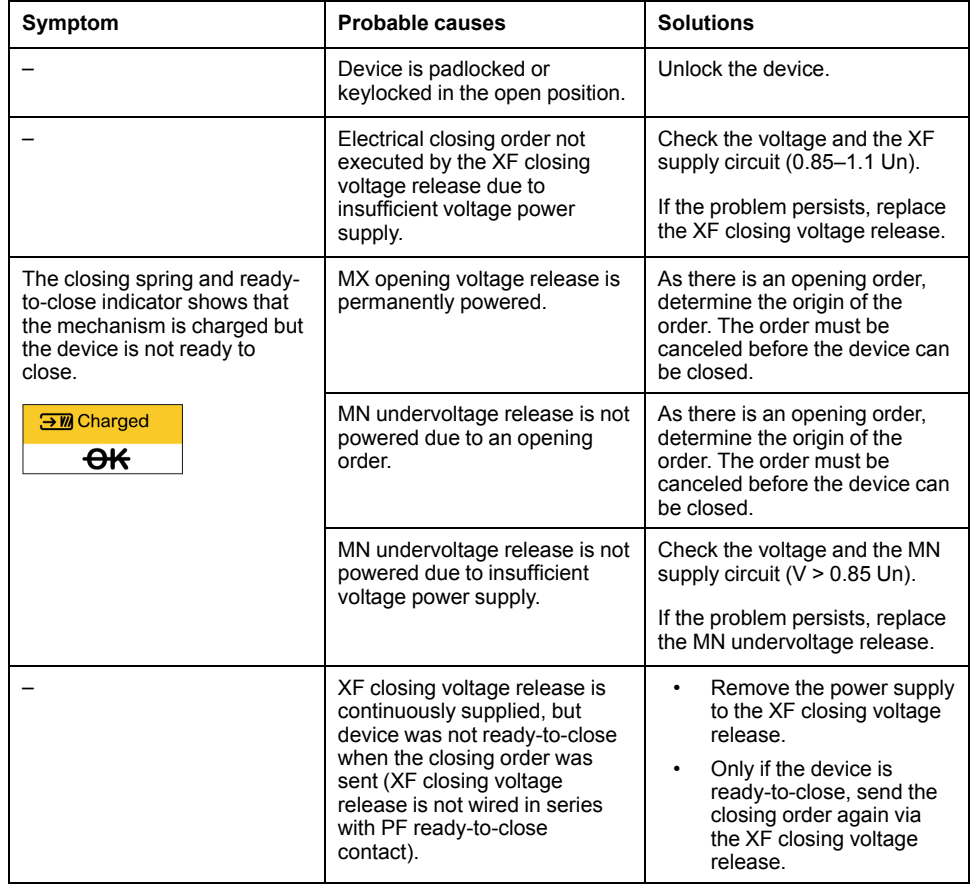

## **Device Cannot be Opened by Using an External Pushbutton/Electrical Order**

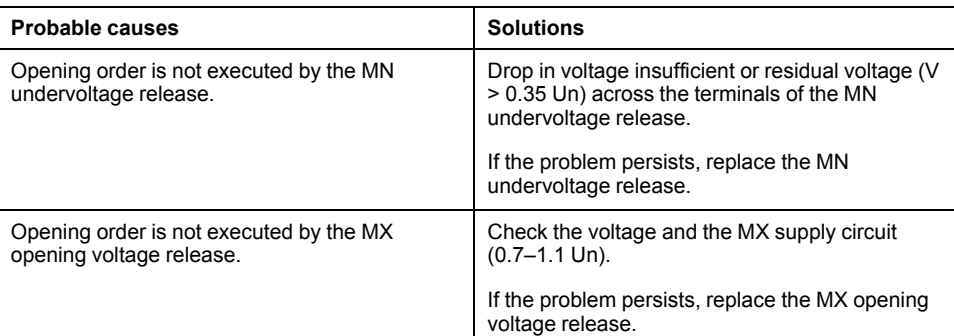

## **Device Cannot be Reset by Using RES Electrical Remote Reset**

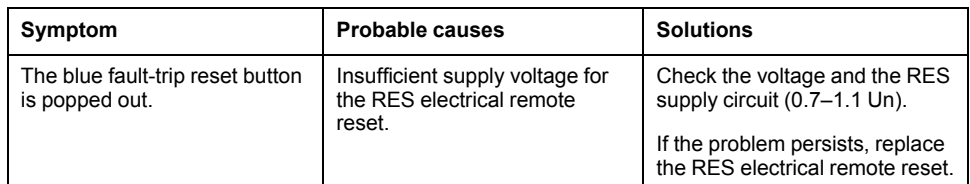

## **Additional Checks**

If the troubleshooting actions described above do not work, refer to the troubleshooting information for Mechanical Control [Operations,](#page-146-0) page 147.

# <span id="page-149-0"></span>**Troubleshooting: Control Operations from EcoStruxure Power Device App**

## **Definition**

Control operations include commands to open and close the device from the EcoStruxure Power Device app.

## **Device Cannot be Controlled from the EcoStruxure Power Device App**

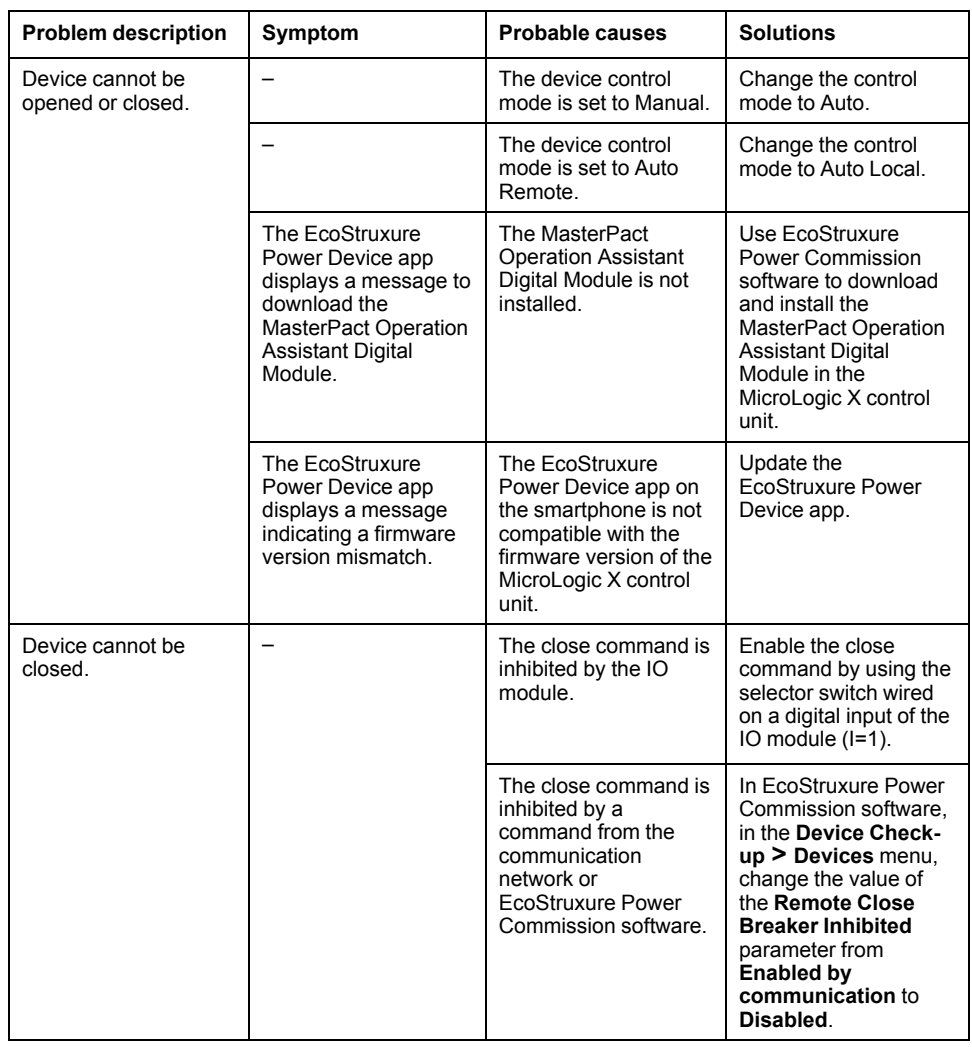

#### **Inhibit Closing by IO Module is Not Operational**

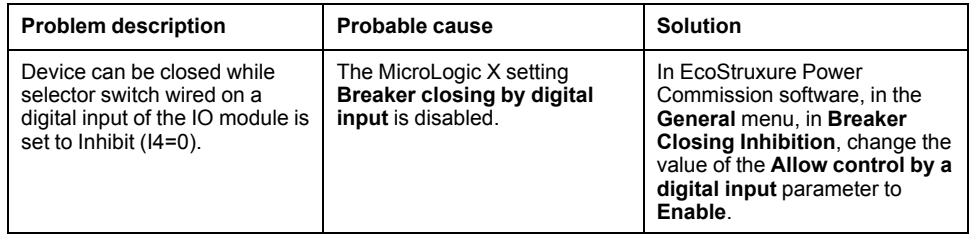

#### **Device Cannot be Controlled from the EcoStruxure Power Device App Connected Through Bluetooth**

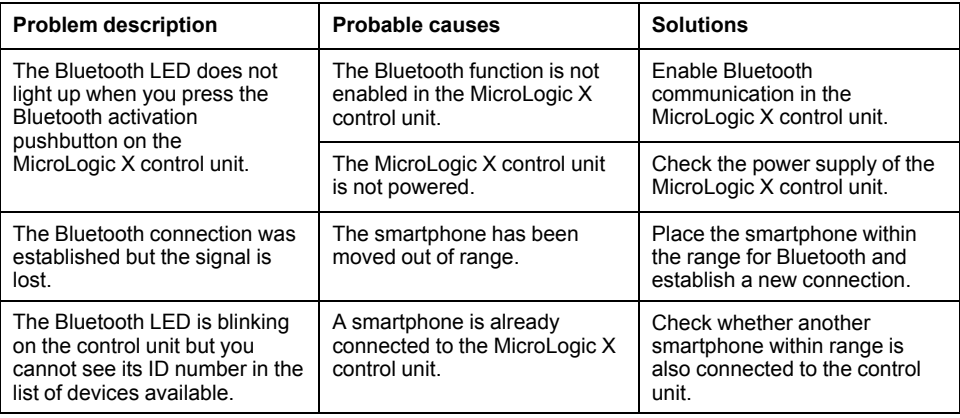

#### **Additional Checks**

# <span id="page-151-0"></span>**Troubleshooting: Control Operations from IO Module**

# **Definition**

Control operations include commands to open and close the device from the IO module with the Breaker Operation predefined application.

For information about control operations from the IO module, refer to [DOCA0055EN](https://www.se.com/ww/en/download/document/DOCA0055EN) *Enerlin'X IO – Input/Output Application Module for One IEC Circuit Breaker – User Guide*.

## **Device Cannot be Controlled from the IO Module**

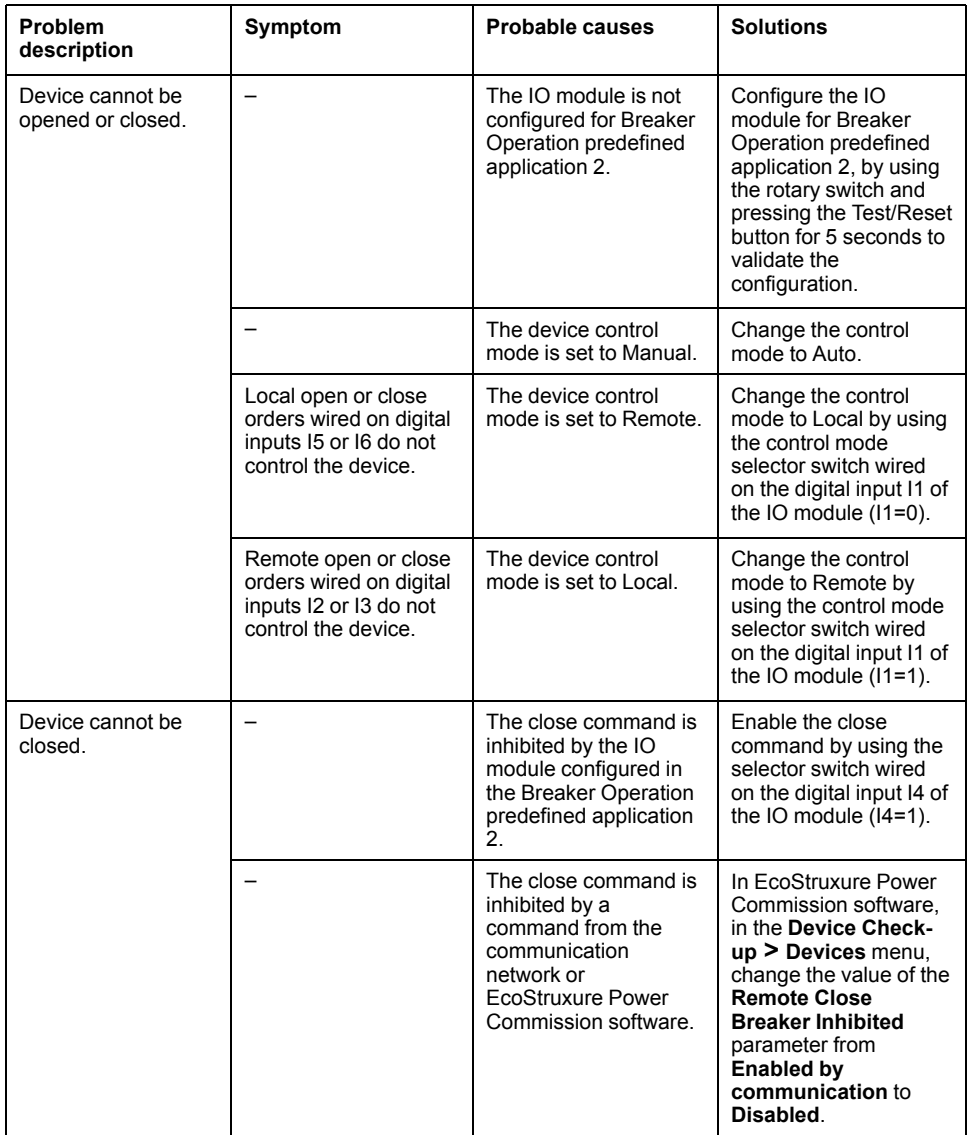

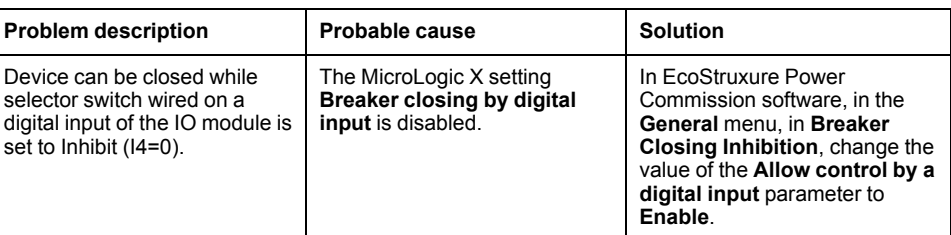

# **Additional Checks**

# <span id="page-153-0"></span>**Troubleshooting: Control Operations from FDM121 Display**

# **Definition**

Control operations include commands to open and close the device from the FDM121 display.

For information about control operations from the FDM121 display, refer to [DOCA0088EN](https://www.se.com/ww/en/download/document/DOCA0088EN/) *Enerlin'X FDM121 – Front Display Module for One Circuit Breaker – User Guide*.

# **Device Cannot be Controlled from the FDM121 Display**

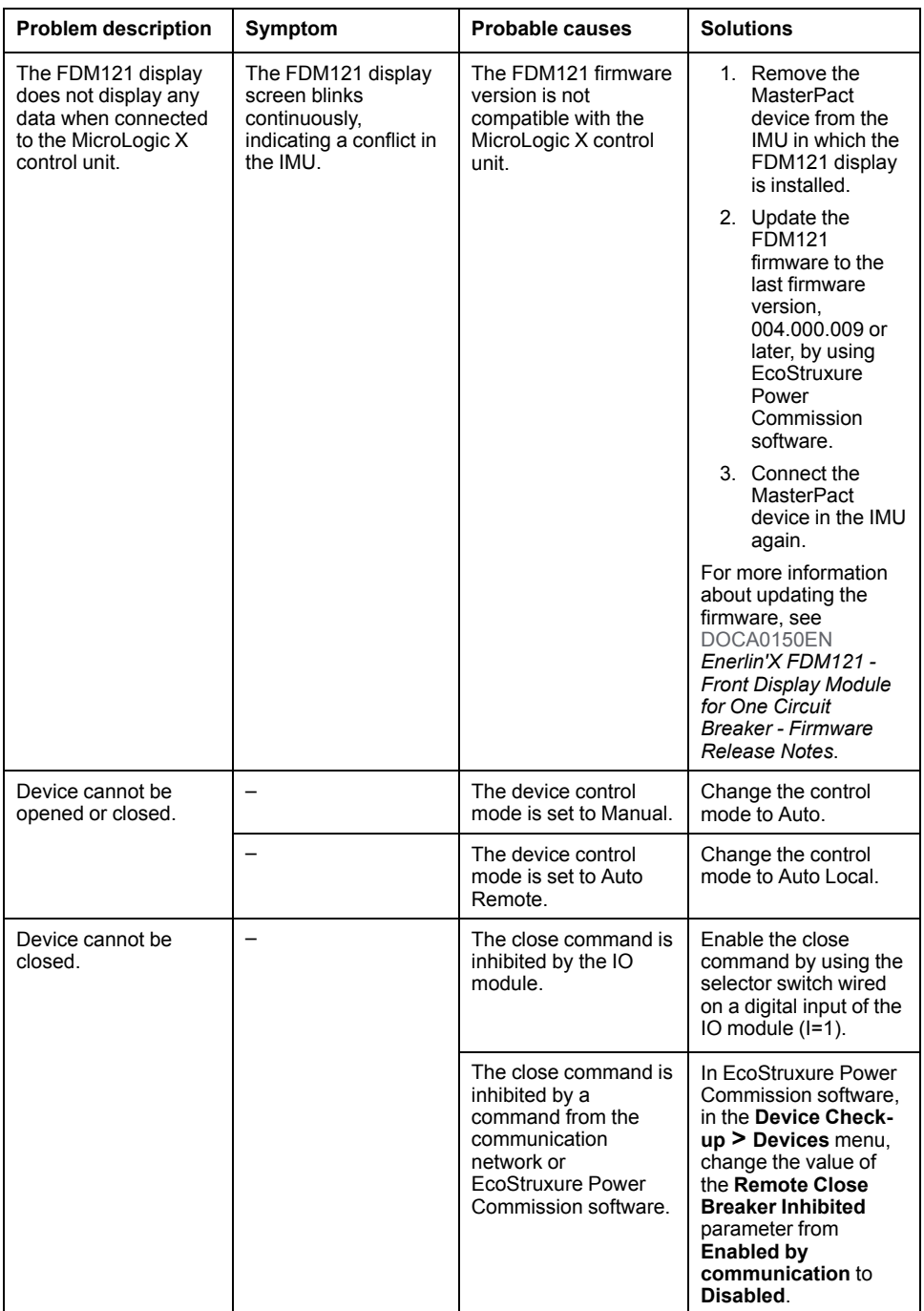

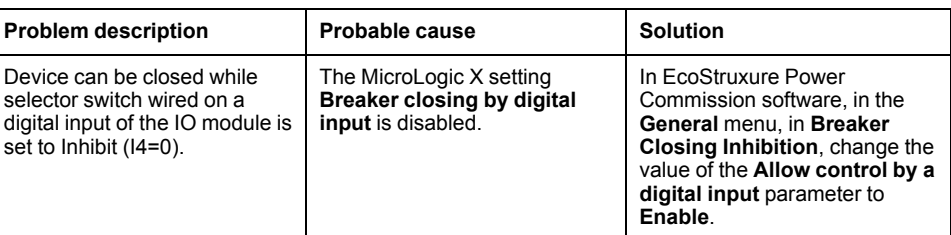

# **Additional Checks**

# <span id="page-155-0"></span>**Troubleshooting: Control Operations from EcoStruxure Power Commission Software**

## **Definition**

Control operations include commands to open and close the device from EcoStruxure Power Commission software.

#### **Device Cannot be Controlled from EcoStruxure Power Commission Software Connected to a Mini USB Port**

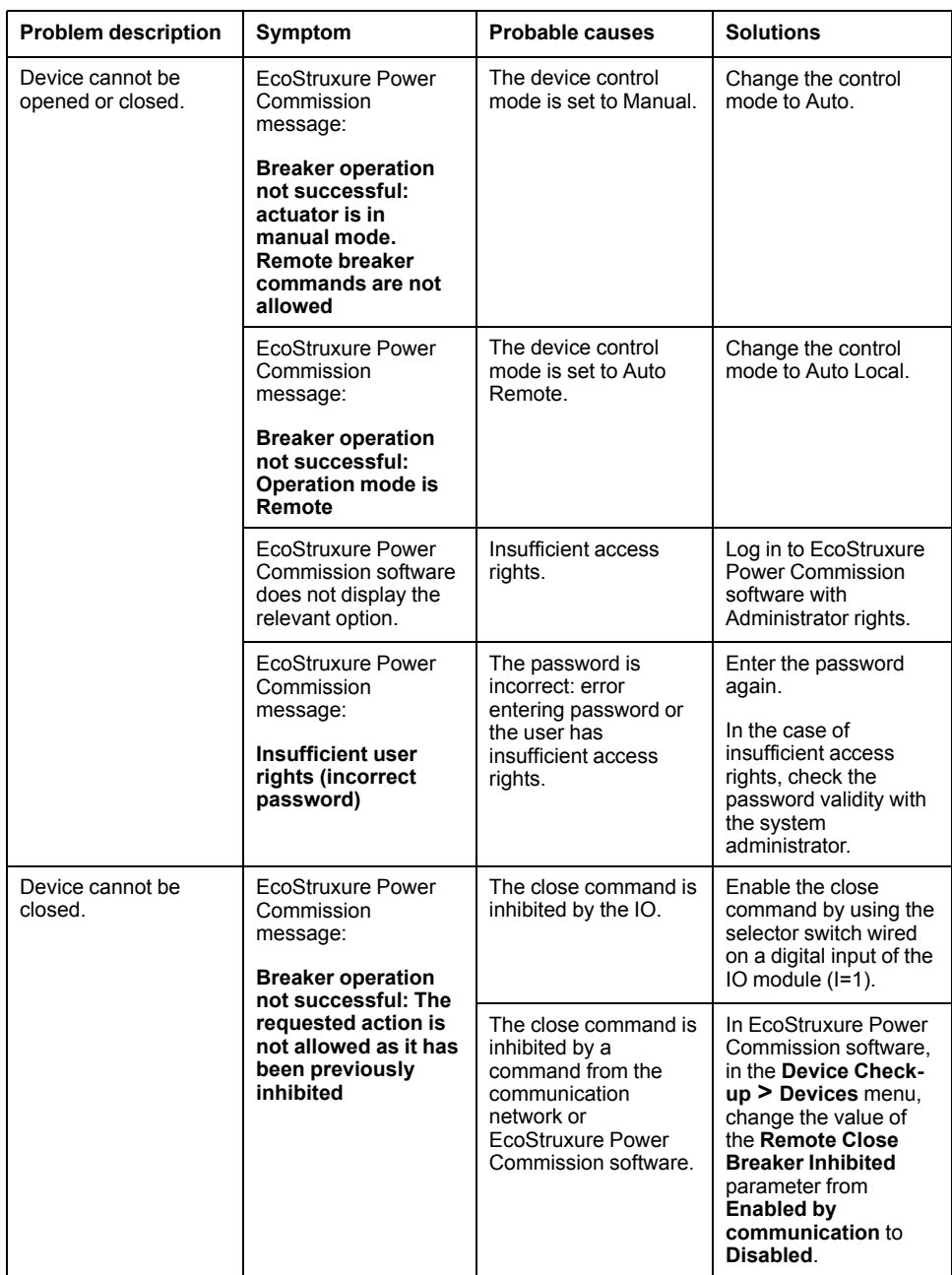

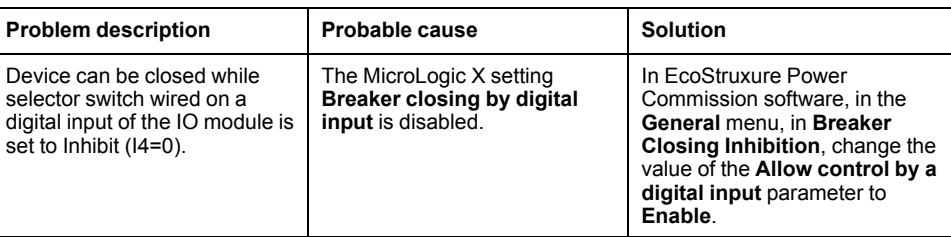

#### **Device Cannot be Controlled from EcoStruxure Power Commission Software Connected by IFE, EIFE, or IFM Interface**

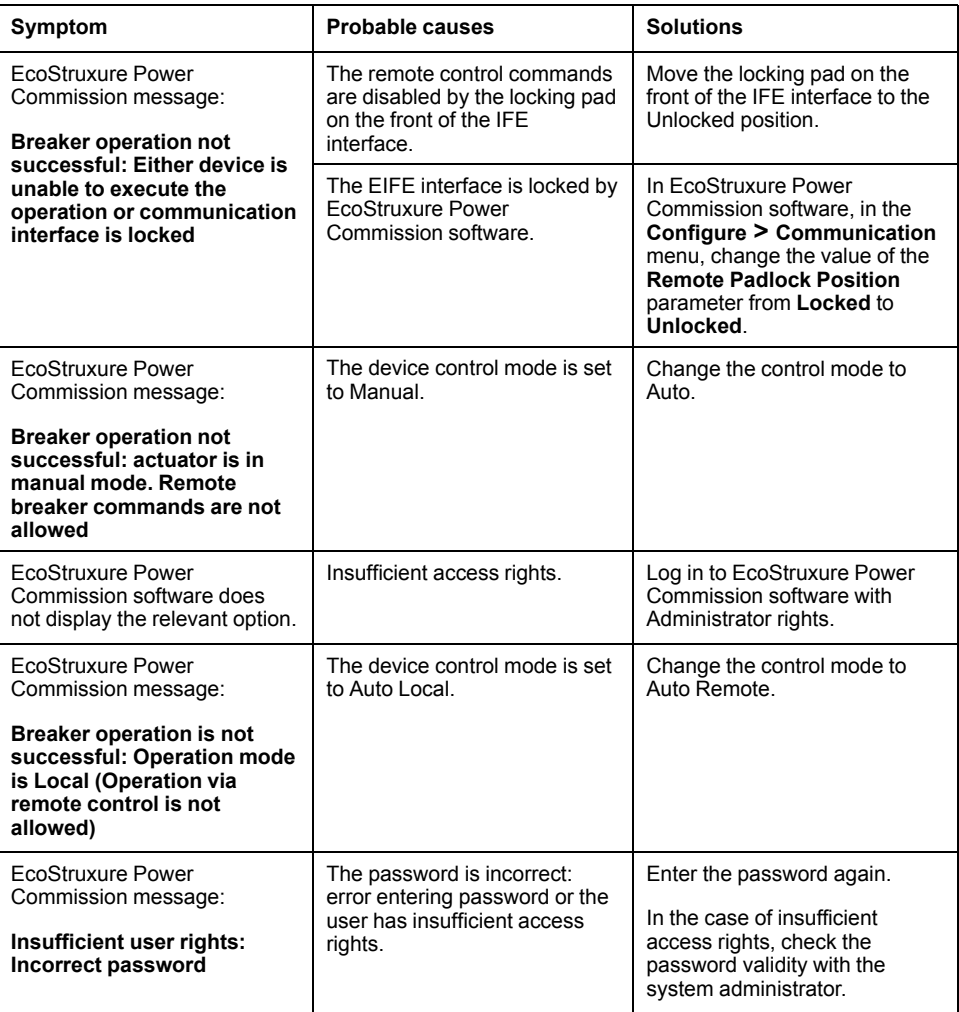

#### **Additional Checks**

# <span id="page-157-0"></span>**Troubleshooting: Control Operations from IFE/EIFE Webpages**

## **Definition**

Control operations include commands to open and close the device from IFE or EIFE webpages.

For information about control operations from IFE or EIFE webpages, refer to the following guides:

- [DOCA0084EN](https://www.se.com/ww/en/download/document/DOCA0084EN) *Enerlin'X IFE – Ethernet Switchboard Server – User Guide*
- [DOCA0142EN](https://www.se.com/ww/en/download/document/DOCA0142EN) *Enerlin'X IFE - Ethernet Interface for One IEC Circuit Breaker – User Guide*
- [DOCA0106EN](https://www.se.com/ww/en/download/document/DOCA0106EN) *Enerlin'X EIFE – Embedded Ethernet Interface for One MasterPact MTZ Drawout Circuit Breaker – User Guide*

# **Device Cannot be Controlled from IFE or EIFE Webpages**

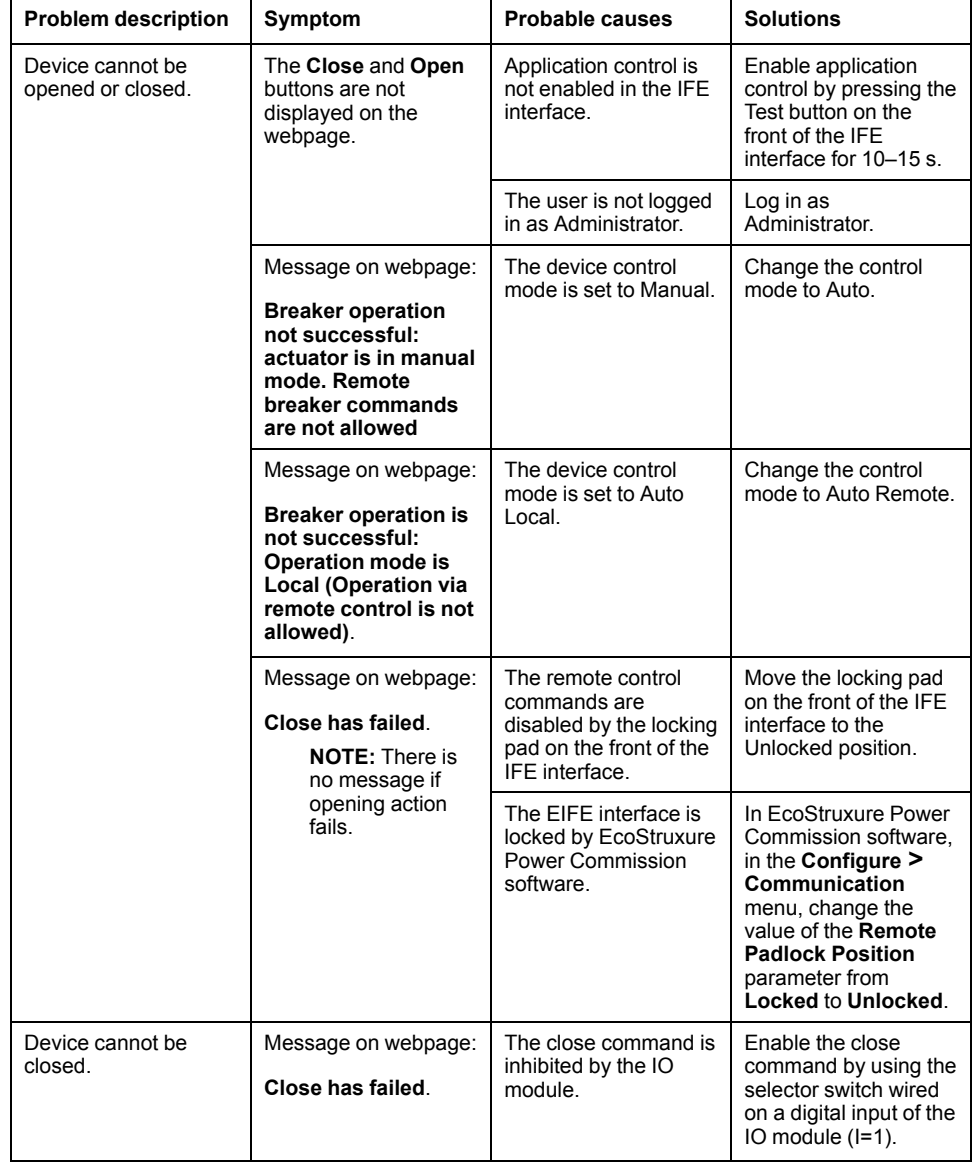

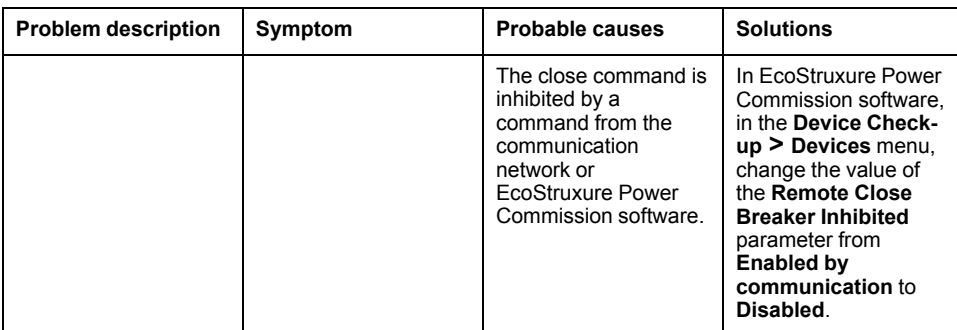

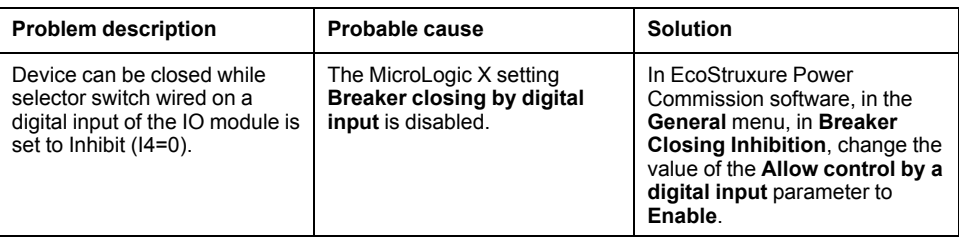

#### **Additional Checks**

# <span id="page-159-0"></span>**Troubleshooting: Control Operations from Communication Network**

## **Definition**

Control operations include commands to open and close the device from the communication network.

For information about control operations from the communication network, refer to the following guides:

- [DOCA0105EN](https://www.se.com/ww/en/download/document/DOCA0105EN) *MasterPact MTZ – Modbus Communication – User Guide*
- [DOCA0162EN](https://www.se.com/ww/en/download/document/DOCA0162EN) *MasterPact MTZ - IEC 61850 Communication Guide*

### **Device Cannot be Controlled with a Remote Controller Connected from IFE, EIFE, or IFM Interface**

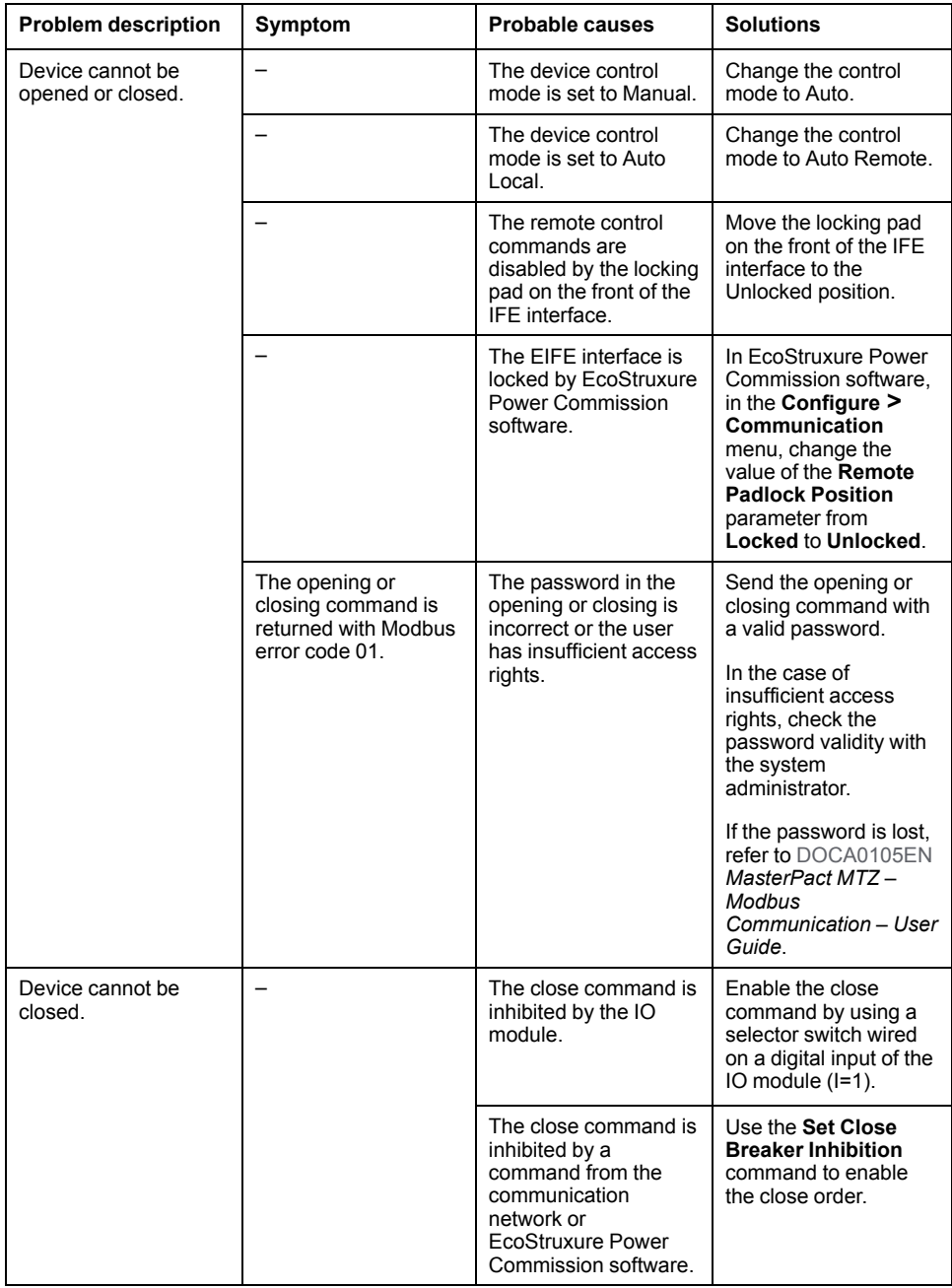

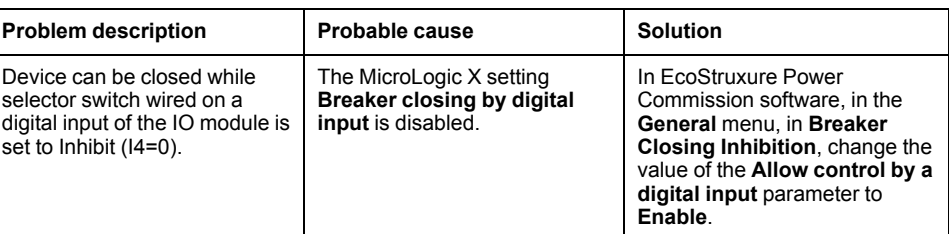

## **Additional Checks**

# <span id="page-161-0"></span>**Troubleshooting: Control Operations from FDM128 Display**

# **Definition**

Control operations include commands to open and close the device from the FDM128 display.

For information about control operations from the FDM128 display, refer to [DOCA0037EN](https://www.se.com/ww/en/download/document/DOCA0037EN) *Enerlin'X FDM128 – Ethernet Display for Eight Devices – User Guide*.

## **Device Cannot be Controlled from the FDM128 Display**

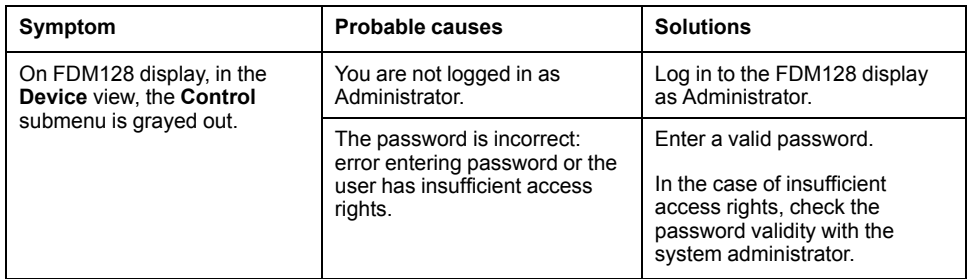

## **Additional Checks**

If the troubleshooting actions described above do not work, the problem might be linked to the communication network. Refer to the troubleshooting information for the [communication](#page-159-0) network, page 160.

# **Schneider Electric Green Premium™ Ecolabel**

#### **What's in This Part**

Schneider Electric Green Premium™ Ecolabel [...............................................164](#page-163-0)

# <span id="page-163-0"></span>**Schneider Electric Green Premium™ Ecolabel**

# **Description**

Green Premium by Schneider Electric is a label that allows you to develop and promote an environmental policy while preserving your business efficiency. This ecolabel is compliant with up-to-date environmental regulations.

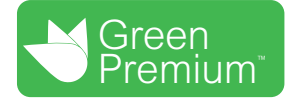

#### **Accessing Green Premium**

Green Premium data on labeled products can be accessed online through any of the following ways:

- By navigating to the Green Premium page on the Schneider Electric website.
- By flashing the QR code displayed in the following image:

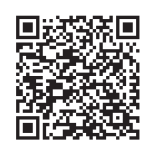

### **Checking Products Through the Schneider Electric Website**

To check the environmental criteria of a product using a PC or smartphone, follow these steps:

- 1. From [www.se.com,](https://www.se.com/ww/en/) select **Support > Green Premium: RoHS, REACH**.
- 2. Find **Check a Product** and click **Launch now** to open the search tool webpage.
- 3. Enter the commercial reference or product range of the product to search for.
- 4. To search for several products simultaneously, click the **Add** button, and then fill in the field.
- 5. Click **Check product(s)** to generate a report of the environmental criteria available for the products with the entered commercial references.

#### **Environmental Criteria**

The Green Premium ecolabel provides documentation on the following criteria about the environmental impact of the products:

- RoHs: European Union Restriction of Hazardous Substances (RoHS) directive.
- REACh: European Union Registration, Evaluation, Authorization, and Restriction of Chemicals regulation.
- PEP: Product Environmental Profile.
- EoLI: End of Life Instructions.

#### **RoHs**

Schneider Electric products are subject to RoHS requirements at a worldwide level, even for the many products that are not required to comply with the terms of the regulation. Compliance certificates are available for products that fulfill the criteria of this European initiative, which aims to eliminate hazardous substances.

#### **REACh**

Schneider Electric applies the strict REACh regulation on its products at a worldwide level, and discloses extensive information concerning the presence of SVHC (Substances of Very High Concern) in all of these products.

**PEP**

Schneider Electric publishes complete set of environmental data, including carbon footprint and energy consumption data for each of the life cycle phases on all of its products, in compliance with the ISO 14025 PEP ecopassport program. PEP is especially useful for monitoring, controlling, saving energy, and/or reducing carbon emissions.

## **EoLI**

These instructions provide:

- Recyclability rates for Schneider Electric products.
- Guidance to mitigate personnel hazards during the dismantling of products and before recycling operations.
- Part identification for recycling or for selective treatment, to mitigate environmental hazards/incompatibility with standard recycling processes.

#### Schneider Electric

35 rue Joseph Monier 92500 Rueil Malmaison France

+ 33 (0) 1 41 29 70 00

www.se.com

As standards, specifications, and design change from time to time, please ask for confirmation of the information given in this publication.

© 2022 Schneider Electric. All rights reserved.

DOCA0100EN-05